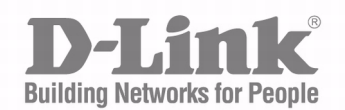

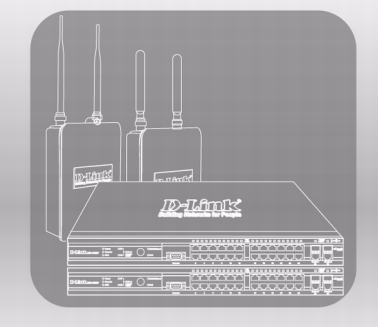

# WIRED CONFIGURATION **GUIDE**

Product Model : DWS-3000 Series Unified Wired & Wireless Access System Release 2.1

February 2008

**Wired Configuration Guide**

# **Table of Contents**

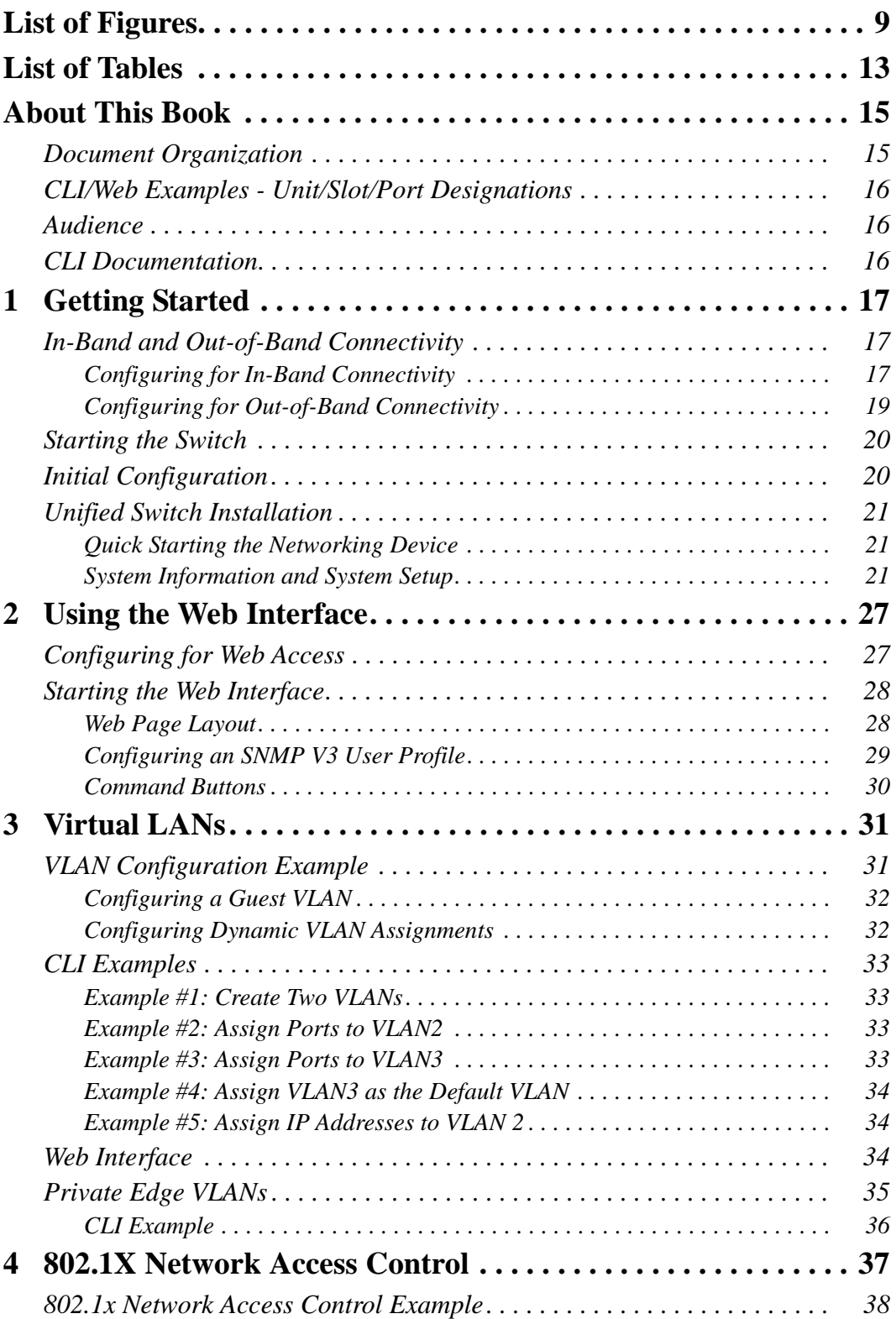

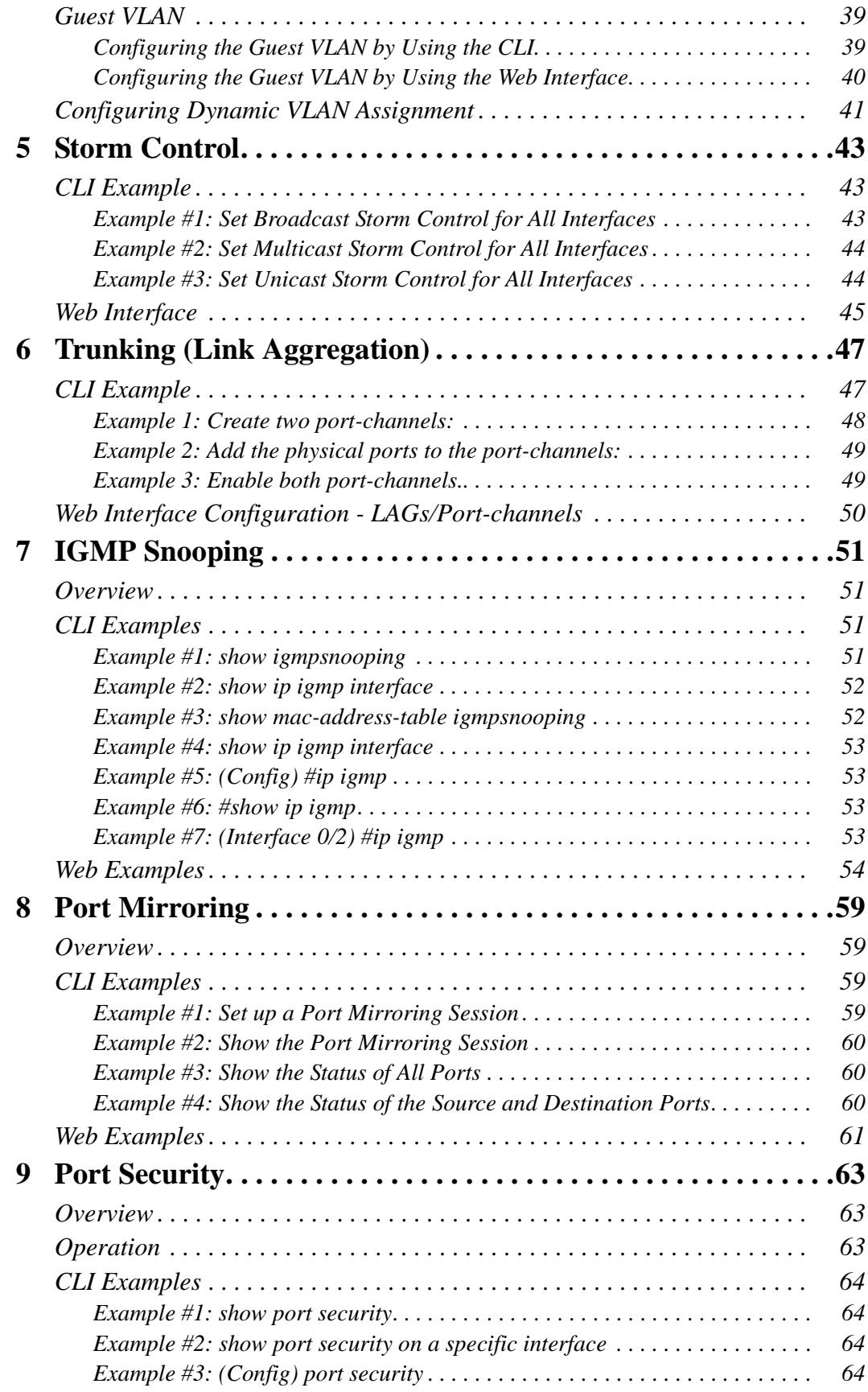

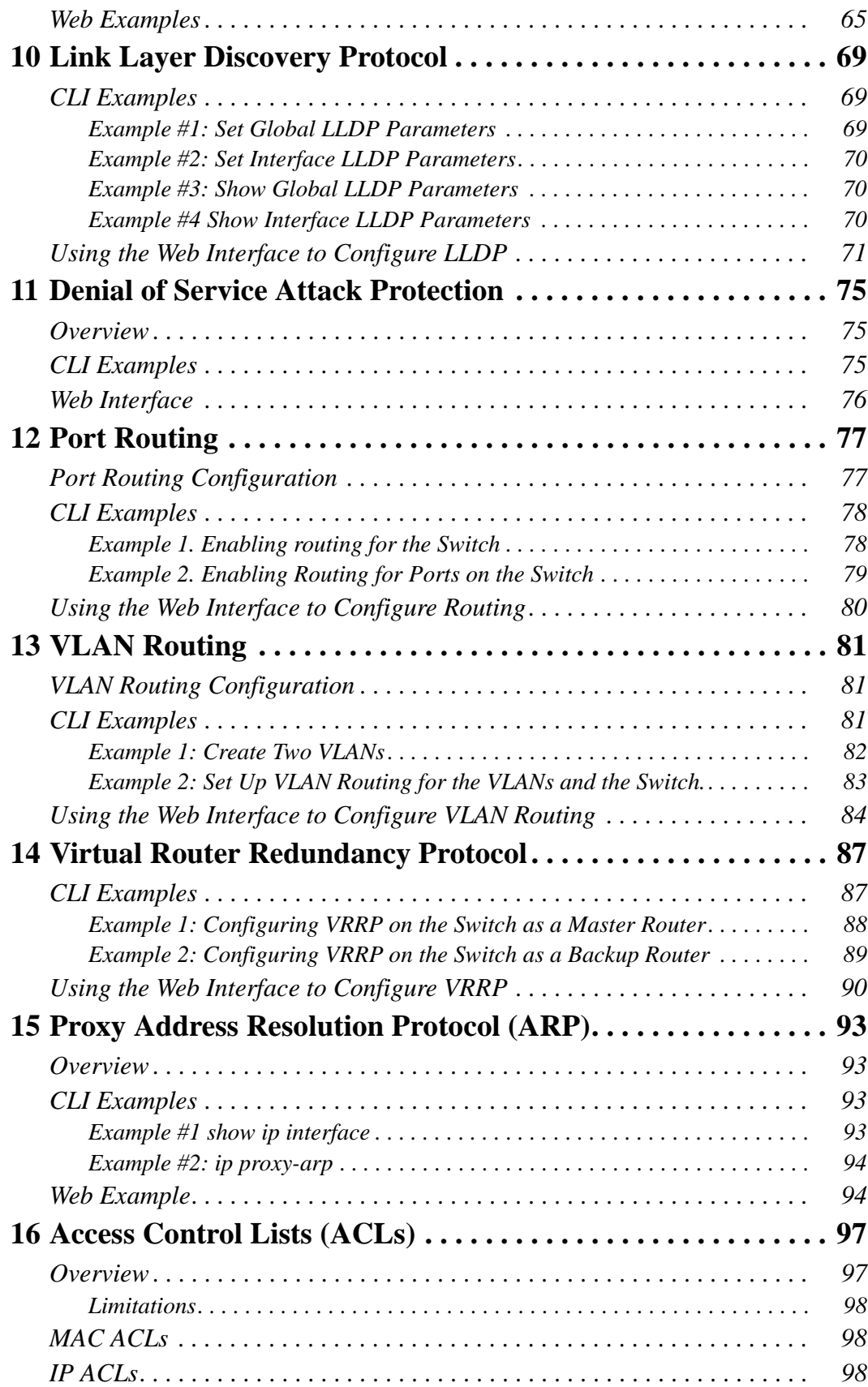

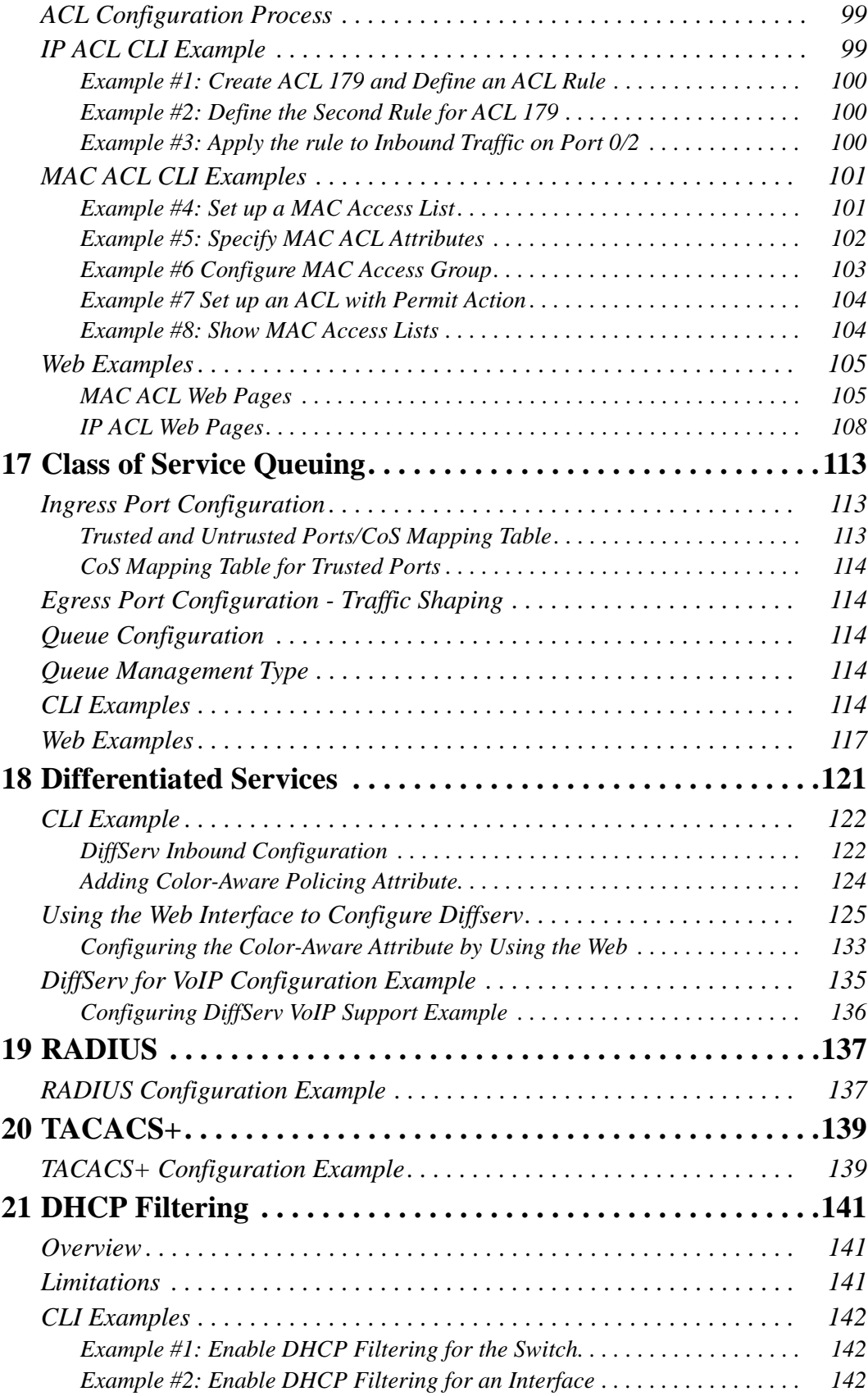

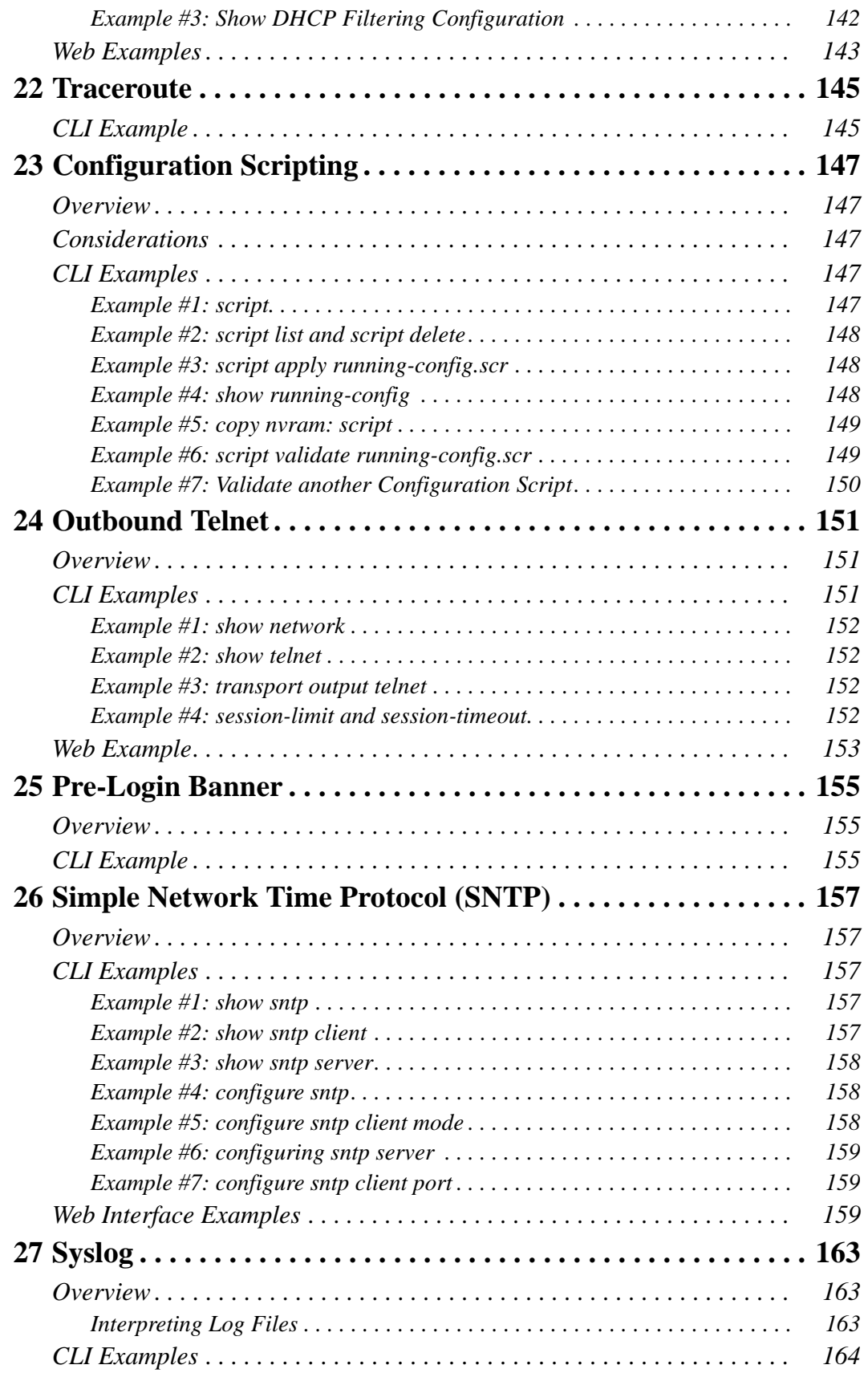

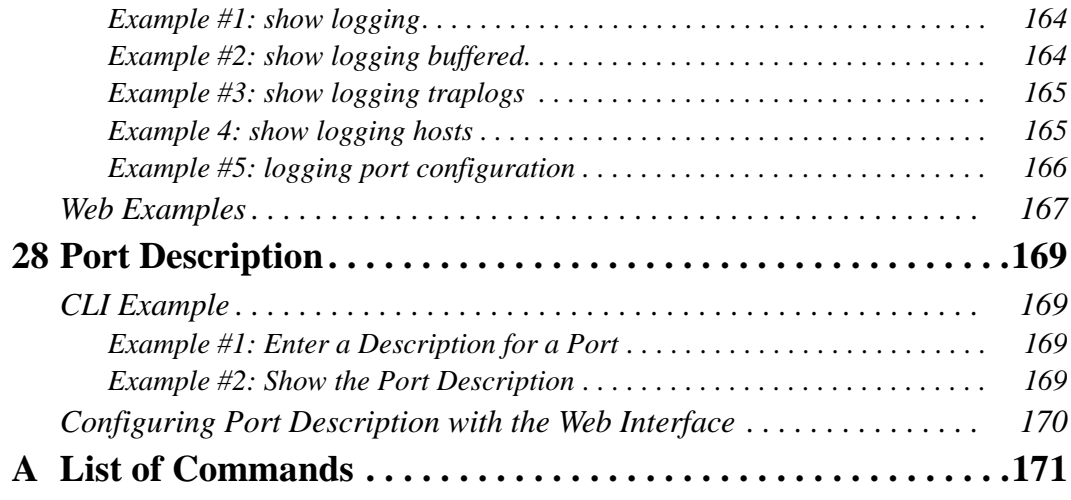

# <span id="page-8-0"></span>**List of Figures**

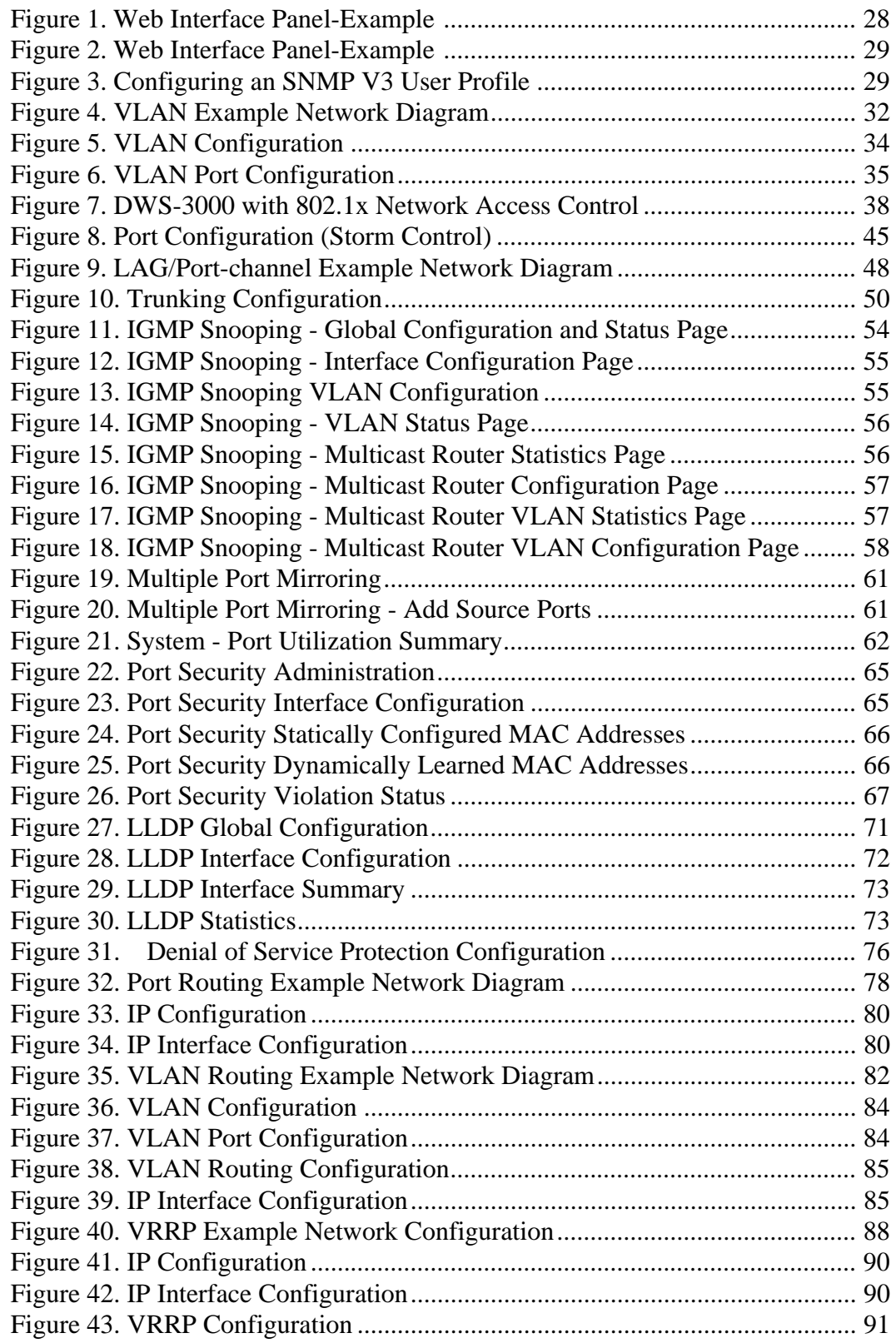

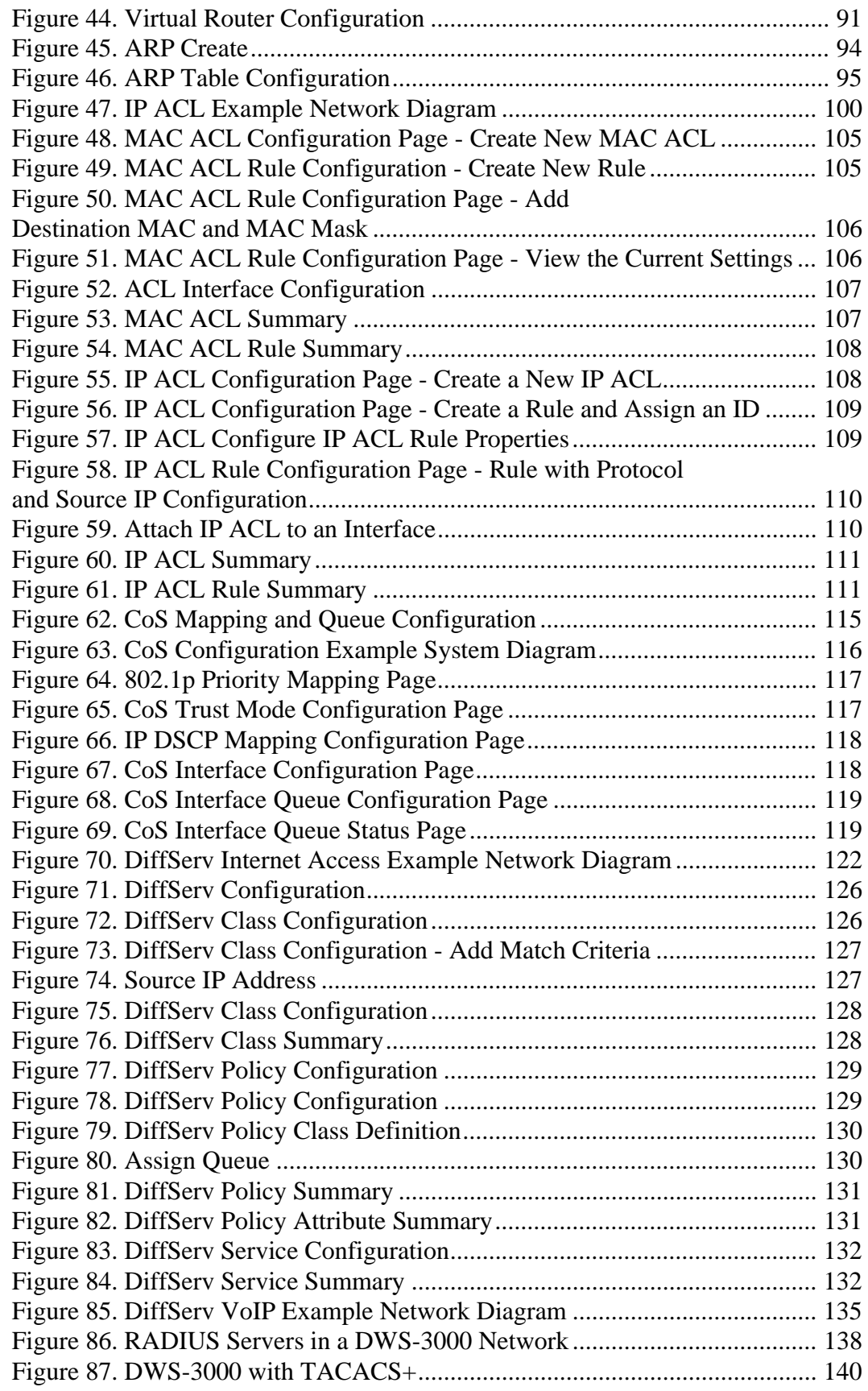

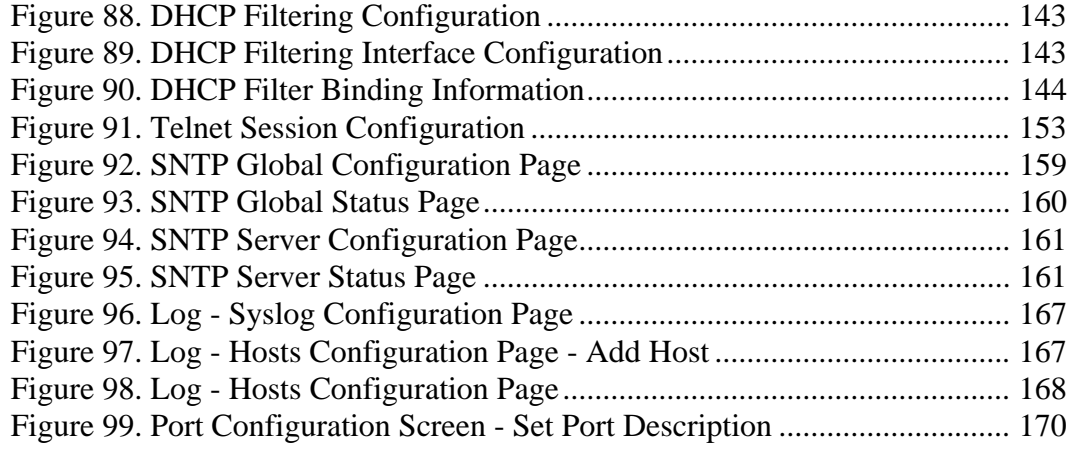

Wired Configuration Guide

# <span id="page-12-0"></span>**List of Tables**

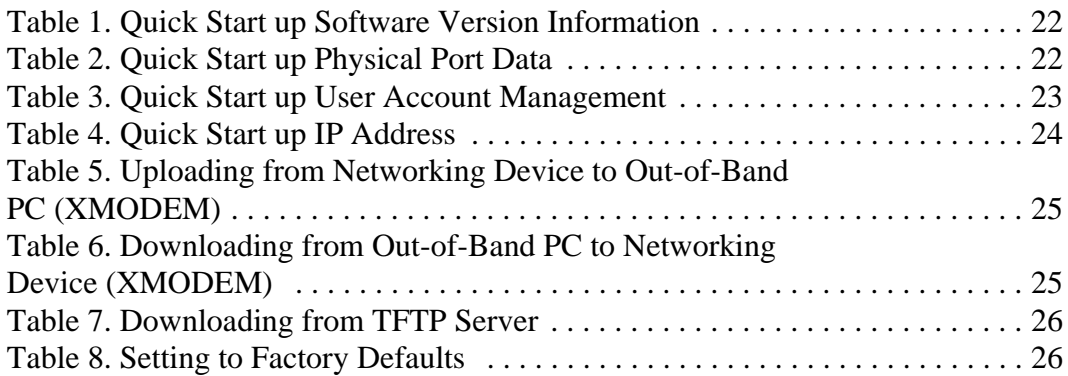

**Wired Configuration Guide**

# <span id="page-14-0"></span>**About This Book**

This document provides an understanding of the CLI and Web configuration options for D-Link DWS-3000 features.

## <span id="page-14-1"></span>**Document Organization**

This document shows examples of the use of the Unified Switch in a typical network. It describes the use and advantages of specific functions provided by the Unified Switch and includes information about configuring those functions using the command-line interface (CLI) and Web interface.

The Unified Switch can operate as a Layer 2 switch, a Layer 3 router, or a combination switch/ router. The switch also includes support for network management and Quality of Service functions such as Access Control Lists and Differentiated Services. The functions you choose to activate will depend on the size and complexity of your network.

This document illustrates configuration for the following functions:

- L<sub>2</sub> Features
	- Virtual LANs (VLANs)
	- 802.1x Network Access Control
	- Storm Control
	- Trunking (Link Aggregation/Port Channels)
	- Internet Group Management Protocol (IGMP) Snooping
	- Port Mirroring
	- Port Security
	- Link Layer Discovery Protocol (LLDP)
	- Denial of Service Attack Protection
- L3 Features
	- Port Routing
	- VLAN Routing
	- Virtual Router Redundancy Protocol (VRRP)
	- Proxy ARP
- Quality of Service (QoS)
	- Access Control Lists (ACLs)
	- Class of Service (CoS)
	- Differentiated Services
- Management
	- RADIUS
	- TACACS+
	- DHCP Filtering
	- **Traceroute**
	- Configuration Scripting
	- Outbound Telnet
	- Pre-Login Banner
	- Simple Network Time Protocol (SNTP)
	- **Syslog**
	- Port Description

# <span id="page-15-0"></span>**CLI/Web Examples - Unit/Slot/Port Designations**

To help you understand configuration tasks, this document contains examples from the CLI and Web Interfaces. The examples are based on the D-Link DWS-3000 switch and use the slot/port naming convention for interfaces, *e.g.* 0/2

# <span id="page-15-1"></span>**Audience**

Use this guide if you are  $a(n)$ :

- Experienced system administrator who is responsible for configuring and operating a network using the D-Link DWS-3000 switch
- Level 1 and/or Level 2 Support provider

To obtain the greatest benefit from this guide, you should have an understanding of the Unified Switch and should have read the specification for your networking device platform. You should also have basic knowledge of Ethernet and networking concepts.

# <span id="page-15-2"></span>**CLI Documentation**

The *DWS-3000 CLI Command Reference* gives information about the CLI commands used to configure the switch. The document provides CLI descriptions, syntax, and default values.

Refer to the *DWS-3000 CLI Command Reference* for information on:

- D-Link DWS-3000 switch command overview
- Command structure

**1**

# <span id="page-16-1"></span><span id="page-16-0"></span>**Getting Started**

Connect a terminal to the switch to begin configuration.

# <span id="page-16-2"></span>**In-Band and Out-of-Band Connectivity**

Ask the system administrator to determine whether you will configure the switch for in-band or out-of-band connectivity. To use the Web Interface, you must set up your system for in-band connectivity.

## <span id="page-16-3"></span>**Configuring for In-Band Connectivity**

In-band connectivity allows you to access the switch from a remote workstation using the Ethernet network. To use in-band connectivity, you must configure the switch with IP information (IP address, subnet mask, and default gateway).

Configure for In-band connectivity using one of the following methods:

- BootP or DHCP
- EIA-232 port

#### Using BootP or DHCP

You can assign IP information initially over the network or over the Ethernet service port through BootP or DHCP. Check with your system administrator to determine whether BootP or DHCP is enabled.

You need to configure the BootP or DHCP server with information about the switch —obtain this information through the serial port connection using the **show network** command. Set up the server with the following values:

#### **IP Address**

Unique IP address for the switch. Each IP parameter is made up of four decimal numbers, ranging from 0 to 255. The default for all IP parameters is 10.90.90.90.

#### **Subnet**

Subnet mask for the LAN

#### **Gateway**

IP address of the default router, if the switch is a node outside the IP range of the LAN

#### **MAC Address**

MAC address of the switch

When you connect the switch to the network for the first time after setting up the BootP or DHCP server, it is configured with the information supplied above. The switch is ready for inband connectivity over the network.

If you do not use BootP or DHCP, access the switch through the EIA-232 port, and configure the network information as described below.

#### Using the EIA-232 Port

You can use a locally or remotely attached terminal to configure in-band management through the EIA-232 port.

1. To use a locally attached terminal, attach one end of a null-modem serial cable to the EIA-232 port of the switch and the other end to the COM port of the terminal or workstation.

For remote attachment, attach one end of the serial cable to the EIA-232 port of the switch and the other end to the modem.

- 2. Set up the terminal for VT100 terminal emulation.
	- A. Set the terminal ON.
	- B. Launch the VT100 application.
	- C. Configure the COM port as follows:
		- I. Set the data rate to 115,200 baud.
		- II. Set the data format to 8 data bits, 1 stop bit, and no parity.
		- III. Set the flow control to none.
		- IV. Select the proper mode under **Properties**.
		- V. Select Terminal keys.
- 3. The Log-in User prompt displays when the terminal interface initializes.

Enter an approved user name and password. The default is **admin** for the user name and the password is blank.

The switch is installed and loaded with the default configuration.

4. Reduce network traffic by turning off the Network Configuration Protocol. Enter the following command:

**configure network protocol none**

5. Set the IP address, subnet mask, and gateway address by issue the following command: **config network parms** *<ipaddress> <netmask> [<gateway>]*

#### **IP Address**

Unique IP address for the switch. Each IP parameter is made up of four decimal numbers, ranging from 0 to 255. The default for all IP parameters is 10.90.90.90.

#### **Subnet**

Subnet mask for the LAN.

#### **Gateway**

IP address of the default router, if the switch is a node outside the IP range of the LAN.

- 6. To enable these changes to be retained during a reset of the switch, type **CTRL+Z** to return to the main prompt, type **save config** at the main menu prompt, and type **y** to confirm the changes.
- 7. To view the changes and verify in-band information, issue the command: **show network**.
- 8. The switch is configured for in-band connectivity and ready for Web-based management.

### <span id="page-18-0"></span>**Configuring for Out-of-Band Connectivity**

To monitor and configure the switch using out-of-band connectivity, use the console port to connect the switch to a terminal desktop system running terminal emulation software. The console port connector is a male DB-9 connector, implemented as a data terminal equipment (DTE) connector.

The following hardware is required to use the console port:

- VT100-compatible terminal, or a desktop, or a portable system with a serial port running VT100 terminal emulation software.
- An RS-232 crossover cable with a female DB-9 connector for the console port and the appropriate connector for the terminal.

Perform the following tasks to connect a terminal to the switch console port using out-of-band connectivity:

- 1. Connect an RS-232 crossover cable to the terminal running VT100 terminal emulation software.
- 2. Configure the terminal emulation software as follows:
	- A. Select the appropriate serial port (serial port 1 or serial port 2) to connect to the console.
	- B. Set the data rate to 115,200 baud.
	- C. Set the data format to 8 data bits, 1 stop bit, and no parity.
	- D. Set the flow control to none.
	- E. Select the proper mode under **Properties**.
	- F. Select Terminal keys.
- **NOTE:** When using HyperTerminal with Microsoft Windows 2000, make sure that you have Windows 2000 Service Pack 2 or later installed. With Windows 2000 Service Pack 2, the arrow keys function properly in HyperTerminal's VT100 emulation. Go to www.microsoft.com for more information on Windows 2000 service packs.
- 3. Connect the female connector of the RS-232 crossover cable directly to the switch console port, and tighten the captive retaining screws.

# <span id="page-19-0"></span>**Starting the Switch**

- 1. Make sure that the switch console port is connected to a VT100 terminal or a VT100 terminal emulator via the RS-232 crossover cable.
- 2. Locate an AC power receptacle.
- 3. Deactivate the AC power receptacle.
- 4. Connect the switch to the AC receptacle.
- 5. Activate the AC power receptacle.

When the power is turned on with the local terminal already connected, the switch goes through a power-on self-test (POST). POST runs every time the switch is initialized and checks hardware components to determine if the switch is fully operational before completely booting. If POST detects a critical problem, the startup procedure stops. If POST passes successfully, a valid executable image is loaded into RAM. POST messages are displayed on the terminal and indicate test success or failure. The boot process runs for approximately 60 seconds.

# <span id="page-19-1"></span>**Initial Configuration**

**NOTE:** The initial simple configuration procedure is based on the following assumptions:

- The switch was not configured before and is in the same state as when you received it.
- The switch booted successfully.
- The console connection was established and the console prompt appears on the screen of a VT100 terminal or terminal equivalent.

The initial switch configuration is performed through the console port. After the initial configuration, you can manage the switch either from the already-connected console port or remotely through an interface defined during the initial configuration.

**NOTE:** The switch is not configured with a default user name and password.

**NOTE:** All of the settings below are necessary to allow the remote management of the switch through Telnet (Telnet client) or HTTP (Web browser).

Before setting up the initial configuration of the switch, obtain the following information from your network administrator:

- The IP address to be assigned to the management interface through which the switch is managed.
- The IP subnet mask for the network.
- The IP address of the default gateway.

## <span id="page-20-0"></span>**Unified Switch Installation**

This section contains procedures to help you become acquainted quickly with the switch software.

Before installing the Unified Switch, you should verify that the switch operates with the most recent firmware.

### <span id="page-20-1"></span>**Quick Starting the Networking Device**

- 1. Configure the switch for In-band or Out-of-Band connectivity. In-band connectivity allows access to the Unified Switch locally or from a remote workstation. You must configure the device with IP information (IP address, subnet mask, and default gateway).
- 2. Turn the Power ON.
- 3. Allow the device to load the software until the login prompt appears. The device initial state is called the default mode.
- 4. When the prompt asks for operator login, do the following steps:
	- Type **admin** at the login prompt. Since a number of the Quick Setup commands require administrator account rights, D-Link suggests logging into an administrator account.

Do not enter a password because the default mode does not use a password - after typing **admin,** press Enter two times.

- The CLI User EXEC prompt is displayed.
- Type enable to switch to the Privileged EXEC mode from User EXEC.
- Type configure to switch to the Global Config mode from Privileged EXEC.
- Type exit to return to the previous mode.
- Enter **?** to show a list of commands that are available in the current mode.
- **NOTE:** For more information about the configuration modes, see the *CLI Command Reference*.

### <span id="page-20-2"></span>**System Information and System Setup**

This section describes the commands you use to view system information and to setup the network device. The tables below contain the Quick Start commands that allow you to view or configure the following information:

- Software versions
- Physical port data
- User account management
- IP address configuration
- Uploading from Networking Device to Out-of-Band PC (Only XMODEM)
- Downloading from Out-of-Band PC to Networking Device (Only XMODEM)
- Downloading from TFTP Server
- Restoring factory defaults

For each of these tasks, a table shows the command syntax, the mode you must be in to execute the command, and the purpose and output of the command. If you configure any network parameters, you should execute the **write** command.

This command saves the changes to the configuration file. You must be in the correct mode to execute the command. If you do not save the configuration, all changes are lost when you power down or reset the networking device. In a stacking environment, the running configuration is saved in all units of the stack.

#### <span id="page-21-0"></span>Quick Start up Software Version Information

#### **Table 1. Quick Start up Software Version Information**

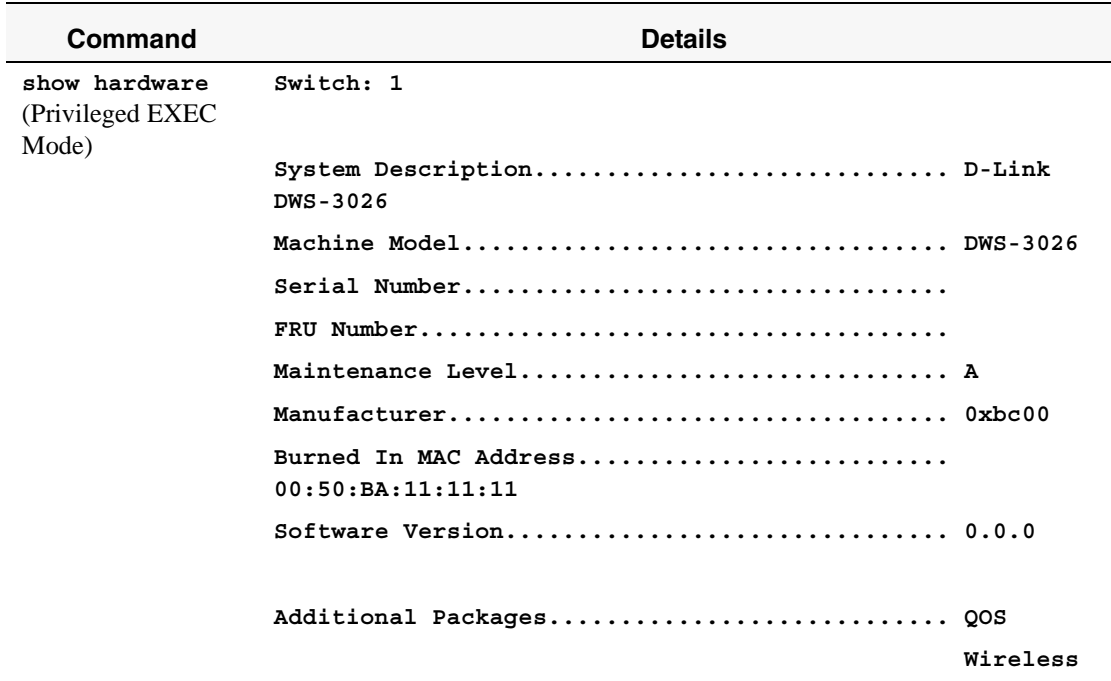

#### <span id="page-21-1"></span>Quick Start up Physical Port Data

#### **Table 2. Quick Start up Physical Port Data**

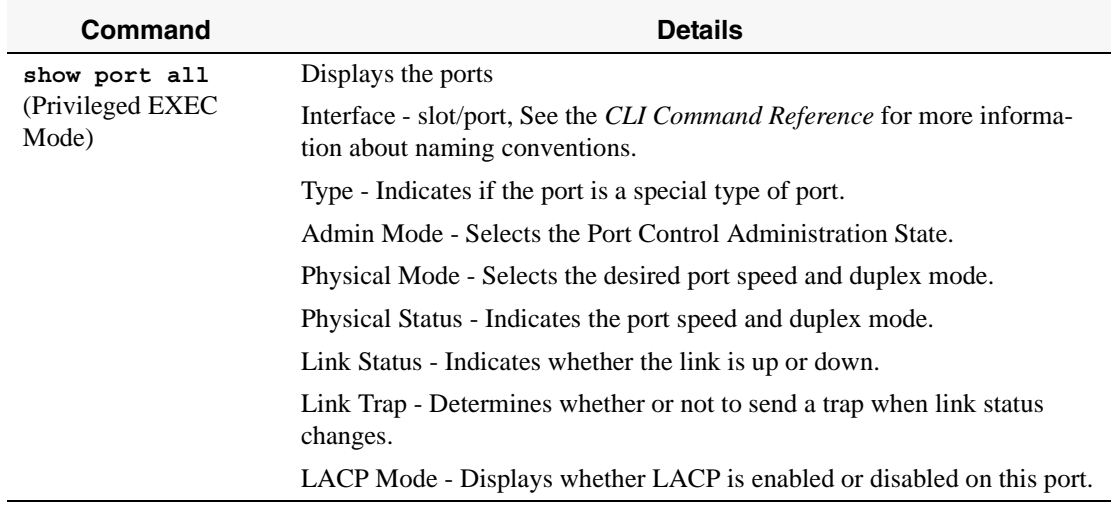

<span id="page-22-0"></span>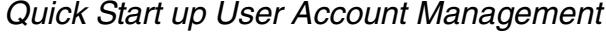

**logout**

EXEC Modes)

(User EXEC and Privileged

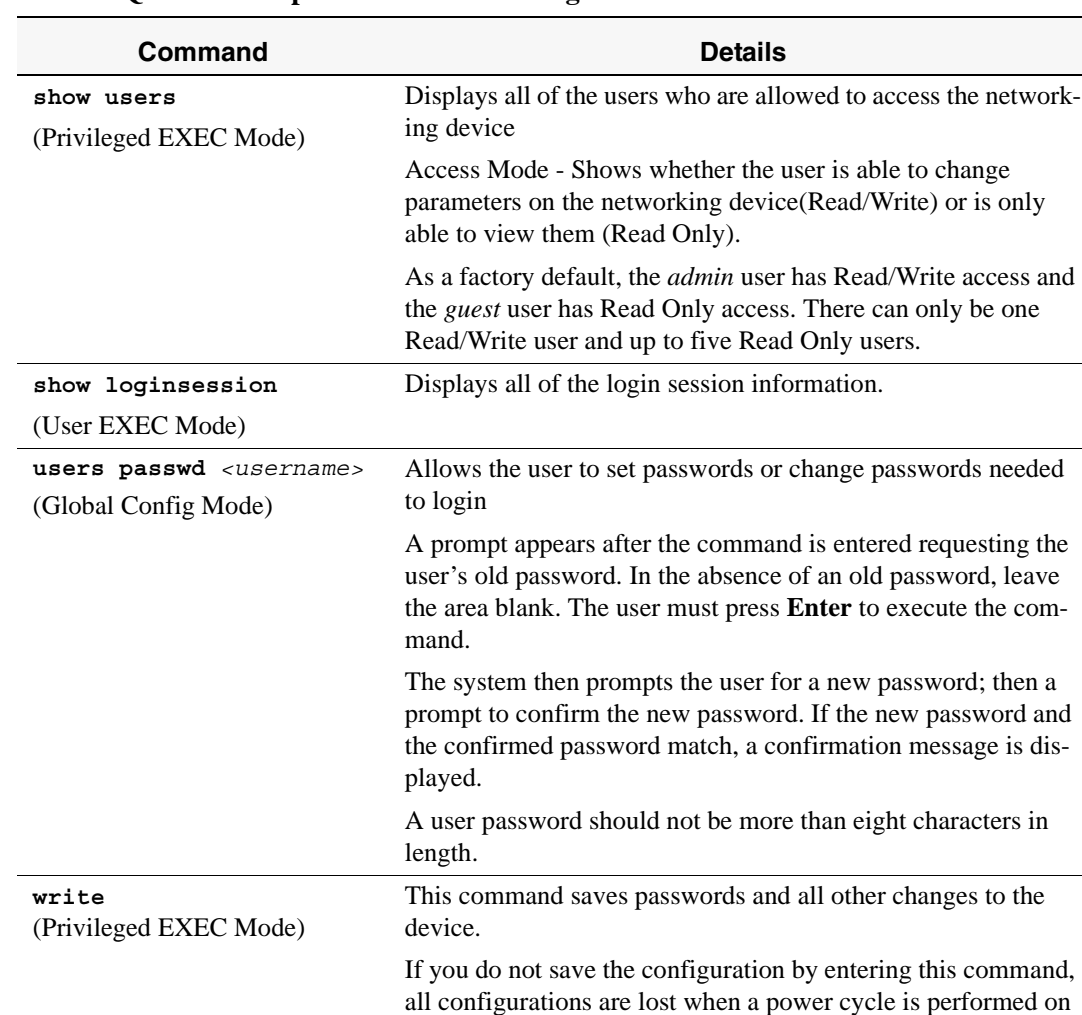

all units of the stack.

the networking device or when the networking device is reset. In a stacking environment, the running configuration is saved in

Logs the user out of the networking device.

#### **Table 3. Quick Start up User Account Management**

#### Quick Start up IP Address

To view the network parameters the operator can access the device by the following three methods.

- Simple Network Management Protocol SNMP
- Telnet
- Web Browser

**NOTE:** Helpful Hint: The user should do a 'copy system:running-config nvram:startup-config' after configuring the network parameters so that the configurations are not lost

<span id="page-23-0"></span>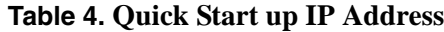

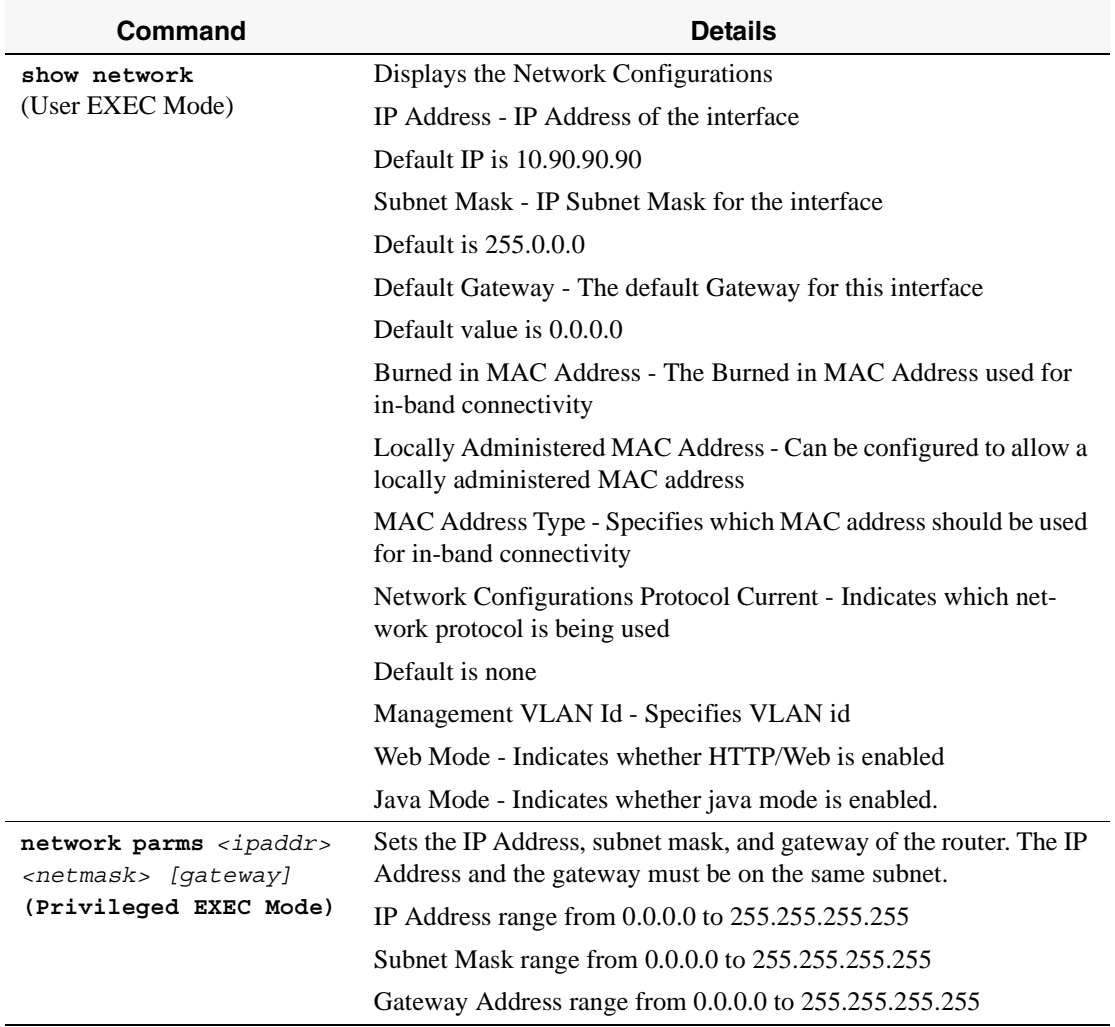

### <span id="page-24-0"></span>Quick Start up Uploading from Networking Device to Out-of-Band PC (XMODEM) **Table 5. Uploading from Networking Device to Out-of-Band PC (XMODEM)**

| Command                                                                                                    | <b>Details</b>                                                                                      |
|----------------------------------------------------------------------------------------------------|----------------------------------------------------------------------------------------------------|
| copy nvram: startup-config $\langle tfftp://$<br><ipaddress>/<filepath>/<filename>&gt;</filename></filepath></ipaddress> | Starts the upload, displays the mode and type of<br>upload, and confirms the upload is progressing. |
| (Privileged EXEC Mode)                                                                                                   | The types are:                                                                                      |
|                                                                                                    | config - configuration file                                                                         |
| copy nvram: errorlog $<\text{tftp://ipad-}$                                                                              | errorlog - error log                                                                                |
| dress>/ <filepath>/<filename>&gt;</filename></filepath>                                                                  | msglog-message log                                                                                  |
| (Privileged EXEC Mode)                                                                                                   | traplog - trap log                                                                                  |
|                                                                                                    | The URL must be specified as:                                                                       |
| copy nvram: msglog $<\texttt{tftp://signal-}$<br>$dress>/filepath/filename$                                              | xmodem: <filepath>/<filename></filename></filepath>                                                 |
| (Privileged EXEC Mode)                                                                                                   | For example:                                                                                        |
| copy nvram: traplog $<$ tftp:// $<$ ipad-<br>$dress>/filepath/filename$                                                  | If you are using HyperTerminal, you must specify<br>where the file is to be received by the PC.     |
| (Privileged EXEC Mode)                                                                                                   |                                                                                                    |

<span id="page-24-1"></span>Quick Start up Downloading from Out-of-Band PC to Networking Device (XMODEM)

#### **Table 6. Downloading from Out-of-Band PC to Networking Device (XMODEM)**

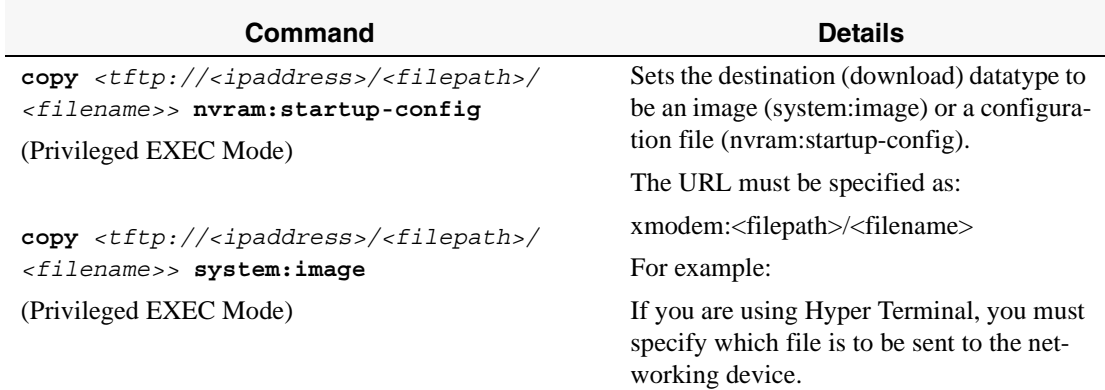

#### <span id="page-25-0"></span>Quick Start up Downloading from TFTP Server

Before starting a TFTP server download, the operator must complete the Quick Start up for the IP Address.

#### **Table 7. Downloading from TFTP Server**

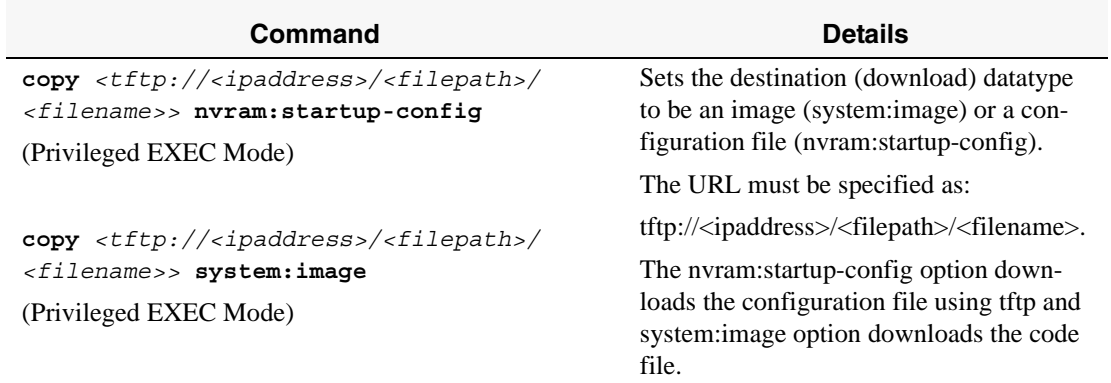

#### <span id="page-25-1"></span>Quick Start up Factory Defaults

#### **Table 8. Setting to Factory Defaults**

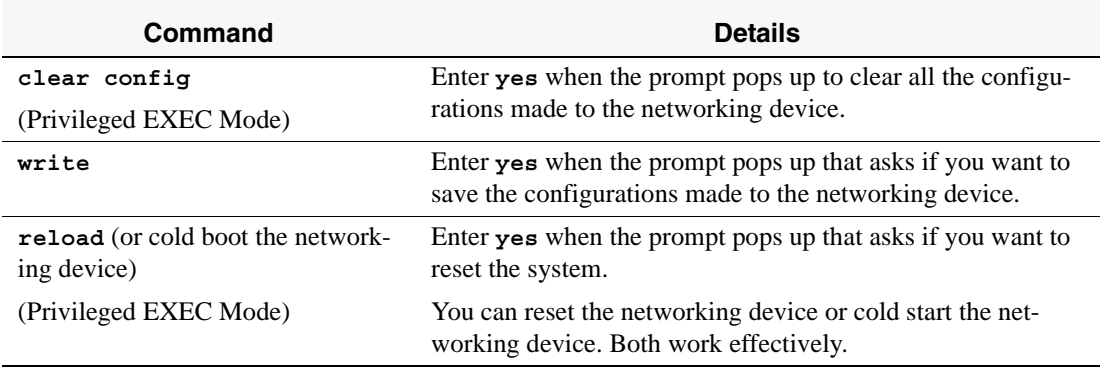

# <span id="page-26-1"></span><span id="page-26-0"></span>**Using the Web Interface**

This chapter is a brief introduction to the Web interface — it explains how to access the Webbased management panels to configure and manage the system.

**Tip:** Use the Web interface for configuration instead of the CLI interface. Web configuration is quicker and easier than entering multiple required CLI commands.

You can manage your switch through a Web browser and Internet connection. This is referred to as Web-based management. To use Web-based management, the system must be set up for in-band connectivity.

To access the switch, the Web browser must support:

- HTML version 4.0, or later
- HTTP version 1.1, or later
- JavaScript<sup>TM</sup> version 1.2, or later
- JavaTM Runtime Plug-in 1.50-06 or later

There are equivalent functions in the Web interface and the terminal interface — both applications usually employ the same menus to accomplish a task. For example, when you log in, there is a Main Menu with the same functions available, etc.

There are several differences between the Web and terminal interfaces. For example, on the Web interface the entire forwarding database can be displayed, while the terminal interface only displays 10 entries starting at specified addresses.

To terminate the Web interface session, click the **Logout** button.

## <span id="page-26-2"></span>**Configuring for Web Access**

To enable Web access to the switch:

- 1. Configure the switch for in-band connectivity. The *Getting Started* section of this document gives instructions for doing this.
- 2. Enable Web mode:
	- A. At the CLI prompt, enter the **show network** command.
	- B. Set **Web Mode** to Enabled.

# <span id="page-27-0"></span>**Starting the Web Interface**

Follow these steps to start the switch Web interface:

- 1. Enter the IP address of the switch in the Web browser address field.
- 2. Enter the appropriate User Name and Password. The User Name and associated Password are the same as those used for the terminal interface. Click on the Login button.

<span id="page-27-2"></span>**Figure 1. Web Interface Panel-Example** 

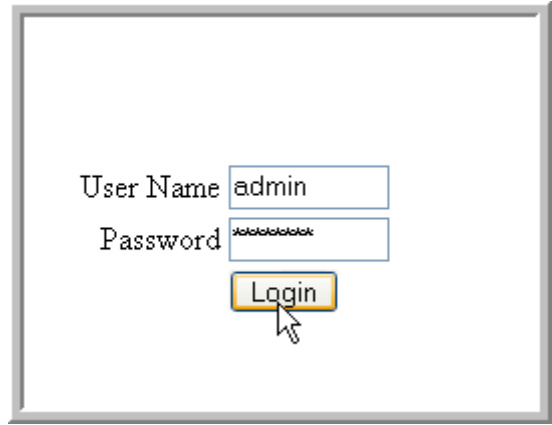

- 3. The System Description Menu displays as shown in [Figure 2,](#page-28-1) with the navigation tree appearing to the left of the screen.
- 4. Make a selection by clicking on the appropriate item in the navigation tree.

### <span id="page-27-1"></span>**Web Page Layout**

A Web interface panel for the switch Web page consists of three areas [\(Figure 2](#page-28-1)).

A banner graphic of the switch appears across the top of the panel.

The second area, a hierarchical-tree view appears to the left of the panel. The tree consists of a combination of folders, subfolders, and configuration and status HTML pages. You can think of the folders and subfolders as branches and the configuration and status HTML pages as leaves. Only the selection of a leaf (not a folder or subfolder) will cause the display of a new HTML page. A folder or subfolder has no corresponding HTML page.

The third area, at the bottom-right of the panel, displays the currently selected device configuration status and/or the user configurable information that you have selected from the tree view.

<span id="page-28-1"></span>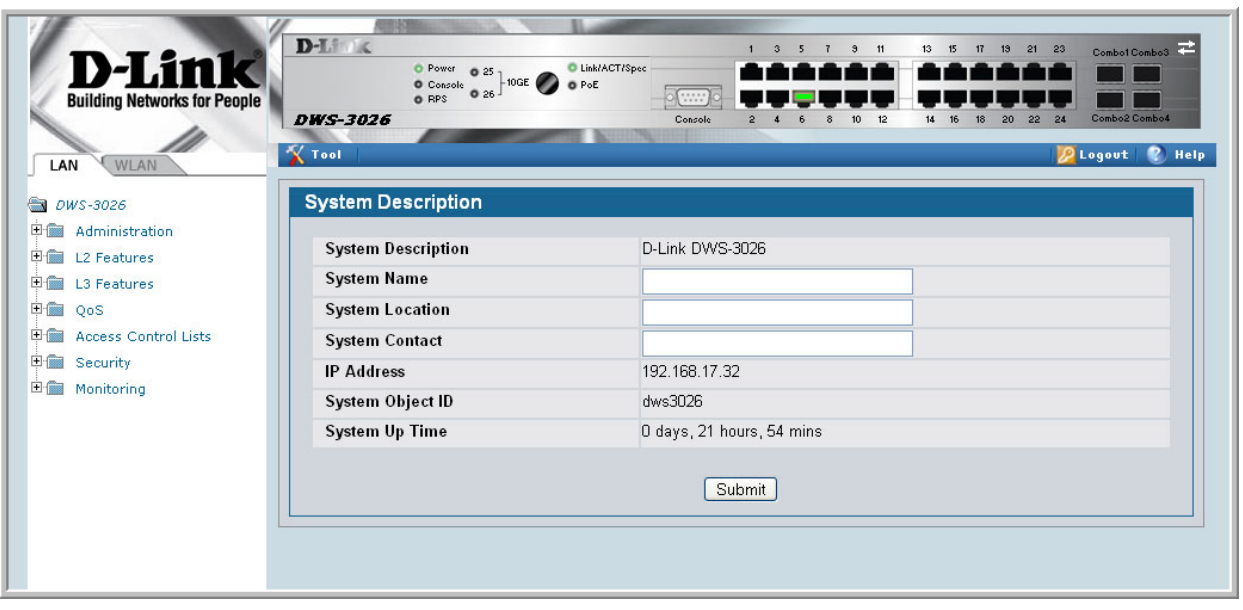

**Figure 2. Web Interface Panel-Example** 

## <span id="page-28-0"></span>**Configuring an SNMP V3 User Profile**

Configuring an SNMP V3 user profile is a part of user configuration. Any user can connect to the switch using the SNMPv3 protocol, but for authentication and encryption, additional steps are needed. Use the following steps to configure an SNMP V3 new user profile.

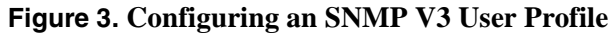

<span id="page-28-2"></span>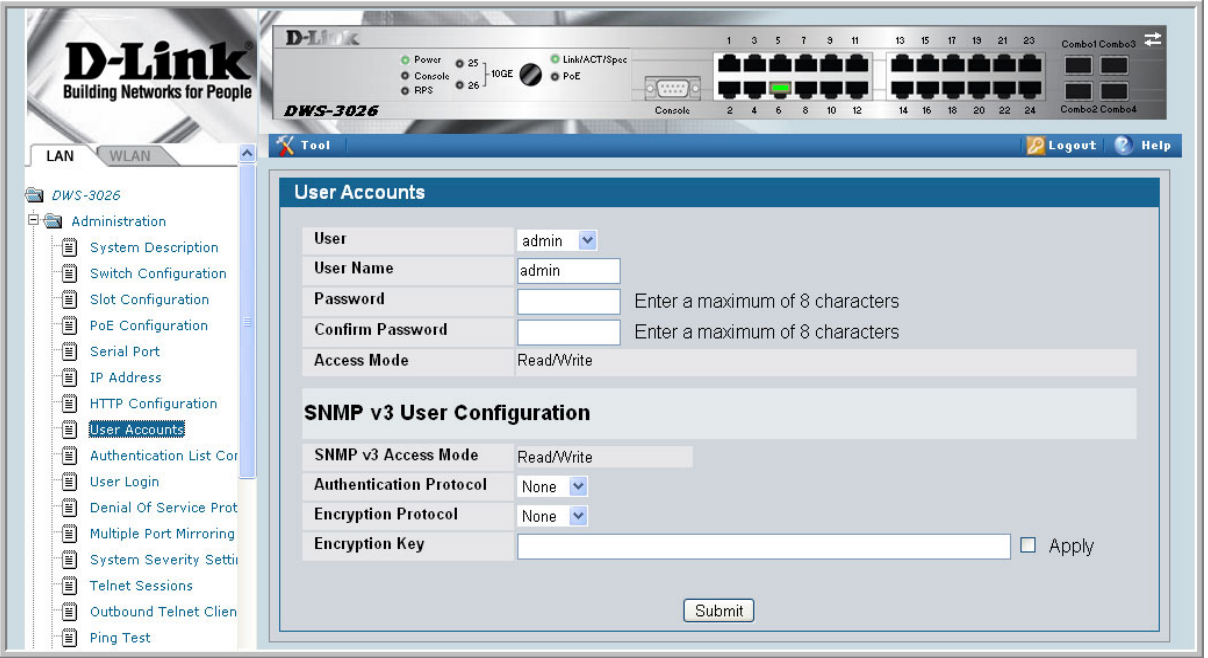

- 1. From the LAN navigation menu, select **Administration-->User Accounts** (see [Figure 3\)](#page-28-2).
- 2. Using the **User** pull-down menu, select **Create** to create a new user.
- 3. Enter a new user name in the User Name field.
- 4. Enter a new user password in the Password field and then retype it in the Confirm Password field.
- **NOTE:**If SNMPv3 Authentication is to be implemented for this user, set a password of eight or more alphanumeric characters.
- 5. If you do not need authentication, go to [Step 9.](#page-29-1)
- 6. To enable authentication, use the **Authentication Protocol** pull-down menu to select either MD5 or SHA for the authentication protocol.
- 7. If you do not need encryption, go to [Step 9](#page-29-1).
- 8. To enable encryption, use the **Encryption Protocol** pull-down menu to select **DES** for the encryption scheme. Then, enter an encryption code of eight or more alphanumeric characters in the Encryption Key field.
- 9. Click **Submit**.

#### <span id="page-29-1"></span><span id="page-29-0"></span>**Command Buttons**

The following command buttons are used throughout the Web interface panels for the switch:

- **Save** Pressing the **Save** button implements and saves the changes you just made. Some settings may require you to reset the system in order for them to take effect.
- **Refresh** Pressing the **Refresh** button that appears next to the Apply button in Web interface panels refreshes the data on the panel.
- **Submit** Pressing the **Submit** button sends the updated configuration to the switch. Configuration changes take effect immediately, but these changes are not retained across a power cycle unless a save is performed.

# <span id="page-30-1"></span><span id="page-30-0"></span>**Virtual LANs**

Adding Virtual LAN (VLAN) support to a Layer 2 switch offers some of the benefits of both bridging and routing. Like a bridge, a VLAN switch forwards traffic based on the Layer 2 header, which is fast. Like a router, it partitions the network into logical segments, which provides better administration, security and management of multicast traffic.

A VLAN is a set of end stations and the switch ports that connect them. You can have many reasons for the logical division, for example, department or project membership. The only physical requirement is that the end station, and the port to which it is connected, both belong to the same VLAN.

Each VLAN in a network has an associated VLAN ID, which appears in the IEEE 802.1Q tag in the Layer 2 header of packets transmitted on a VLAN. An end station may omit the tag, or the VLAN portion of the tag, in which case the first switch port to receive the packet may either reject it or insert a tag using its default VLAN ID. A given port may handle traffic for more than one VLAN, but it can only support one default VLAN ID.

Two features let you define packet filters that the switch uses as the matching criteria to determine if a particular packet belongs to a particular VLAN.

- The IP-subnet Based VLAN feature lets you map IP addresses to VLANs by specifying a source IP address, network mask, and the desired VLAN ID.
- The MAC-based VLAN feature let packets originating from end stations become part of a VLAN according to source MAC address. To configure the feature, you specify a source MAC address and a VLAN ID.

The Private Edge VLAN feature lets you set protection between ports located on the switch. This means that a protected port cannot forward traffic to another protected port on the same switch.

The feature does not provide protection between ports located on different switches.

# <span id="page-30-2"></span>**VLAN Configuration Example**

The diagram in this section shows a switch with four ports configured to handle the traffic for two VLANs. Port 0/2 handles traffic for both VLANs, while port 0/1 is a member of VLAN 2 only, and ports 0/3 and 0/4 are members of VLAN 3 only. The script following the diagram shows the commands you would use to configure the switch as shown in the diagram.

<span id="page-31-2"></span>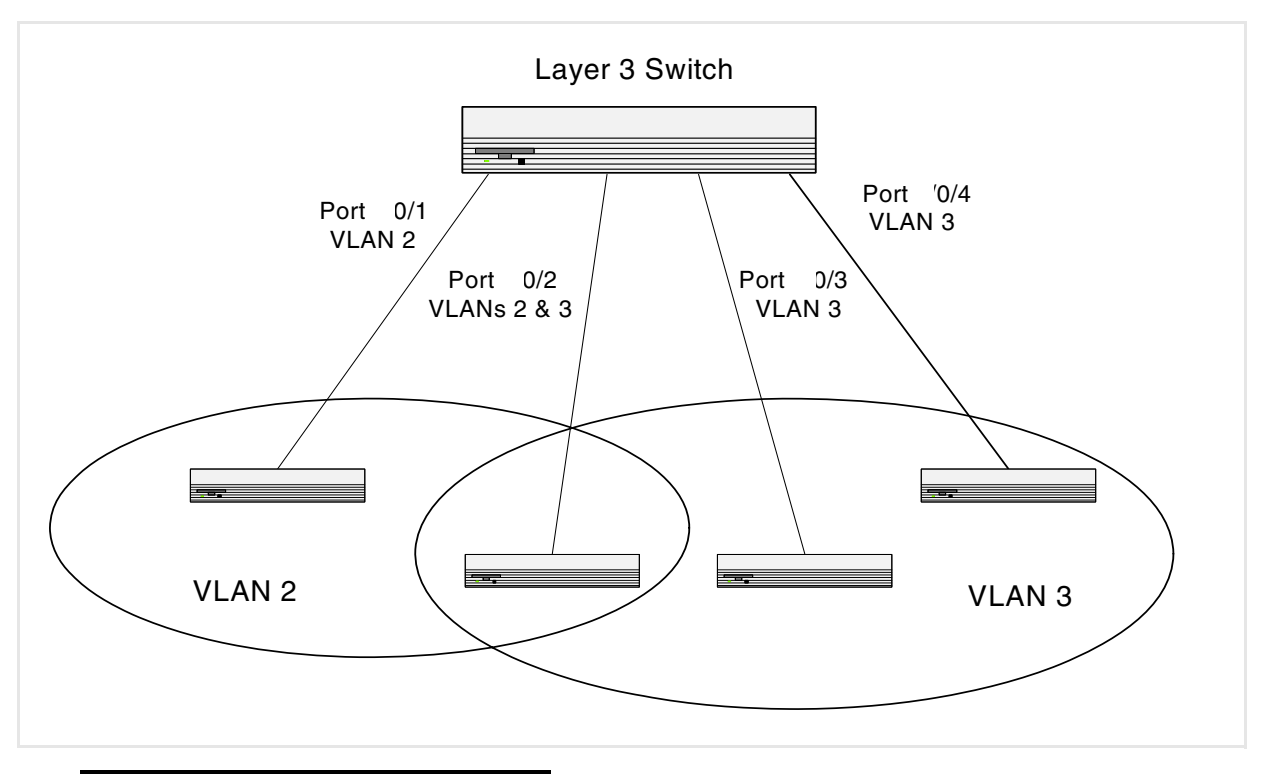

**Figure 4. VLAN Example Network Diagram**

## <span id="page-31-0"></span>**Configuring a Guest VLAN**

You can configure a Guest VLAN for clients to limit network access. If a client station fails to authenticate using 802.1X or RADIUS, or if the client does not support 802.1X, then after the authentication times out, the station is put on the guest VLAN configured for that switch port.

For more information about how to configure a Guest VLAN for wired clients, see ["Guest](#page-38-2)  [VLAN" on page 39](#page-38-2).

### <span id="page-31-1"></span>**Configuring Dynamic VLAN Assignments**

The software supports VLAN assignment for clients based on the RADIUS server authentication. You need an external RADIUS server to use the dynamic VLAN assignment feature. For information about how to configure the switch to allow dynamic VLAN assignments, see ["Configuring Dynamic VLAN Assignment" on page 41.](#page-40-1)

## <span id="page-32-0"></span>**CLI Examples**

The following examples show how to create VLANs, assign ports to the VLANs, and assign a VLAN as the default VLAN to a port.

#### <span id="page-32-1"></span>**Example #1: Create Two VLANs**

Use the following commands to create two VLANs and to assign the VLAN IDs while leaving the names blank.

```
(DWS-3024) #vlan database
(DWS-3024) (Vlan)#vlan 2
(DWS-3024) (Vlan)#vlan 3
(DWS-3024) (Vlan)#exit
```
### <span id="page-32-2"></span>**Example #2: Assign Ports to VLAN2**

This sequence shows how to assign ports to VLAN2, specify that frames will always be transmitted tagged from all member ports, and that untagged frames will be rejected on receipt.

```
(DWS-3024) #config
(DWS-3024) (Config)#interface 0/1
(DWS-3024) (Interface 0/1)#vlan participation include 2
(DWS-3024) (Interface 0/1)#vlan acceptframe vlanonly
(DWS-3024) (Interface 0/1)#exit
(DWS-3024) (Config)#interface 0/2
(DWS-3024) (Interface 0/2)#vlan participation include 2
(DWS-3024) (Interface 0/2)#vlan acceptframe vlanonly
(DWS-3024) (Interface 0/2)#exit
(DWS-3024) (Config)#exit
(DWS-3024) #config
(DWS-3024) (Config)#vlan port tagging all 2
(DWS-3024) (Config)#exit
```
#### <span id="page-32-3"></span>**Example #3: Assign Ports to VLAN3**

This example shows how to assign the ports that will belong to VLAN 3, and to specify that untagged frames will be accepted on port 0/4.

Note that port 0/2 belongs to both VLANs and that port 0/1 can never belong to VLAN 3.

```
(DWS-3024) #config
(DWS-3024) (Config)#interface 0/2
(DWS-3024) (Interface 0/2)#vlan participation include 3
(DWS-3024) (Interface 0/2)#exit
(DWS-3024) (Config)#interface 0/3
(DWS-3024) (Interface 0/3)#vlan participation include 3
(DWS-3024) (Interface 0/3)#exit
(DWS-3024) (Config)#interface 0/4
(DWS-3024) (Interface 0/4)#vlan participation include 3
(DWS-3024) (Interface 0/4)#exit
(DWS-3024) (Config)#
(DWS-3024) (Config)#exit
(DWS-3024) #config
(DWS-3024) (Config)#interface 0/4
(DWS-3024) (Interface 0/4)#vlan acceptframe all
```

```
(DWS-3024) (Interface 0/4)#exit
(DWS-3024) (Config)#exit
```
### <span id="page-33-0"></span>**Example #4: Assign VLAN3 as the Default VLAN**

This example shows how to assign VLAN 3 as the default VLAN for port 0/2.

(DWS-3024) #config (DWS-3024) (Config)#interface 0/2 (DWS-3024) (Interface 0/2)#vlan pvid 3 (DWS-3024) (Interface 0/2)#exit (DWS-3024) (Config)#exit

## <span id="page-33-1"></span>**Example #5: Assign IP Addresses to VLAN 2**

```
(DWS-3024) #vlan database
(DWS-3024) (Vlan)#vlan association subnet 192.168.10.10 255.255.255.0 2
(DWS-3024) (Vlan)#exit
(DWS-3024) #show vlan association subnet
IP Address IP Mask VLAN ID
---------------- ---------------- -------
192.168.10.10 255.255.255.0 2
(DWS-3024) #
```
## <span id="page-33-2"></span>**Web Interface**

You can perform the same configuration in the [CLI Examples](#page-32-0) section by using the Web interface. To create VLANs and specify port participation, use the **L2 Features --> VLAN--> VLAN Configuration** page.

**Figure 5. VLAN Configuration**

<span id="page-33-3"></span>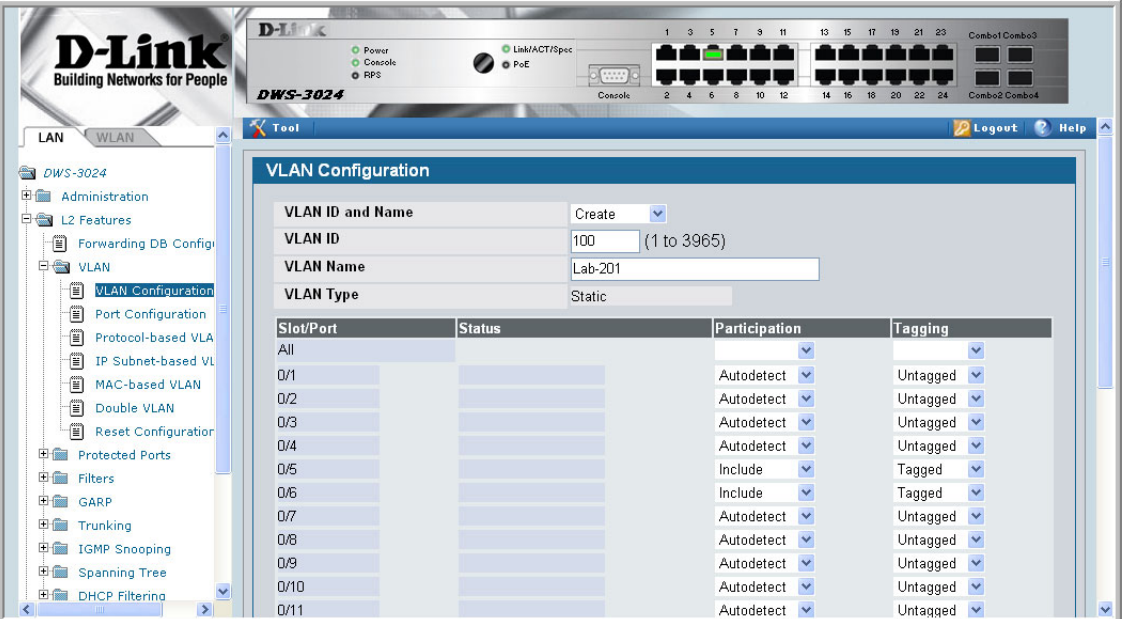

To specify the handling of untagged frames on receipt, and whether frames will be transmitted tagged or untagged, use the **L2 Features --> VLAN --> Port Configuration** page.

**Figure 6. VLAN Port Configuration**

<span id="page-34-1"></span>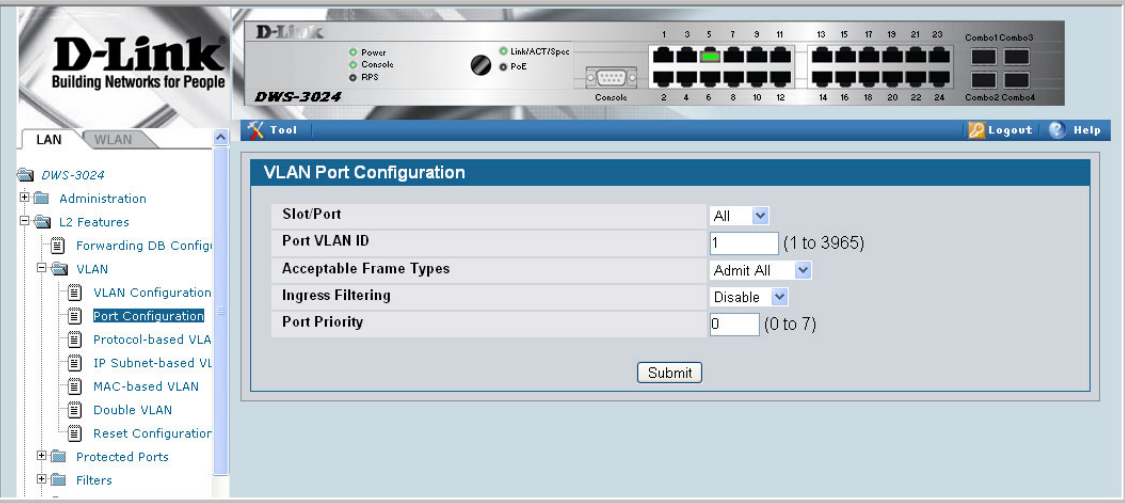

## <span id="page-34-0"></span>**Private Edge VLANs**

Use the Private Edge VLAN feature to prevent ports on the switch from forwarding traffic to each other even if they are on the same VLAN.

- Protected ports cannot forward traffic to other protected ports in the same group, even if they have the same VLAN membership. Protected ports can forward traffic to unprotected ports.
- Unprotected ports can forward traffic to both protected and unprotected ports.

You can also configure groups of protected ports, but unprotected ports are independent and cannot be added to a group. Each group's configuration consists of a name and a mask of ports. A port can belong to only one set of protected ports, but an unprotected port can be added to a group as a protected port.

The group name is configurable by the network administrator.

Use the **switchport protected** command to designate a port as protected. Use the **show switchport protected** command to display a listing of the protected ports.

## <span id="page-35-0"></span>**CLI Example**

Example #1: switchport protected

```
(DWS-3024) #config
(DWS-3024) (Config)#interface 0/1
(DWS-3024) (Interface 0/1)#switchport protected ?
<cr> Press Enter to execute the command.
(DWS-3024) (Interface 0/1)#switchport protected
```
#### Example #2: show switchport protected

```
(DWS-3024) #show switchport protected
0/1
```
# **802.1X Network Access Control**

Port-based network access control allows the operation of a system's port(s) to be controlled to ensure that access to its services is permitted only by systems that are authorized to do so.

Port Access Control provides a means of preventing unauthorized access by supplicants or users to the services offered by a System. Control over the access to a switch and the LAN to which it is connected can be desirable in order to restrict access to publicly accessible bridge ports or departmental LANs.

The Unified Switch achieves access control by enforcing authentication of supplicants that are attached to an authenticator's controlled ports. The result of the authentication process determines whether the supplicant is authorized to access services on that controlled port.

A PAE (Port Access Entity) can adopt one of two roles within an access control interaction:

- Authenticator Port that enforces authentication before allowing access to services available via that Port.
- Supplicant Port that attempts to access services offered by the Authenticator.

Additionally, there exists a third role:

• Authentication server – Server that performs the authentication function necessary to check the credentials of the supplicant on behalf of the Authenticator.

Completion of an authentication exchange requires all three roles. The Unified Switch supports the authenticator role only, in which the PAE is responsible for communicating with the supplicant. The authenticator PAE is also responsible for submitting information received from the supplicant to the authentication server in order for the credentials to be checked, which determines the authorization state of the port. Depending on the outcome of the authentication process, the authenticator PAE then controls the authorized/unauthorized state of the controlled Port.

Authentication can be handled locally or via an external authentication server. Two are: Remote Authentication Dial-In User Service (RADIUS) or Terminal Access Controller Access Control System (TACACS+). The Unified Switch currently supports RADIUS. TACACS+ support implementation is planned for the future.

RADIUS supports an accounting function to maintain data on service usages. Under RFC 2866, an extension was added to the RADIUS protocol giving the client the ability to deliver accounting information about a user to an accounting server. Exchanges to the accounting

server follow similar guidelines as that of an authentication server but the flows are much simpler. At the start of service for a user, the RADIUS client that is configured to use accounting sends an accounting start packet specifying the type of service that it will deliver. Once the server responds with an acknowledgement, the client periodically transmits accounting data. At the end of service delivery, the client sends an accounting stop packet allowing the server to update specified statistics. The server again responds with an acknowledgement.

## **802.1x Network Access Control Example**

This example configures a single RADIUS server used for authentication and accounting at 10.10.10.10. The shared secret is configured to be *secret*. The process creates a new authentication list, called radiusList, which uses RADIUS as the authentication method. This authentication list is associated with the 802.1x default login. 802.1x port based access control is enabled for the system, and interface 0/1 is configured to be in force-authorized mode because this is where the RADIUS server and protected network resources are located.

#### **Figure 7. DWS-3000 with 802.1x Network Access Control**

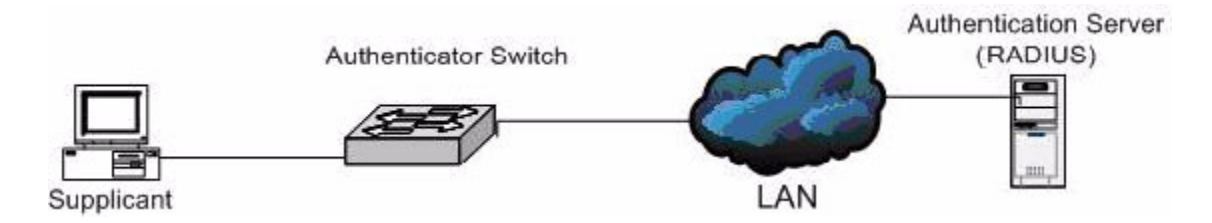

If a user, or supplicant, attempts to communicate via the switch on any interface except interface 0/1, the system challenges the supplicant for login credentials. The system encrypts the provided information and transmits it to the RADIUS server. If the RADIUS server grants access, the system sets the 802.1x port state of the interface to authorized and the supplicant is able to access network resources.

#### config

```
radius server host auth 10.10.10.10
     radius server key auth 10.10.10.10
          secret
          secret
     radius server host acct 10.10.10.10
     radius server key acct 10.10.10.10
          secret
          secret
     radius accounting mode
     authentication login radiusList radius
     dot1x defaultlogin radiusList
     dot1x system-auth-control
     interface 0/1
          dot1x port-control force-authorized
     exit
exit
```
### **Guest VLAN**

The Guest VLAN feature allows a switch to provide a distinguished service to unauthenticated users. This feature provides a mechanism to allow visitors and contractors to have network access to reach external network with no ability to surf internal LAN.

When a client that does not support 802.1X is connected to an unauthorized port that is 802.1X-enabled, the client does not respond to the 802.1X requests from the switch. Therefore, the port remains in the unauthorized state, and the client is not granted access to the network. If a guest VLAN is configured for that port, then the port is placed in the configured guest VLAN and the port is moved to the authorized state, allowing access to the client.

Client devices that are 802.1X-supplicant-enabled authenticate with the switch when they are plugged into the 802.1X-enabled switch port. The switch verifies the credentials of the client by communicating with an authentication server. If the credentials are verified, the authentication server informs the switch to 'unblock' the switch port and allows the client unrestricted access to the network; i.e., the client is a member of an internal VLAN.

Guest VLAN Supplicant mode is a global configuration for all the ports on the switch. When a port is configured for Guest VLAN in this mode, if a client fails authentication on the port, the client is assigned to the guest VLAN configured on that port. The port is assigned a Guest VLAN ID and is moved to the authorized status. Disabling the supplicant mode does not clear the ports that are already authorized and assigned Guest VLAN IDs.

### **Configuring the Guest VLAN by Using the CLI**

To enable the Guest VLAN Supplicant Mode, use the **dot1x guest-vlan supplicant** command in Global Config mode.

To configure a VLAN as guest VLAN on a per port basis, enter the Interface Config mode for the port and use the **dot1x guest-vlan** *<vlan-id>* command.

### **Configuring the Guest VLAN by Using the Web Interface**

To enable the Guest VLAN features by using the Web interface, use the **Security > 802.1x > 802.1X Setting** page from the LAN tab.

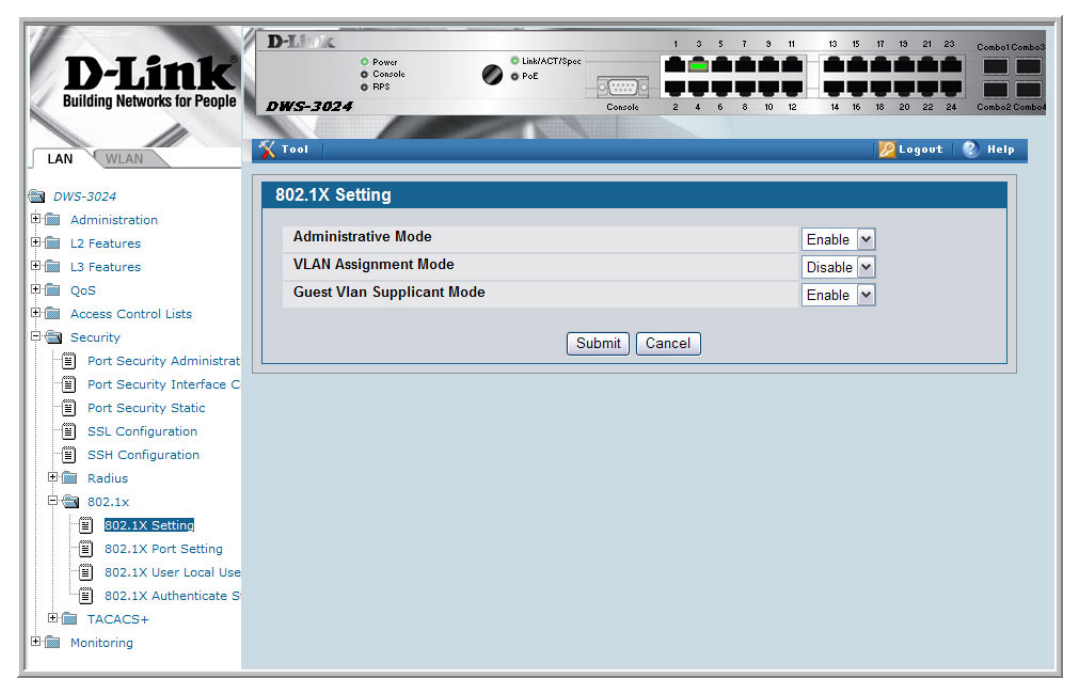

To configure the Guest VLAN settings on a port, use the **Security > 802.1x > 802.1X Port Setting** page from the LAN tab.

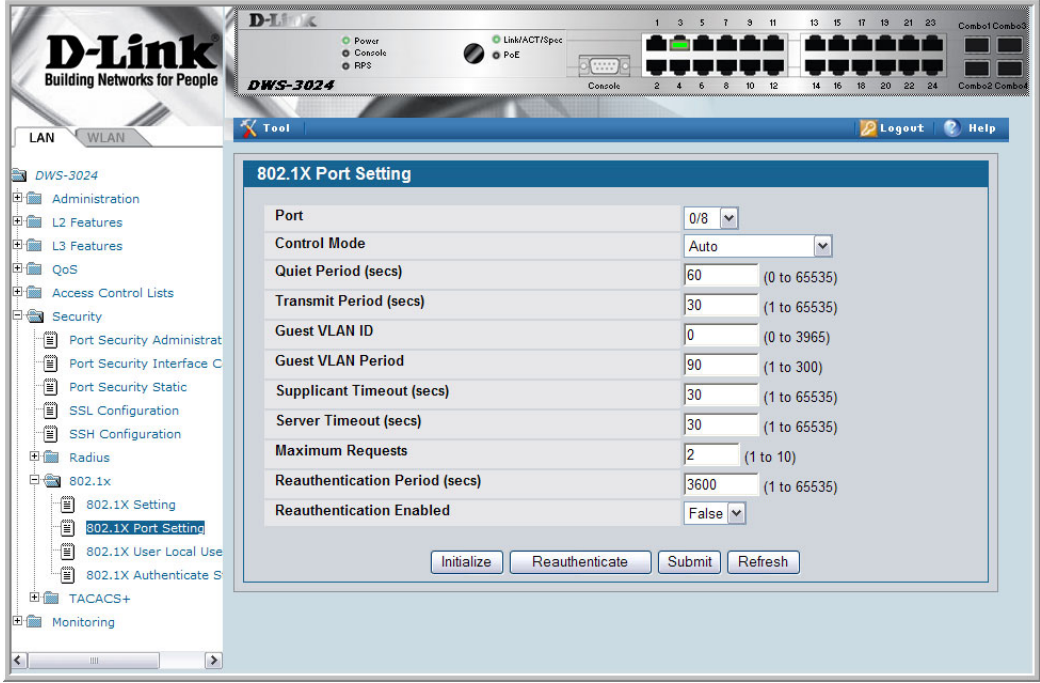

# **Configuring Dynamic VLAN Assignment**

The software also supports VLAN assignment for clients based on the RADIUS server authentication.

To enable the switch to accept VLAN assignment by the RADIUS server, use the **authorization network radius** command in Global Config mode.

To enable the VLAN Assignment Mode by using the Web interface, use the **Security > 802.1x > 802.1X Setting** page from the LAN tab and select **Enable** from the **VLAN Assignment Mode** menu.

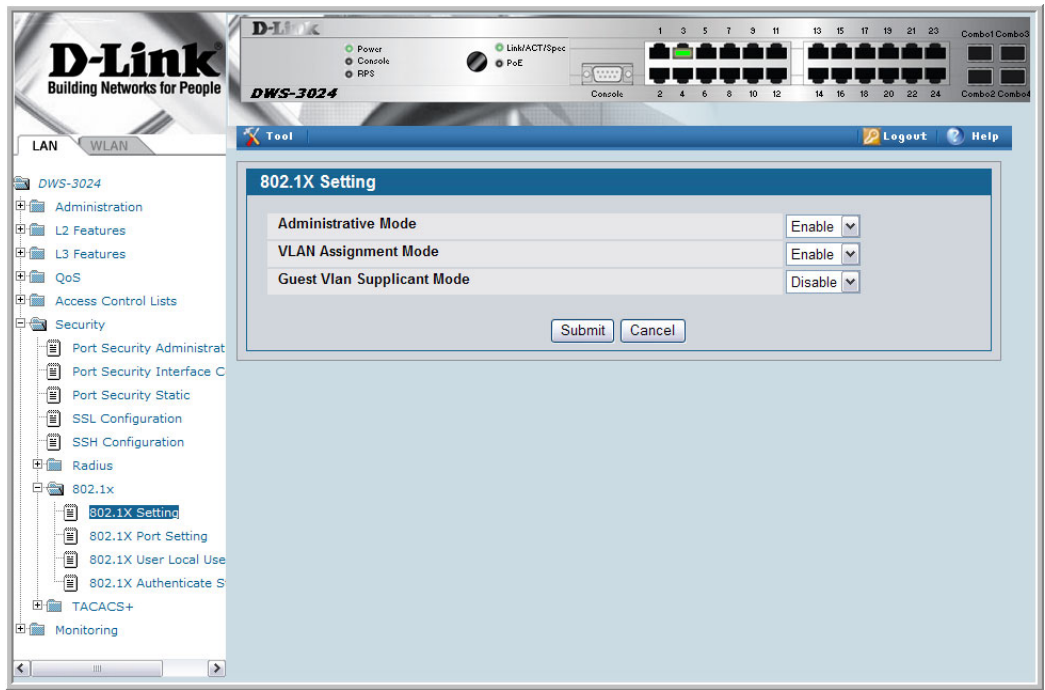

**Wired Configuration Guide**

# **Storm Control**

A traffic storm is a condition that occurs when incoming packets flood the LAN, which creates performance degradation in the network. The D-Link DWS-3000 switch's Storm Control feature protects against this condition.

The D-Link DWS-3000 switch provides broadcast, multicast, and unicast storm recovery for individual interfaces or for all interfaces, depending on forwarding-plane silicon. If the silicon supports configuration for all interfaces, you will not be able to configure individual interfaces.

Unicast Storm Control protects against traffic whose MAC addresses are not known by the system.

For broadcast, multicast, and unicast storm control, if the rate of traffic ingressing on an interface increases beyond the configured threshold for that type, the traffic is dropped.

To configure storm control, you'll enable the feature for all interfaces or for individual interfaces, and you'll set the threshold (storm control level) beyond which the broadcast, multicast, or unicast traffic will be dropped.

Configuring a storm-control level also enables that form of storm-control. Disabling a stormcontrol level (using the "no" version of the command) sets the storm-control level back to default value and disables that form of storm-control. Using the "no" version of the "stormcontrol" command (not stating a "level") disables that form of storm-control but maintains the configured "level" (to be active next time that form of storm-control is enabled).

# **CLI Example**

# **Example #1: Set Broadcast Storm Control for All Interfaces**

```
(DWS-3024) #config
(DWS-3024) (Config)#storm-control broadcast ?
all Configure storm-control features for all ports.
(DWS-3024) (Config)#storm-control broadcast all ?
<cr> Press Enter to execute the command.
level Configure storm-control thresholds.
```

```
(DWS-3024) (Config)#storm-control broadcast all level ?
<rate> Enter the storm-control threshold as percent of port
                        speed.
(DWS-3024) (Config)#storm-control broadcast all level 7
(DWS-3024) (Config)#exit
(DWS-3024)
```
### **Example #2: Set Multicast Storm Control for All Interfaces**

```
(DWS-3024) #config
(DWS-3024) (Config)#storm-control multicast all ?
<cr> Press Enter to execute the command.
level Configure storm-control thresholds.
(DWS-3024) (Config)#storm-control multicast all level 8
(DWS-3024) (Config)#exit
(DWS-3024) #
```
### **Example #3: Set Unicast Storm Control for All Interfaces**

(DWS-3024) #config (DWS-3024) (Config)#storm-control unicast all level 5 (DWS-3024) (Config)#exit (DWS-3024) #

# **Web Interface**

The Storm Control configuration options are available on the Port Configuration Web page under the Administration folder.

| <b>Building Networks for People</b><br>Ħ<br>Serial Port            | $D-L$<br>C Link/ACT/Spec<br>O Power<br><b>O</b> Console<br>O PoE<br>O RPS<br>$rac{1}{1}$<br><b>DWS-3024</b><br>Console<br><b>X</b> Tool | $\mathbf{a}$<br>13<br>$21$ $23$<br>13 <sup>5</sup><br>15<br>17<br>Combo1 Combo3<br>Combo2 Comboi<br>22<br><b>Q</b> Logout<br>Help<br>$\lambda$ |
|--------------------------------------------------------------------|----------------------------------------------------------------------------------------------------|----------------------------------------------------------------------------------------------------|
| 僧<br><b>IP Address</b><br>Ë<br><b>HTTP Configuration</b>           | <b>Port Configuration</b>                                                                                                    |                                                                                                    |
| Ë<br><b>User Accounts</b><br>Ë<br><b>Authentication List Cor</b>   | Slot/Port<br>Port Type                                                                                                    | $\checkmark$<br>All                                                                                                    |
| Đ<br>User Login<br>價<br>Denial Of Service Prot                     | <b>STP Mode</b>                                                                                                    | Disable $\vee$                                                                                                    |
| 僧<br>Multiple Port Mirroring<br>Ë<br><b>System Severity Settir</b> | <b>Admin Mode</b><br><b>Broadcast Storm Recovery Mode</b>                                                                               | Enable<br>$\checkmark$<br>Disable $\vee$                                                                                                    |
| 僧<br><b>Telnet Sessions</b><br>f<br>Outbound Telnet Clien          | <b>Broadcast Storm Recovery Level</b><br><b>Multicast Storm Recovery Mode</b>                                                           | 5<br>(0 to 100)<br>Disable<br>$\checkmark$                                                                                                    |
| đ<br>Ping Test<br>田倫<br>SNTP                                       | <b>Multicast Storm Recovery Level</b>                                                                                                   | 5<br>(0 to 100)                                                                                                    |
| <b>Port Configuration</b><br>日金<br>僧<br>Port Configuration         | <b>Unicast Storm Recovery Mode</b><br><b>Unicast Storm Recovery Level</b>                                                               | $\checkmark$<br>Disable<br>5<br>(0 to 100)                                                                                                    |
| 僧<br><b>Port Description</b><br>田 <b>图 Log</b>                     | <b>LACP Mode</b><br><b>Physical Mode</b>                                                                                                | $\checkmark$<br>Enable<br>$\checkmark$<br>Auto                                                                                                 |
| SNMP Manager<br>田偏<br><b>DHCP Server</b><br>田嗣                     | <b>Physical Status</b>                                                                                                    |                                                                                                    |
| 日偏<br><b>L2 Features</b><br><b>LO Packman</b><br><b>Call June</b>  | <b>Link Status</b><br><b>Link Trap</b>                                                                                                  | Enable $\vee$                                                                                                    |
| $\rightarrow$                                                      | <b>Maximum Frame Size</b>                                                                                                    | $\checkmark$<br>1518<br>$(1518 + 0218)$                                                                                                    |

**Figure 8. Port Configuration (Storm Control)**

**Wired Configuration Guide**

# **Trunking (Link Aggregation)**

This section shows how to use the Trunking feature (also known as Link Aggregation) to configure port-channels by using the CLI and the Web interface.

The Link Aggregation (LAG) feature allows the switch to treat multiple physical links between two end-points as a single logical link called a port-channel. All of the physical links in a given port-channel must operate in full-duplex mode at the same speed.

You can use the feature to directly connect two switches when the traffic between them requires high bandwidth and reliability, or to provide a higher bandwidth connection to a public network.

You can configure the port-channels as either dynamic or static. Dynamic configuration uses the IEEE 802.3ad standard, which provides for the periodic exchanges of LACPDUs. Static configuration is used when connecting the switch to an external switch that does not support the exchange of LACPDUs.

The feature offers the following benefits:

- Increased reliability and availability -- if one of the physical links in the port-channel goes down, traffic is dynamically and transparently reassigned to one of the other physical links.
- Increased bandwidth -- the aggregated physical links deliver higher bandwidth than each individual link.
- Incremental increase in bandwidth -- A physical upgrade could produce a 10-times increase in bandwidth; LAG produces a two- or five-times increase, useful if only a small increase is needed.

Management functions treat a port-channel as if it were a single physical port.

You can include a port-channel in a VLAN. You can configure more than one port-channel for a given switch.

# **CLI Example**

The following shows an example of configuring the Unified Switch to support Link Aggregation (LAG) to a server and to a Layer 3 switch.

[Figure 9](#page-47-0) shows the example network.

<span id="page-47-0"></span>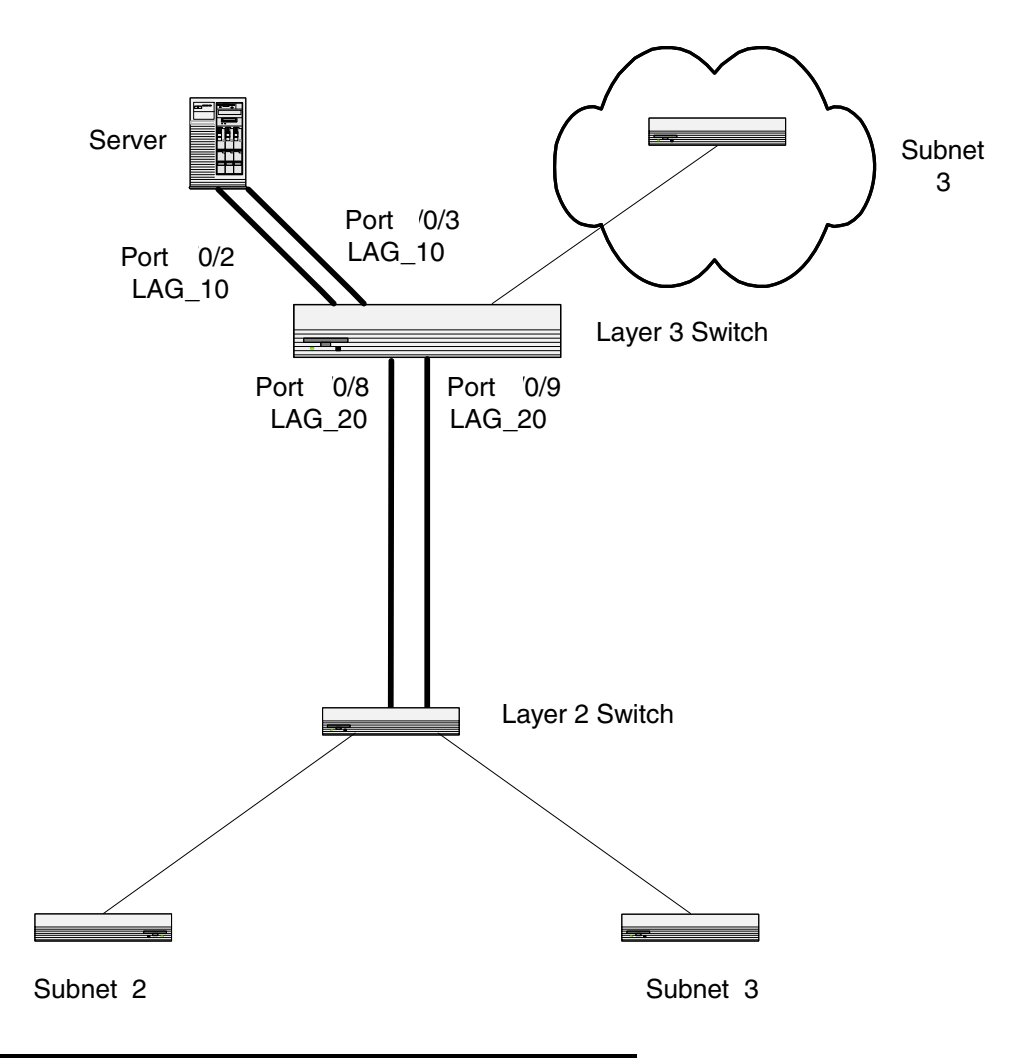

**Figure 9. LAG/Port-channel Example Network Diagram**

### **Example 1: Create two port-channels:**

```
(DWS-3024) #config
(DWS-3024) (Config)#port-channel lag_10
(DWS-3024) (Config)#port-channel lag_20
(DWS-3024) (Config)#exit
```
Use the **show port-channel all** command to show the logical interface ids you will use to identify the port-channels in subsequent commands. Assume that lag\_10 is assigned id 3/1 and lag\_20 is assigned id 3/2.

(DWS-3024) #show port-channel all

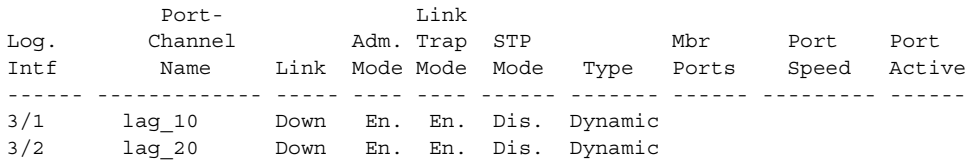

### **Example 2: Add the physical ports to the port-channels:**

```
(DWS-3024) #config
(DWS-3024) (Config)#interface 0/2
(DWS-3024) (Interface 0/2)#addport 3/1
(DWS-3024) (Interface 0/2)#exit
(DWS-3024) (Config)#interface 0/3
(DWS-3024) (Interface 0/3)#addport 3/1
(DWS-3024) (Interface 0/3)#exit
(DWS-3024) (Config)#exit
(DWS-3024) #config
(DWS-3024) (Config)#interface 0/8
(DWS-3024) (Interface 0/8)#addport 3/2
(DWS-3024) (Interface 0/8)#exit
(DWS-3024) (Config)#interface 0/9
(DWS-3024) (Interface 0/9)#addport 3/2
(DWS-3024) (Interface 0/9)#exit
(DWS-3024) (Config)#exit
```
### **Example 3: Enable both port-channels.**

By default, the system enables link trap notification

(DWS-3024) #config (DWS-3024) (Config)#port-channel adminmode all (DWS-3024) (Config)#exit

At this point, the LAGs could be added to the default management VLAN.

 $\overline{\phantom{a}}$ 

# **Web Interface Configuration - LAGs/Port-channels**

To perform the same configuration using the Web interface, use the **L2 Features --> Trunking --> Configuration** page.

┓

**Figure 10. Trunking Configuration AUDIO COMPANY**  $\sim$   $\mu$ **Laurence and** 

|                                     | $D-L$<br>$\mathbf{3}$<br>13 15<br>11<br>$\mathbf{3}$<br>5           | 17 19 21 23<br>Combo1 Combo3                          |
|-------------------------------------|---------------------------------------------------------------------|-------------------------------------------------------|
| D-Lin                               | C Link/ACT/Spec<br>O Power<br><b>O</b> Console<br>O PoE             |                                                       |
| <b>Building Networks for People</b> | O RPS<br>                                                           |                                                       |
|                                     | <b>DWS-3024</b><br>Console<br>$\overline{2}$<br>10<br>12<br>14<br>8 | 20<br>22<br>24<br>Combo2 Combo4<br>16<br>18           |
| WLAN<br>$\lambda$<br>LAN            | <b>X</b> Tool                                                       | $\bullet$<br><b>D</b> Logout<br><b>Help</b><br>$\sim$ |
|                                     |                                                                     |                                                       |
| <b>ED DWS-3024</b>                  | <b>Trunking Configuration</b>                                       |                                                       |
| 田 <b>■</b> Administration           |                                                                     |                                                       |
| 白 L2 Features                       | Port Channel Name Create                                            |                                                       |
| <b>Forwarding DB Configure</b>      | <b>Port Channel</b><br><b>Administrative</b>                        | Static                                                |
| <b>EIGH VLAN</b>                    | Link Status<br>Mode<br>Slot/Port<br><b>Name</b><br>Link Trap        | <b>STP Mode</b><br>Mode                               |
| 田 Protected Ports                   | $\vee$ Enable $\vee$<br>Enable                                      | $\vee$ Disable $\vee$<br>Enable                       |
| <b>田圃 Filters</b>                   | Participation<br>Slot/Port                                          | <b>Membership Conflicts</b>                           |
| <b>田園 GARP</b>                      | Exclude v<br>0/1                                                    |                                                       |
| 日 <del>卷</del> Trunking             | $Exclude \sim$<br>0/2                                               |                                                       |
| $-\mathbb{E}$<br>Configuration      | Exclude v<br>0/3                                                    |                                                       |
| 田 <b>■ IGMP Snooping</b>            | $Exclude \vee$<br>0/4                                               |                                                       |
| <b>甲■ Spanning Tree</b>             | Exclude v<br>0/5                                                    |                                                       |
| <b>El m</b> DHCP Filtering          | $Exclude \sim$<br>0/6                                               |                                                       |
| <b>国会 LLDP</b>                      | 0 <sub>7</sub><br>$Exclude \times$                                  |                                                       |
| 田 L3 Features                       | 0/8<br>$Exclude \vee$                                               |                                                       |
| 日 <b>图 OoS</b>                      | 0/9<br>$Exclude \vee$                                               |                                                       |
| 日偏<br><b>Access Control Lists</b>   | 0/10<br>$Exclude \sim$                                              |                                                       |
| <b>中国</b> Security                  | 0/11<br>$Exclude \sim$                                              |                                                       |
| 日 Monitoring<br>$\sim$              | 0/12<br>$Exclude \sim$                                              |                                                       |

To create the port-channels, specify port participation and enable Link Aggregation (LAG) support on the switch.

# **IGMP Snooping**

This section describes the Internet Group Management Protocol (IGMP) feature: IGMPv3 and IGMP Snooping. The IGMP Snooping feature enables the switch to monitor IGMP transactions between hosts and routers. It can help conserve bandwidth by allowing the switch to forward IP multicast traffic only to connected hosts that request multicast traffic.

# **Overview**

IGMP:

- Uses Version 3 of IGMP
- Includes snooping
- Snooping can be enabled per VLAN

# **CLI Examples**

The following are examples of the commands used in the IGMP Snooping feature.

### **Example #1: show igmpsnooping**

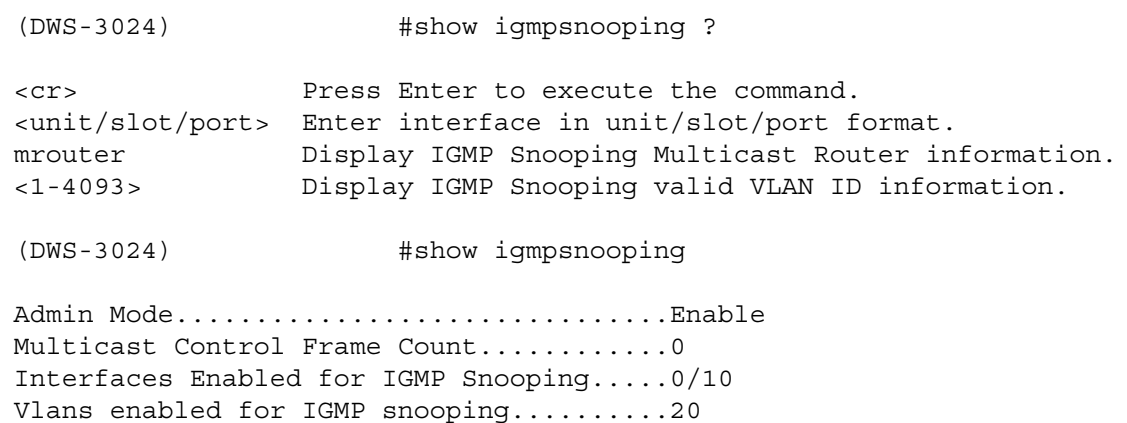

### **Example #2: show ip igmp interface**

(DWS-3024 Switching) #show ip igmp interface ? <unit/slot/port> Enter interface in unit/slot/port format. membership Display interfaces subscribed to the multicast group. stats Display IGMP statistical information. (DWS-3024 Switching) #show ip igmp interface 0/10 Slot/Port......................................0/10 IGMP Admin Mode................................Enable Interface Mode.................................Disable IGMP Version...................................3 Query Interval (secs)...........................125 Query Max Response Time (1/10 of a second)... 100 Robustness.....................................2 Startup Query Interval (secs)..................31 Startup Query Count..................................2 Last Member Query Interval (1/10 of a second)..10 Last Member Query Count..............................2

### **Example #3: show mac-address-table igmpsnooping**

(DWS-3024) #show mac-address-table igmpsnooping ? <cr> Press Enter to execute the command. (DWS-3024) #show mac-address-table igmpsnooping Type Description Interfaces ----------------------- -------------------------------- 00:01:01:00:5E:00:01:16 DynamicNetwork AssistFwd: 0/47 00:01:01:00:5E:00:01:18 DynamicNetwork AssistFwd: 0/47 00:01:01:00:5E:37:96:D0 DynamicNetwork AssistFwd: 0/47 00:01:01:00:5E:7F:FF:FA DynamicNetwork AssistFwd: 0/47 00:01:01:00:5E:7F:FF:FE DynamicNetwork AssistFwd: 0/47

### **Example #4: show ip igmp interface**

(DWS-3024) #show ip igmp interface 0/2

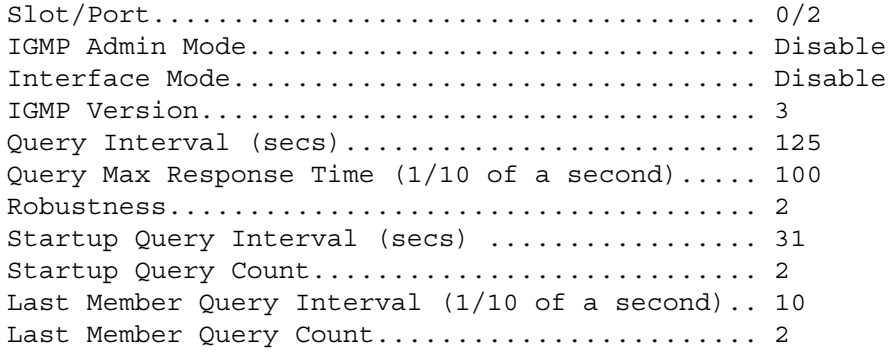

### **Example #5: (Config) #ip igmp**

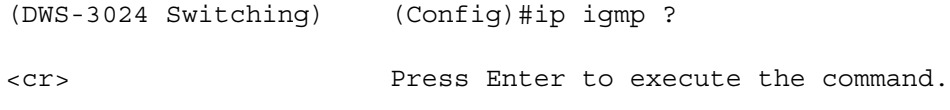

### **Example #6: #show ip igmp**

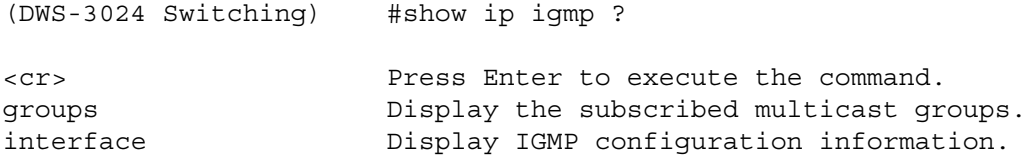

### **Example #7: (Interface 0/2) #ip igmp**

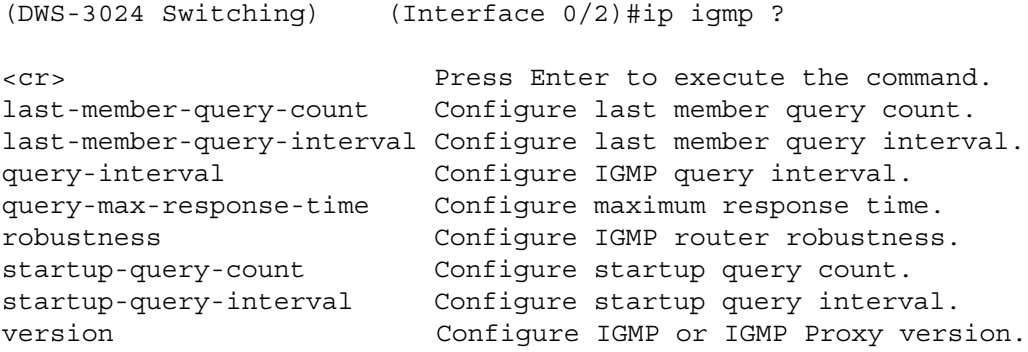

# **Web Examples**

The following web pages are used in the IGMP Snooping feature. Click **Help** for more information on the web interface.

иi

**Figure 11. IGMP Snooping - Global Configuration and Status Page**

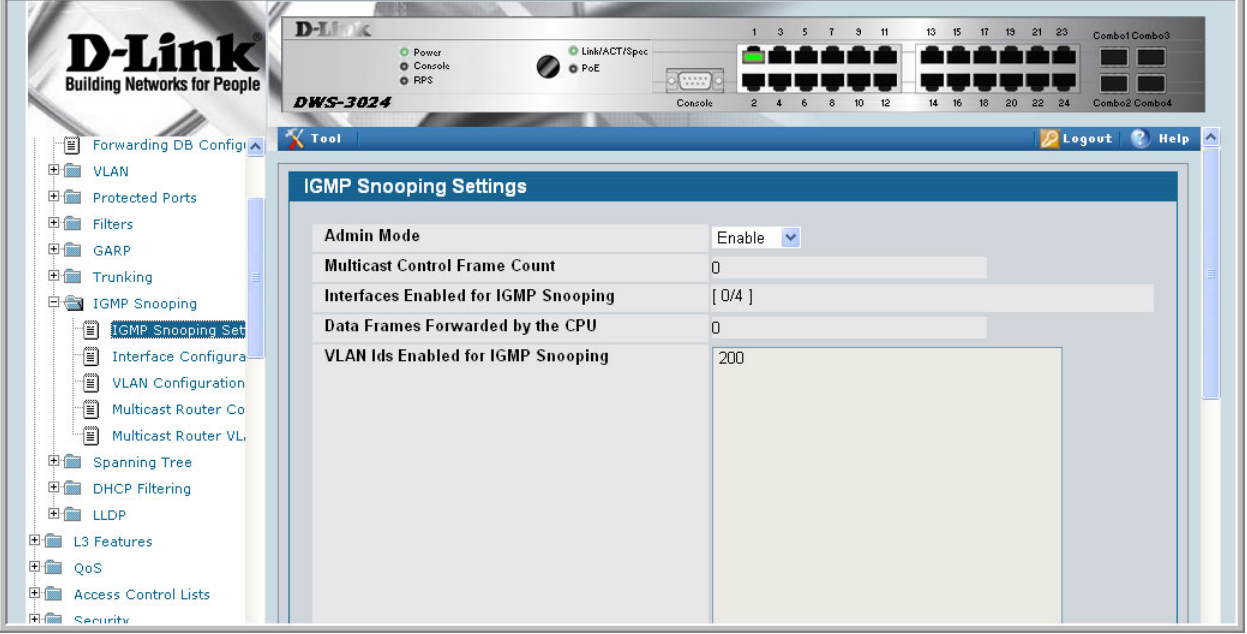

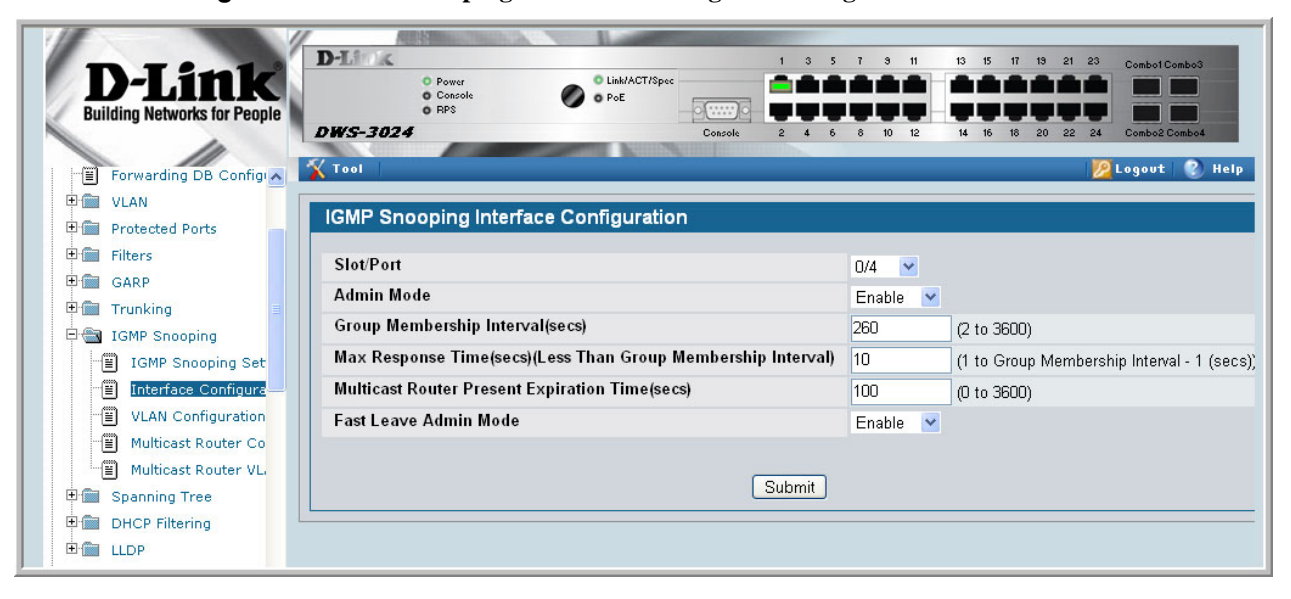

**Figure 12. IGMP Snooping - Interface Configuration Page**

**Figure 13. IGMP Snooping VLAN Configuration**

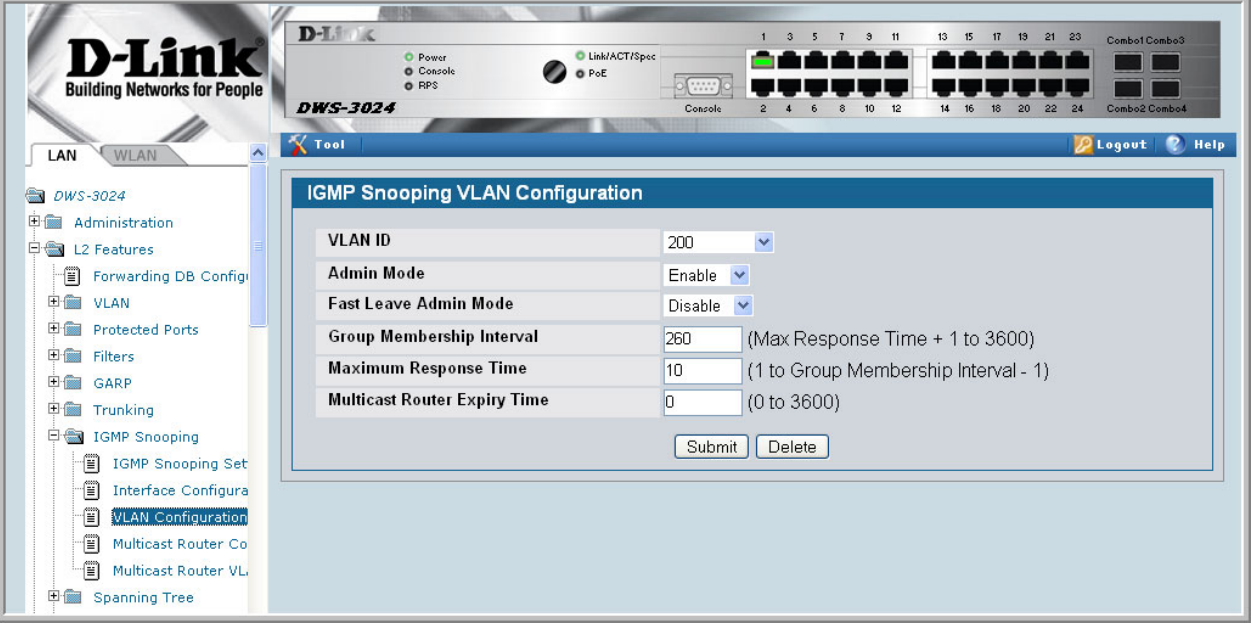

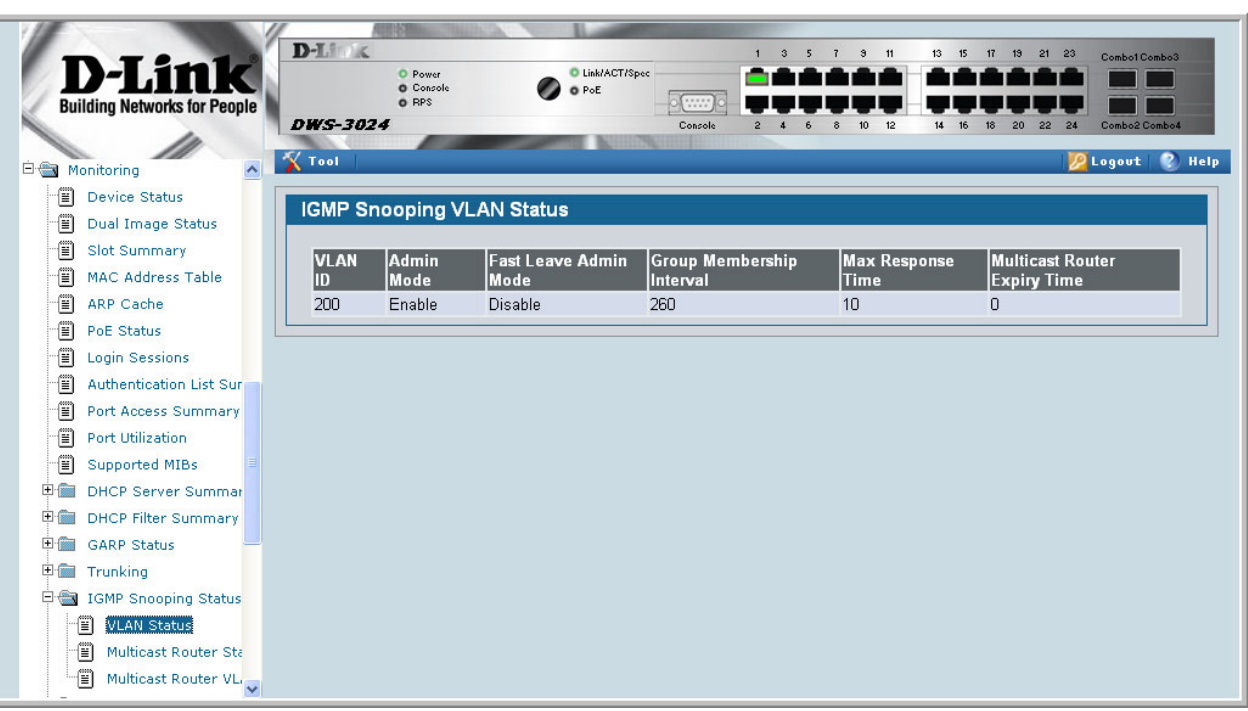

#### **Figure 14. IGMP Snooping - VLAN Status Page**

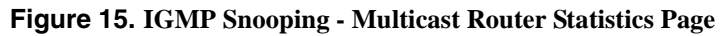

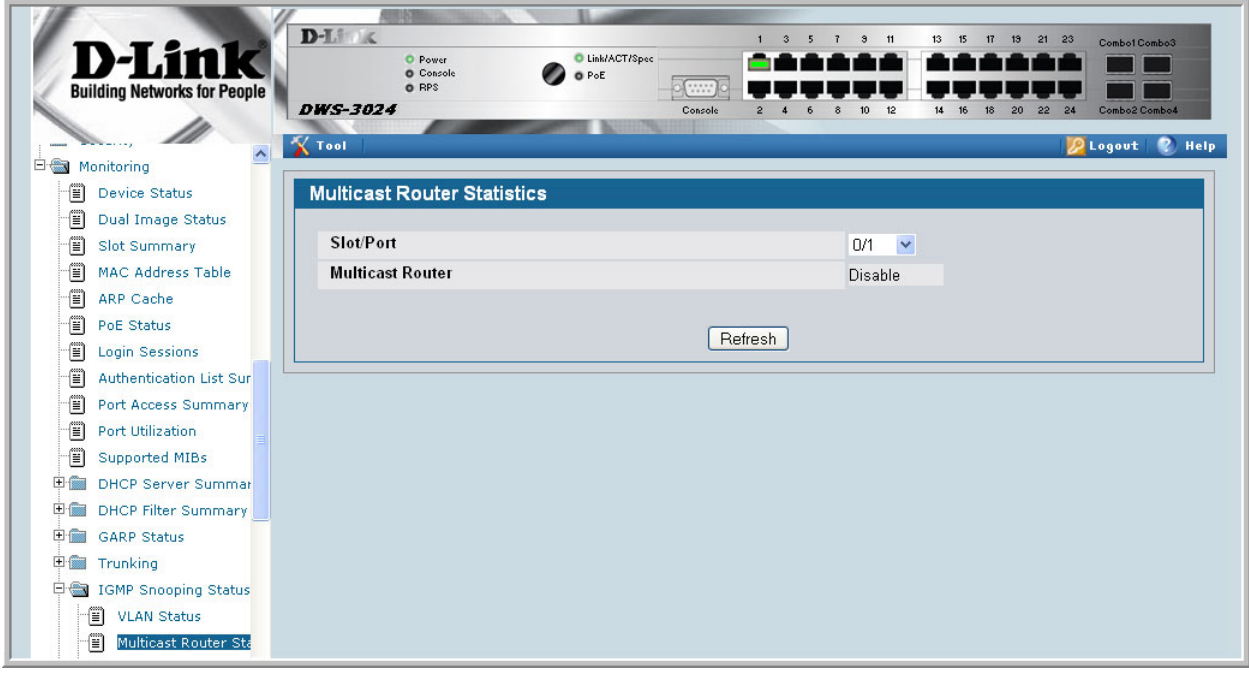

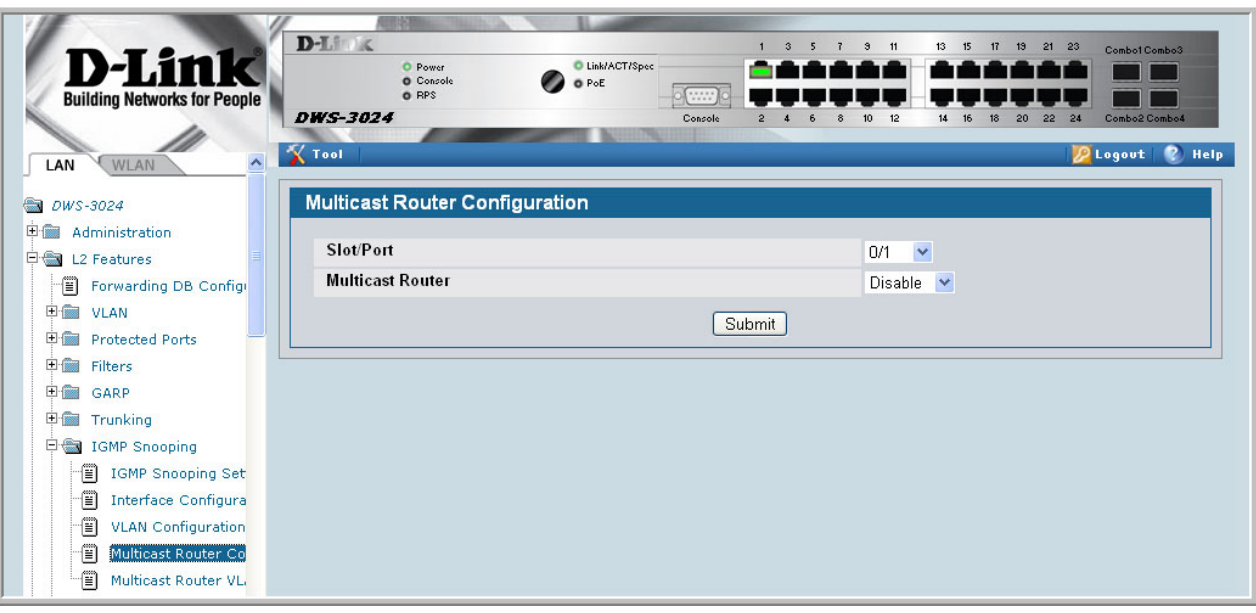

**Figure 16. IGMP Snooping - Multicast Router Configuration Page**

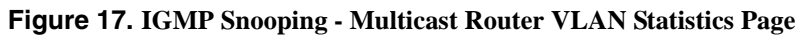

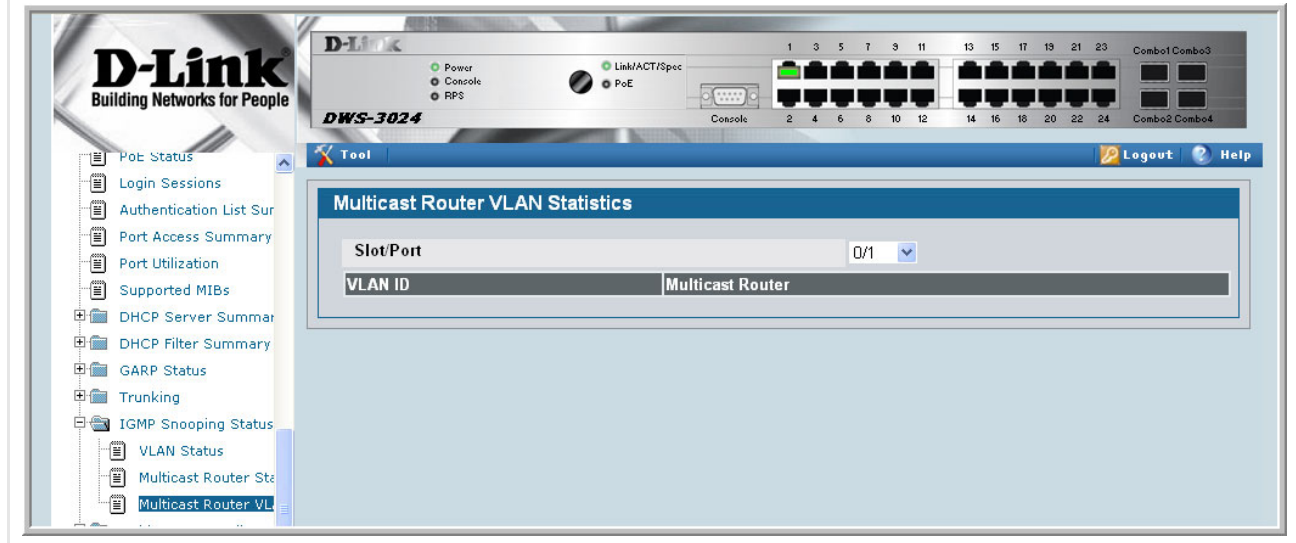

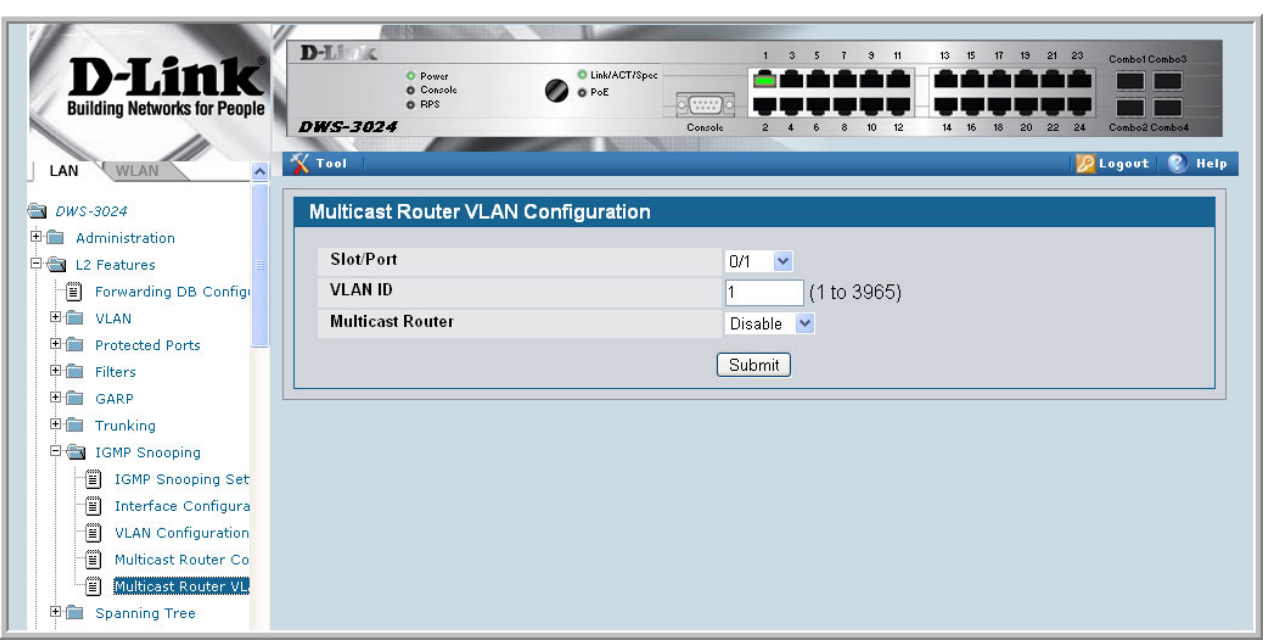

**Figure 18. IGMP Snooping - Multicast Router VLAN Configuration Page**

# **Port Mirroring**

This section describes the Port Mirroring feature, which can serve as a diagnostic tool, debugging tool, or means of fending off attacks.

### **Overview**

Port mirroring selects network traffic from specific ports for analysis by a network analyzer, while allowing the same traffic to be switched to its destination. You can configure many switch ports as source ports and one switch port as a destination port. You can also configure how traffic is mirrored on a source port. Packets received on the source port, transmitted on a port, or both received and transmitted, can be mirrored to the destination port.

# **CLI Examples**

The following are examples of the commands used in the Port Mirroring feature.

### **Example #1: Set up a Port Mirroring Session**

The following command sequence enables port mirroring and specifies a source and destination ports.

```
(DWS-3024) #config
(DWS-3024) (Config)#monitor session 1 mode
(DWS-3024) (Config)#monitor session 1 source interface 0/7 ?
<cr> Press Enter to execute the command.
rx Monitor ingress packets only.
tx Monitor egress packets only.
(DWS-3024) (Config)#monitor session 1 source interface 0/7
(DWS-3024) (Config)#monitor session 1 destination interface 0/8
(DWS-3024) (Config)#exit
```
### **Example #2: Show the Port Mirroring Session**

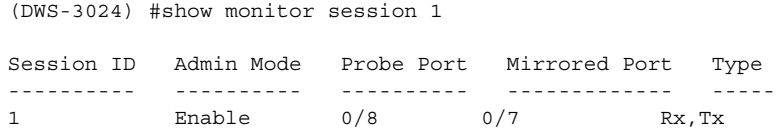

(DWS-3024) #Monitor session ID "1" - "1" is a hardware limitation.

### **Example #3: Show the Status of All Ports**

```
(DWS-3024) #show port all
```
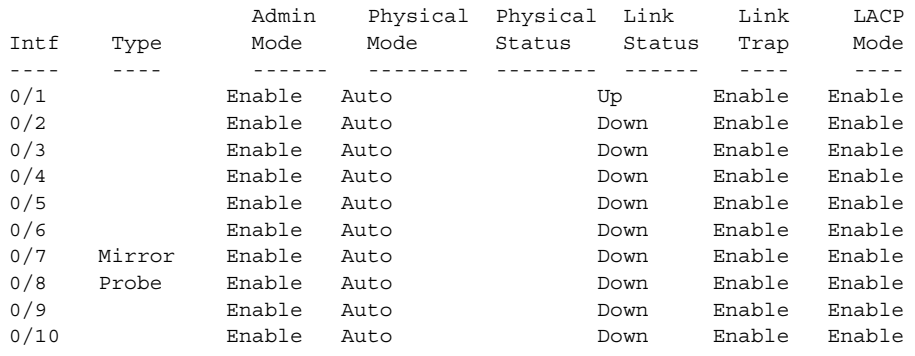

### **Example #4: Show the Status of the Source and Destination Ports**

Use this command for a specific port. The output shows whether the port is the mirror or the probe port, what is enabled or disabled on the port, etc.

(DWS-3024) #show port 0/7

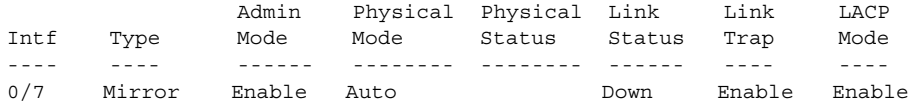

(DWS-3024) #show port 0/8

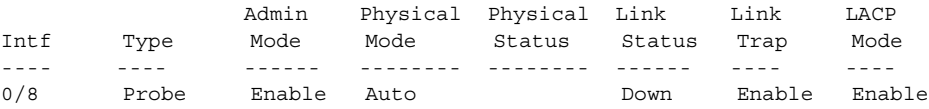

# **Web Examples**

The following web pages are used with the Port Mirroring feature.

#### **Figure 19. Multiple Port Mirroring**

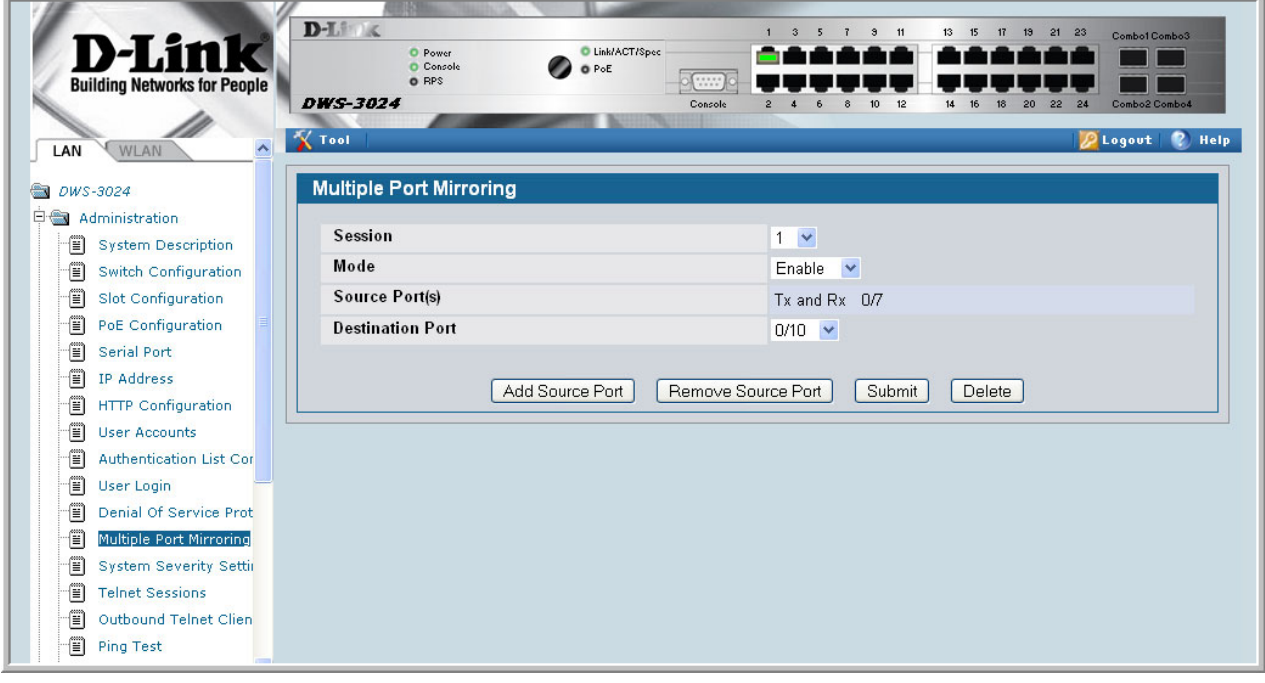

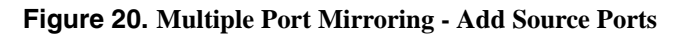

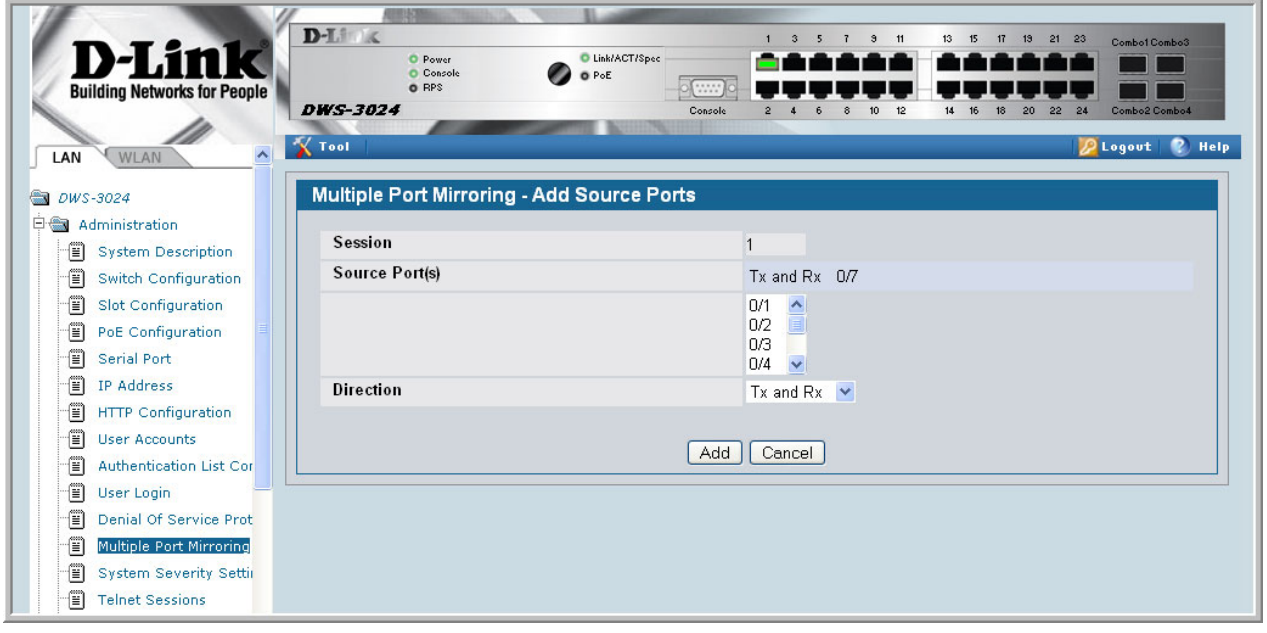

|      |                                          |                                                                                          |                                    | 5<br>$\mathbf{a}$<br>11                                                    | 15<br>13<br>21<br>17                                                             | Combo1 Combo3                                 |
|------|------------------------------------------|------------------------------------------------------------------------------------------|------------------------------------|----------------------------------------------------------------------------|----------------------------------------------------------------------------------|-----------------------------------------------|
|      | <b>O</b> Console                         | O PoE                                                                                    |                                    |                                                                            |                                                                                  |                                               |
|      | O RPS                                    |                                                                                          | $\frac{1}{1}$                      |                                                                            |                                                                                  |                                               |
|      |                                          |                                                                                          |                                    |                                                                            |                                                                                  | Combo2 Combo4                                 |
|      |                                          |                                                                                          |                                    |                                                                            |                                                                                  | P.<br>Help<br><b>D</b> Logout<br>∧            |
|      |                                          |                                                                                          |                                    |                                                                            |                                                                                  |                                               |
|      |                                          |                                                                                          |                                    |                                                                            |                                                                                  |                                               |
|      |                                          |                                                                                          |                                    |                                                                            |                                                                                  |                                               |
|      |                                          |                                                                                          |                                    |                                                                            |                                                                                  |                                               |
|      |                                          |                                                                                          |                                    |                                                                            |                                                                                  | <b>Bcast Storm</b>                            |
|      |                                          |                                                                                          |                                    |                                                                            |                                                                                  | Mode                                          |
|      |                                          |                                                                                          |                                    |                                                                            |                                                                                  | Disable                                       |
| 0/2  |                                          | <b>Disabled</b>                                                                          | <b>Disabled</b>                    | <b>Disabled</b>                                                            | Enable                                                                           | <b>Disable</b>                                |
| 0/3  |                                          | <b>Disabled</b>                                                                          | <b>Disabled</b>                    | <b>Disabled</b>                                                            | Enable                                                                           | Disable                                       |
| 0/4  |                                          | <b>Disabled</b>                                                                          | Disabled                           | Disabled                                                                   | Enable                                                                           | Disable                                       |
| 0/5  |                                          | <b>Disabled</b>                                                                          | <b>Disabled</b>                    | <b>Disabled</b>                                                            | Enable                                                                           | Disable                                       |
| 0/6  |                                          | <b>Disabled</b>                                                                          | <b>Disabled</b>                    | <b>Disabled</b>                                                            | Enable                                                                           | <b>Disable</b>                                |
| 0/7  | Mirrored                                 | <b>Disabled</b>                                                                          | <b>Disabled</b>                    | <b>Disabled</b>                                                            | Enable                                                                           | <b>Disable</b>                                |
| 0/8  | Port Cha                                 | <b>Disabled</b>                                                                          | <b>Disabled</b>                    | Disabled                                                                   | Enable                                                                           | Disable                                       |
| 0/9  | Port Cha                                 | <b>Disabled</b>                                                                          | <b>Disabled</b>                    | <b>Disabled</b>                                                            | Enable                                                                           | <b>Disable</b>                                |
| 0/10 | Probe                                    | <b>Disabled</b>                                                                          | <b>Disabled</b>                    | <b>Disabled</b>                                                            | Enable                                                                           | Disable                                       |
| 0/11 |                                          | <b>Disabled</b>                                                                          | <b>Disabled</b>                    | <b>Disabled</b>                                                            | Enable                                                                           | <b>Disable</b>                                |
| 0/12 |                                          | <b>Disabled</b>                                                                          | <b>Disabled</b>                    | <b>Disabled</b>                                                            | Enable                                                                           | <b>Disable</b>                                |
| 0/13 |                                          | <b>Disabled</b>                                                                          | <b>Disabled</b>                    | <b>Disabled</b>                                                            | Enable                                                                           | <b>Disable</b>                                |
| 0/14 |                                          | <b>Disabled</b>                                                                          | <b>Disabled</b>                    | <b>Disabled</b>                                                            | Enable                                                                           | <b>Disable</b><br>×                           |
|      | m                                        |                                                                                          |                                    |                                                                            |                                                                                  | $\rightarrow$                                 |
|      | $D-L$<br>$\chi$ Tool<br>Slot/Port<br>Q/1 | O Power<br><b>DWS-3024</b><br><b>Port Utilization</b><br><b>MST ID: CST</b><br>Port Type | <b>STP Mode</b><br><b>Disabled</b> | C Link/ACT/Spec<br>Console<br><b>Forwarding State</b><br>Manual forwarding | $\overline{\mathbf{3}}$<br>13<br>12<br>10<br><b>Port Role</b><br><b>Disabled</b> | 23<br>24<br>22<br><b>Admin Mode</b><br>Enable |

**Figure 21. System - Port Utilization Summary**

# **Port Security**

This section describes the Port Security feature.

# **Overview**

Port Security:

- Allows for limiting the number of MAC addresses on a given port.
- Packets that have a matching MAC address (secure packets) are forwarded; all other packets (unsecure packets) are restricted.
- Enabled on a per port basis.
- When locked, only packets with allowable MAC address will be forwarded.
- Supports both dynamic and static.
- Implement two traffic filtering methods. These methods can be used concurrently.
	- Dynamic Locking User specifies the maximum number of MAC addresses that can be learned on a port. After the limit is reached, additional MAC addresses are not learned. Only frames with an allowable source MAC address are forwarded.
	- Static Locking User manually specifies a list of static MAC addresses for a port. Dynamically locked addresses can be converted to statically locked addresses.

# **Operation**

Port Security:

- Helps secure network by preventing unknown devices from forwarding packets.
- When link goes down, all dynamically locked addresses are 'freed.'
- If a specific MAC address is to be set for a port, set the dynamic entries to 0, then only allow packets with a MAC address matching the MAC address in the static list.
- Dynamically locked MAC addresses are aged out if another packet with that address is not seen within the age-out time. The user can set the time-out value.
- Dynamically locked MAC addresses are eligible to be learned by another port.
- Static MAC addresses are not eligible for aging.
- Dynamically locked addresses can be converted to statically locked addresses.

# **CLI Examples**

The following are examples of the commands used in the Port Security feature.

### **Example #1: show port security**

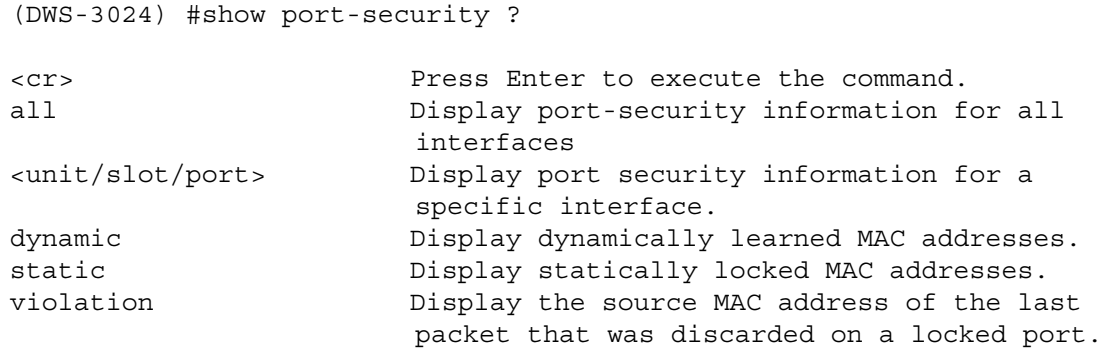

### **Example #2: show port security on a specific interface**

(DWS-3024) #show port-security 0/10

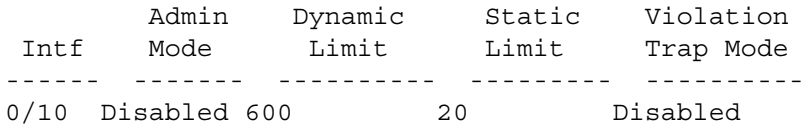

### **Example #3: (Config) port security**

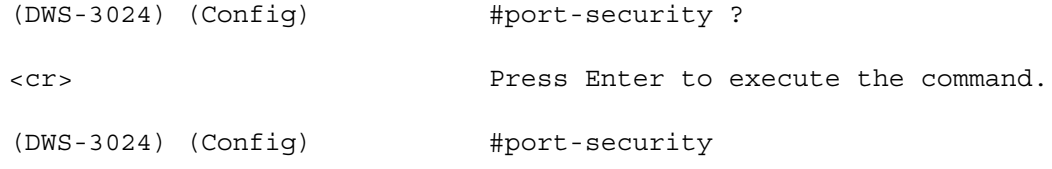

# **Web Examples**

The following Web pages are used in the Port Security feature.

#### **Figure 22. Port Security Administration**

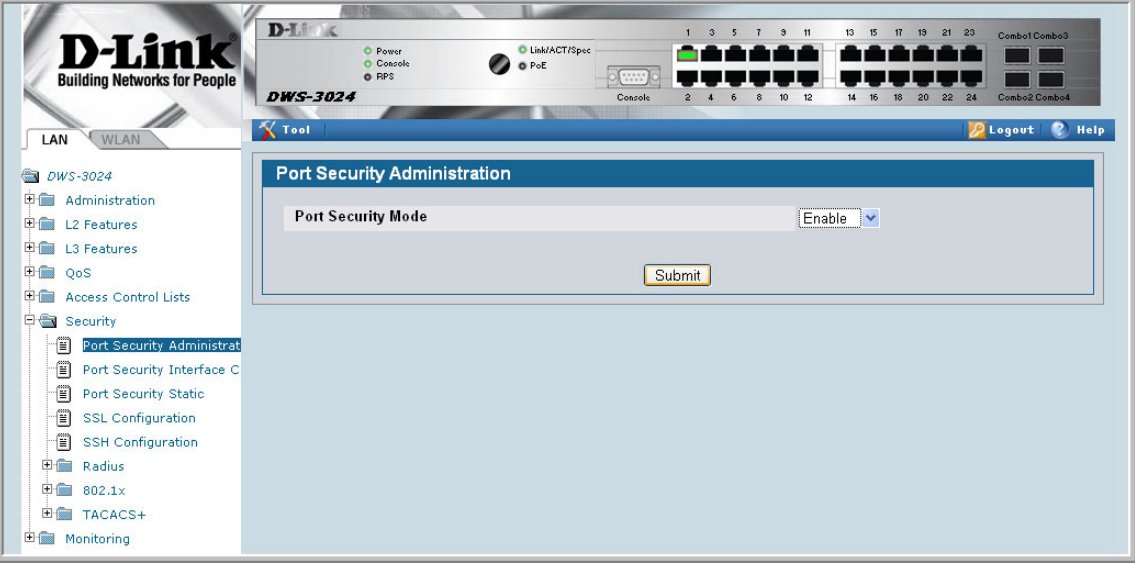

**Figure 23. Port Security Interface Configuration**

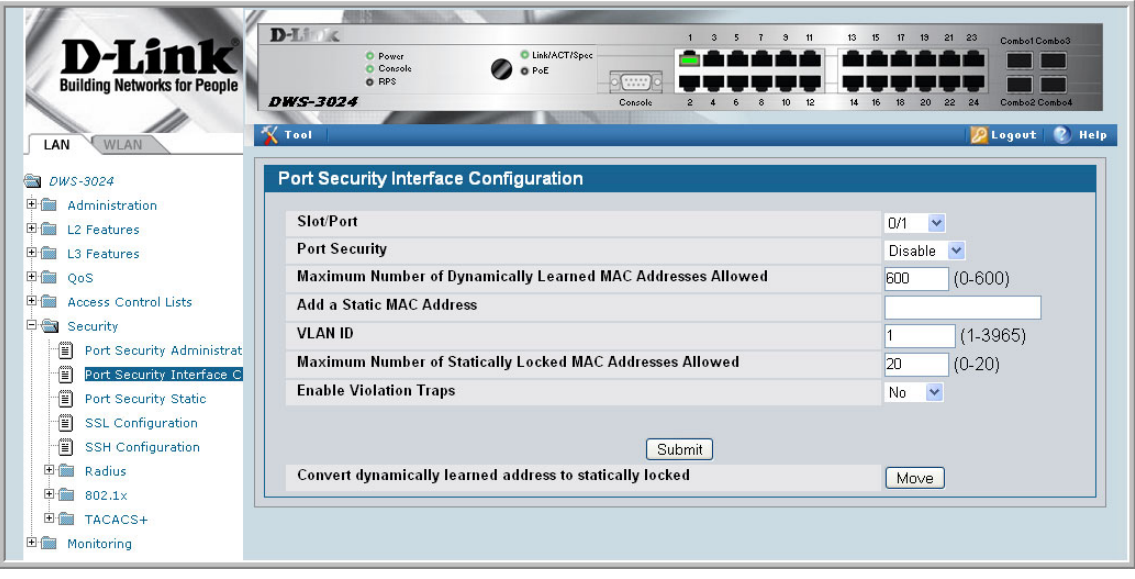

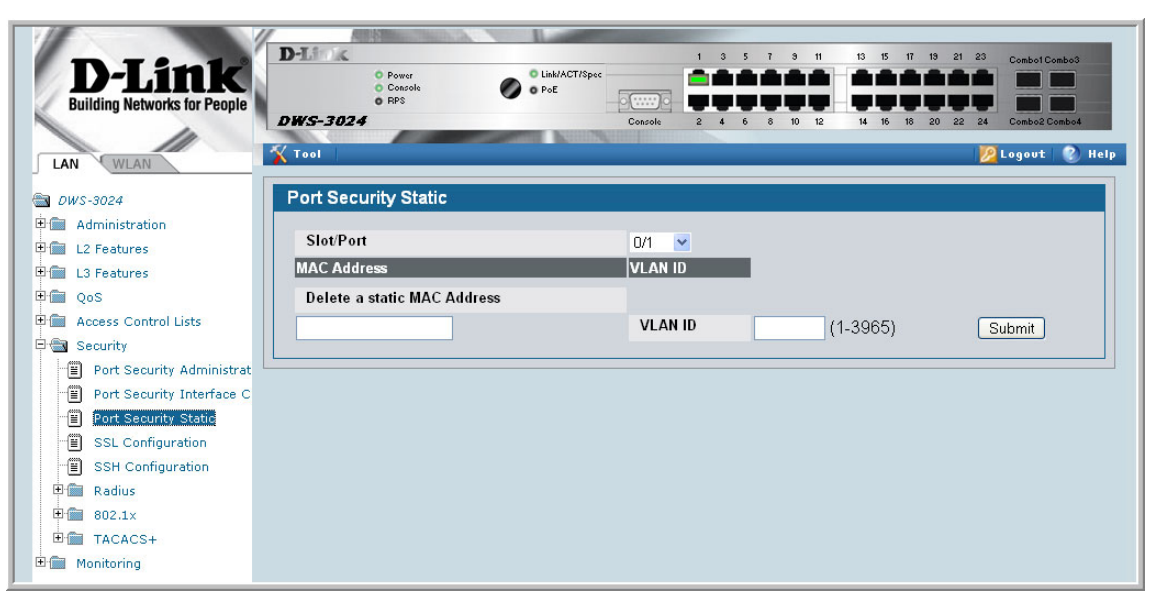

**Figure 24. Port Security Statically Configured MAC Addresses**

To view Port Security status information, navigate to **Monitor --> Port Security** from the navigation panel.

**Figure 25. Port Security Dynamically Learned MAC Addresses**

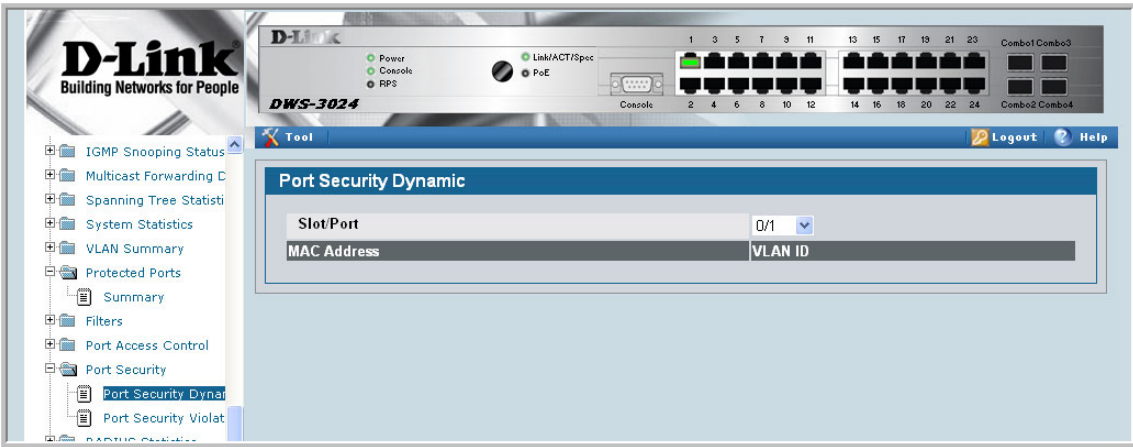

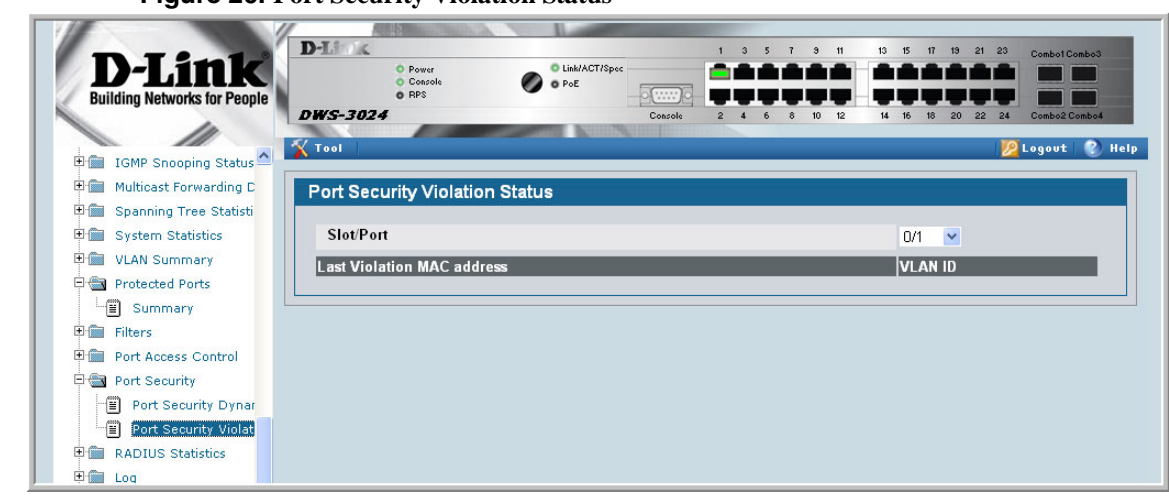

#### **Figure 26. Port Security Violation Status**

**Wired Configuration Guide**

# **10**

# **Link Layer Discovery Protocol**

The Link Layer Discovery Protocol (LLDP) feature allows individual interfaces on the switch to advertise major capabilities and physical descriptions. Network managers can view this information and identify system topology and detect bad configurations on the LAN.

LLDP has separately configurable transmit and receive functions. Interfaces can transmit and receive LLDP information.

# **CLI Examples**

### **Example #1: Set Global LLDP Parameters**

Use the following sequence to specify switch-wide notification interval and timers for all LLDP interfaces.

```
(DWS-3024) #config
(DWS-3024) (Config)#lldp ?
notification-interval Configure minimum interval to send remote data 
                      change notifications
timers Configure the LLDP global timer values.
(DWS-3024) (Config)#lldp notification-interval ?
<interval-seconds> Range <5 - 3600> seconds.
(DWS-3024) (Config)#lldp notification-interval 1000
(DWS-3024) (Config)#lldp timers ?
<cr> Press Enter to execute the command.
hold The interval multiplier to set local LLDP data TTL.
interval The interval in seconds to transmit local LLDP data.
reinit The delay before re-initialization.
(DWS-3024) (Config)#lldp timers hold 8 reinit 5
(DWS-3024) (Config)#exit
```
(DWS-3024) #

### **Example #2: Set Interface LLDP Parameters**

The following commands configure interface 0/10 to transmit and receive LLDP information.

```
(DWS-3024) #config
(DWS-3024) (Config)#interface 0/10
(DWS-3024) (Interface 0/10)#lldp ?
notification Enable/Disable LLDP remote data change notifications.
receive Enable/Disable LLDP receive capability.
transmit Enable/Disable LLDP transmit capability.
transmit-mgmt Include/Exclude LLDP management address TLV.
transmit-tlv Include/Exclude LLDP optional TLV(s).
(DWS-3024) (Interface 0/10)#lldp receive
(DWS-3024) (Interface 0/10)#lldp transmit
(DWS-3024) (Interface 0/10)#lldp transmit-mgmt
(DWS-3024) (Interface 0/10)#exit
(DWS-3024) (Config)#exit
(DWS-3024) #
```
### **Example #3: Show Global LLDP Parameters**

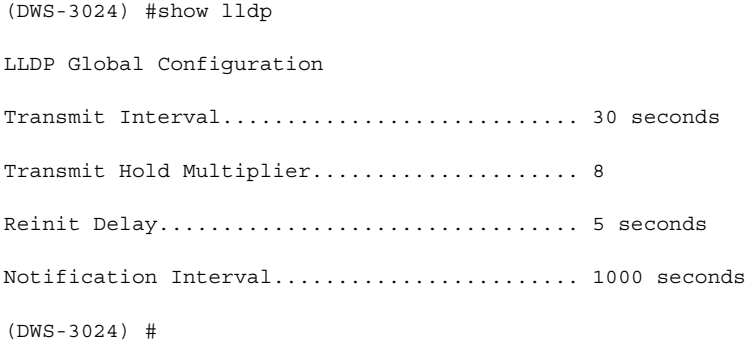

### **Example #4 Show Interface LLDP Parameters**

```
(DWS-3024) #show lldp interface 0/10
LLDP Interface Configuration
Interface Link Transmit Receive Notify TLVs Mgmt
--------- ------ -------- -------- -------- ------- ----
0/10 Down Enabled Enabled Disabled Y
TLV Codes: 0- Port Description, 1- System Name
          2- System Description, 3- System Capabilities
(DWS-3024) #
```
## **Using the Web Interface to Configure LLDP**

The **LLDP** menu page contains links to the following features:

- LLDP Configuration
- LLDP Statistics
- LLDP Connections
- LLDP Configuration

Use the LLDP Global Configuration page to specify LLDP parameters.

**Figure 27. LLDP Global Configuration**

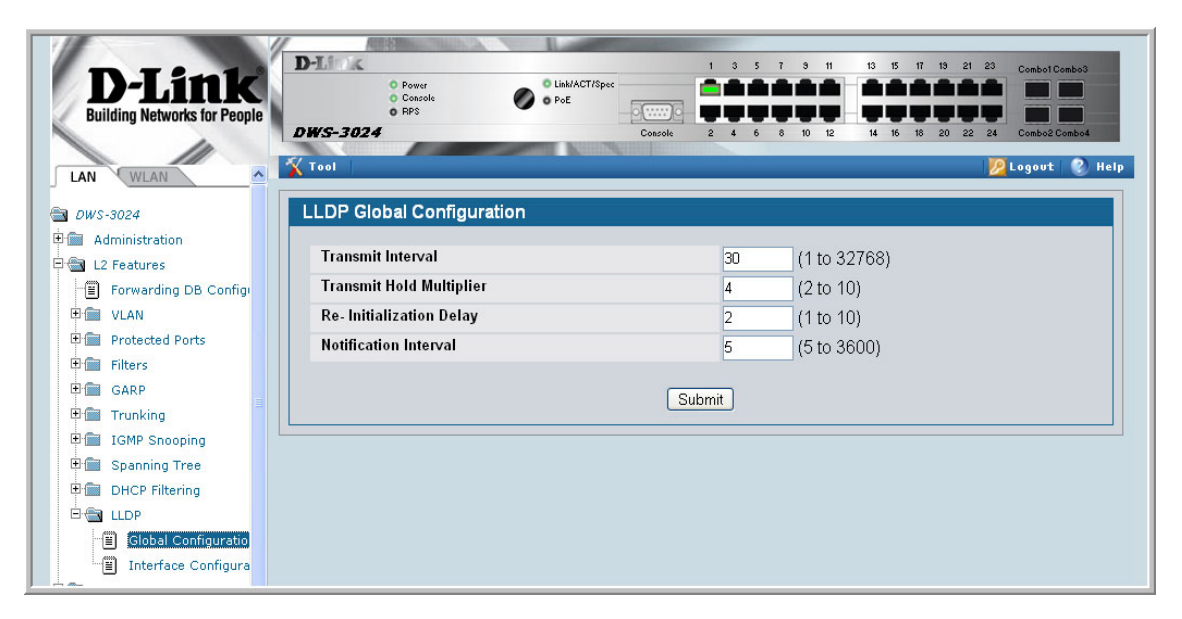

The **LLDP Global Configuration** page contains the following fields:

- **Transmit Interval (1-32768)** Specifies the interval at which frames are transmitted. The default is 30 seconds.
- **Hold Multiplier (2-10)** Specifies multiplier on the transmit interval to assign to TTL. Default is 4.
- **Re-Initialization Delay (1-10)** Specifies delay before a re-initialization. Default is 2 seconds.
- **Notification Interval (5-3600)** Limits the transmission of notifications. The default is 5 seconds.

Use the LLDP Interface Configuration screen to specify transmit and receive functions for individual interfaces.

**Figure 28. LLDP Interface Configuration**

| D-Li1<br><b>Building Networks for People</b><br>WLAN<br>LAN | $D-L \to \infty$<br>ß<br><b>O</b> Link/ACT/Spec<br>O Power<br>Console<br>O PoE<br>O RPS<br>1.111<br><b>DWS-3024</b><br>Console<br><b>X</b> Tool | 13<br>19<br>$21$ $23$<br>$\mathbf{3}$<br>11<br>15<br>17<br>Combo1 Combo3<br>Combo2 Combo4<br><b>Help</b><br><b>Plogout</b> |
|-------------------------------------------------------------|----------------------------------------------------------------------------------------------------|----------------------------------------------------------------------------------------------------|
| <b>GRI</b><br>DWS-3024                                      | <b>LLDP Interface Configuration</b>                                                                                                    |                                                                                                    |
| 日信<br>Administration                                        | Interface                                                                                                    | $\checkmark$<br>0/1                                                                                                    |
| 日 L2 Features<br>僧<br>Forwarding DB Configi                 | <b>Transmit</b>                                                                                                    | Disable $\vee$                                                                                                    |
| E <b>I</b> VLAN                                             | Receive                                                                                                    | Disable v                                                                                                    |
| 田偏<br><b>Protected Ports</b>                                | <b>Notify</b>                                                                                                    | Disable $\vee$                                                                                                    |
| 田園<br>Filters                                               | <b>Transmit Management Information</b>                                                                                                    |                                                                                                    |
| 田倫<br>GARP                                                  | <b>Optional TLV(s)</b>                                                                                                    | $\square$ System Name                                                                                                    |
| 田會<br>Trunking                                              |                                                                                                    | □ System Description                                                                                                    |
| 田偏<br><b>IGMP Snooping</b>                                  |                                                                                                    | □ System Capabilities                                                                                                    |
| 田備<br><b>Spanning Tree</b>                                  |                                                                                                    | □Port Description                                                                                                    |
| 田園<br><b>DHCP Filtering</b>                                 |                                                                                                    |                                                                                                    |
| <b>E &amp; LLDP</b>                                         | Submit                                                                                                    |                                                                                                    |
| đ<br>Global Configuratio<br>價<br>Interface Configura        |                                                                                                    |                                                                                                    |

Interface Parameters

- **Interface** Specifies the port to be affected by these parameters.<br>• **Transmit Mode** Enables or disables the transmit function. The
- **Transmit Mode** Enables or disables the transmit function. The default is disabled.
- **Receive Mode** Enables or disables the receive function. The default is disabled.
- **Transmit Management Information**  Enables or disables transmission of management address instance. Default is disabled.
- **Notification Mode** Enables or disables remote change notifications. The default is disabled.
- **Included TLVs** Selects TLV information to transmit. Choices include System Name, System Capabilities, System Description, and Port Description.
#### **Figure 29. LLDP Interface Summary**

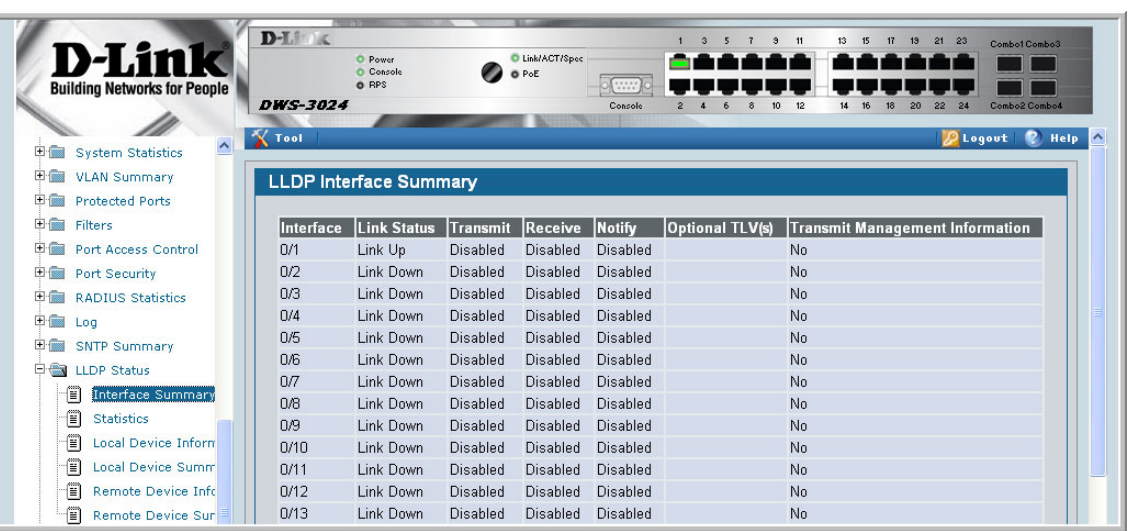

#### **Figure 30. LLDP Statistics**

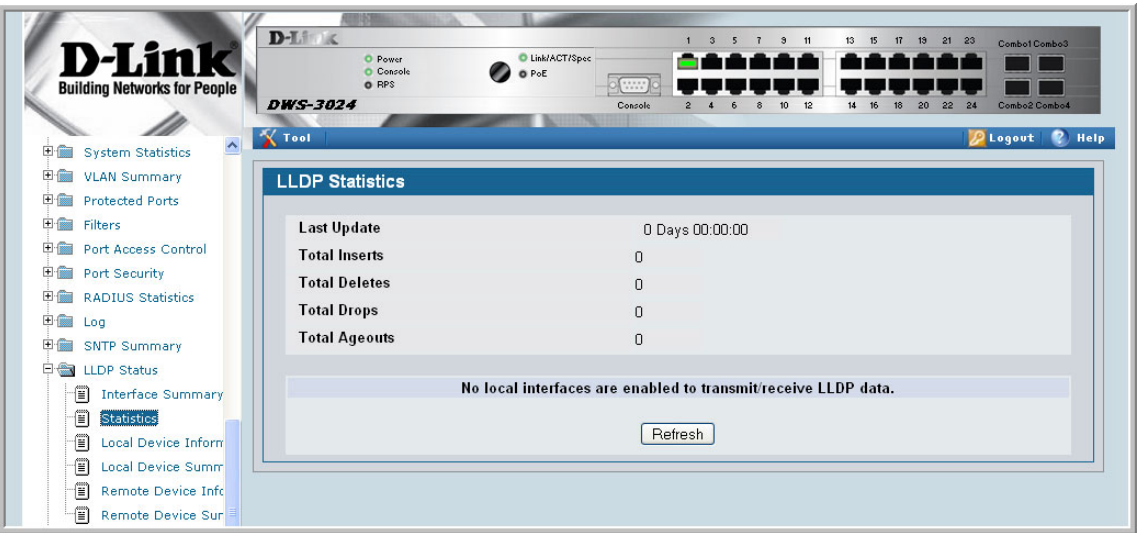

You can also use the pages in the **Monitor --> LLDP Status** folder to view information about local and remote devices.

**Wired Configuration Guide**

# **11**

## **Denial of Service Attack Protection**

This section describes the D-Link DWS-3000 switch's Denial of Service Protection feature.

### **Overview**

Denial of Service:

- Spans two categories:
	- Protection of the Unified Switch
	- Protection of the network
- Protects against the exploitation of a number of vulnerabilities which would make the host or network unstable
- Compliant with Nessus. D-Link tested the Unified Switch with Nessus version 2.0.10. Nessus is a widely-used vulnerability assessment tool.
- The Unified Switch provides a number of features that help a network administrator protect networks against DoS attacks.

### **CLI Examples**

Enter from Global Config mode:

```
(DWS-3024) #configure
(DWS-3024) (Config)#dos-control sipdip
(DWS-3024) (Config)#dos-control firstfrag
(DWS-3024) (Config)#dos-control tcpfrag
(DWS-3024) (Config)#dos-control l4port
(DWS-3024) (Config)#dos-control icmp
(DWS-3024) (Config)#exit
(DWS-3024) #show dos-control
```
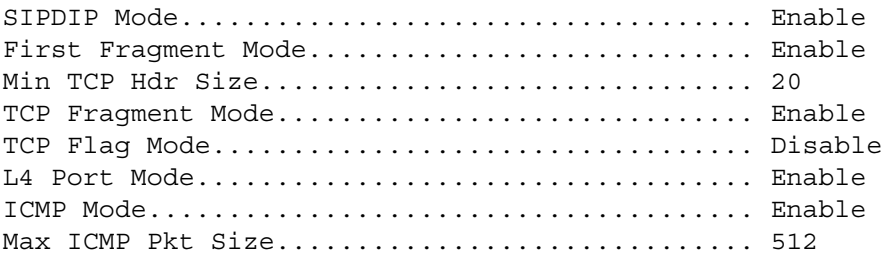

#### **Web Interface**

You can configure the Denial of Service feature from the **Denial of Service Protection Configuration** page.

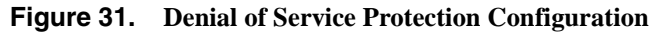

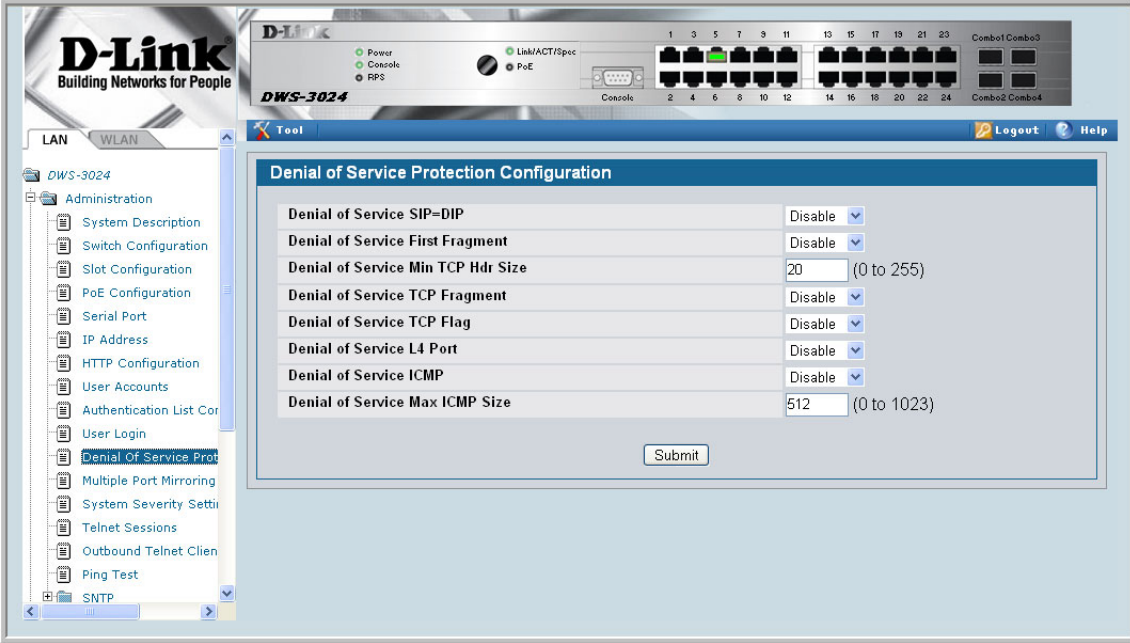

# **12**

## **Port Routing**

The first networks were small enough for the end stations to communicate directly. As networks grew, Layer 2 bridging was used to segregate traffic, a technology that worked well for unicast traffic, but had problems coping with large quantities of multicast packets. The next major development was routing, where packets were examined and redirected at Layer 3. End stations needed to know how to reach their nearest router, and the routers had to understand the network topology so that they could forward traffic. Although bridges tended to be faster than routers, using routers allowed the network to be partitioned into logical subnetworks, which restricted multicast traffic and also facilitated the development of security mechanisms.

An end station specifies the destination station's Layer 3 address in the packet's IP header, but sends the packet to the MAC address of a router. When the Layer 3 router receives the packet, at minimum it does the following:

- Look up the Layer 3 address in its address table to determine the outbound port
- Update the Layer 3 header
- Recreate the Layer 2 header

The router's IP address is often statically configured in the end station, although the Unified Switch supports protocols such as DHCP that allow the address to be assigned dynamically. Likewise, you may assign some of the entries in the routing tables used by the router statically, but protocols such as RIP and OSPF allow the tables to be created and updated dynamically as the network configuration changes.

## **Port Routing Configuration**

The Unified Switch always supports Layer 2 bridging, but Layer 3 routing must be explicitly enabled, first for the Unified Switch as a whole, and then for each port which is to participate in the routed network.

The configuration commands used in this section's example enable IP routing on ports 0/2, 0/ 3, and 0/5. The router ID is set to the Unified Switch's management IP address, or to that of any active router interface if the management address is not configured.

After you've issued the routing configuration commands, the following functions are active:

• IP Forwarding - responsible for forwarding received IP packets.

- ARP Mapping responsible for maintaining the ARP Table used to correlate IP and MAC addresses. The table contains both static entries and entries dynamically updated based on information in received ARP frames.
- Routing Table Object responsible for maintaining the common routing table used by all registered routing protocols.

You can then activate RIP or OSPF, used by routers to exchange route information, on top of IP Routing. RIP is most often used in smaller networks, while OSPF is most often used for larger and more complex topologies.

## **CLI Examples**

The diagram in this section shows a Layer 3 switch configured for port routing. It connects three different subnets, each connected to a different port. The script shows the commands you would use to configure a Unified Switch to provide the port routing support shown in the diagram.

#### **Figure 32. Port Routing Example Network Diagram**

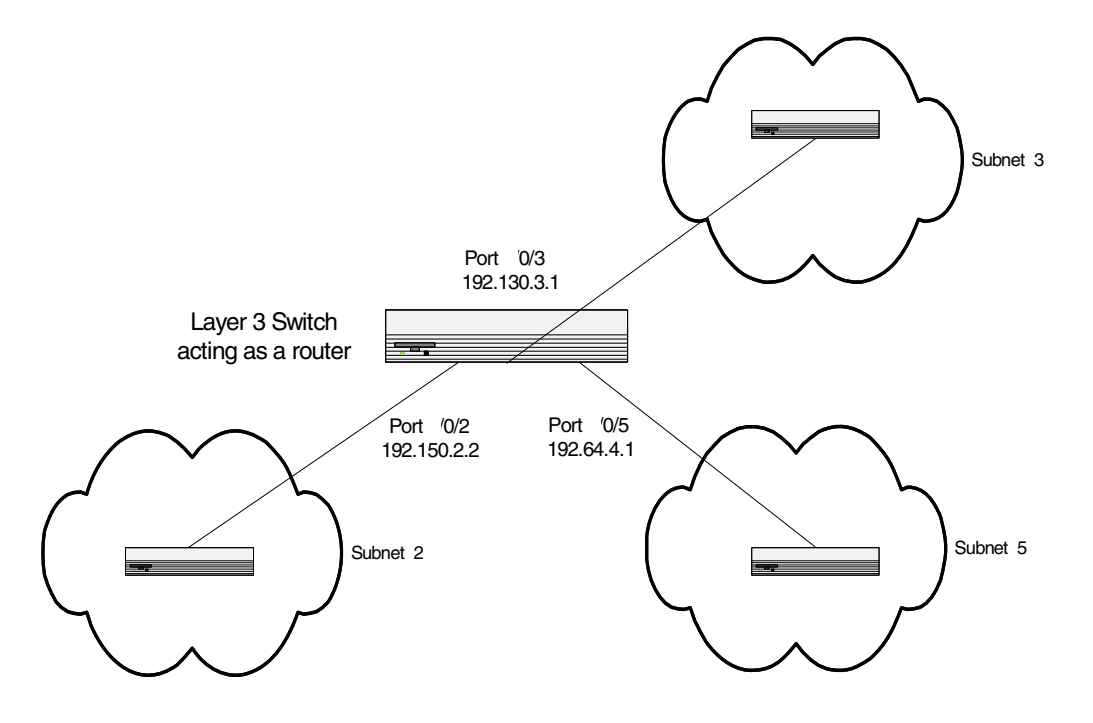

#### <span id="page-77-0"></span>**Example 1. Enabling routing for the Switch**

Use the following command to enable routing for the switch. Execution of the command enables IP forwarding by default.

```
config
   ip routing 
exit
```
#### <span id="page-78-0"></span>**Example 2. Enabling Routing for Ports on the Switch**

Use the following commands to enable routing for ports on the switch. The default link-level encapsulation format is Ethernet. Configure the IP addresses and subnet masks for the ports. Network directed broadcast frames are dropped and the maximum transmission unit (MTU) size is 1500 bytes.

```
config
   interface 0/2 
     routing 
     ip address 192.150.2.2 255.255.255.0
   exit 
exit
config
  interface 0/3
     routing
     ip address 192.130.3.1 255.255.255.0
   exit
exit
config
   interface 0/5 
     routing
     ip address 192.64.4.1 255.255.255.0
   exit
exit
```
## **Using the Web Interface to Configure Routing**

Use the following screens to perform the same configuration using the Graphical User Interface:

To enable routing for the switch, as shown in [Example 1. Enabling routing for the Switch](#page-77-0), use the **L3 Features--> IP --> Configuration** page.

**Figure 33. IP Configuration**

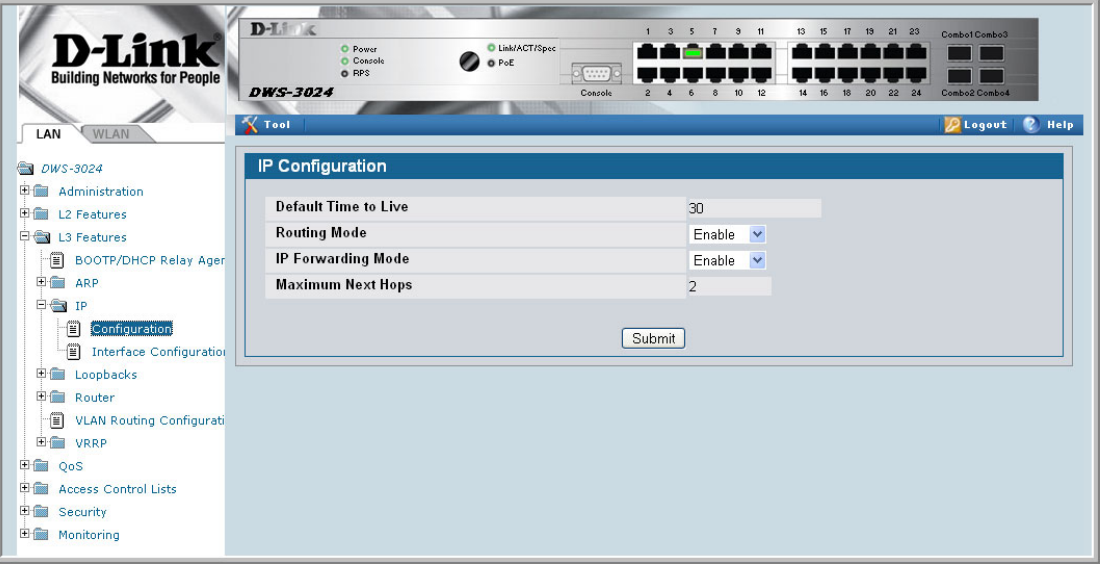

To configure routing on each interface, as shown in [Example 2. Enabling Routing for Ports on](#page-78-0)  [the Switch,](#page-78-0) use the **L3 Features --> IP --> Interface Configuration** page.

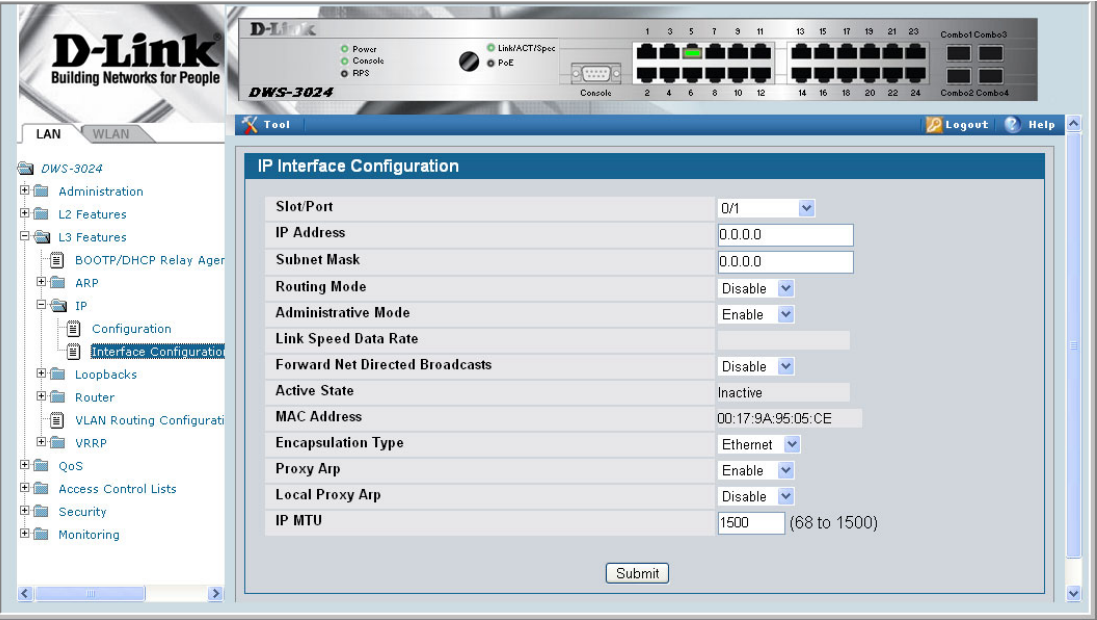

**Figure 34. IP Interface Configuration**

# **13**

# **VLAN Routing**

You can configure the Unified Switch with some ports supporting VLANs and some supporting routing. You can also configure the Unified Switch to allow traffic on a VLAN to be treated as if the VLAN were a router port.

When a port is enabled for bridging (default) rather than routing, all normal bridge processing is performed for an inbound packet, which is then associated with a VLAN. Its MAC Destination Address (MAC DA) and VLAN ID are used to search the MAC address table. If routing is enabled for the VLAN and the MAC DA of an inbound unicast packet is that of the internal bridge-router interface, the packet will be routed. An inbound multicast packet will be forwarded to all ports in the VLAN, plus the internal bridge-router interface if it was received on a routed VLAN.

Since a port can be configured to belong to more than one VLAN, VLAN routing might be enabled for all of the VLANs on the port, or for a subset. VLAN Routing can be used to allow more than one physical port to reside on the same subnet. It could also be used when a VLAN spans multiple physical networks, or when additional segmentation or security is required.

This section shows how to configure the Unified Switch to support VLAN routing and how to use RIP and OSPF. A port can be either a VLAN port or a router port, but not both. However, a VLAN port may be part of a VLAN that is itself a router port.

## **VLAN Routing Configuration**

This section provides an example of how to configure the Unified Switch to support VLAN routing. The configuration of the VLAN router port is similar to that of a physical port. The main difference is that, after the VLAN has been created, you must use the **show ip vlan** command to determine the VLAN's interface ID so that you can use it in the router configuration commands.

## **CLI Examples**

The diagram in this section shows a Layer 3 switch configured for port routing. It connects two VLANs, with two ports participating in one VLAN, and one port in the other. The script shows the commands you would use to configure the Unified Switch to provide the VLAN routing support shown in the diagram.

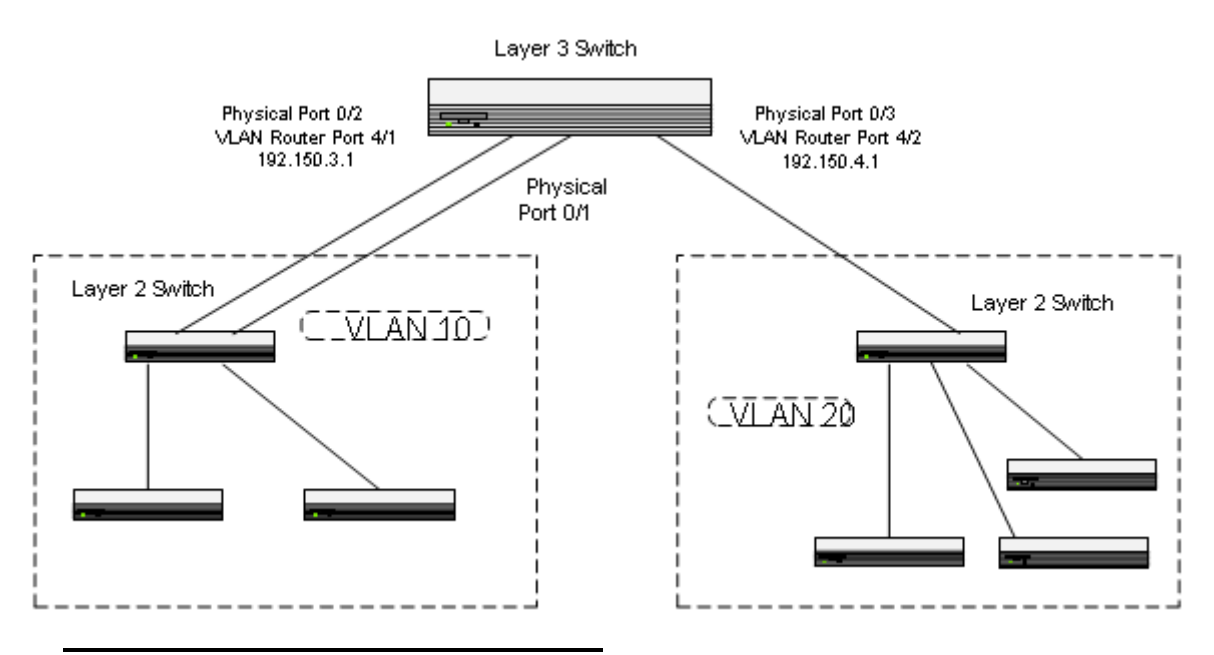

#### **Figure 35. VLAN Routing Example Network Diagram**

#### **Example 1: Create Two VLANs**

The following code sequence shows an example of creating two VLANs with egress frame tagging enabled.

```
vlan database
   vlan 10
   vlan 20
exit
config
   interface 0/1
     vlan participation include 10
   exit
   interface 0/2
     vlan participation include 10
   exit
   interface 0/3
     vlan participation include 20
   exit
exit
config
   vlan port tagging all 10
   vlan port tagging all 20
exit
```
Next specify the VLAN ID assigned to untagged frames received on the ports.

```
config
   interface 0/1 
     vlan pvid 10
   exit
   interface 0/2 
     vlan pvid 10
   exit
   interface 0/3
     vlan pvid 20
   exit
exit
```
#### **Example 2: Set Up VLAN Routing for the VLANs and the Switch.**

The following code sequence shows how to enable routing for the VLANs:

```
vlan database
   vlan routing 10
   vlan routing 20
exit
```
show ip vlan

This returns the logical interface IDs that will be used instead of slot/port in subsequent routing commands. Assume that VLAN 10 is assigned ID 4/1 and VLAN 20 is assigned ID 4/ 2.

Enable routing for the switch:

```
config
   ip routing
exit
```
The next sequence shows an example of configuring the IP addresses and subnet masks for the virtual router ports.

```
config
   interface 4/1
     ip address 192.150.3.1 255.255.255.0
   exit
   interface 4/2
    ip address 192.150.4.1 255.255.255.0
   exit
exit
```
## **Using the Web Interface to Configure VLAN Routing**

You can perform the same configuration by using the Web Interface.

Use the **L2 Features --> VLAN--> Configuration** page to create the VLANs and specify port participation.

**Figure 36. VLAN Configuration**

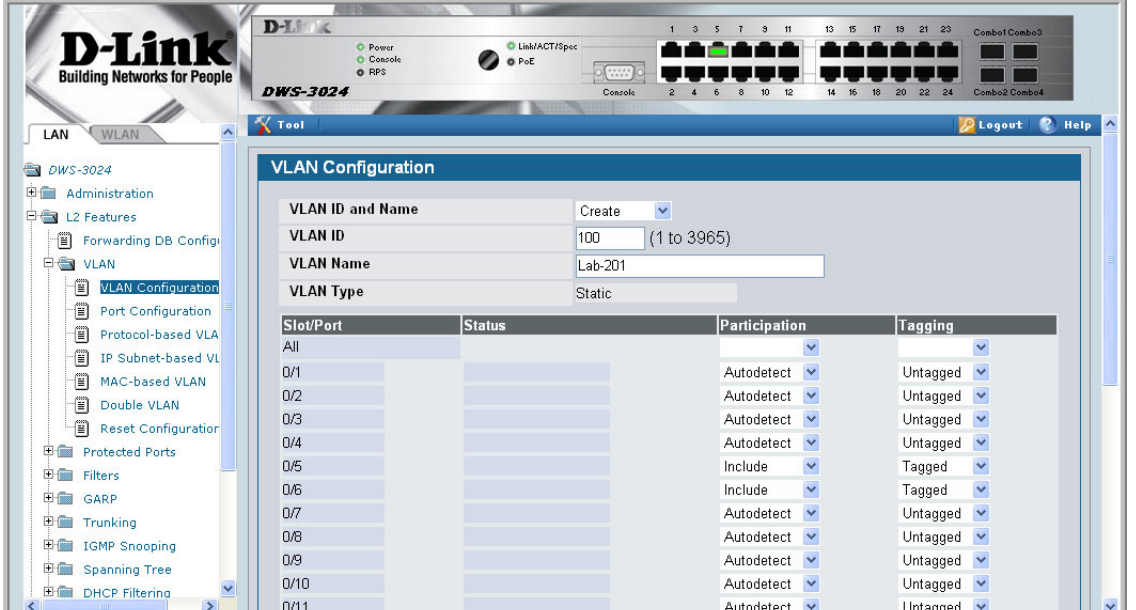

Use the **L2 Features --> VLAN --> Port Configuration** page to specify the handling of untagged frames on receipt, and whether frames will be transmitted tagged or untagged.

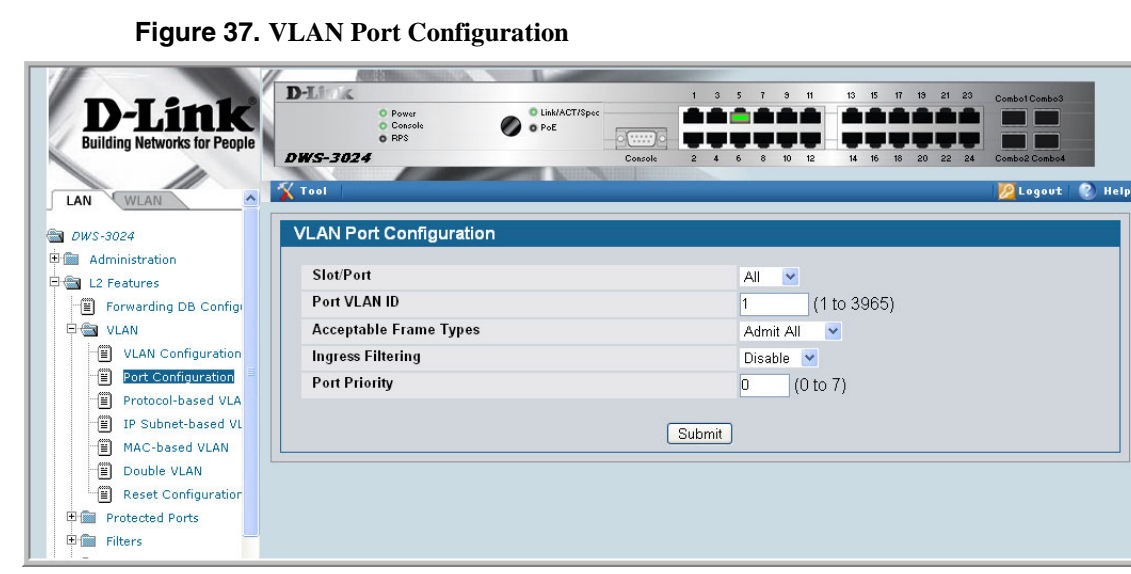

Use the **L3 Features --> VLAN Routing --> Configuration** page to enable VLAN routing and configure the ports.

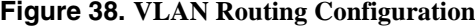

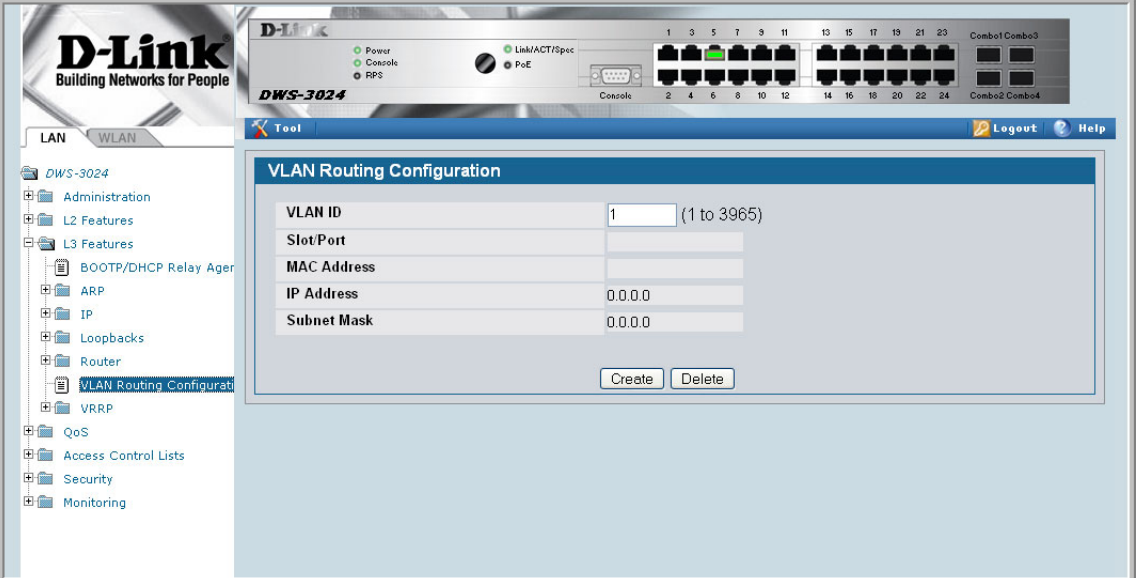

Use the L3 Features --> IP --> Interface Configuration page to enable routing for the ports and configure their IP addresses and subnet masks. To enable routing for the switch.

**Figure 39. IP Interface Configuration**

| <b>D-Lin</b><br><b>Building Networks for People</b><br>WLAN<br>LAN<br><b>@</b> <i>DWS-3024</i>                                | $D-L$<br>$\overline{\mathbf{3}}$<br>7 9 11<br>5<br>13<br>15<br>17 19 21 23<br>1<br>Combo1 Combo3<br><b>O</b> Link/ACT/Spec<br><b>O</b> Power<br>C Console<br>O PoE<br><b>O</b> RPS<br><b>DWS-3024</b><br>Console<br>12<br>Combo2 Combot<br>$\overline{2}$<br>20 <sub>2</sub><br>22<br>24<br><b>X</b> Tool<br>P Help<br><b>P</b> Logout<br>IP Interface Configuration | $\sim$ |
|----------------------------------------------------------------------------------------------------|----------------------------------------------------------------------------------------------------|--------|
| <b>日前 Administration</b><br>日信<br>L2 Features<br>日 L3 Features<br>BOOTP/DHCP Relay Ager<br><b>田園 ARP</b><br>白 <del>色</del> IP | Slot/Port<br>$\checkmark$<br>0/1<br><b>IP Address</b><br>0.0.0.0<br><b>Subnet Mask</b><br>0.0.0.0<br><b>Routing Mode</b><br>Disable v                                                                                                    |        |
| đ<br>Configuration<br>-1<br>Interface Configuration<br><b>国</b> Loopbacks<br>田 <b>■</b> Router                                | <b>Administrative Mode</b><br>Enable $\vee$<br><b>Link Speed Data Rate</b><br><b>Forward Net Directed Broadcasts</b><br>Disable v<br><b>Active State</b><br>Inactive                                                                                                    |        |
| 僧<br><b>VLAN Routing Configurati</b><br>田會<br><b>VRRP</b><br>田偏<br>QoS<br>日信<br><b>Access Control Lists</b><br>日偏<br>Security | <b>MAC Address</b><br>00:17:9A:95:05:CE<br><b>Encapsulation Type</b><br>Ethernet $\vee$<br>Proxy Arp<br>$\overline{\phantom{a}}$<br>Enable<br><b>Local Proxy Arp</b><br>Disable v<br><b>IP MTU</b><br>(68 to 1500)<br>1500                                                                                                    |        |
| 田 <b>图</b> Monitoring<br>$\rightarrow$<br>$\left\langle \right\rangle$<br><b>IIII</b>                                         | Submit                                                                                                    |        |

**Wired Configuration Guide**

# **14**

## **Virtual Router Redundancy Protocol**

When an end station is statically configured with the address of the router that will handle its routed traffic, a single point of failure is introduced into the network. If the router goes down, the end station is unable to communicate. Since static configuration is a convenient way to assign router addresses, Virtual Router Redundancy Protocol (VRRP) was developed to provide a backup mechanism.

VRRP eliminates the single point of failure associated with static default routes by enabling a backup router to take over from a "master" router without affecting the end stations using the route. The end stations will use a "virtual" IP address that will be recognized by the backup router if the master router fails. Participating routers use an election protocol to determine which router is the master router at any given time. A given port may appear as more than one virtual router to the network, also, more than one port on a Unified Switch may be configured as a virtual router. Either a physical port or a routed VLAN may participate.

## **CLI Examples**

This example shows how to configure the Unified Switch to support VRRP. Router 1 will be the default master router for the virtual route, and Router 2 will be the backup router.

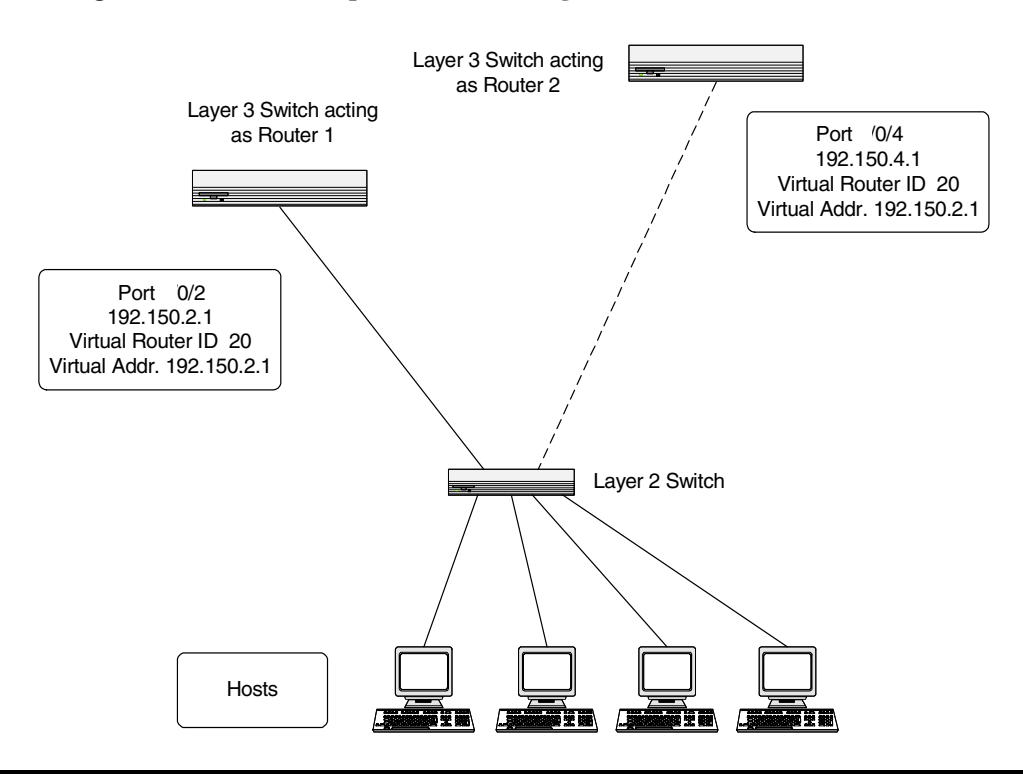

#### **Figure 40. VRRP Example Network Configuration**

#### **Example 1: Configuring VRRP on the Switch as a Master Router**

Enable routing for the switch. IP forwarding is then enabled by default.

```
config 
   ip routing 
exit
```
Configure the IP addresses and subnet masks for the port that will participate in the protocol.

```
config 
   interface 0/2
   routing 
   ip address 192.150.2.1 255.255.255.0
exit
```
Enable VRRP for the switch.

```
config 
   ip vrrp
exit
```
Assign virtual router IDs to the port that will participate in the protocol.

```
config 
   interface 0/2
   ip vrrp 20
```
Specify the IP address that the virtual router function will recognize. Note that the virtual IP address on port 0/2 is the same as the port's actual IP address, therefore this router will always be the VRRP master when it is active. And the priority default is 255.

```
 ip vrrp 20 ip 192.150.2.1
```
Enable VRRP on the port.

```
 ip vrrp 20 mode
exit
```
#### **Example 2: Configuring VRRP on the Switch as a Backup Router**

Enable routing for the switch. IP forwarding is then enabled by default.

```
config 
   ip routing 
exit
```
Configure the IP addresses and subnet masks for the port that will participate in the protocol.

```
config 
   interface 0/4
   routing 
   ip address 192.150.4.1 255.255.255.0
exit
```
Enable VRRP for the switch.

```
config 
   ip vrrp 20
exit
```
Assign virtual router IDs to the port that will participate in the protocol.

```
config 
   interface 0/4
   ip vrrp 20
```
Specify the IP address that the virtual router function will recognize. Since the virtual IP address on port 0/4 is the same as Router 1's port 0/2 actual IP address, this router will always be the VRRP backup when Router 1 is active.

```
 ip vrrp 20 ip 192.150.2.1
```
Set the priority for the port. The default priority is 100.

ip vrrp 20 priority 254

Enable VRRP on the port.

 ip vrrp 20 mode exit

## **Using the Web Interface to Configure VRRP**

Use the following screens to perform the same configuration using the Graphical User Interface:

To enable routing for the switch, use the **L3 Features --> IP --> Configuration** page.

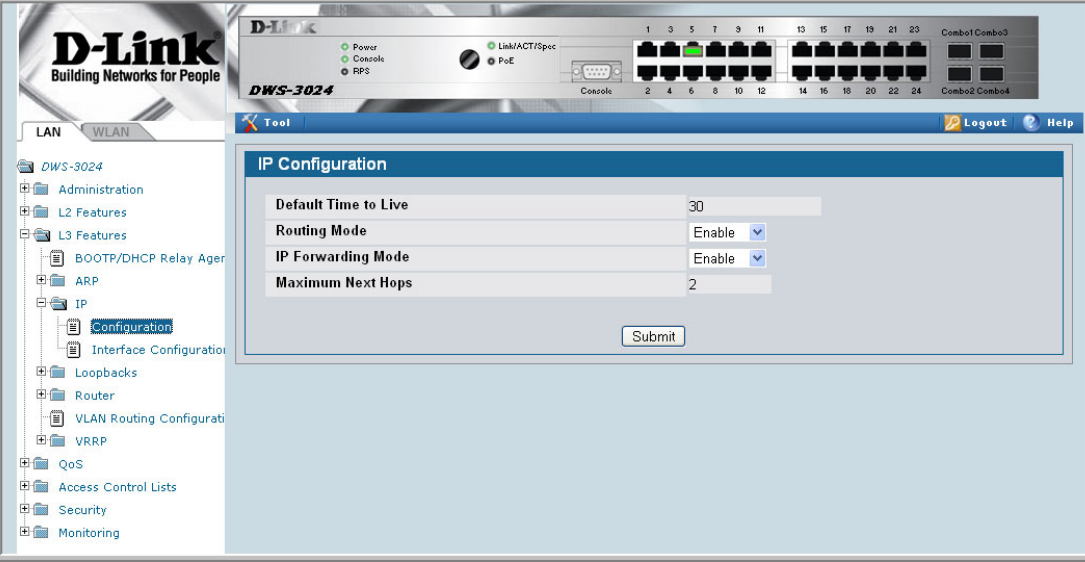

**Figure 41. IP Configuration**

To enable routing for the ports and configure their IP addresses and subnet masks, use the **L3 Features --> IP --> Interface Configuration** page.

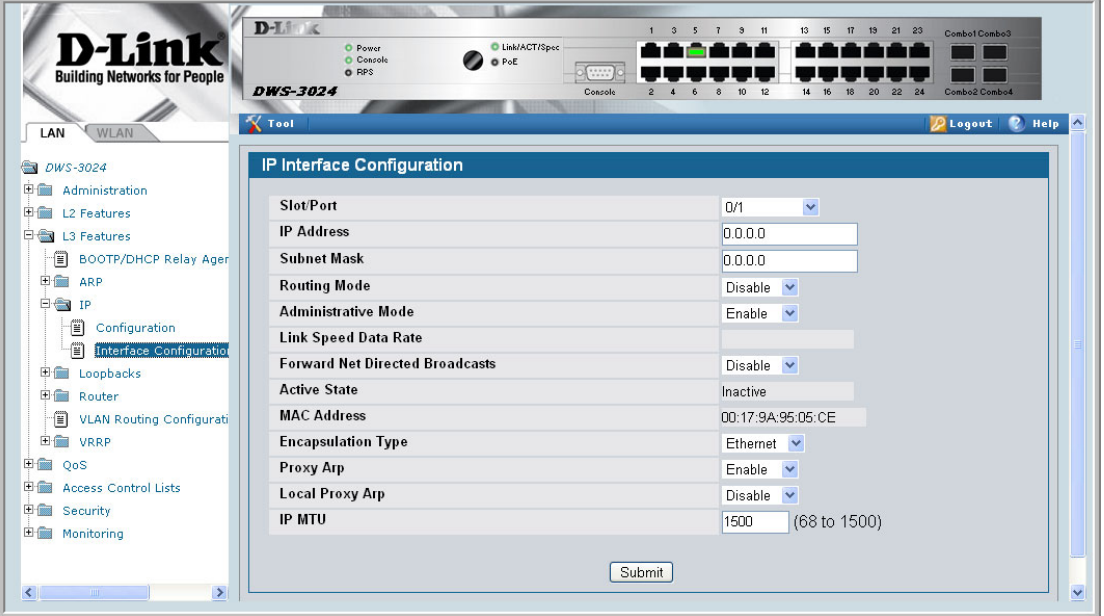

**Figure 42. IP Interface Configuration**

To enable VRRP for the switch, use the **L3 Features --> VRRP --> VRRP Configuration**  page.

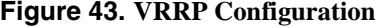

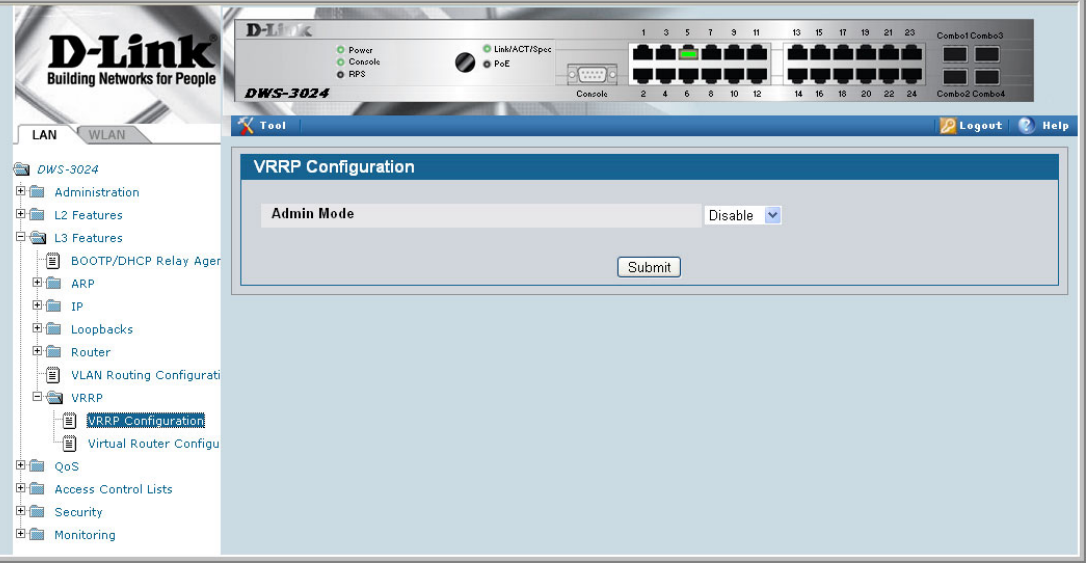

To configure virtual router settings, use the **L3 Features --> VRRP --> Virtual Router Configuration** page.

**Figure 44. Virtual Router Configuration**

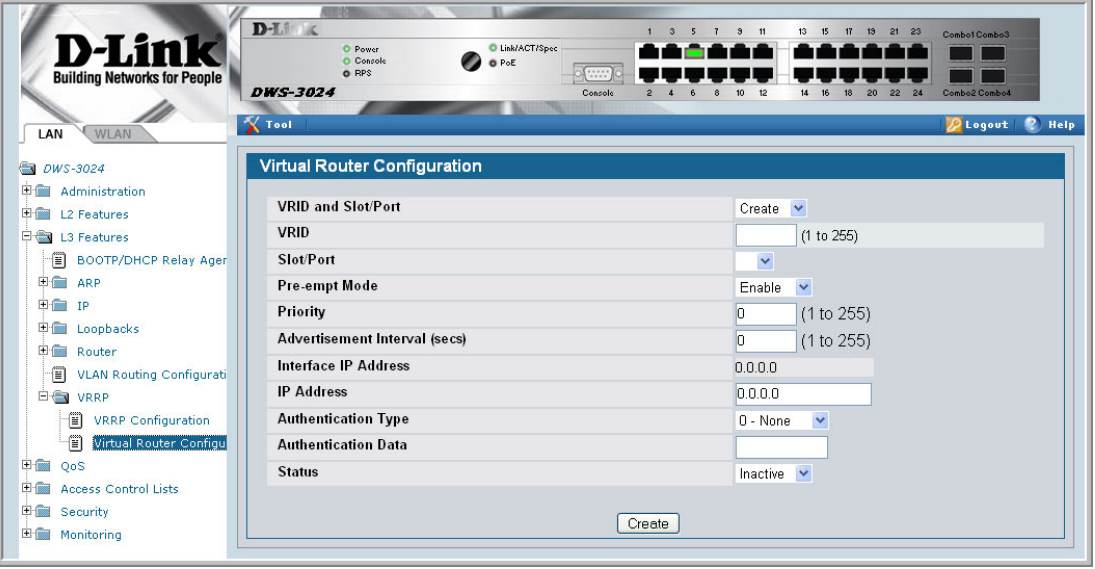

**Wired Configuration Guide**

# **Proxy Address Resolution Protocol (ARP)**

This section describes the Proxy Address Resolution Protocol (ARP) feature.

## **Overview**

- Proxy ARP allows a router to answer ARP requests where the target IP address is not the router itself but a destination that the router can reach.
- If a host does not know the default gateway, proxy ARP can learn the first hop.
- Machines in one physical network appear to be part of another logical network.
- Without proxy ARP, a router responds to an ARP request only if the target IP address is an address configured on the interface where the ARP request arrived.

## **CLI Examples**

The following are examples of the commands used in the proxy ARP feature.

#### **Example #1 show ip interface**

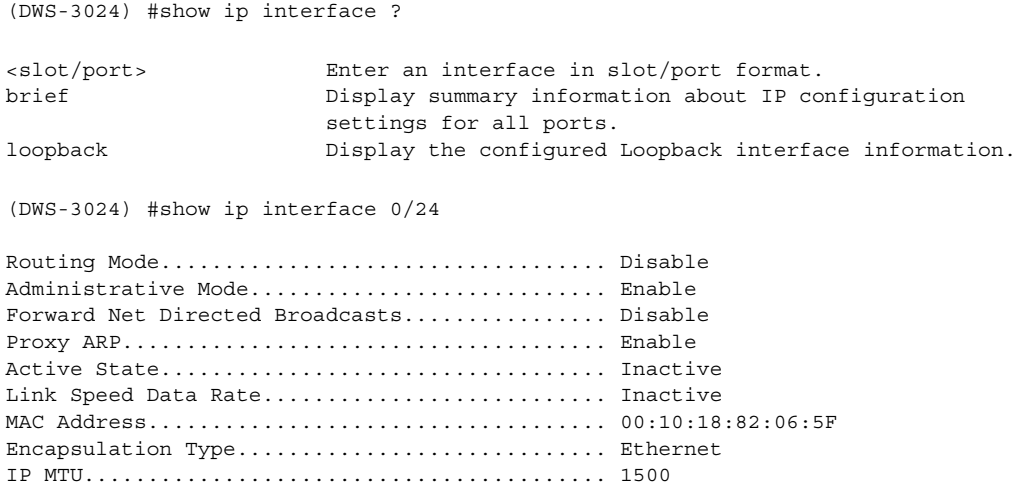

#### **Example #2: ip proxy-arp**

DWS-3024) (Interface 0/24)#ip proxy-arp ? <cr> Press Enter to execute the command. (DWS-3024) (Interface 0/24)#ip proxy-arp

## **Web Example**

The following web pages are used in the proxy ARP feature.

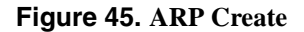

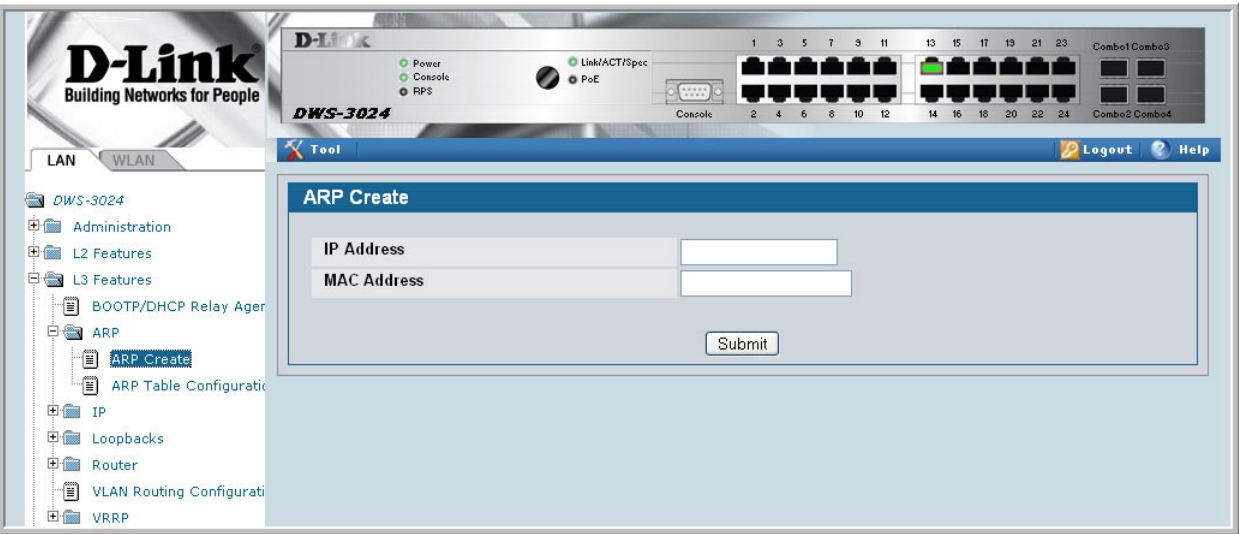

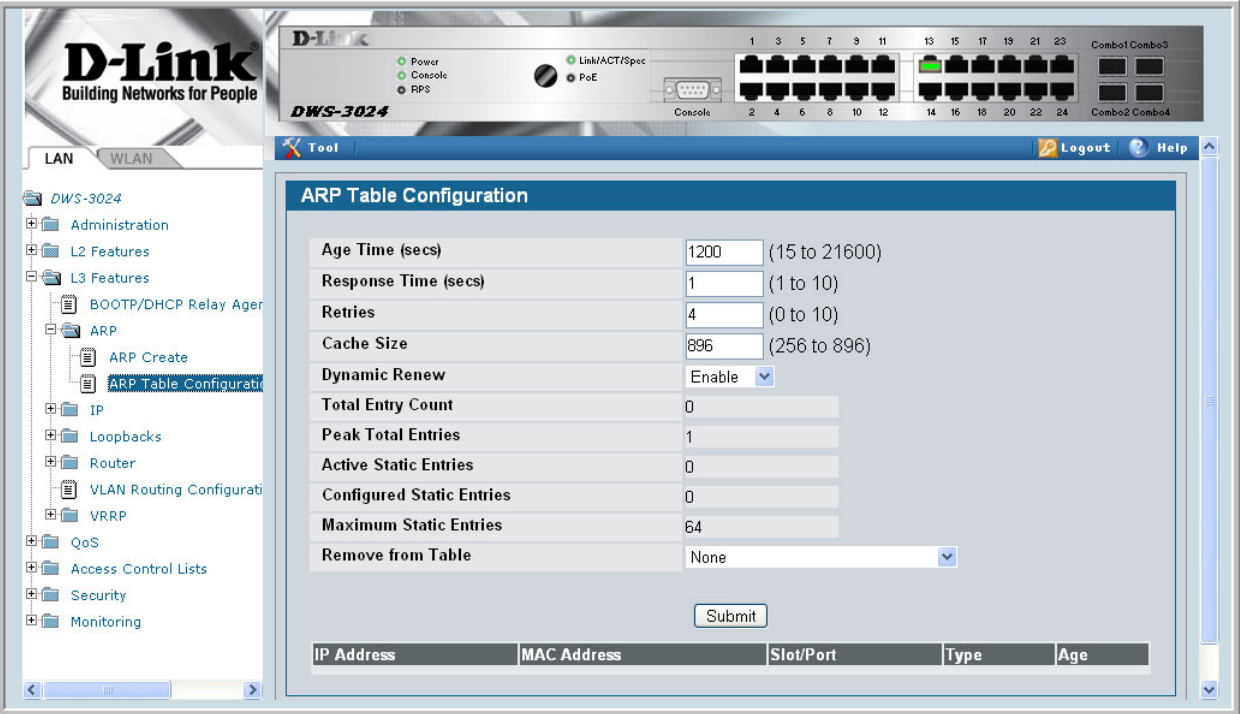

#### **Figure 46. ARP Table Configuration**

**Wired Configuration Guide**

# **16**

## **Access Control Lists (ACLs)**

This section describes the Access Control Lists (ACLs) feature.

### **Overview**

Access Control Lists (ACLs) are a collection of permit and deny conditions, called rules, that provide security by blocking unauthorized users and allowing authorized users to access specific resources.

ACLs can also provide traffic flow control, restrict contents of routing updates, and decide which types of traffic are forwarded or blocked. Normally ACLs reside in a firewall router or in a router connecting two internal networks.

ACL support features include Flow-based Mirroring and ACL Logging.

- Flow-based mirroring is the ability to mirror traffic that matches a permit rule to a specific physical port or LAG. Flow-based mirroring is similar to the redirect function, except that in flow-based mirroring a copy of the permitted traffic is delivered to the mirror interface while the packet itself is forwarded normally through the device. You cannot configure a given ACL rule with mirror and redirect attributes.
- ACL Logging provides a means for counting the number of "hits" against an ACL rule. When you configure ACL Logging, you augment the ACL deny rule specification with a 'log' parameter that enables hardware hit count collection and reporting. The D-Link DWS-3000 switch uses a fixed five minute logging interval, at which time trap log entries are written for each ACL logging rule that accumulated a non-zero hit count during that interval. You cannot configure the logging interval.

Using ACLs to mirror traffic is called flow-based mirroring since the traffic flow is defined by the ACL classification rules. This is in contrast to port mirroring, where all traffic encountered on a specific interface is replicated on another interface.

You can set up ACLs to control traffic at Layer 2, Layer 3, or Layer 4. MAC ACLs operate on Layer 2. IP ACLs operate on Layers 3 and 4.

#### **Limitations**

The following limitations apply to ACLs. These limitations are platform dependent.

- Maximum of 100 ACLs.
- Maximum rules per ACL is 8-10.<br>• The system supports ACLs set up
- The system supports ACLs set up for inbound traffic only.
- You can configure mirror or redirect attributes for a given ACL rule, but not both.
- The system does not support MAC ACLs and IP ACLs on the same interface.<br>A hardware platform may support a limited number of counter resources, so it
- A hardware platform may support a limited number of counter resources, so it may not be possible to log every ACL rule. You can define an ACL with any number of logging rules, but the number of rules that are actually logged cannot be determined until the ACL is applied to an interface. Furthermore, hardware counters that become available after an ACL is applied are not retroactively assigned to rules that were unable to be logged (the ACL must be un-applied then re-applied). Rules that are unable to be logged are still active in the ACL for purposes of permitting or denying a matching packet.
- The order of the rules is important: when a packet matches multiple rules, the first rule takes precedence. Also, once you define an ACL for a given port, all traffic not specifically permitted by the ACL is denied access.

## **MAC ACLs**

MAC ACLs are Layer 2 ACLs. You can configure the rules to inspect the following fields of a packet (limited by platform):

- Source MAC address
- Source MAC mask
- Destination MAC address
- Destination MAC mask
- VLAN ID<br>• Class of Se
- Class of Service (CoS) (802.1p)
- Ethertype

L2 ACLs can apply to one or more interfaces.

Multiple access lists can be applied to a single interface - sequence number determines the order of execution.

You can assign packets to queues using the assign queue option.

## **IP ACLs**

IP ACLs classify for Layers 3 and 4.

Each ACL is a set of up to ten rules applied to inbound traffic. Each rule specifies whether the contents of a given field should be used to permit or deny access to the network, and may apply to one or more of the following fields within a packet:

- Destination IP with wildcard mask
- Destination L4 Port<br>• Every Packet
- **Every Packet**
- IP DSCP<br>• IP Preced
- IP Precedence
- IP TOS
- Protocol<br>• Source II
- Source IP with wildcard mask
- Source L4 port
- Destination Layer 4 port

## **ACL Configuration Process**

To configure ACLs, follow these steps:

- Create a MAC ACL by specifying a name.<br>• Create an IP ACL by specifying a number.
- Create an IP ACL by specifying a number.<br>• Add new rules to the ACL
- Add new rules to the ACL.<br>• Configure the match criteria
- Configure the match criteria for the rules.<br>• Apply the ACI to one or more interfaces.
- Apply the ACL to one or more interfaces.

## **IP ACL CLI Example**

The script in this section shows you how to set up an IP ACL with two rules, one applicable to TCP traffic and one to UDP traffic. The content of the two rules is the same. TCP and UDP packets will only be accepted by the Unified Switch if the source and destination stations have IP addresses that fall within the defined sets.

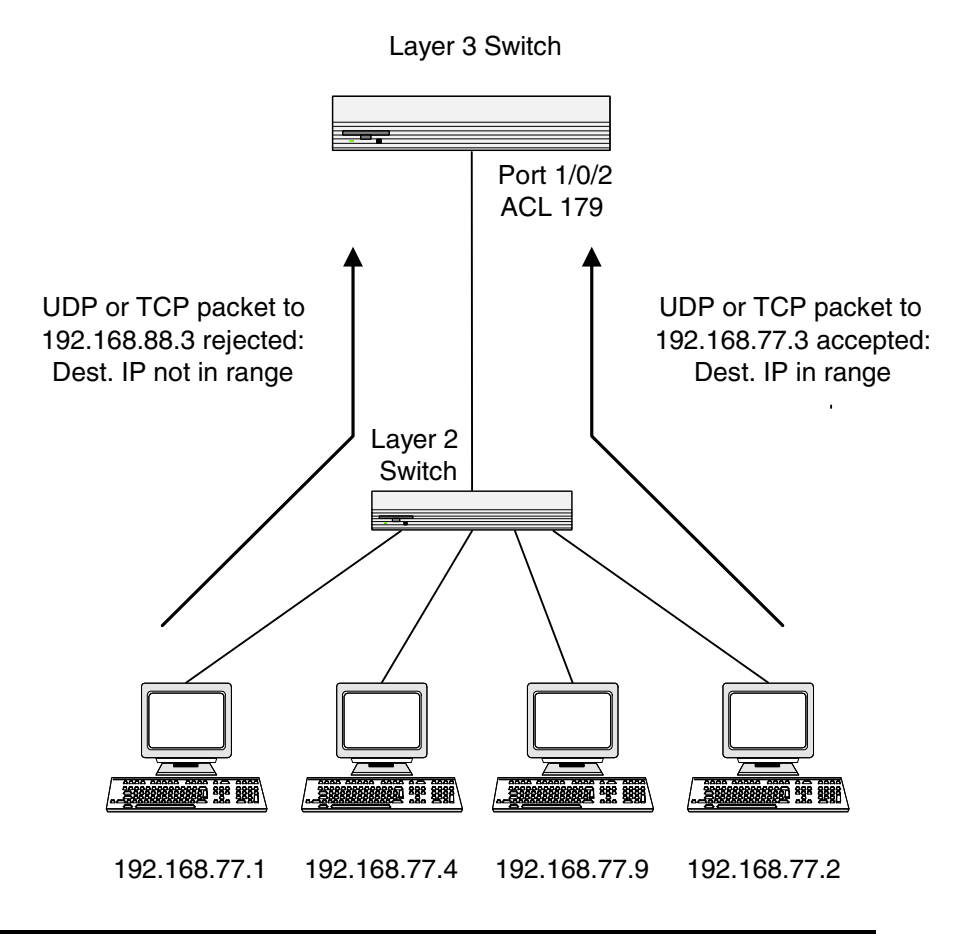

#### **Figure 47. IP ACL Example Network Diagram**

#### **Example #1: Create ACL 179 and Define an ACL Rule**

After the mask has been applied, it permits packets carrying TCP traffic that matches the specified Source IP address, and sends these packets to the specified Destination IP address.

```
config 
access-list 179 permit tcp 192.168.77.0 0.0.0.255 192.168.77.3 0.0.0.0
```
#### **Example #2: Define the Second Rule for ACL 179**

Define the rule to set similar conditions for UDP traffic as for TCP traffic.

```
access-list 179 permit udp 192.168.77.0 0.0.0.255 192.168.77.3 0.0.0.255
exit
```
#### **Example #3: Apply the rule to Inbound Traffic on Port 0/2**

Only traffic matching the criteria will be accepted.

```
interface 0/2
  ip access-group 179 in
exit
```
## **MAC ACL CLI Examples**

The following are examples of the commands used for the MAC ACLs feature.

#### **Example #4: Set up a MAC Access List**

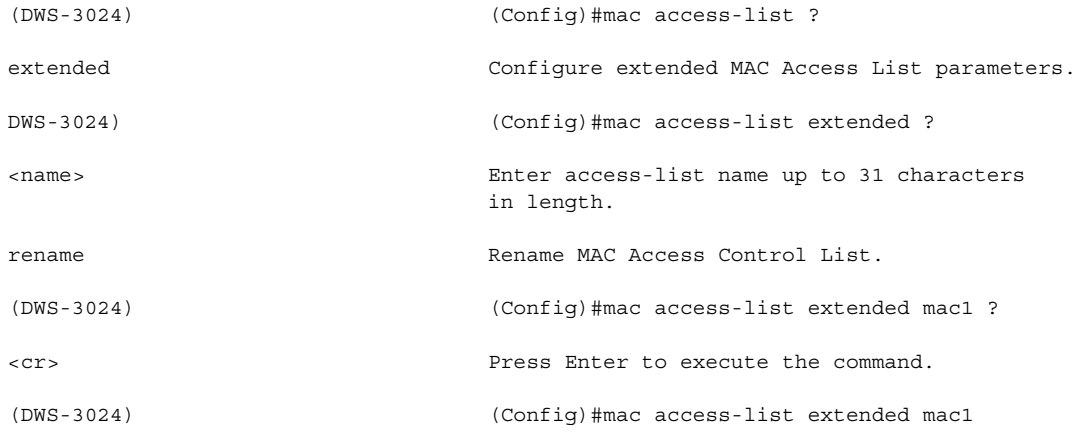

## **Example #5: Specify MAC ACL Attributes**

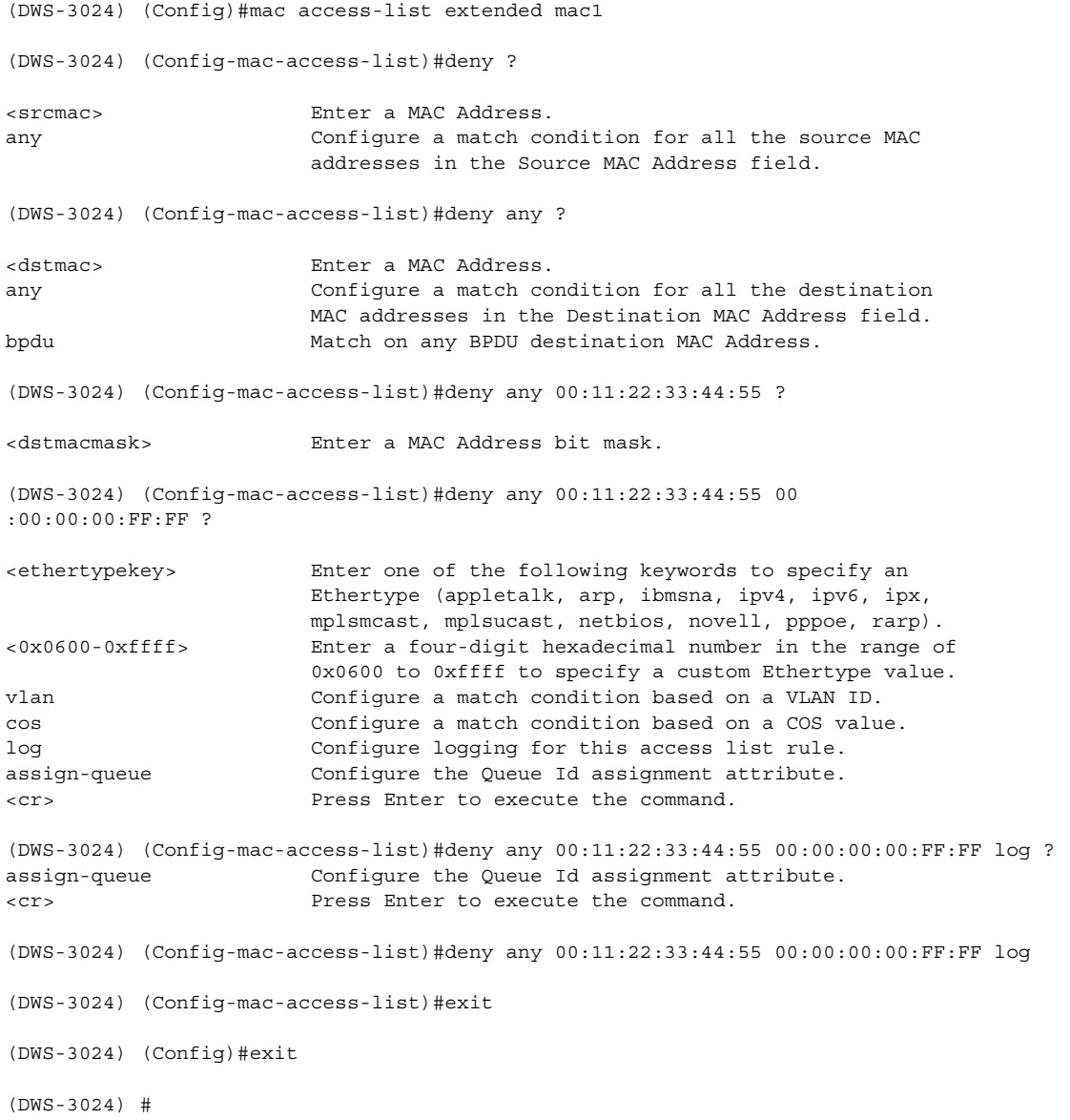

## **Example #6 Configure MAC Access Group**

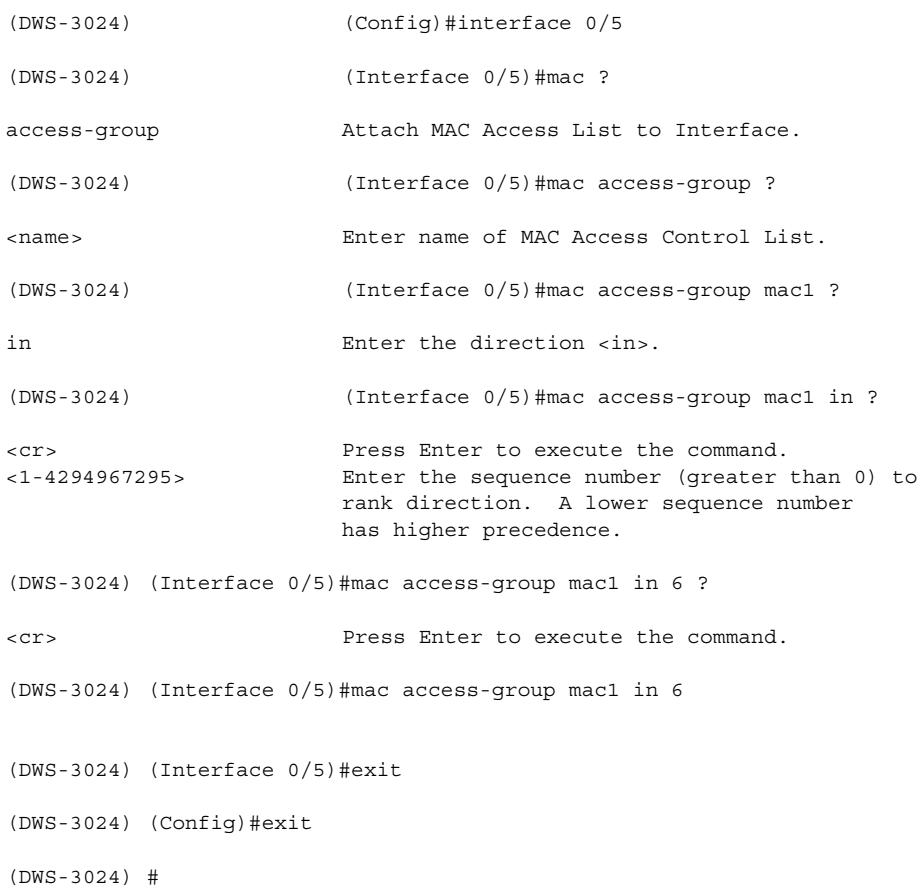

#### **Example #7 Set up an ACL with Permit Action**

```
(DWS-3024) (Config)#mac access-list extended mac2
(DWS-3024) (Config-mac-access-list)#permit ?
<srcmac> Enter a MAC Address.
any Configure a match condition for all the source MAC
                      addresses in the Source MAC Address field.
(DWS-3024) (Config-mac-access-list)#permit any ?
<dstmac> Enter a MAC Address.
any Configure a match condition for all the destination
                      MAC addresses in the Destination MAC Address field.
bpdu Match on any BPDU destination MAC Address.
(DWS-3024) (Config-mac-access-list)#permit any any ?
<ethertypekey> Enter one of the following keywords to specify an
                      Ethertype (appletalk, arp, ibmsna, ipv4, ipv6, ipx,
                      mplsmcast, mplsucast, netbios, novell, pppoe, rarp).
<0x0600-0xffff> Enter a four-digit hexadecimal number in the range of
                      0x0600 to 0xffff to specify a custom Ethertype value.
vlan Configure a match condition based on a VLAN ID.
cos Configure a match condition based on a COS value.
log Configure logging for this access list rule.
assign-queue Configure the Queue Id assignment attribute.
<cr> Press Enter to execute the command.
(DWS-3024) (Config-mac-access-list)#permit any any
(DWS-3024) (Config-mac-access-list)#
```
#### **Example #8: Show MAC Access Lists**

```
(DWS-3024) #show mac access-lists
Current number of all ACLs: 2 Maximum number of all ACLs: 100
MAC ACL Name Rules Direction Interface(s)
------------ ----- --------- ------------
mac1 1 inbound 0/5
mac2 1
(DWS-3024) #show mac access-lists mac1
MAC ACL Name: mac1
Rule Number: 1
Action......................................... deny
Destination MAC Address........................ 00:11:22:33:44:55
Destination MAC Mask........................... 00:00:00:00:FF:FF
Log............................................ TRUE
(DWS-3024) #
```
## **Web Examples**

Use the Web pages in this section to configure and view MAC access control list and IP access control lists.

#### **MAC ACL Web Pages**

The following figures show the pages available to view and configure MAC ACL settings.

**Figure 48. MAC ACL Configuration Page - Create New MAC ACL**

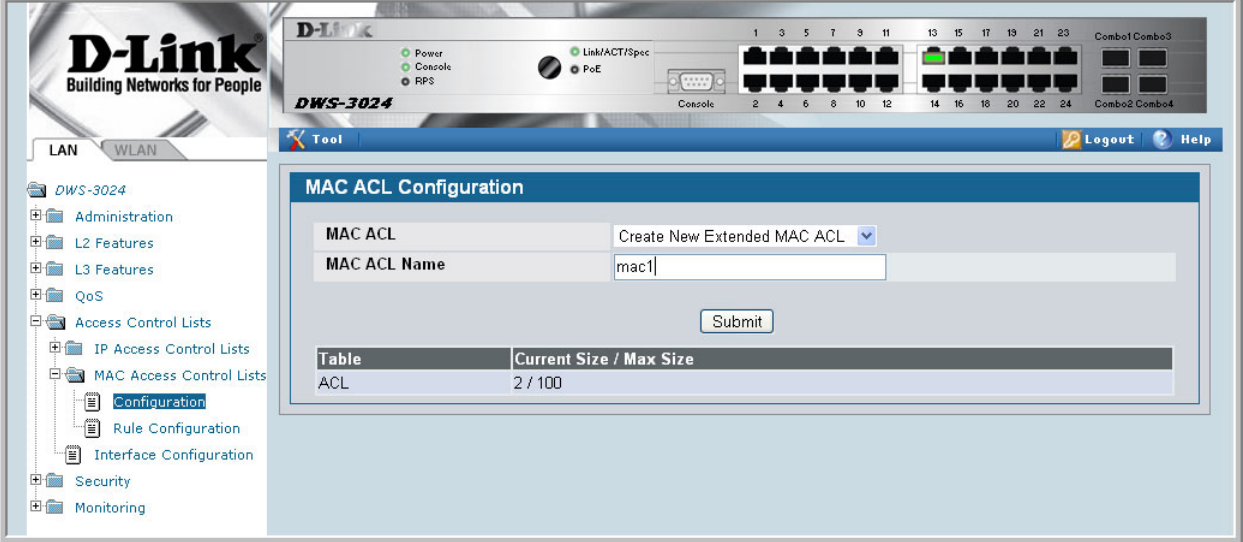

**Figure 49. MAC ACL Rule Configuration - Create New Rule**

| <b>D-Link</b><br><b>Building Networks for People</b><br>WLAN<br>LAN                                                                                                  | $D-L$<br>C Link/ACT/Spec<br>O Power<br>Console<br>O PoE<br>O RPS<br><b>DWS-3024</b><br><b>X</b> Tool | $9$ 11<br>17 19 21 23<br>$\mathbf{3}$<br>5<br>$\overline{1}$<br>13 15<br>H.<br>Combo1 Combo3<br>10000<br>Console<br>Combo2 Combo4<br>22<br>10<br>12<br>14<br>16<br>20<br>24<br>8<br>$2$ Logout<br><b>P</b><br>Help |
|----------------------------------------------------------------------------------------------------|----------------------------------------------------------------------------------------------------|----------------------------------------------------------------------------------------------------|
| <b>EDWS-3024</b>                                                                                                    | <b>MAC ACL Rule Configuration</b>                                                                    |                                                                                                    |
| <b>田田 Administration</b>                                                                                                    | <b>MAC ACL</b>                                                                                       |                                                                                                    |
| 田   L2 Features                                                                                                    |                                                                                                    | $mac1 \times$                                                                                                    |
| 日 L3 Features                                                                                                    | Rule                                                                                                 | Create New Rule                                                                                                    |
| <b>中国 QoS</b>                                                                                                    | Rule ID                                                                                              | (1 to 10)                                                                                                    |
| <b>El Access Control Lists</b>                                                                                                    | Action                                                                                               | $\checkmark$<br>Deny                                                                                                    |
| <b>E IP Access Control Lists</b>                                                                                                    | <b>Match Every</b>                                                                                   | $False \sim$                                                                                                    |
| <b>EM MAC Access Control Lists</b><br>僧<br>Configuration<br>僧<br><b>Rule Configuration</b><br>fi<br><b>Interface Configuration</b><br>日 Security<br>田圖<br>Monitoring |                                                                                                    | Submit                                                                                                    |

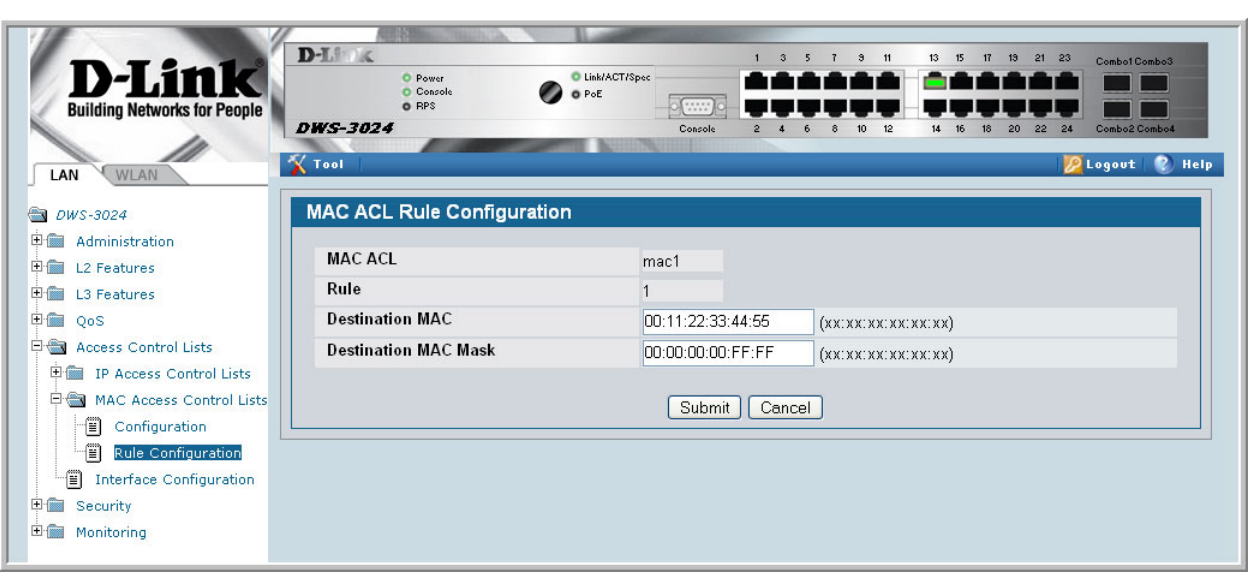

**Figure 50. MAC ACL Rule Configuration Page - Add Destination MAC and MAC Mask**

**Figure 51. MAC ACL Rule Configuration Page - View the Current Settings**

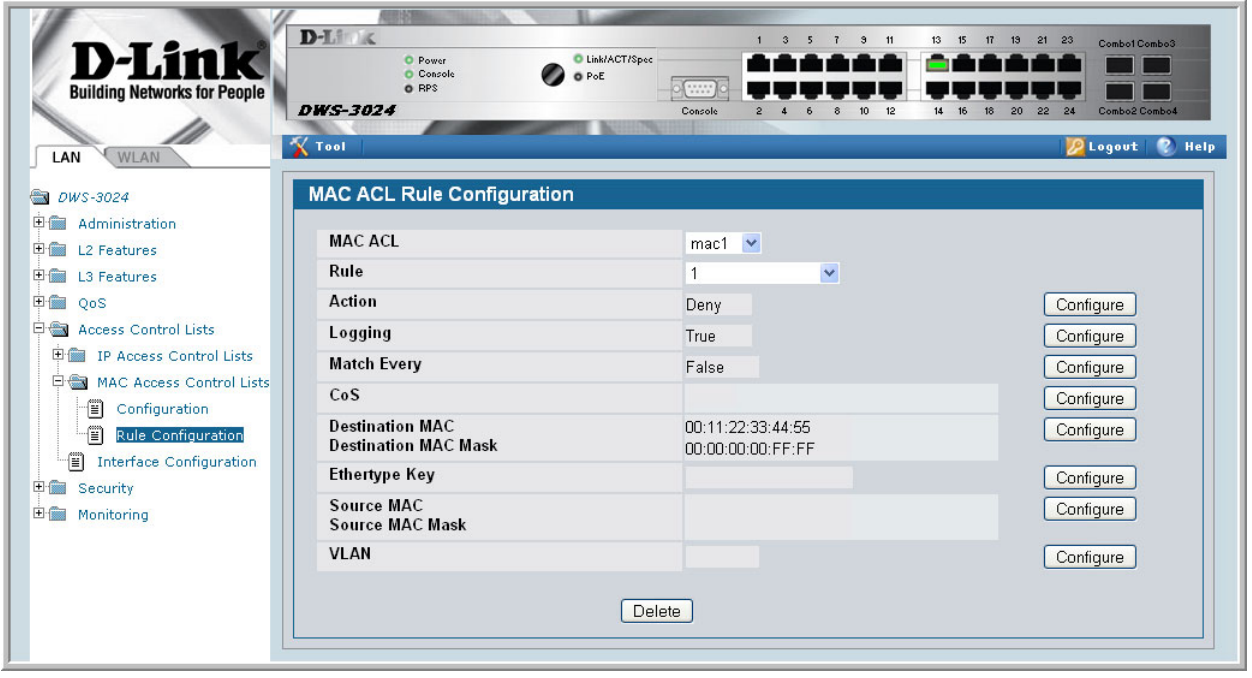

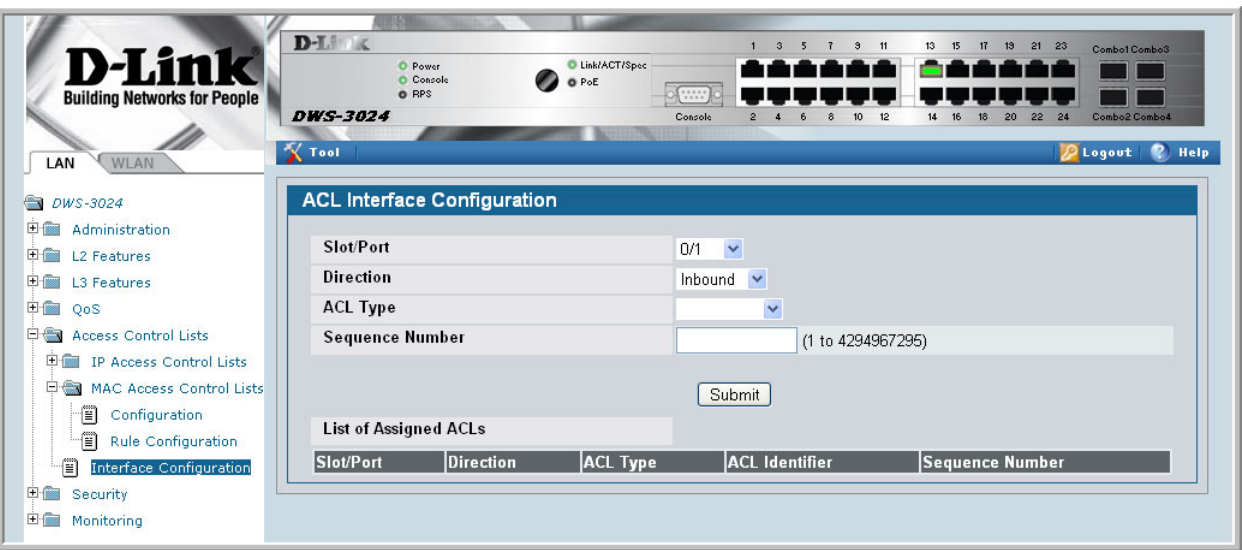

**Figure 52. ACL Interface Configuration**

**Figure 53. MAC ACL Summary**

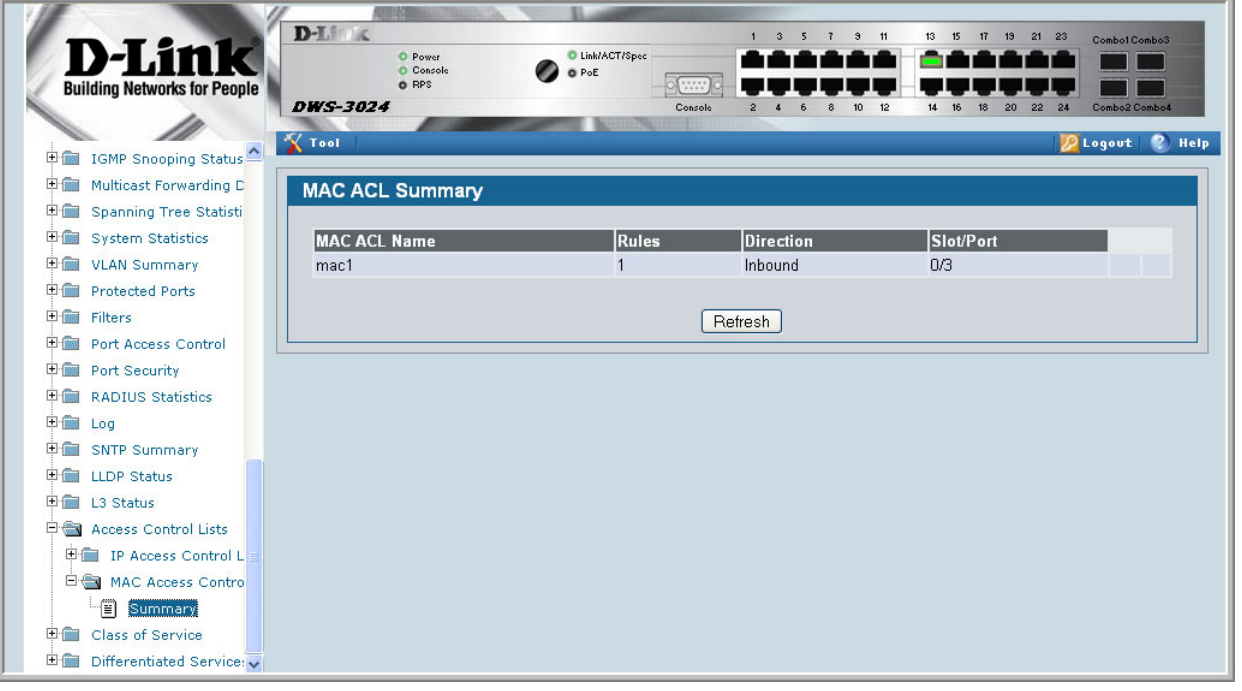

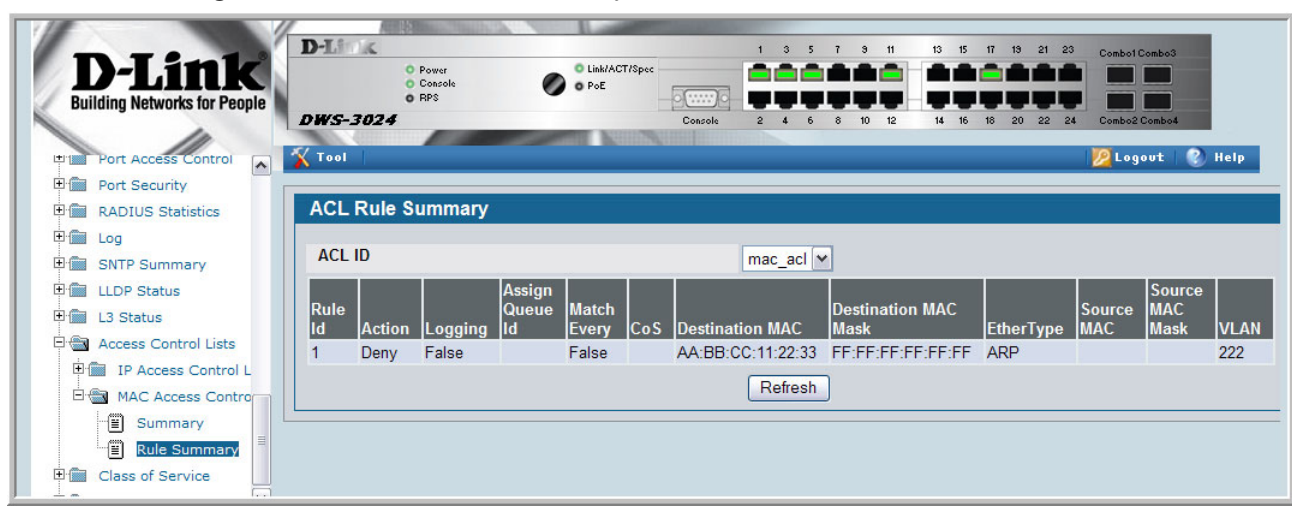

#### **Figure 54. MAC ACL Rule Summary**

#### **IP ACL Web Pages**

The following figures show the pages available to view and configure standard and extended IP ACL settings.

**Figure 55. IP ACL Configuration Page - Create a New IP ACL**

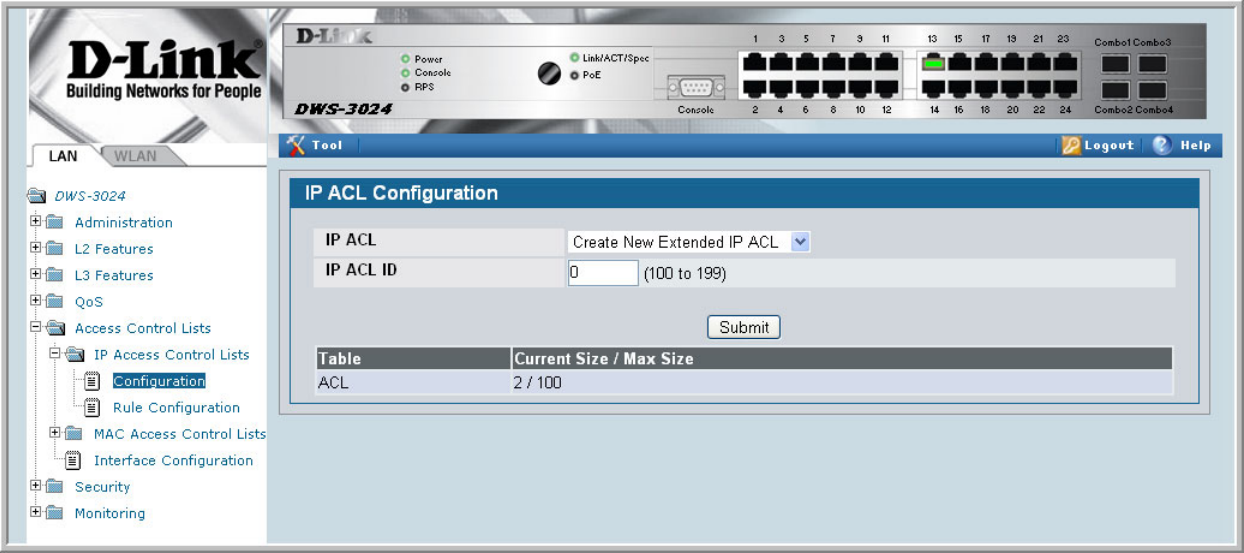
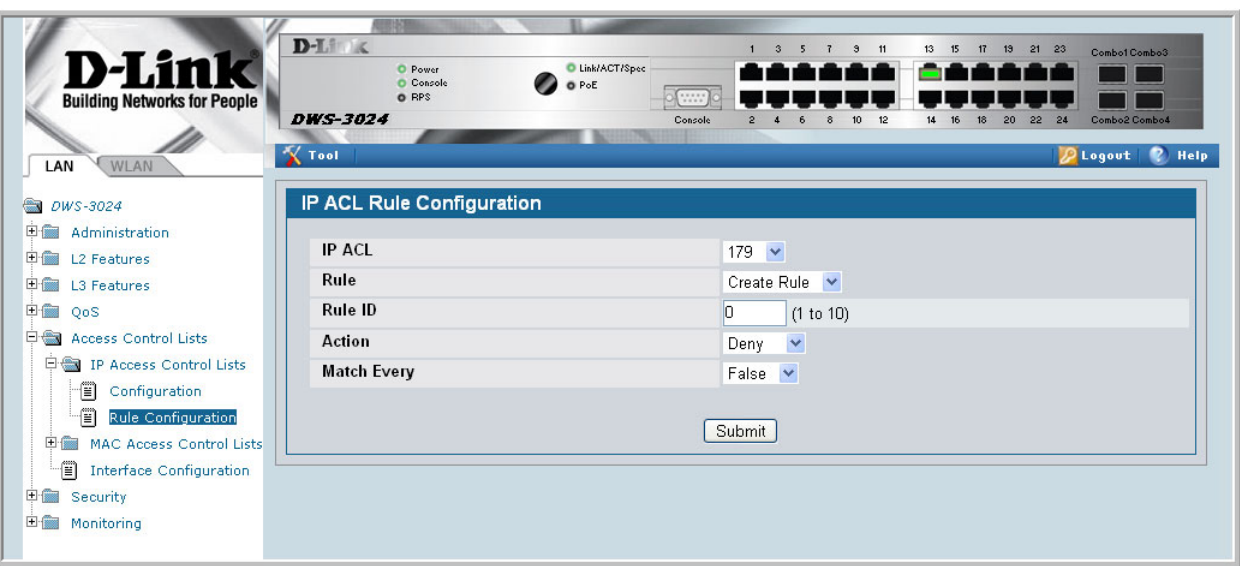

**Figure 56. IP ACL Configuration Page - Create a Rule and Assign an ID**

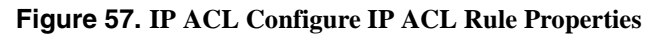

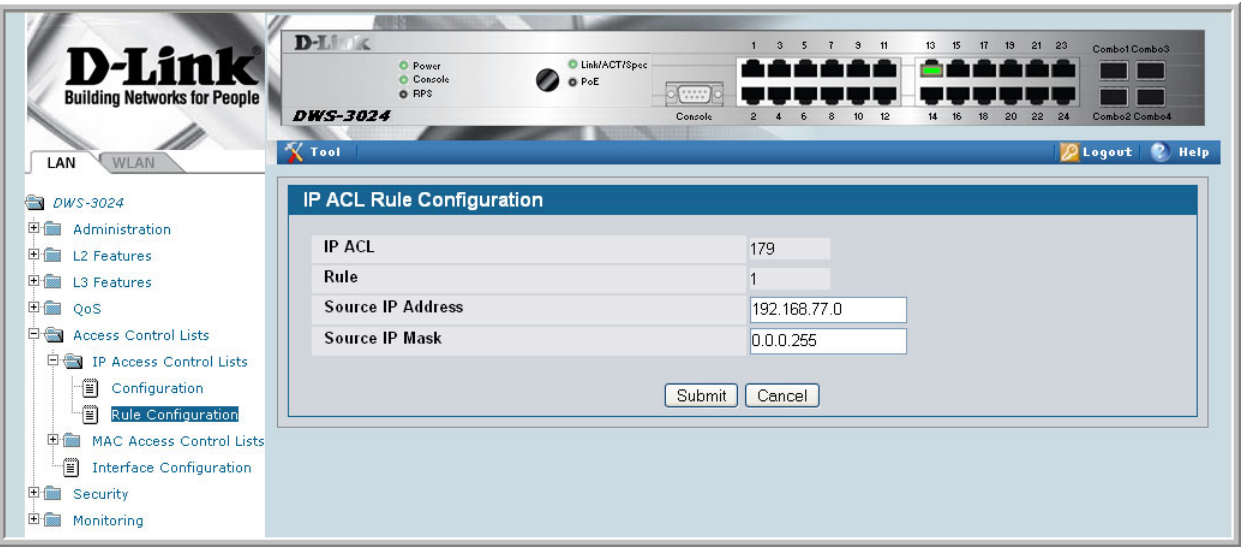

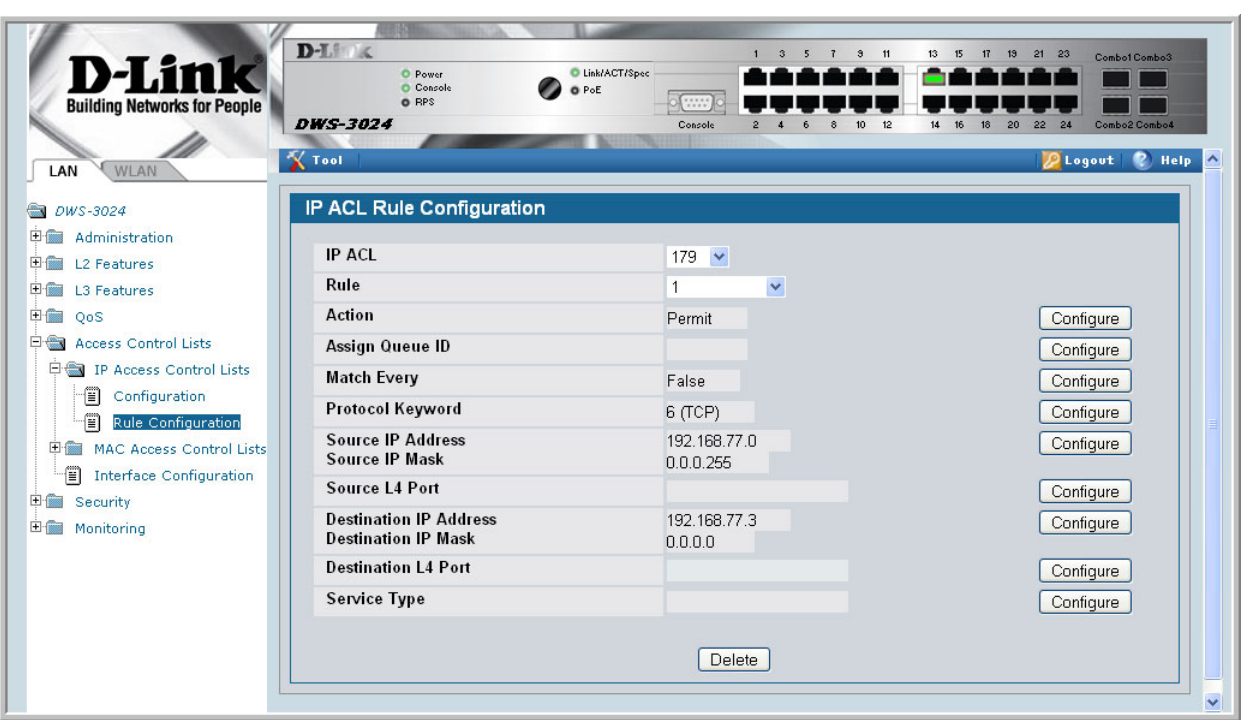

**Figure 58. IP ACL Rule Configuration Page - Rule with Protocol and Source IP Configuration**

**Figure 59. Attach IP ACL to an Interface**

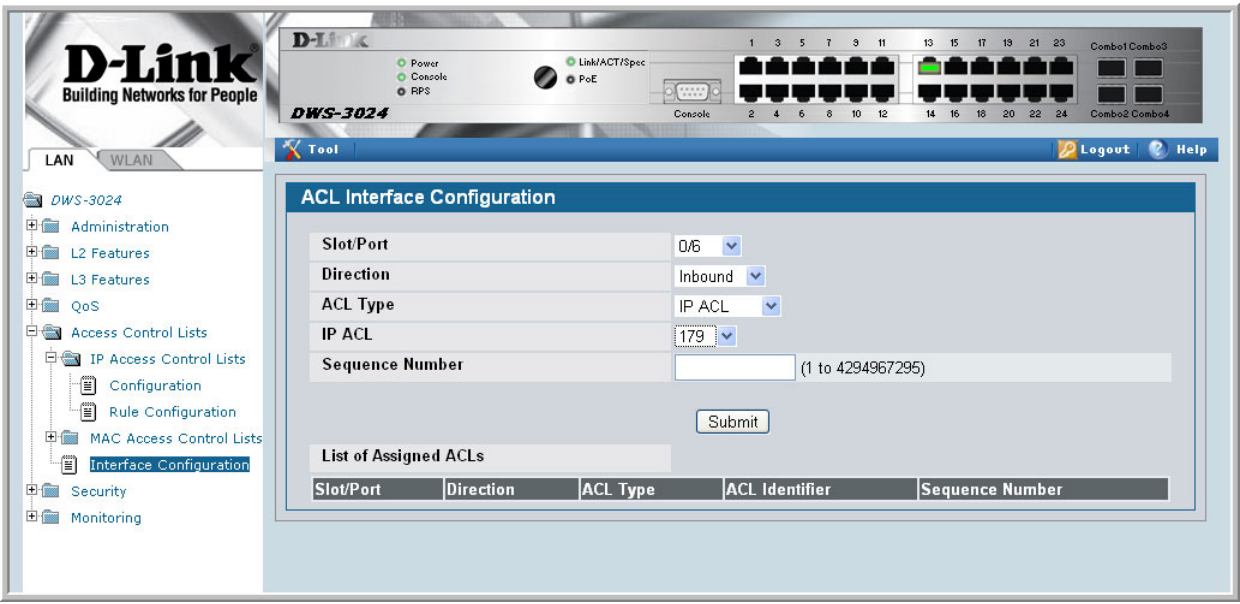

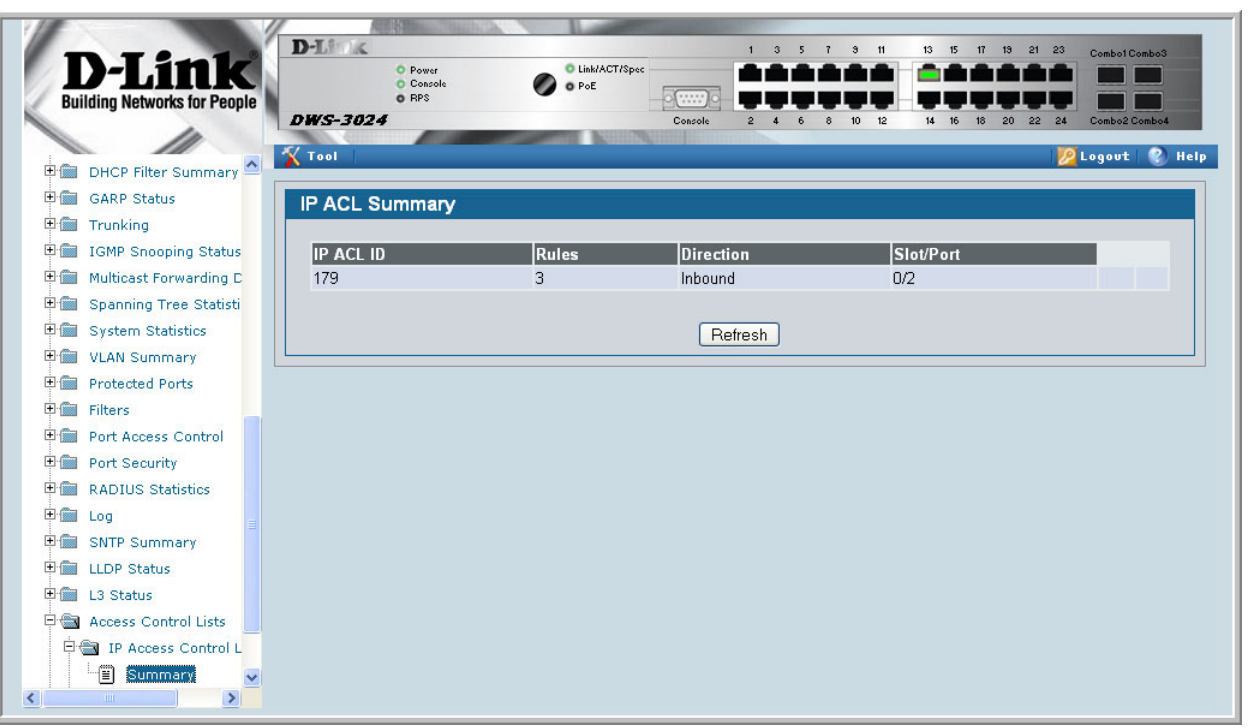

#### **Figure 60. IP ACL Summary**

### **Figure 61. IP ACL Rule Summary**

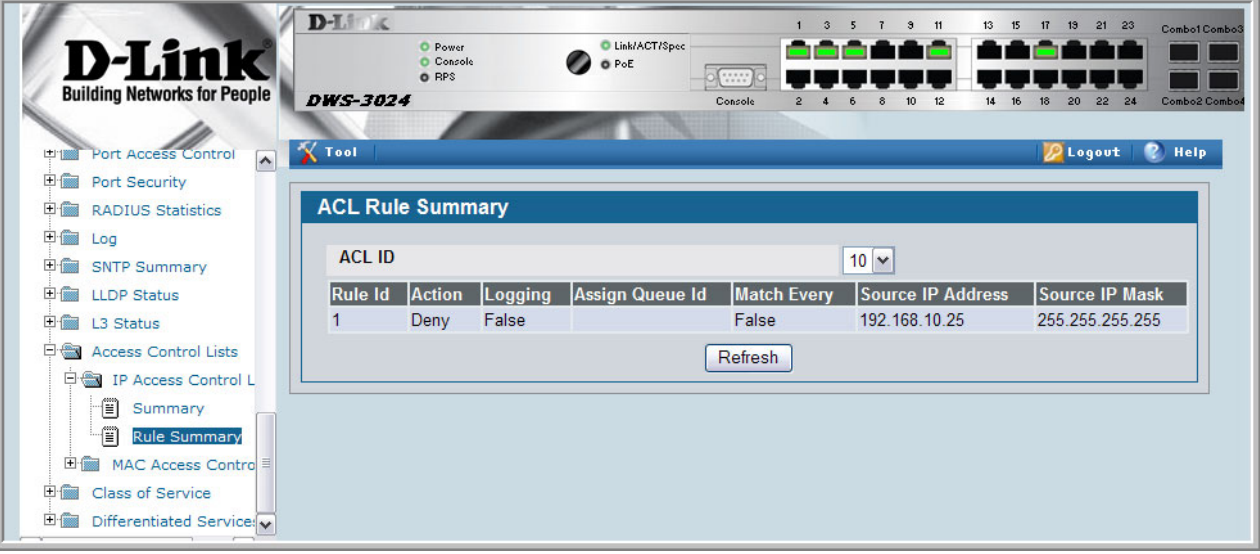

**Wired Configuration Guide**

# **17**

# **Class of Service Queuing**

The Class of Service (CoS) feature lets you give preferential treatment to certain types of traffic over others. To set up this preferential treatment, you can configure the ingress ports, the egress ports, and individual queues on the egress ports to provide customization that suits your environment.

The level of service is determined by the egress port queue to which the traffic is assigned. When traffic is queued for transmission, the rate at which it is serviced depends on how the queue is configured and possibly the amount of traffic present in other queues for that port.

Some traffic is classified for service (i.e., packet marking) before it arrives at the switch. If you decide to use these classifications, you can map this traffic to egress queues by setting up a CoS Mapping table.

## **Ingress Port Configuration**

Each ingress port on the switch has a default priority value (set by configuring VLAN Port Priority in the Switching sub-menu) that determines the egress queue its traffic gets forwarded to. Packets that arrive without a priority designation, or packets from ports you have identified as "untrusted," get forwarded according to this default.

## **Trusted and Untrusted Ports/CoS Mapping Table**

The first task for ingress port configuration is to specify whether traffic arriving on a given port is "trusted" or "untrusted."

A trusted port means that the system will accept at face value a priority designation within arriving packets. You can configure the system to trust priority designations based on one of the following fields in the packet header:

- 802.1 Priority values 0-7
- IP DSCP values 0-63
- IP Precedence values 0-7

You can also configure an ingress port as untrusted, where the system ignores priority designations of incoming packets and sends the packet to a queue based on the ingress port's default priority.

## **CoS Mapping Table for Trusted Ports**

Mapping is from the designated field values on trusted ports' incoming packets to a traffic class priority (actually a CoS traffic queue). The trusted port field-to-traffic class configuration entries form the Mapping Table the switch uses to direct ingress packets from trusted ports to egress queues.

## **Egress Port Configuration - Traffic Shaping**

For unit/slot/port interfaces, you can specify the shaping rate for the port, which is an upper limit of the transmission bandwidth used, specified as a percentage of the maximum link speed.

## **Queue Configuration**

For each queue, you can specify:

- Minimum bandwidth guarantee
- Scheduler type strict/weighted Strict priority scheduling gives an absolute priority, with highest priority queues always sent first, and lowest priority queues always sent last. Weighted scheduling requires a specification of priority for each queue relative to the other queues, based on their minimum bandwidth values
- Queue management tail drop

## **Queue Management Type**

The D-Link DWS-3000 switch supports the tail drop method of queue management. This means that any packet forwarded to a full queue is dropped regardless of its importance.

## **CLI Examples**

[Figure 62](#page-114-0) illustrates the network operation as it relates to CoS mapping and queue configuration.

Four packets arrive at the ingress port 0/10 in the order A, B, C, and D. You've configured port  $0/10$  to trust the 802.1p field of the packet, which serves to direct packets A, B, and D to their respective queues on the egress port. These three packets utilize port 0/10's 802.1p to COS Mapping Table. In this case, the 802.1p user priority 3 was set up to send the packet to queue 5 instead of the default queue 3. Since packet C does not contain a VLAN tag, the 802.1p user priority does not exist, so Port 0/10 relies on its default port priority - 2 - to direct packet C to egress queue 1.

<span id="page-114-0"></span>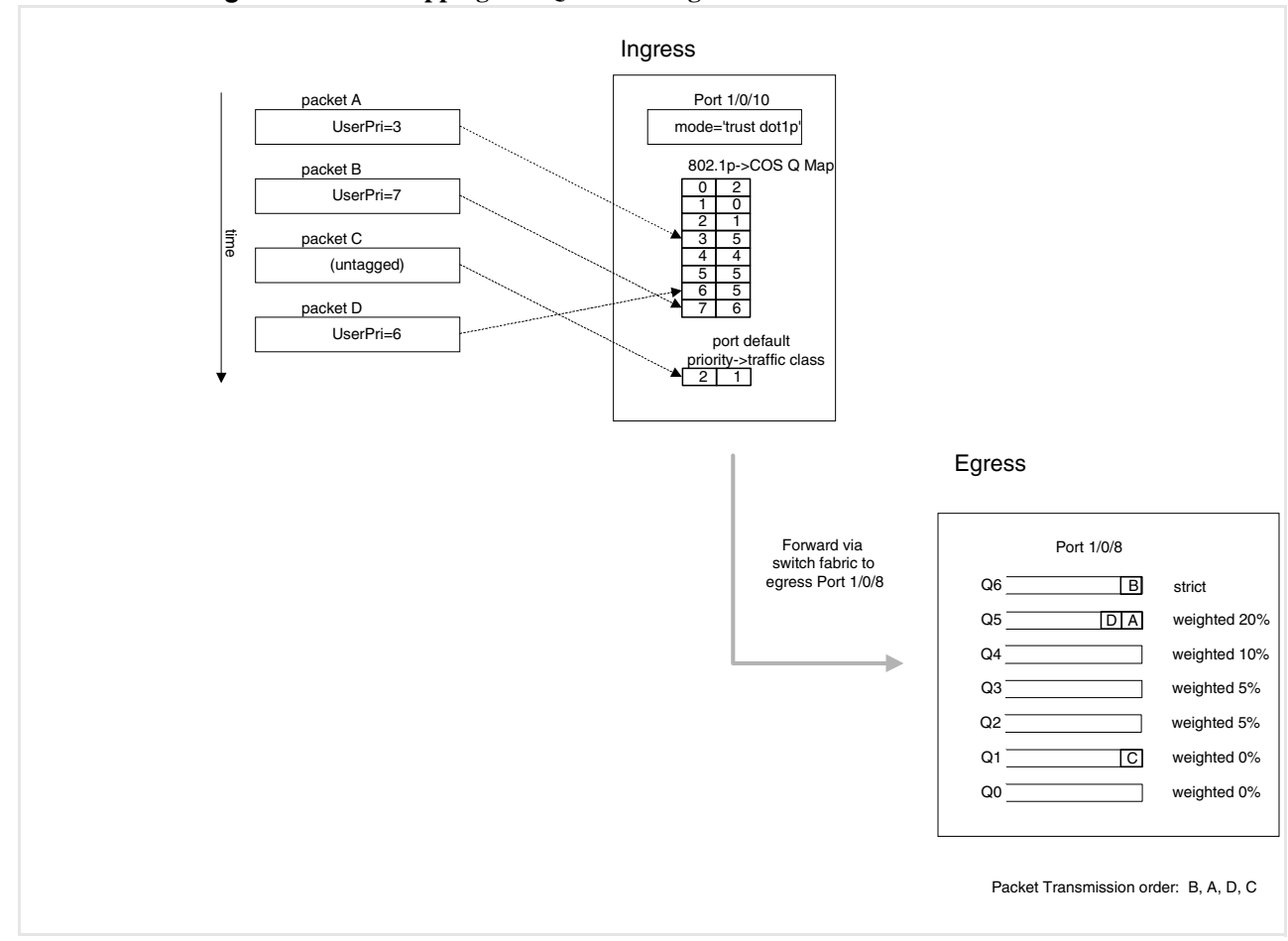

**Figure 62. CoS Mapping and Queue Configuration**

Continuing this example, you configured the egress Port 0/8 for strict priority on queue 6, and a set a weighted scheduling scheme for queues 5-0. Assuming queue 5 has a higher weighting than queue 1 (relative weight values shown as a percentage, with 0% indicating the bandwidth is not guaranteed), the queue service order is 6 followed by 5 followed by 1. Assuming each queue unloads all packets shown in the diagram, the packet transmission order as seen on the network leading out of Port 0/8 is B, A, D, C. Thus, packet B, with its higher user precedence than the others, is able to work its way through the device with minimal delay and is transmitted ahead of the other packets at the egress port.

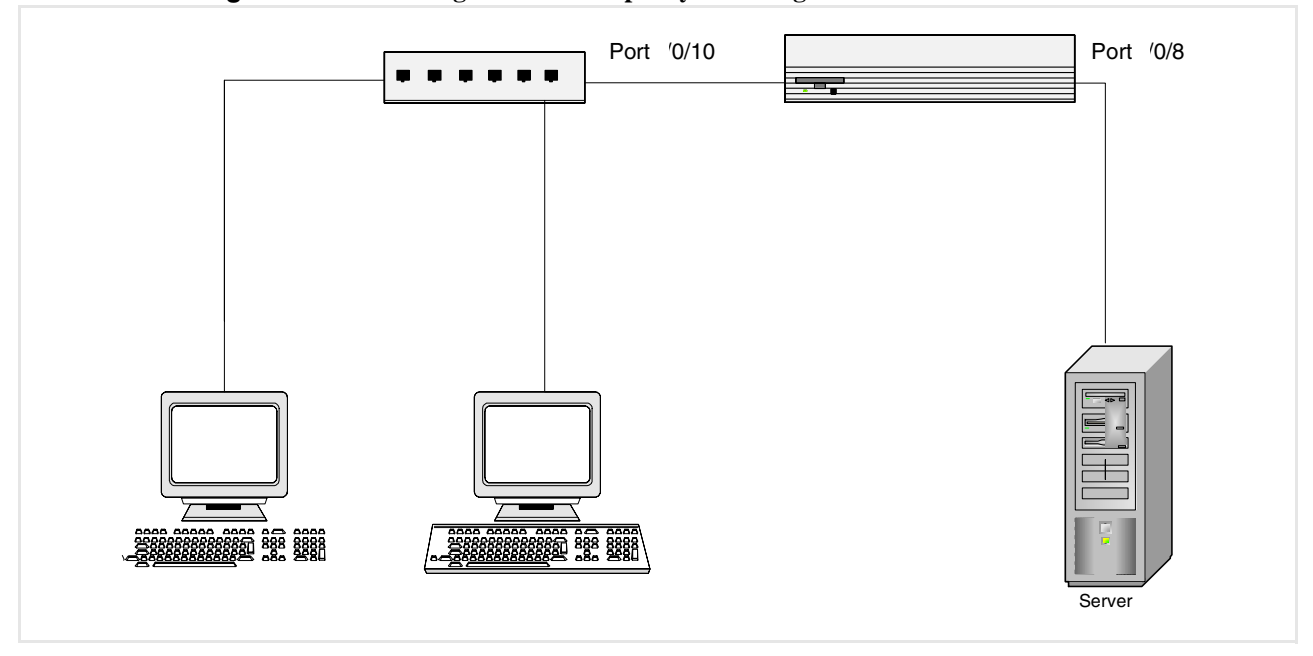

#### **Figure 63. CoS Configuration Example System Diagram**

You will configure the ingress interface uniquely for all cos-queue and VLAN parameters.

```
configure
        interface 0/10
                classofservice trust dot1p
                classofservice dot1p-mapping 6 3
                vlan priority 2
        exit 
        interface 0/8
                cos-queue min-bandwidth 0 0 5 5 10 20 40
                cos-queue strict 6
        exit
exit
```
You can also set traffic shaping parameters for the interface. If you wish to shape the egress interface for a sustained maximum data rate of 80 Mbps (assuming a 100Mbps link speed), you would add a simple configuration line expressing the shaping rate as a percentage of link speed.

```
configure
        interface 0/8
               traffic-shape 80
        exit
exit
```
## **Web Examples**

The following web pages are used for the Class of Service feature.

#### **Figure 64. 802.1p Priority Mapping Page**

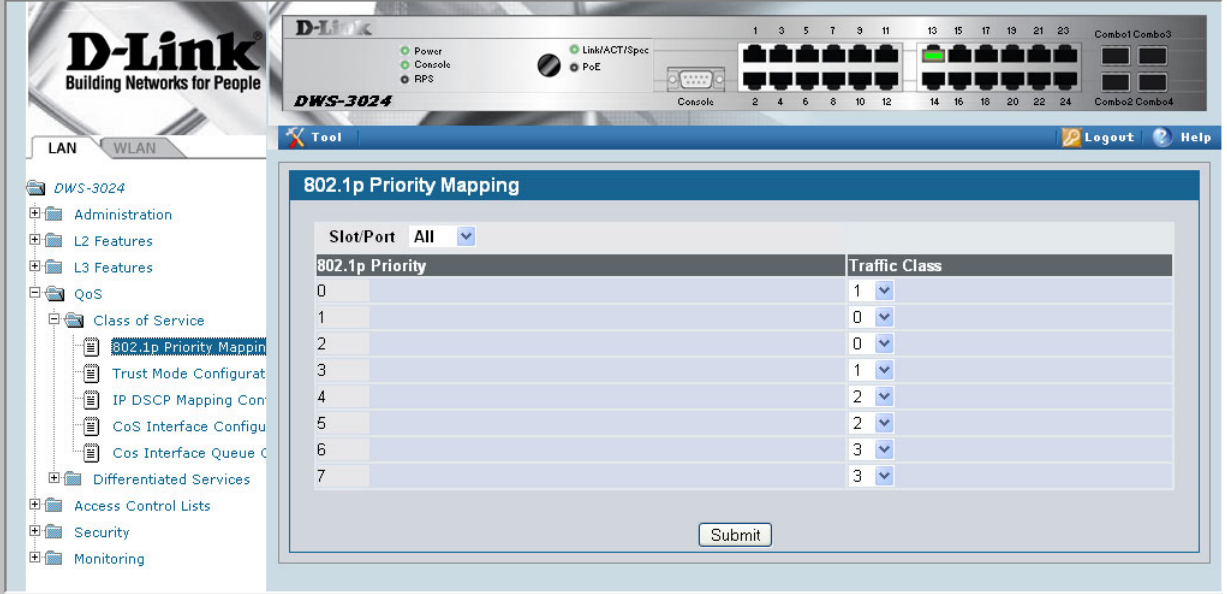

**Figure 65. CoS Trust Mode Configuration Page**

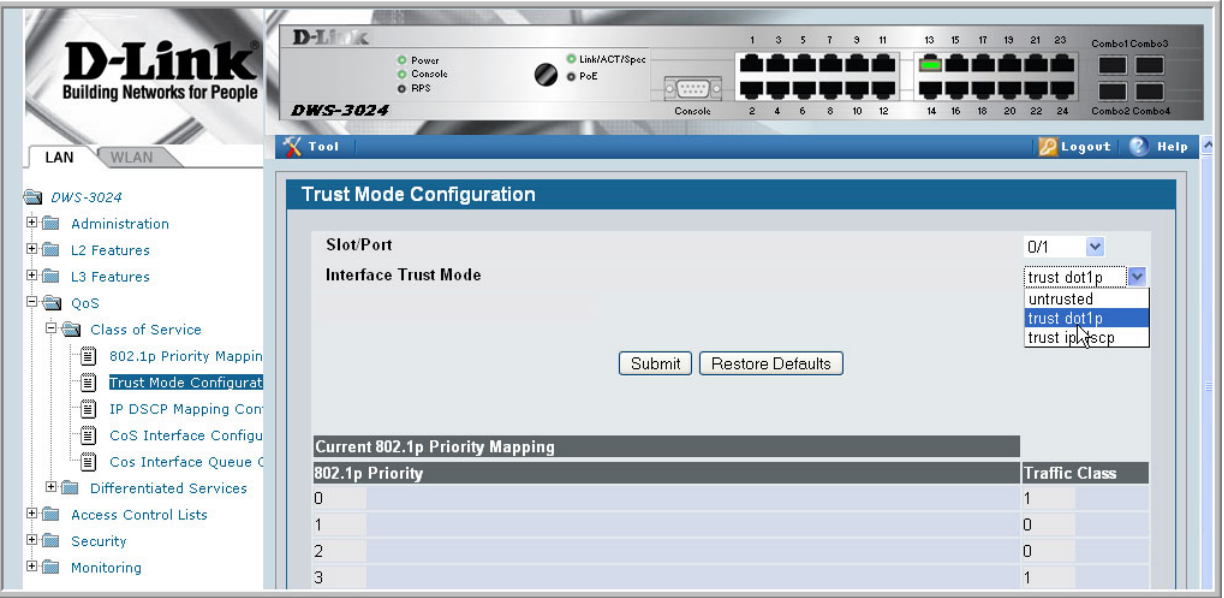

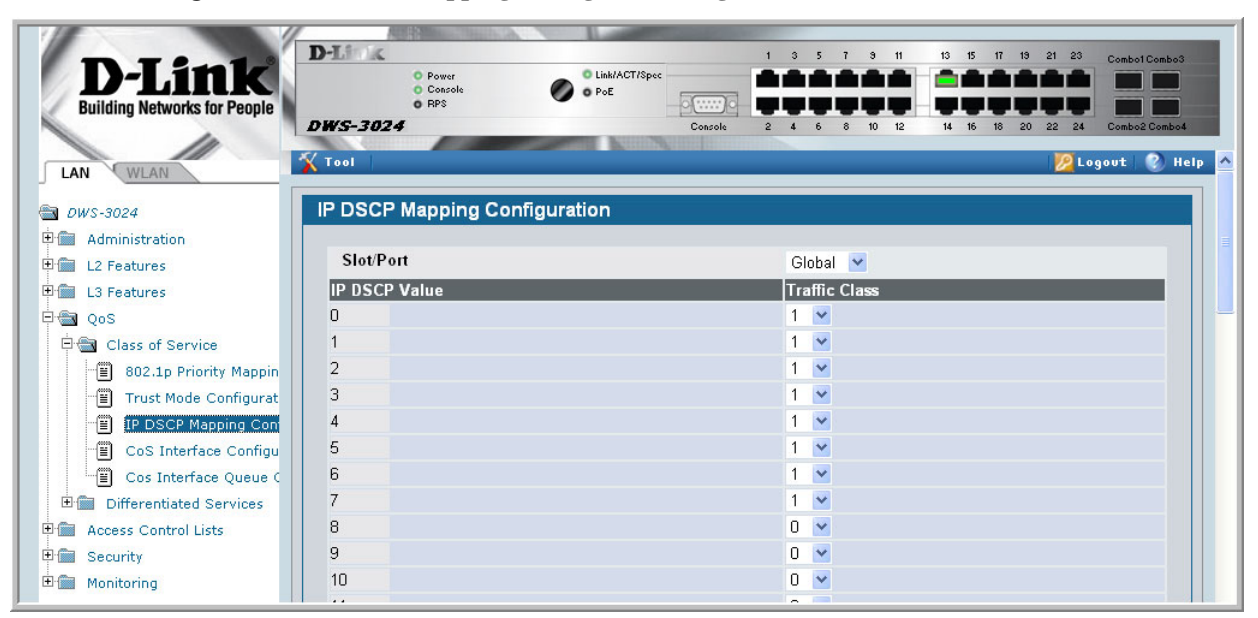

#### **Figure 66. IP DSCP Mapping Configuration Page**

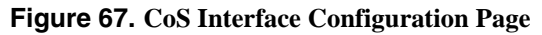

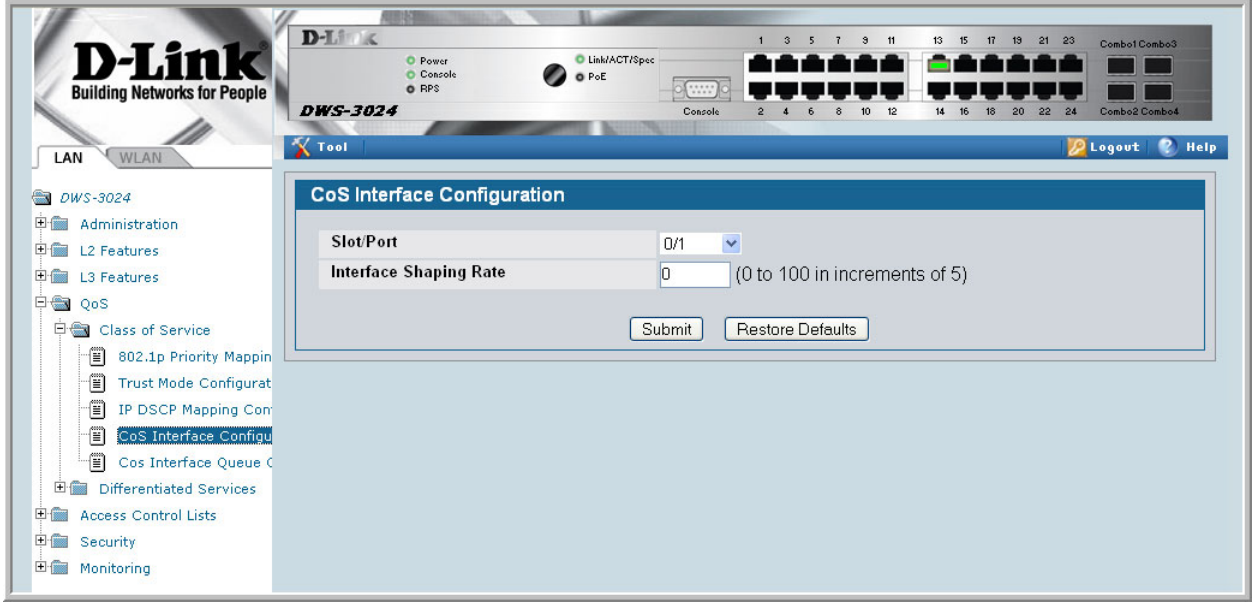

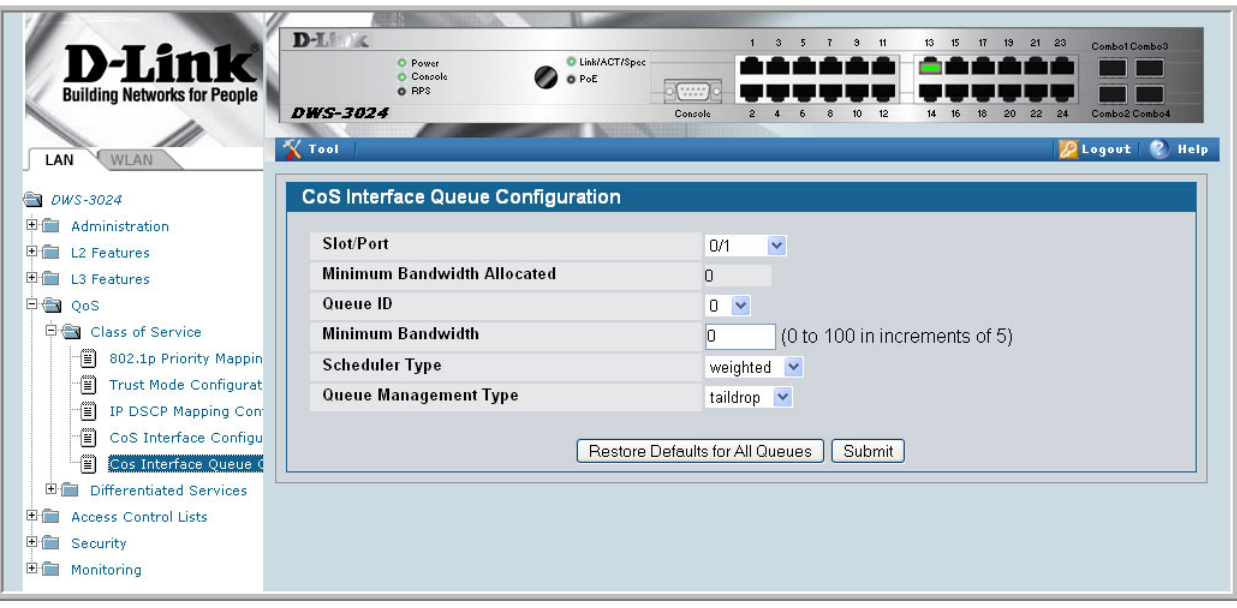

**Figure 68. CoS Interface Queue Configuration Page**

**Figure 69. CoS Interface Queue Status Page**

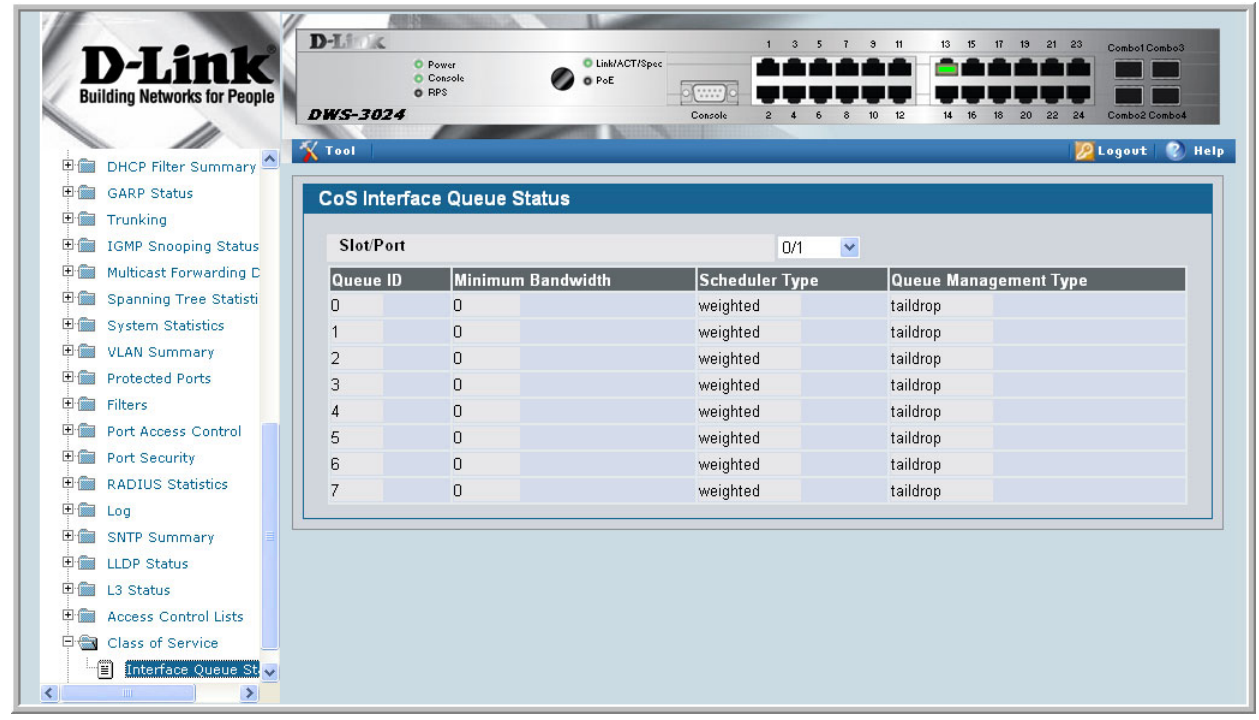

**Wired Configuration Guide**

# **18**

# **Differentiated Services**

Differentiated Services (DiffServ) is one technique for implementing Quality of Service (QoS) policies. Using DiffServ in your network allows you to directly configure the relevant parameters on the switches and routers rather than using a resource reservation protocol. This section explains how to configure the Unified Switch to identify which traffic class a packet belongs to, and how it should be handled to provide the desired quality of service. As implemented on the Unified Switch, DiffServ allows you to control what traffic is accepted and what traffic is discarded.

Traffic to be processed by the DiffServ feature requires an IP header if the system uses IP Precedence or IP DSCP marking.

How you configure DiffServ support on a DWS-3000 switch varies depending on the role of the switch in your network:

- **Edge device** An edge device handles ingress traffic, flowing towards the core of the network, and egress traffic, flowing away from the core. An edge device segregates inbound traffic into a small set of traffic classes, and is responsible for determining a packet's classification. Classification is primarily based on the contents of the Layer 3 and Layer 4 headers, and is recorded in the Differentiated Services Code Point (DSCP) added to a packet's IP header.
- **Interior node** A switch in the core of the network is responsible for forwarding packets, rather than for classifying them. It decodes the DSCP in an incoming packet, and provides buffering and forwarding services using the appropriate queue management algorithms.

Before configuring DiffServ on a particular DWS-3000 switch, you must determine the QoS requirements for the network as a whole. The requirements are expressed in terms of rules, which are used to classify inbound traffic on a particular interface. The D-Link DWS-3000 switch does not support DiffServ in the outbound direction.

During configuration, you define DiffServ rules in terms of classes, policies and services:

- **Class** A class consists of a set of rules that identify which packets belong to the class. Inbound traffic is separated into traffic classes based on Layer 2, Layer 3, and Layer 4 header data. One class type is supported, **All,** which specifies that every match criterion defined for the class must be true for a match to occur.
- **Policy** Defines the QoS attributes for one or more traffic classes. An example of an attribute is the ability to mark a packet at ingress. The D-Link DWS-3000 switch supports the ability to assign traffic classes to output CoS queues, and to mirror incoming packets

in a traffic stream to a specific egress interface (physical port or LAG). The Unified Switch supports the **Traffic Conditioning Policy** type which is associated with an inbound traffic class and specifies the actions to be performed on packets meeting the class rules:

- Marking the packet with a given DSCP, IP precedence, or CoS
- Policing packets by dropping or re-marking those that exceed the class's assigned data rate
- Counting the traffic within the class
- **Service** Assigns a policy to an interface for inbound traffic.

## **CLI Example**

This example shows how a network administrator can provide equal access to the Internet (or other external network) to different departments within a company. Each of four departments has its own Class B subnet that is allocated 25% of the available bandwidth on the port accessing the Internet.

#### **Figure 70. DiffServ Internet Access Example Network Diagram**

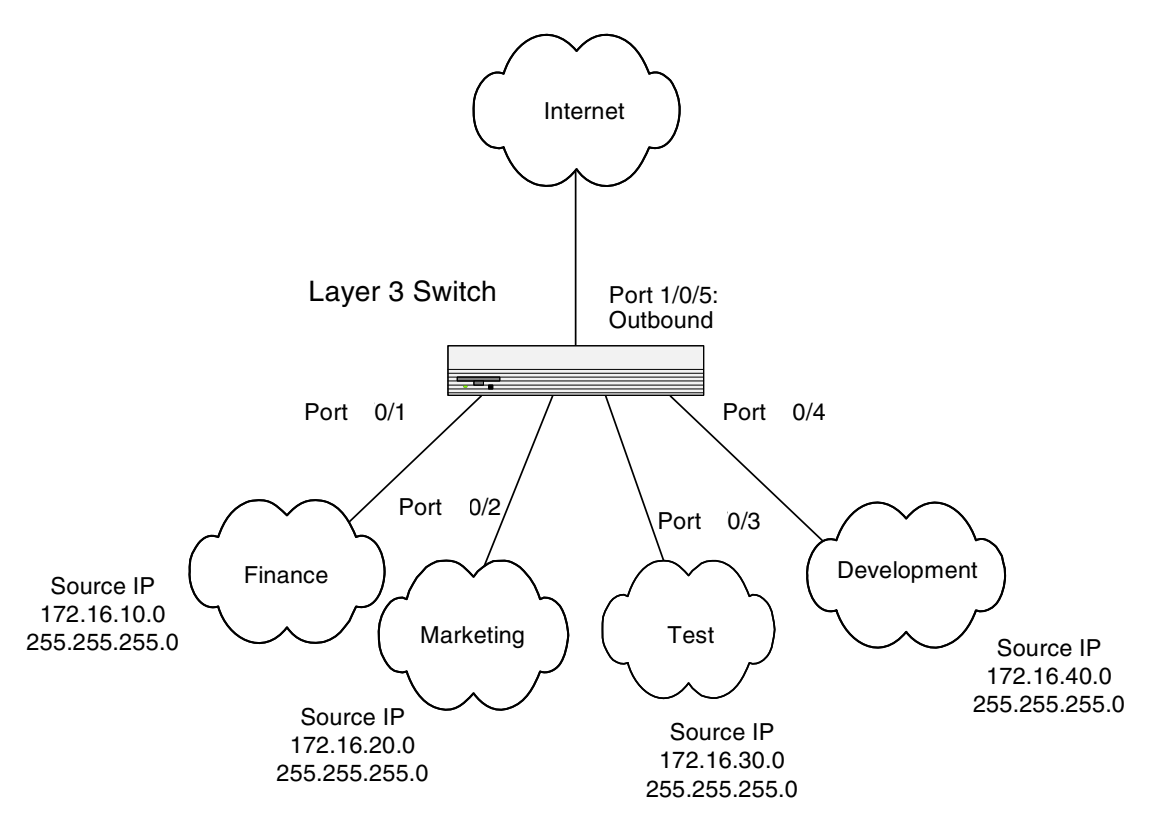

## **DiffServ Inbound Configuration**

1. Ensure DiffServ operation is enabled for the switch.

config diffserv 2. Create a DiffServ class of type "all" for each of the departments, and name them. Define the match criteria -- Source IP address -- for the new classes.

```
class-map match-all finance_dept
 match srcip 172.16.10.0 255.255.255.0
exit
class-map match-all marketing_dept
 match srcip 172.16.20.0 255.255.255.0
exit
class-map match-all test_dept
 match srcip 172.16.30.0 255.255.255.0
exit
class-map match-all development_dept
 match srcip 172.16.40.0 255.255.255.0
exit
```
3. Create a DiffServ policy for inbound traffic named 'internet\_access', adding the previously created department classes as instances within this policy.

This policy uses the assign-queue attribute to put each department's traffic on a different egress queue. This is how the DiffServ inbound policy connects to the CoS queue settings established below.

```
policy-map internet_access in
 class finance_dept
    assign-queue 1
 exit
 class marketing_dept
    assign-queue 2
 exit
 class test_dept
   assign-queue 3
  exit
 class development_dept
   assign-queue 4
 exit
exit
```
4. Attach the defined policy to interfaces 0/1 through 0/4 in the inbound direction

```
interface 0/1
  service-policy in internet_access
exit
interface 0/2
 service-policy in internet_access
exit
interface 0/3
 service-policy in internet_access
exit
interface 0/4
  service-policy in internet_access
exit
```
5. Set the CoS queue configuration for the (presumed) egress interface 0/5 such that each of queues 1, 2, 3 and 4 get a minimum guaranteed bandwidth of 25%. All queues for this interface use weighted round robin scheduling by default. The DiffServ inbound policy designates that these queues are to be used for the departmental traffic through the assign-

queue attribute. It is presumed that the switch will forward this traffic to interface 0/5 based on a normal destination address lookup for internet traffic.

```
interface 0/5
 cos-queue min-bandwidth 0 25 25 25 25 0 0 0
exit
exit
```
### **Adding Color-Aware Policing Attribute**

Policing in the DiffServ feature uses either "color blind" or "color aware" mode. Color blind mode ignores the coloration (marking) of the incoming packet. Color aware mode takes into consideration the current packet marking when determining the policing outcome. An auxiliary traffic class is used in conjunction with the policing definition to specify a value for one of the DSCP or IP Precedence fields designating the incoming color value to be used as the conforming color.

The following commands show how to add a color aware policing attribute to the finance\_dept class.

1. Add a new class to serve as the auxiliary traffic class. The match condition for the class must be either IP Precedence or IP DSCP. In this example, the match condition is IP Precedence with a value of 2.

```
class-map match-all color_class
 match ip precedence 2
exit
```
2. Before adding the color aware mode, you must configure policing for the finance\_dept class.

The following commands first configure simple policing with a conforming data rate of 10000 Kbps, a burst size of 100, a conform action of send, and a violate action of drop. After the policing is configured, the color aware attribute is configured.

```
policy-map internet_access
  class finance_dept
 police-simple 100000 100 conform-action transmit 
violate-action drop
       conform-color color_class
```
3. View information about the DiffServ policy and class configuration. In the following example, the interface specified is interface 0/1. The policy is attached to interfaces 0/1 through 0/4.

(DWS-3024) #show diffserv service 0/1 in DiffServ Admin Mode............................ Enable Interface...................................... 0/1 Direction **In** Operational Status............................... Up Policy Name.................................... internet\_access Class Name..................................... finance\_dept Assign Queue................................... 1 Policing Style................................. Police Simple Committed Rate................................. 100000 Committed Burst Size............................ Conform Action................................. Send Non-Conform Action............................. Drop Conform Color Class............................ color\_class Conform Color Mode............................. Aware IP Precedence Conform Color IP Precedence Value.............. 2 Class Name..................................... marketing\_dept Assign Queue................................... 2 Class Name..................................... test\_dept Assign Queue................................... 3 Class Name..................................... development\_dept Assign Queue................................... 4

## **Using the Web Interface to Configure Diffserv**

Access the DiffServ configuration pages from the **LAN > QoS > Differentiated Services**  folder. The following DiffServ pages are available:

- DiffServ Configuration
- Class Configuration
- Policy Configuration
- Policy Class Definition
- Service Configuration

View information about the DiffServ classes, policies and services from the **LAN > Monitoring > Differentiated Services** folder. The following DiffServ pages are available:

- Class Summary
- Policy Summary
- Policy Attribute Summary
- Service Summary
- **Service Statistics**
- **Service Detailed Statistics**

The following figures shows all of the DiffServ configuring and monitoring pages. The figures also show how to perform the DiffServ example by using the Web Interface.

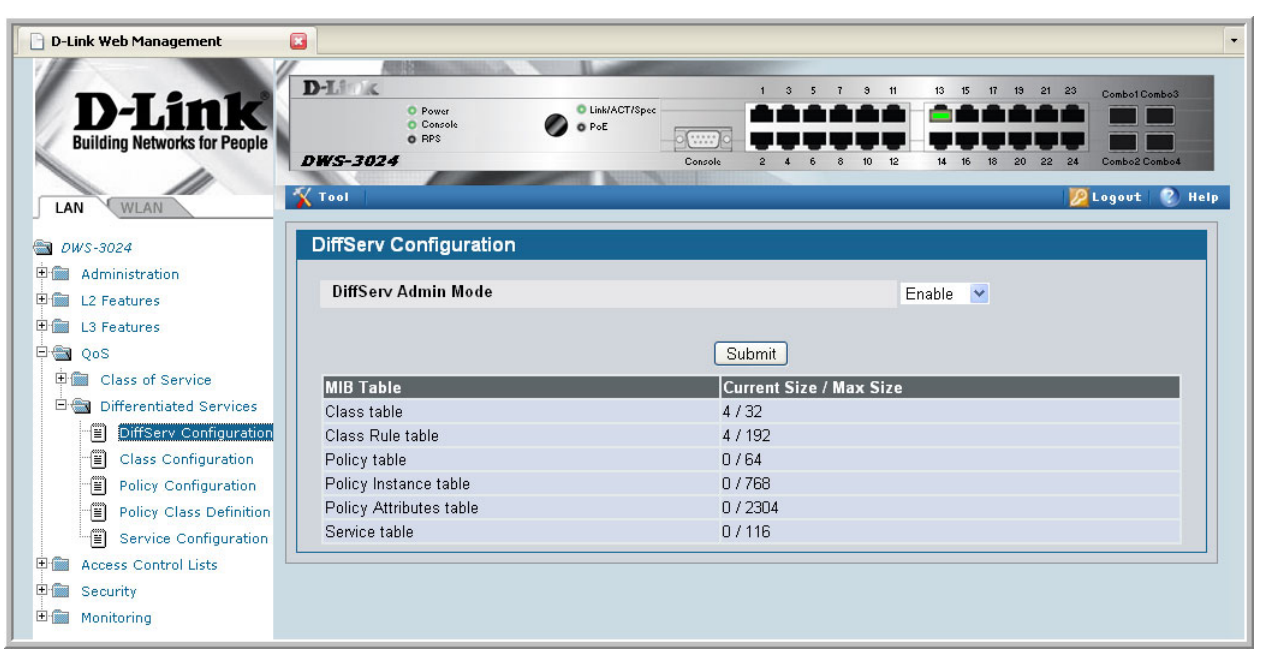

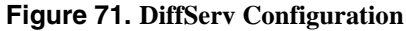

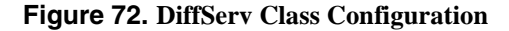

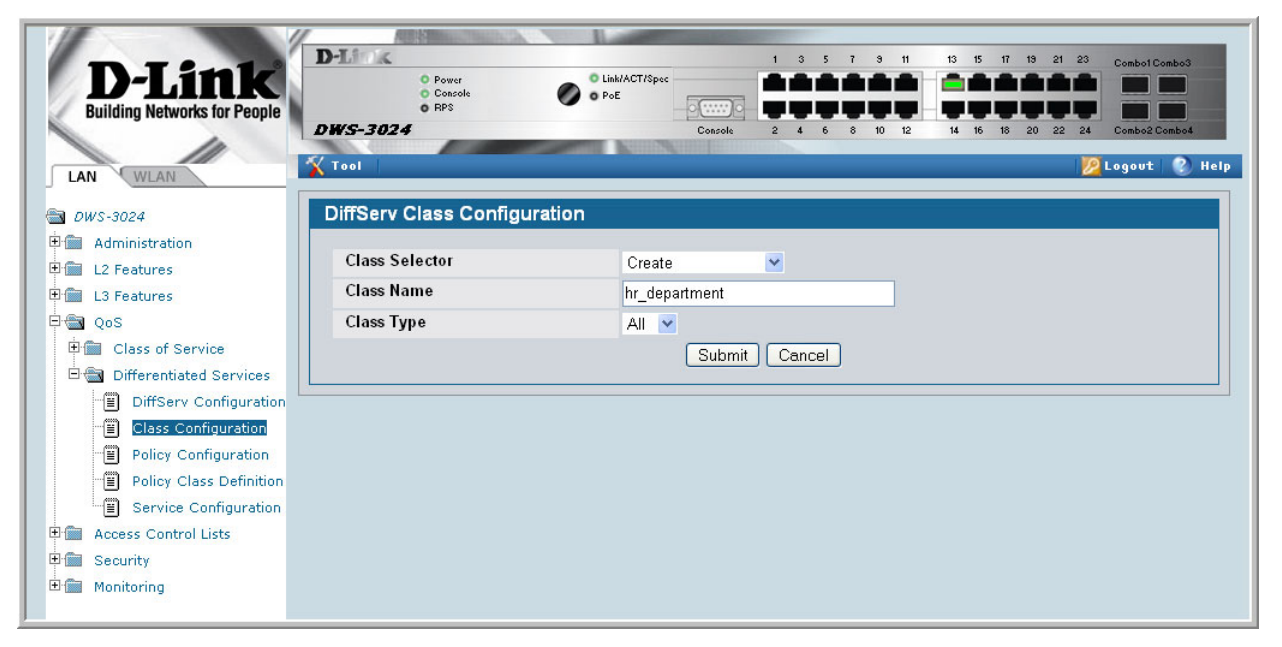

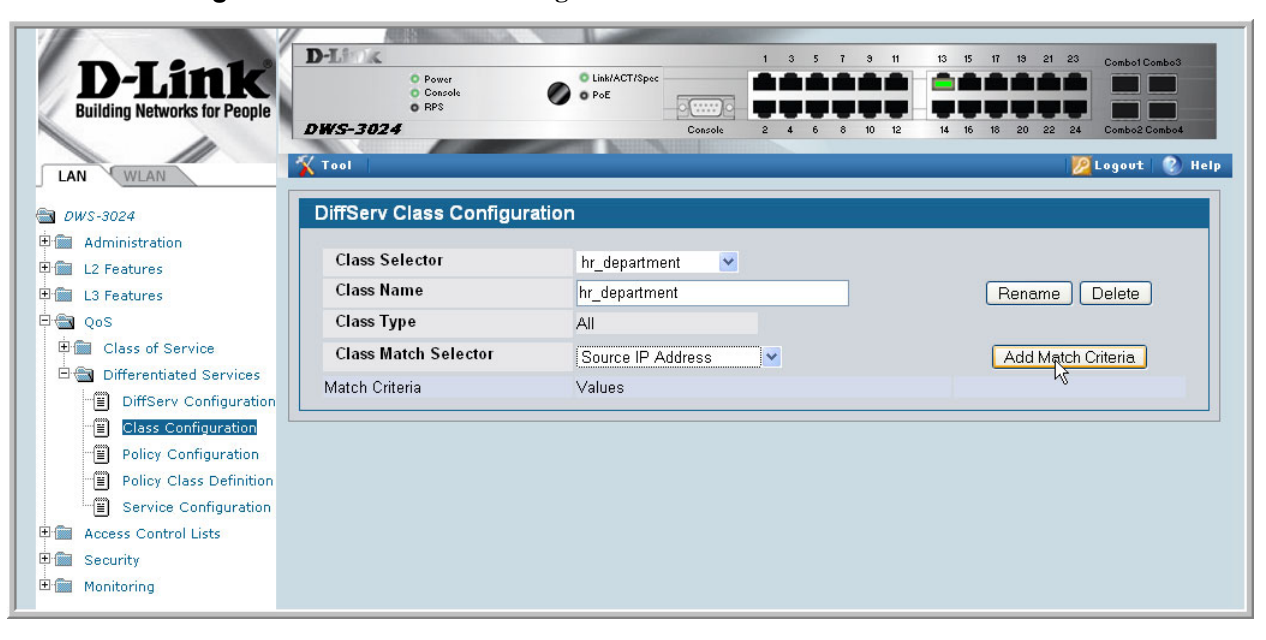

**Figure 73. DiffServ Class Configuration - Add Match Criteria**

**Figure 74. Source IP Address**

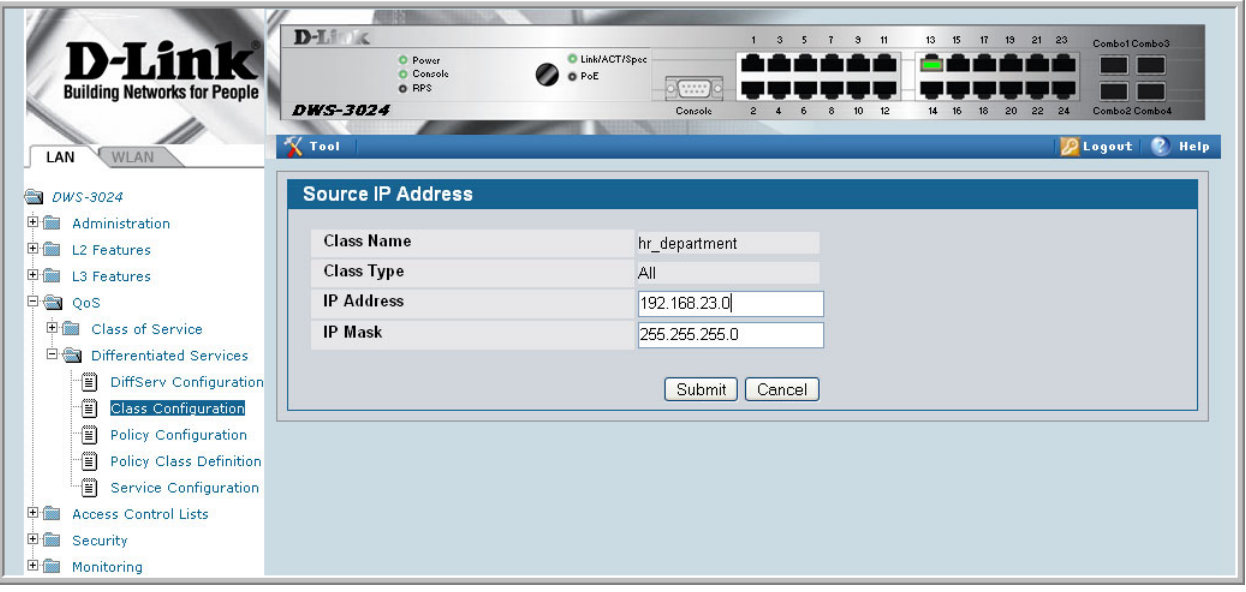

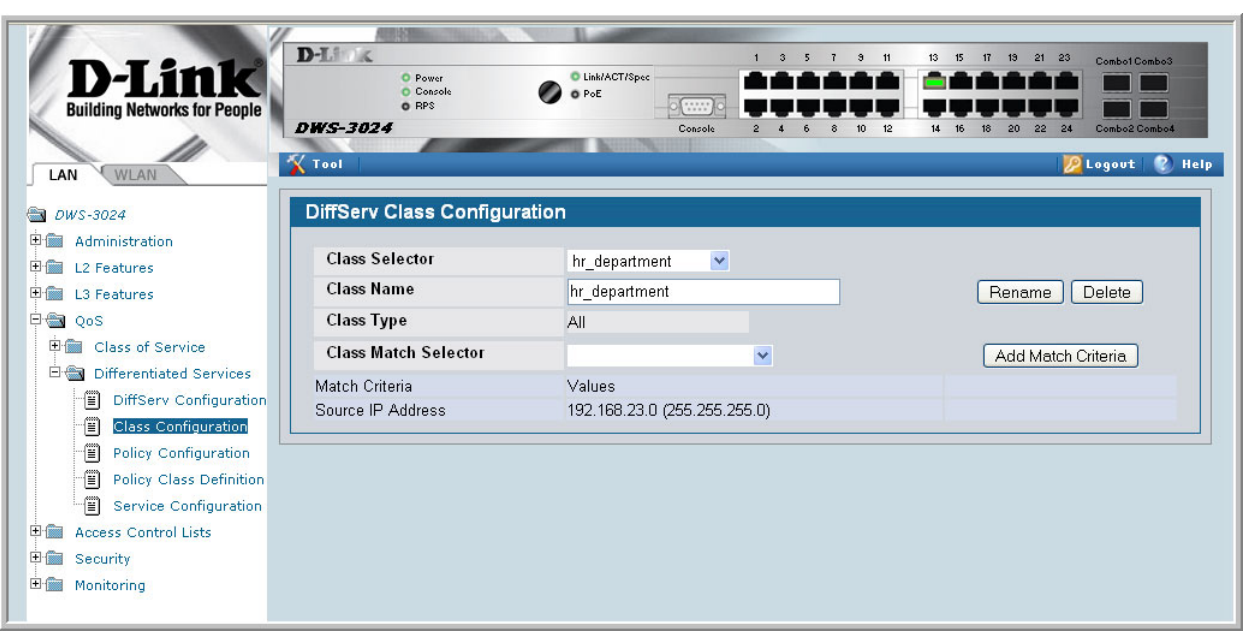

#### **Figure 75. DiffServ Class Configuration**

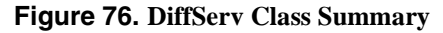

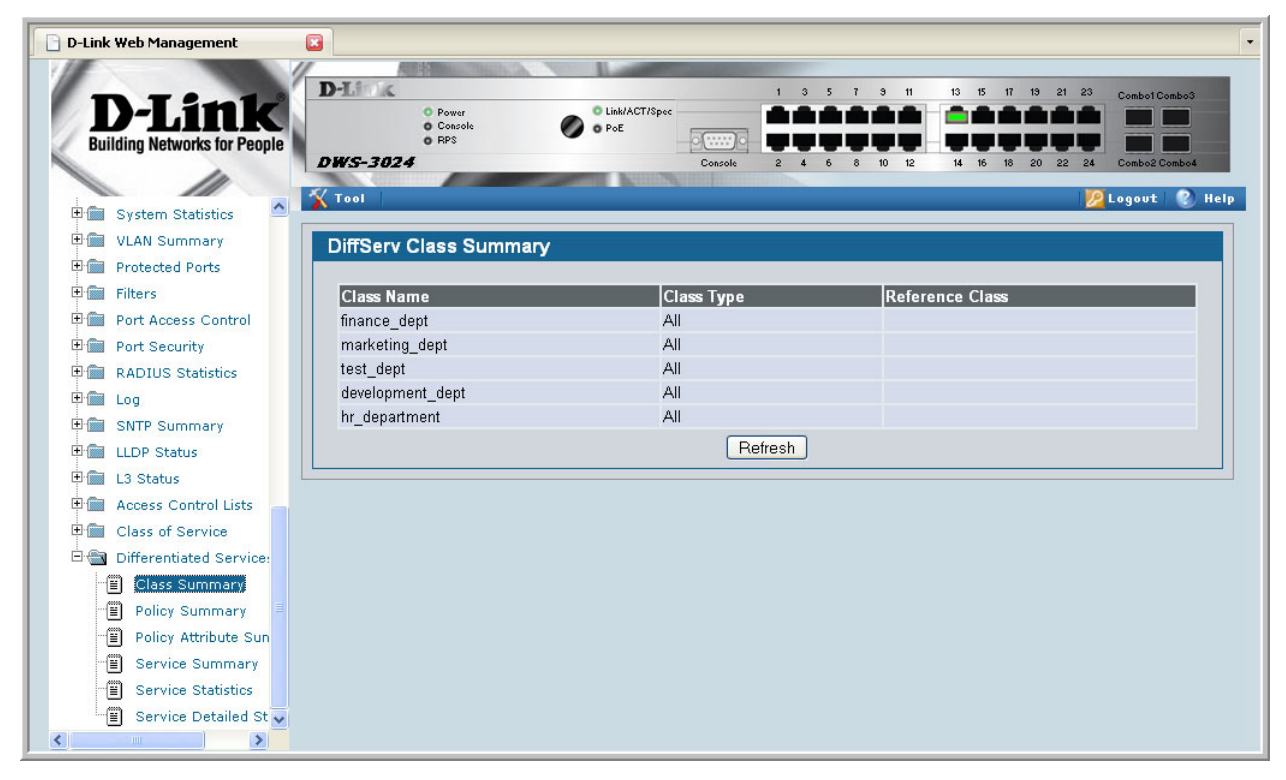

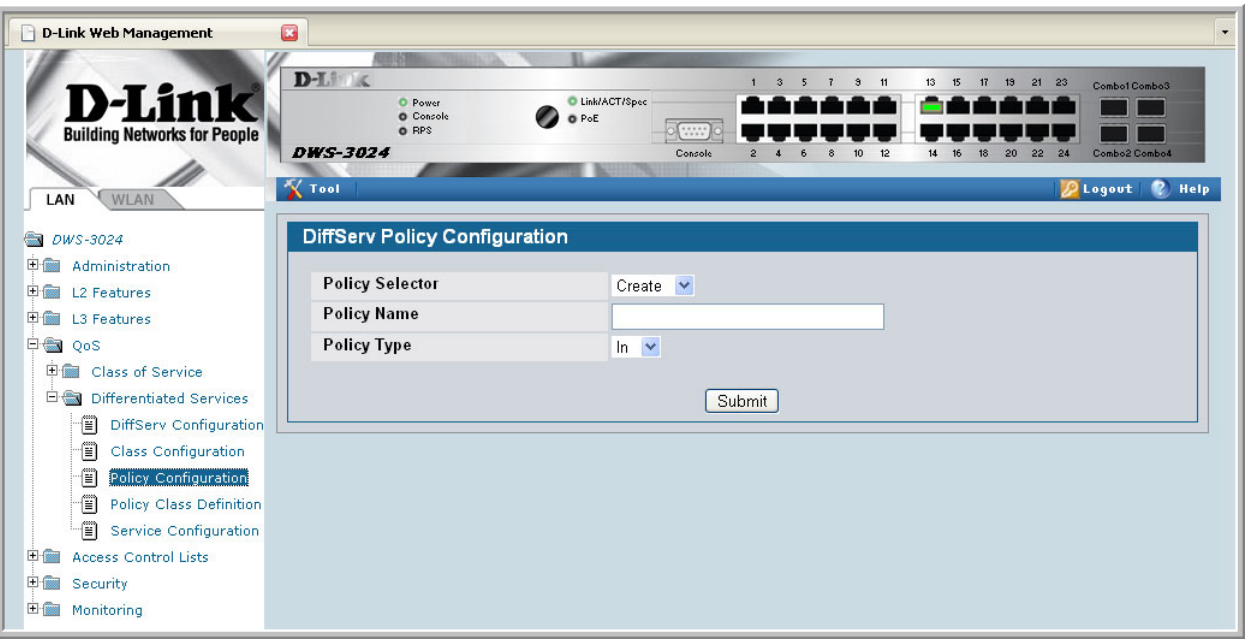

**Figure 77. DiffServ Policy Configuration**

**Figure 78. DiffServ Policy Configuration**

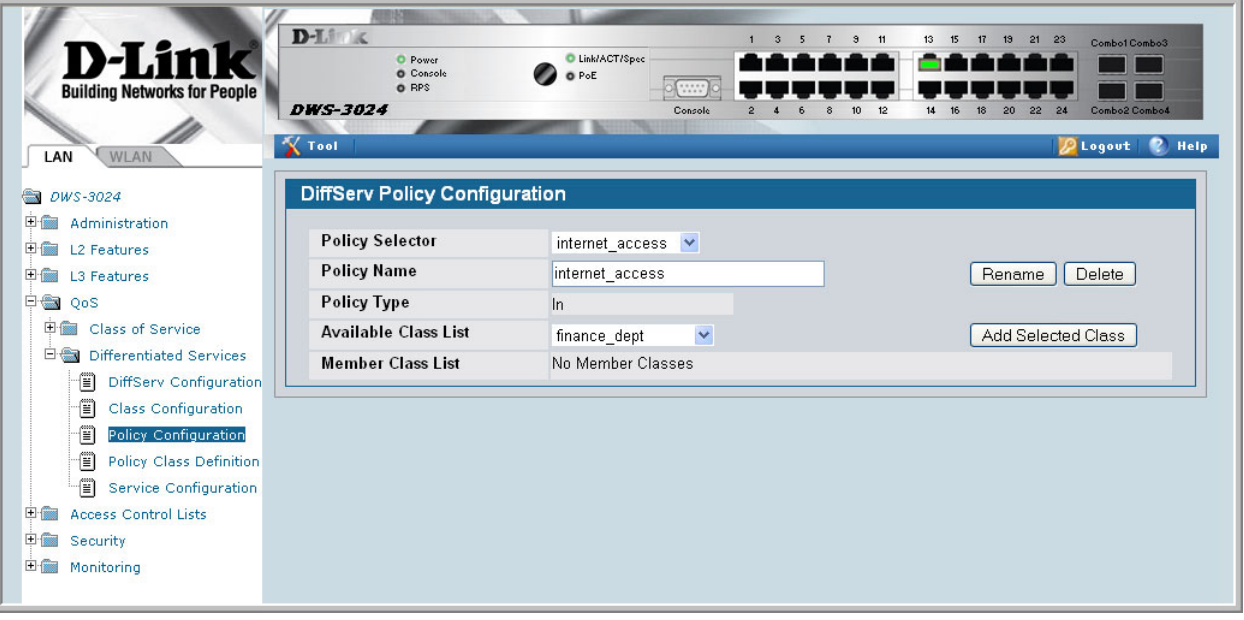

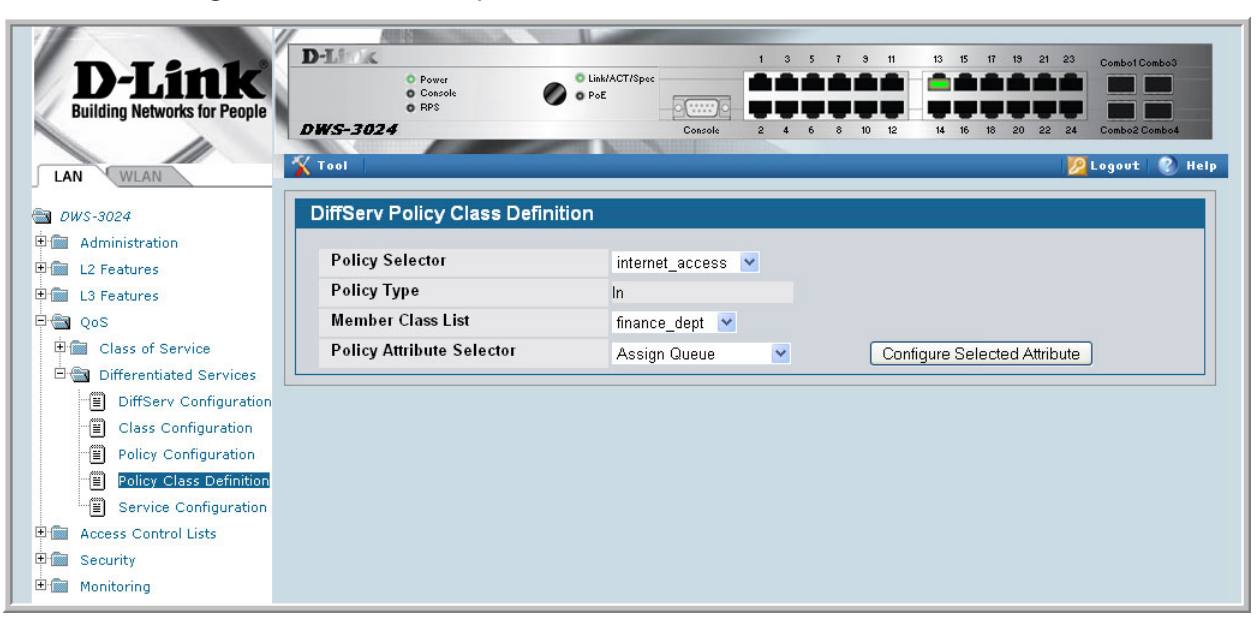

#### **Figure 79. DiffServ Policy Class Definition**

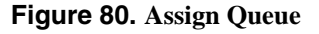

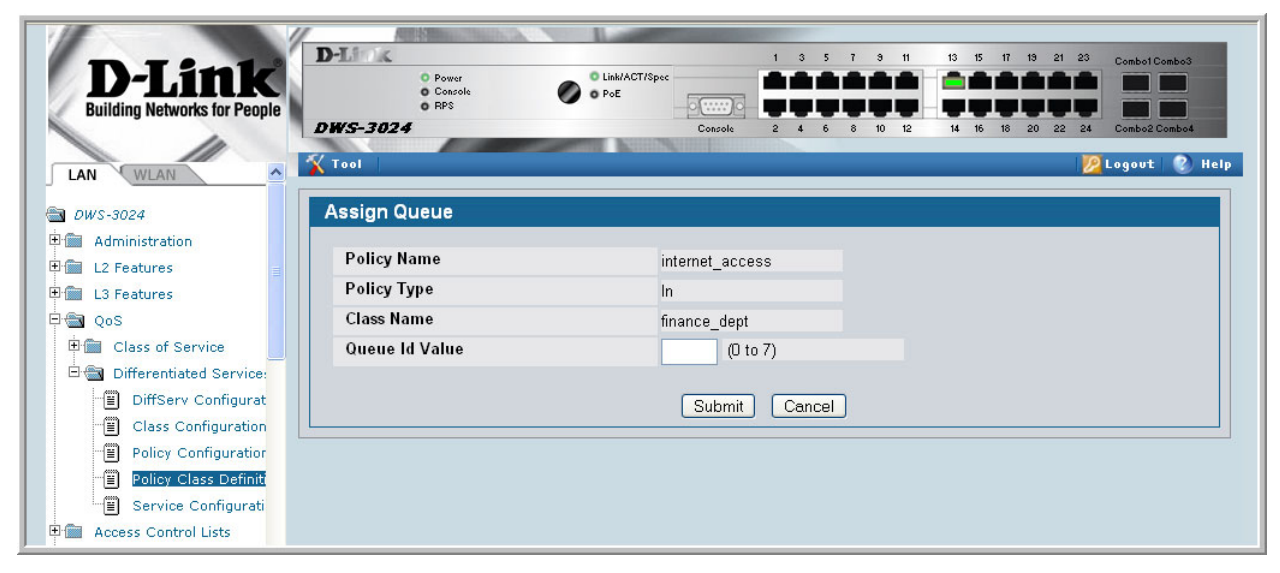

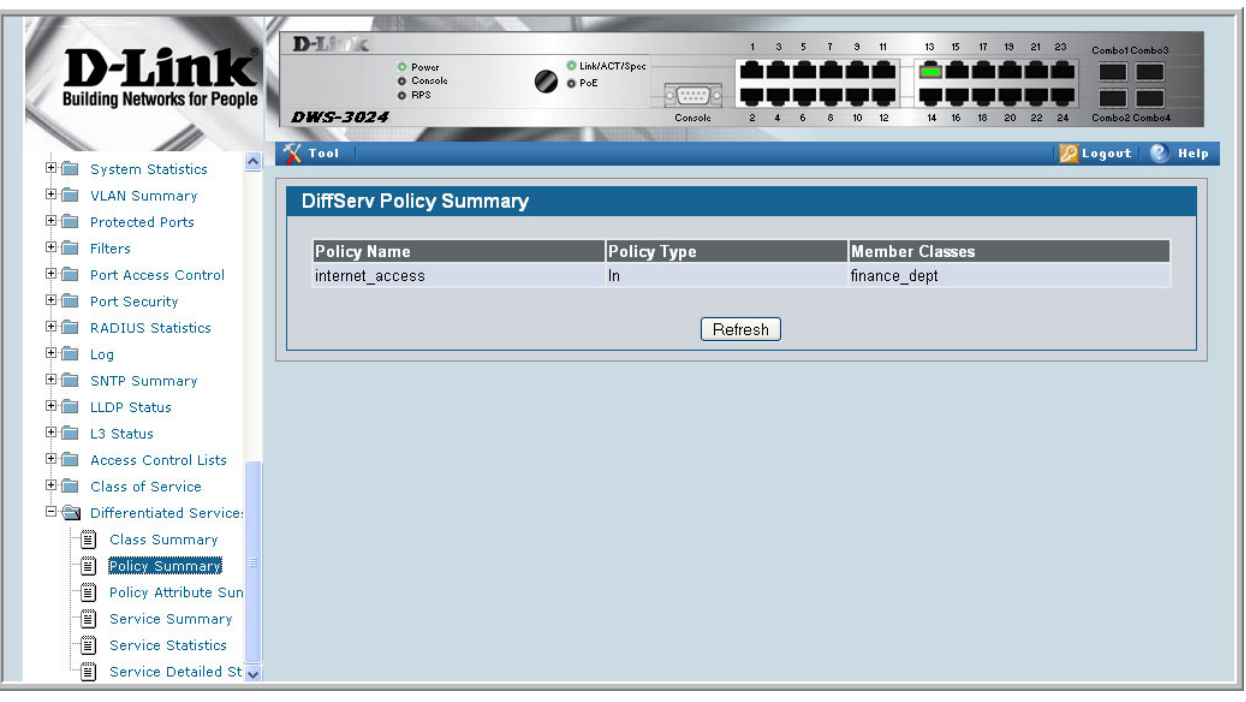

**Figure 81. DiffServ Policy Summary**

**Figure 82. DiffServ Policy Attribute Summary**

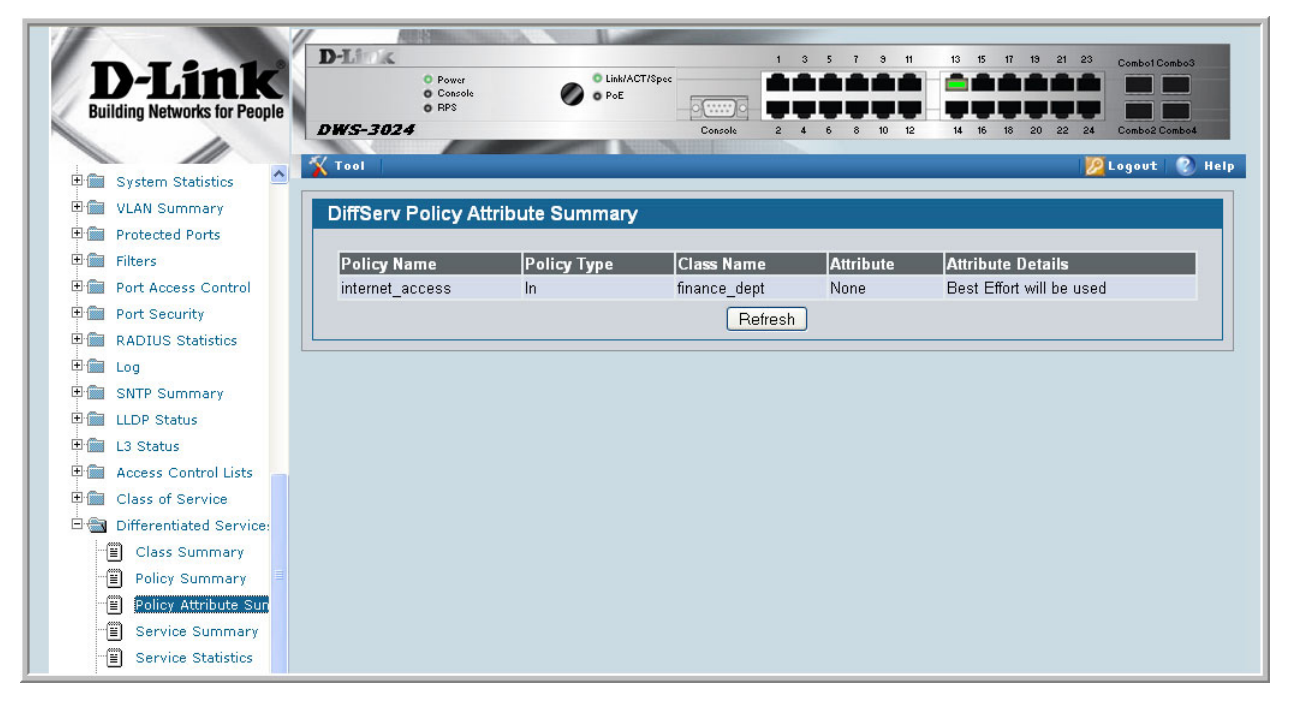

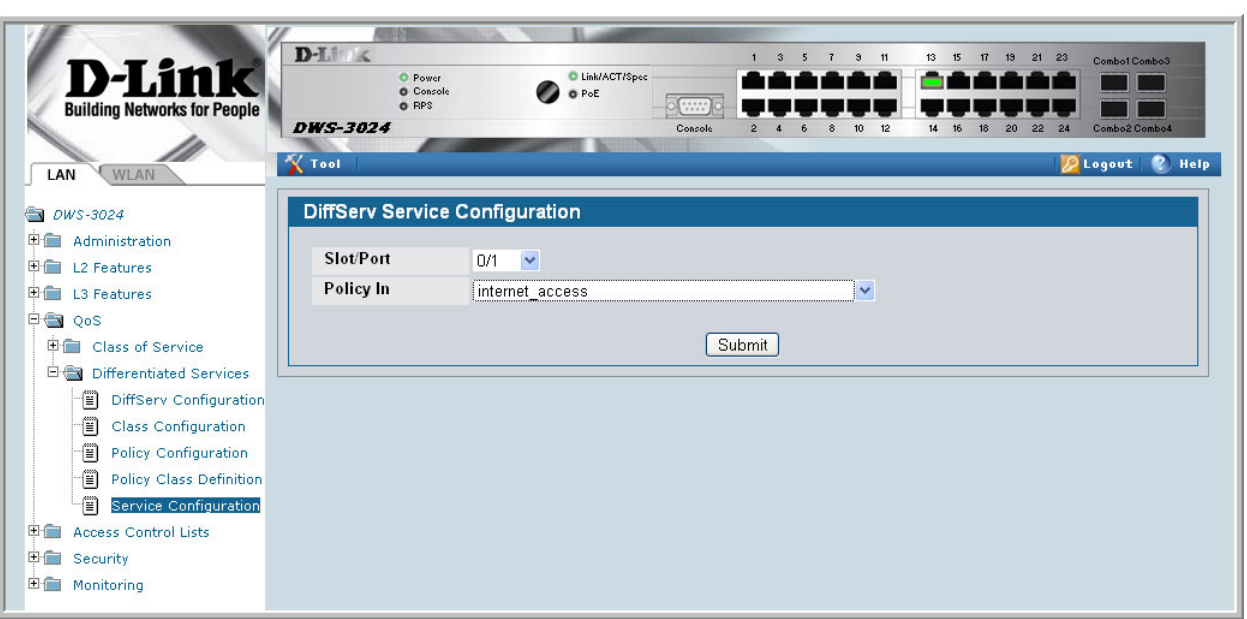

#### **Figure 83. DiffServ Service Configuration**

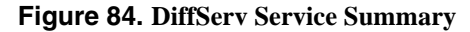

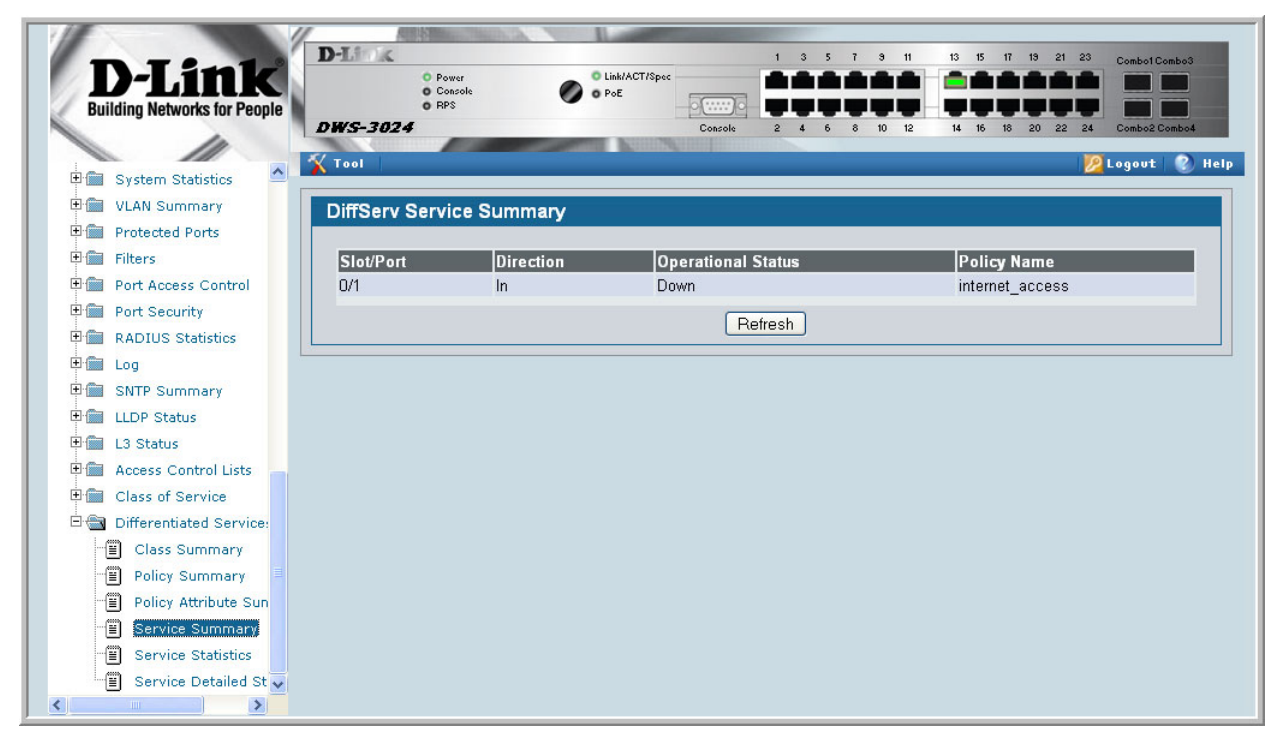

## **Configuring the Color-Aware Attribute by Using the Web**

The following screens show the additional steps to take to configure the finance\_dept class with a color-aware attribute.

- 1. Add a new class to serve as the auxiliary traffic class.
	- A. From the Class Selector menu on the DiffServ Class Configuration page, select **Create**.
	- B. After the screen refreshes, enter color class in the Class field.
	- C. Select **All** as the Class Type.
	- D. Click **Submit**.

The screen refreshes, and the Class Match Selector field appears. The match condition for the class must be either IP Precedence or IP DSCP. In this example, the match condition is IP Precedence with a value of 2.

- 2. From the Class Match Selector field, select IP Precedence and click **Add Match Criteria**.
- 3. From the Precedence Value menu on the IP Precedence page, select **2**, and then click **Submit**.

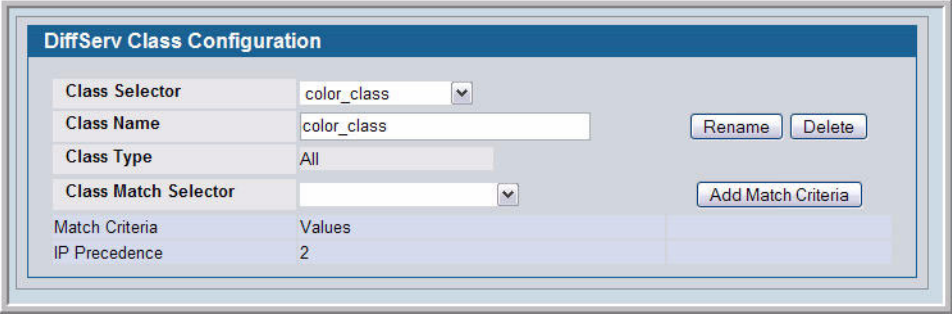

- 4. Navigate to the Policy Class Definition page to configure the additional policy attributes for the finance\_dept class.
	- A. Make sure **Police Simple** is selected from the Policy Attribute Selector menu, and then click **Configure Selected Attribute**.
	- B. From the Color Mode field on the Policing Attributes page, select **Color Aware**, and then click **Confirm**.

C. After the screen refreshes, enter values for the Committed Rate and Committed Burst Size fields.

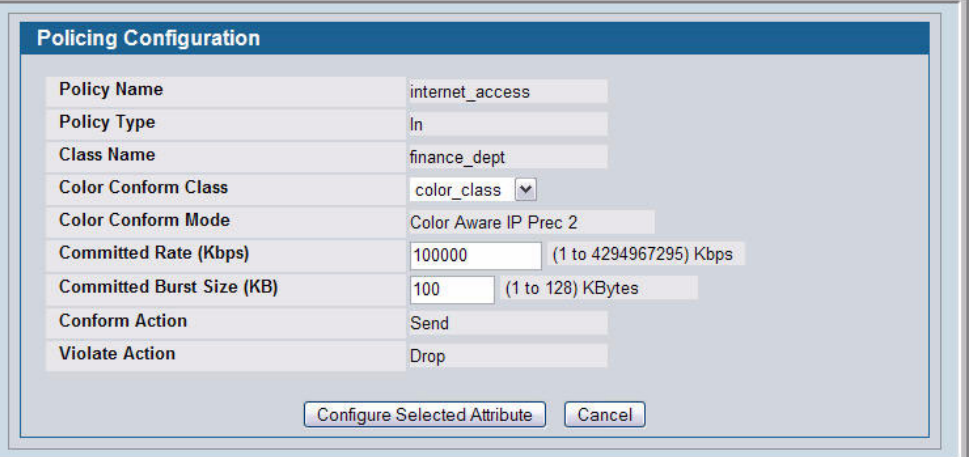

#### D. Click **Configure Selected Attribute**.

The DiffServ Policy Attribute Summary page appears so you can view information about all of the policies and their attributes configured on the system.

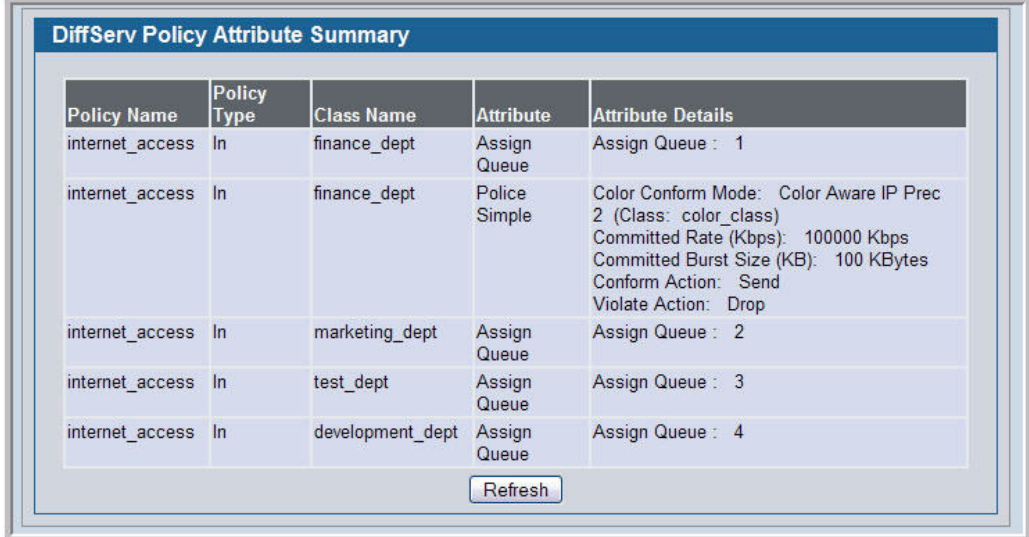

## **DiffServ for VoIP Configuration Example**

One of the most valuable uses of DiffServ is to support Voice over IP (VoIP). VoIP traffic is inherently time-sensitive: for a network to provide acceptable service, a guaranteed transmission rate is vital. This example shows one way to provide the necessary quality of service: how to set up a class for UDP traffic, have that traffic marked on the inbound side, and then expedite the traffic on the outbound side. The configuration script is for Router 1 in the accompanying diagram: a similar script should be applied to Router 2.

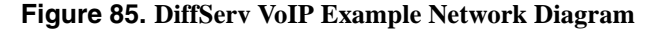

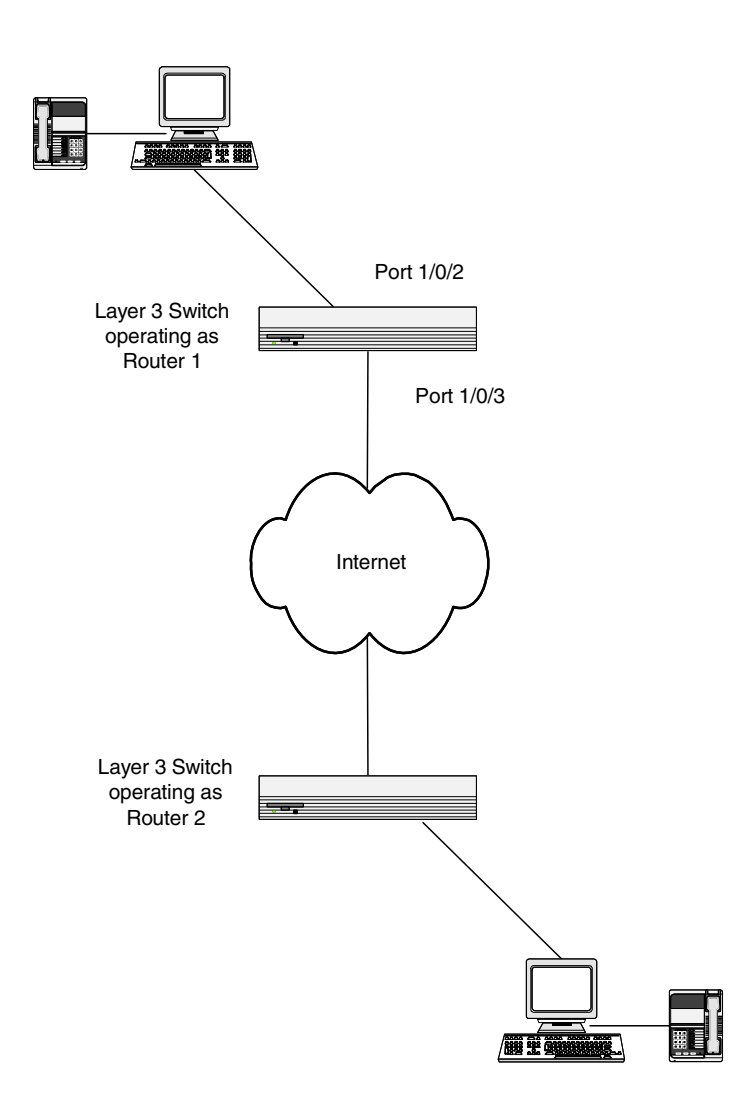

### **Configuring DiffServ VoIP Support Example**

Enter Global Config mode. Set queue 5 on all ports to use strict priority mode. This queue shall be used for all VoIP packets. Activate DiffServ for the switch.

```
config 
   cos-queue strict 5 
   diffserv
```
Create a DiffServ classifier named 'class\_voip' and define a single match criterion to detect UDP packets. The class type "match-all" indicates that all match criteria defined for the class must be satisfied in order for a packet to be considered a match.

```
class-map match-all class_voip
 match protocol udp
exit
```
Create a second DiffServ classifier named 'class\_ef' and define a single match criterion to detect a DiffServ code point (DSCP) of 'EF' (expedited forwarding). This handles incoming traffic that was previously marked as expedited elsewhere in the network.

```
class-map match-all class_ef
 match ip dscp ef
exit
```
Create a DiffServ policy for inbound traffic named 'pol\_voip', then add the previously created classes 'class\_ef' and 'class\_voip' as instances within this policy.

This policy handles incoming packets already marked with a DSCP value of 'EF' (per 'class\_ef' definition), or marks UDP packets per the 'class\_voip' definition) with a DSCP value of 'EF'. In each case, the matching packets are assigned internally to use queue 5 of the egress port to which they are forwarded.

```
policy-map pol_voip in
  class class_ef
    assign-queue 5
  exit
  class class_voip
    mark ip-dscp ef
    assign-queue 5
  exit
exit
```
Attach the defined policy to an inbound service interface.

```
interface 0/2
service-policy in pol voip
exit
exit
```
# **19**

# **RADIUS**

Making use of a single database of accessible information – as in an Authentication Server – can greatly simplify the authentication and management of users in a large network. One such type of Authentication Server supports the Remote Authentication Dial In User Service (RADIUS) protocol as defined by RFC 2865.

For authenticating users prior to access, the RADIUS standard has become the protocol of choice by administrators of large accessible networks. To accomplish the authentication in a secure manner, the RADIUS client and RADIUS server must both be configured with the same shared password or "secret". This "secret" is used to generate one-way encrypted authenticators that are present in all RADIUS packets. The "secret" is never transmitted over the network.

RADIUS conforms to a secure communications client/server model using UDP as a transport protocol. It is extremely flexible, supporting a variety of methods to authenticate and statistically track users. RADIUS is also extensible, allowing for new methods of authentication to be added without disrupting existing functionality.

As a user attempts to connect to a functioning RADIUS supported network, a device referred to as the Network Access Server (NAS) or switch/router first detects the contact. The NAS or user-login interface then prompts the user for a name and password. The NAS encrypts the supplied information and a RADIUS client transports the request to a pre-configured RADIUS server. The server can authenticate the user itself, or make use of a back-end device to ascertain authenticity. In either case a response may or may not be forthcoming to the client. If the server accepts the user, it returns a positive result with attributes containing configuration information. If the server rejects the user, it returns a negative result. If the server rejects the client or the shared "secrets" differ, the server returns no result. If the server requires additional verification from the user, it returns a challenge, and the request process begins again.

## **RADIUS Configuration Example**

This example configures two RADIUS servers at 10.10.10.10 and 11.11.11.11. Each server has a unique shared secret key. The shared secrets are configured to be *secret1* and *secret2* respectively. The server at 10.10.10.10 is configured as the primary server. The process creates a new authentication list, called radiusList, which uses RADIUS as the primary authentication

method, and local authentication as a backup method in the event that the RADIUS server cannot be contacted. This authentication list is then associated with the default login.

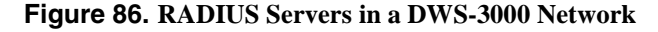

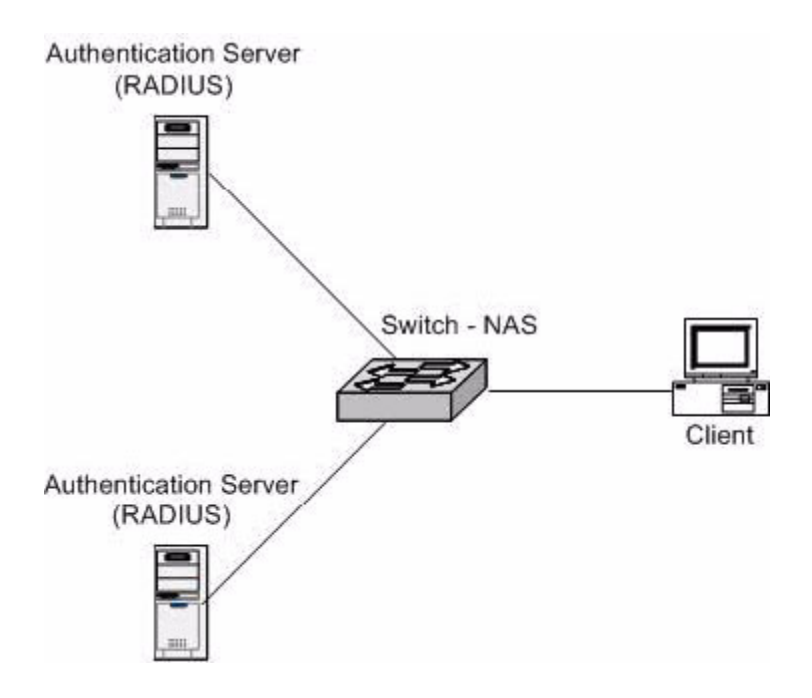

When a user attempts to log in, the switch prompts for a username and password. The switch then attempts to communicate with the primary RADIUS server at 10.10.10.10. Upon successful connection with the server, the login credentials are exchanged over an encrypted channel. The server grants or denies access, which the switch honors, and either allows or does not allow the user to access the switch. If neither of the two servers can be contacted, the switch searches its local user database for the user.

```
config
        radius server host auth 10.10.10.10
        radius server key auth 10.10.10.10
               secret1
                secret1
        radius server host auth 11.11.11.11
        radius server key auth 11.11.11.11
                secret2
                secret2
        radius server primary 10.10.10.10
        authentication login radiusList radius local
        users defaultlogin radiusList
```
exit

# **20**

# **TACACS+**

TACACS+ (Terminal Access Controller Access Control System) provides access control for networked devices via one or more centralized servers. Similar to RADIUS, this protocol simplifies authentication by making use of a single database that can be shared by many clients on a large network. TACACS+ is based on the TACACS protocol described in RFC1492. TACACS+ uses TCP to ensure reliable delivery and a shared key configured on the client and daemon server to encrypt all messages.

After you configure TACACS+ as the authentication method for user login, the NAS (Network Access Server) prompts for the user login credentials and requests services from the DWS-3000 TACACS+ client. The client then uses the configured list of servers for authentication, and provides results back to the NAS. You can configure the TACACS+ server list with one or more hosts defined via their network IP address. You can also assign each a priority to determine the order in which the TACACS+ client will contact them. TACACS+ contacts the server when a connection attempt fails or times out for a higher priority server.

You can configure each server host with a specific connection type, port, timeout, and shared key, or you can use global configuration for the key and timeout.

Like RADIUS, the TACACS+ server can do the authentication itself, or redirect the request to another back-end device. All sensitive information is encrypted and the shared secret is never passed over the network - it is used only to encrypt the data.

## **TACACS+ Configuration Example**

This example configures two TACACS+ servers at 10.10.10.10 and 11.11.11.11. Each server has a unique shared secret key. The server at 10.10.10.10 has a default priority of 0, the highest priority, while the other server has a priority of 2. The process creates a new authentication list, called tacacsList, which uses TACACS+ to authenticate, and uses local authentication as a backup method. This authentication list is then associated with the default login.

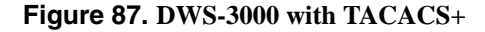

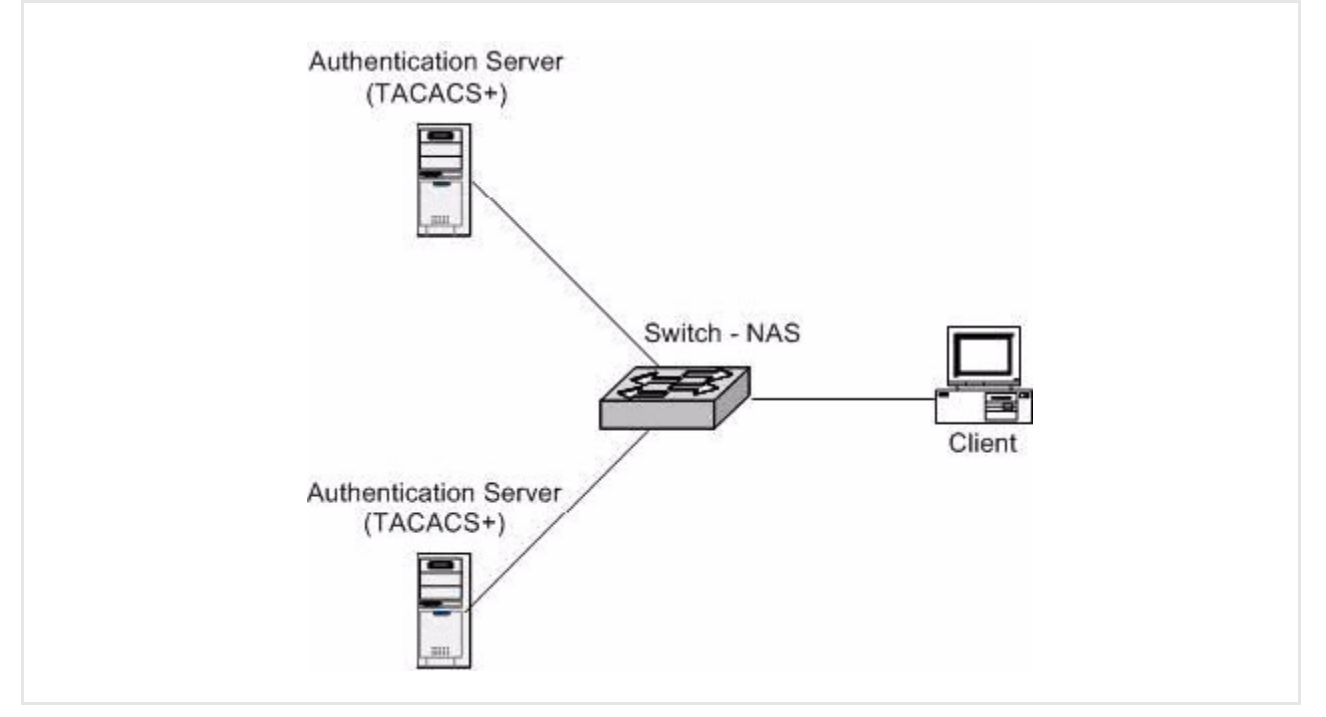

When a user attempts to log into the switch, the NAS or switch prompts for a user name and password. The switch attempts to communicate with the highest priority configured TACACS+ server at 10.10.10.10. Upon successful connection with the server, the switch and server exchange the login credentials over an encrypted channel. The server then grants or denies access, which the switch honors, and either allows or does not allow the user to gain access to the switch. If neither of the two servers can be contacted, the switch searches its local user database for the user.

```
config
        tacacs-server host 10.10.10.10 
                 key tacacs1
        exit
        tacacs-server host 11.11.11.11
                 key tacacs2
                 priority 2
        exit
        authentication login tacacsList tacacs local
        users defaultlogin tacacsList
exit
```
# **21**

# **DHCP Filtering**

This section describes the Dynamic Host Configuration Protocol (DHCP) Filtering feature.

## **Overview**

DHCP filtering provides security by filtering untrusted DHCP messages. An untrusted message is a message that is received from outside the network or firewall, and that can cause traffic attacks within network.

You can use DHCP Filtering as a security measure against unauthorized DHCP servers. A known attack can occur when an unauthorized DHCP server responds to a client that is requesting an IP address. The unauthorized server can configure the gateway for the client to be equal to the IP address of the server. At that point, the client sends all of its IP traffic destined to other networks to the unauthorized machine, giving the attacker the possibility of filtering traffic for passwords or employing a 'man-in-the-middle' attack.

DHCP filtering works by allowing the administrator to configure each port as a trusted or untrusted port. The port that has the authorized DHCP server should be configured as a trusted port. Any DHCP responses received on a trusted port will be forwarded. All other ports should be configured as untrusted. Any DHCP (or BootP) responses received on the ingress side will be discarded.

## **Limitations**

- Port Channels (LAGs) If an interface becomes a member of a LAG, DHCP filtering is no longer operationally enabled on the interface. Instead, the interface follows the configuration of the LAG port. End user configuration for the interface remains unchanged. When an interface is no longer a member of a LAG, the current end user configuration for that interface automatically becomes effective.
- Mirroring If an interface becomes a probe port, DHCP filtering can no longer become operationally enabled on the interface. End user configuration for the interface remains unchanged. When an interface no longer acts as a probe port, the current end user configuration for that interface automatically becomes effective.
- Operation without DHCP Relay On platforms in which the DHCP relay feature is not included, hardware support must be available for the DHCP Filtering feature to operate.
- DHCP Relay When DHCP Filtering is administratively enabled, the DHCP relay function must check whether a port is trusted before a DHCP (or BootP) response is forwarded on the port. If the port is untrusted, the response is dropped. The forwarding of DHCP or BootP request is unaffected.
- If DHCP Filtering is administratively disabled, the operation of the DHCP relay function is unaffected.
- If Hardware support is available for DHCP Filtering, DHCP Filtering may be enabled both routing and non-routing interfaces.
- If Hardware support is unavailable, DHCP Filtering may be enabled only on routed interfaces and only on interfaces enabled for DHCP relay.

## **CLI Examples**

The commands shown below show examples of configuring DHCP Filtering for the switch and for individual interfaces.

### **Example #1: Enable DHCP Filtering for the Switch**

```
This example
```

```
config
     ip dhcp filtering
     exit
exit
```
**Example #2: Enable DHCP Filtering for an Interface**

```
config
     interface 0/11
           ip dhcp filtering trust
           exit
     exit
```
### **Example #3: Show DHCP Filtering Configuration**

show ip dhcp filtering

Switch DHCP Filtering is Enabled

 $- - -$ 

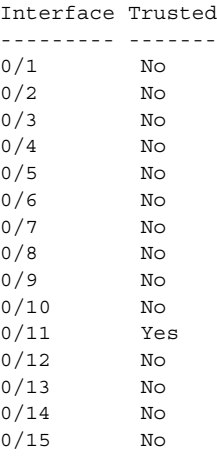

## **Web Examples**

From the Web interface, you can perform the following DHCP Filtering tasks:

- Enable or disable administration mode on the switch
- Enable or disable the DHCP Filtering trust mode on specific interfaces
- View the interface binding information for DHCP Filtering

Use the DHCP Filtering Configuration page to configure the DHCP Filtering admin mode on the switch.

**Figure 88. DHCP Filtering Configuration**

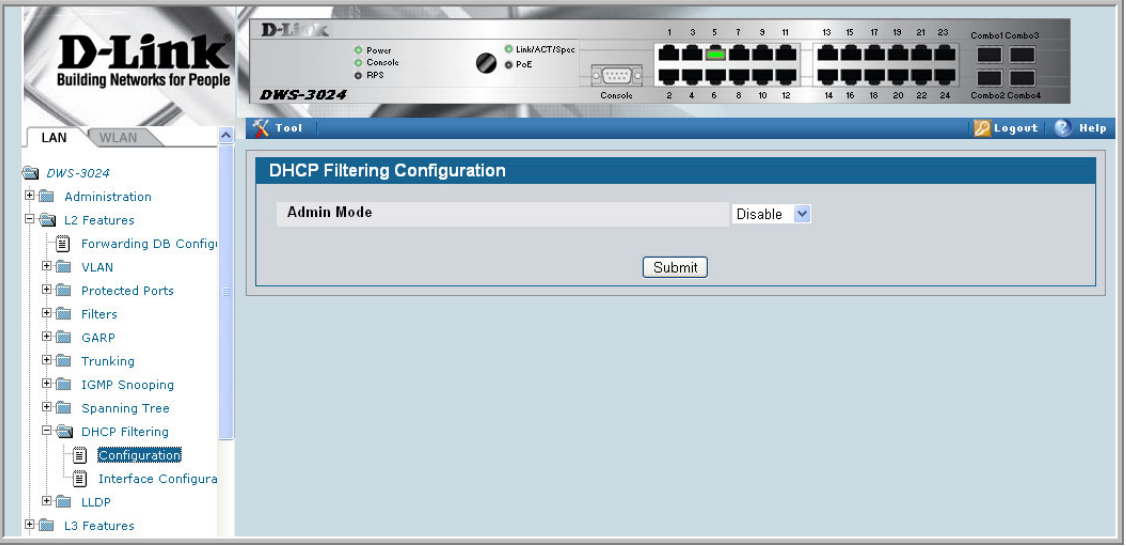

Use the DHCP Filtering Interface Configuration page to configure DHCP Filtering on specific interfaces.

#### **Figure 89. DHCP Filtering Interface Configuration**

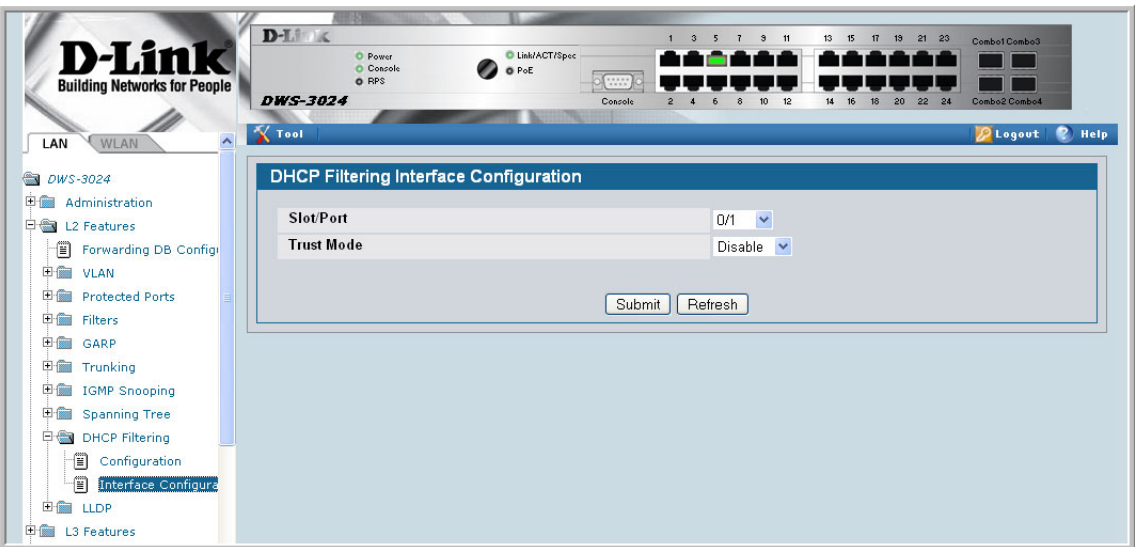

To view the DHCP Filtering settings on each interface, use the DHCP Filter Binding Information page under Monitoring > DHCP Filter Summary.

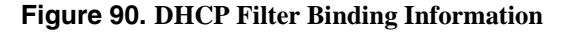

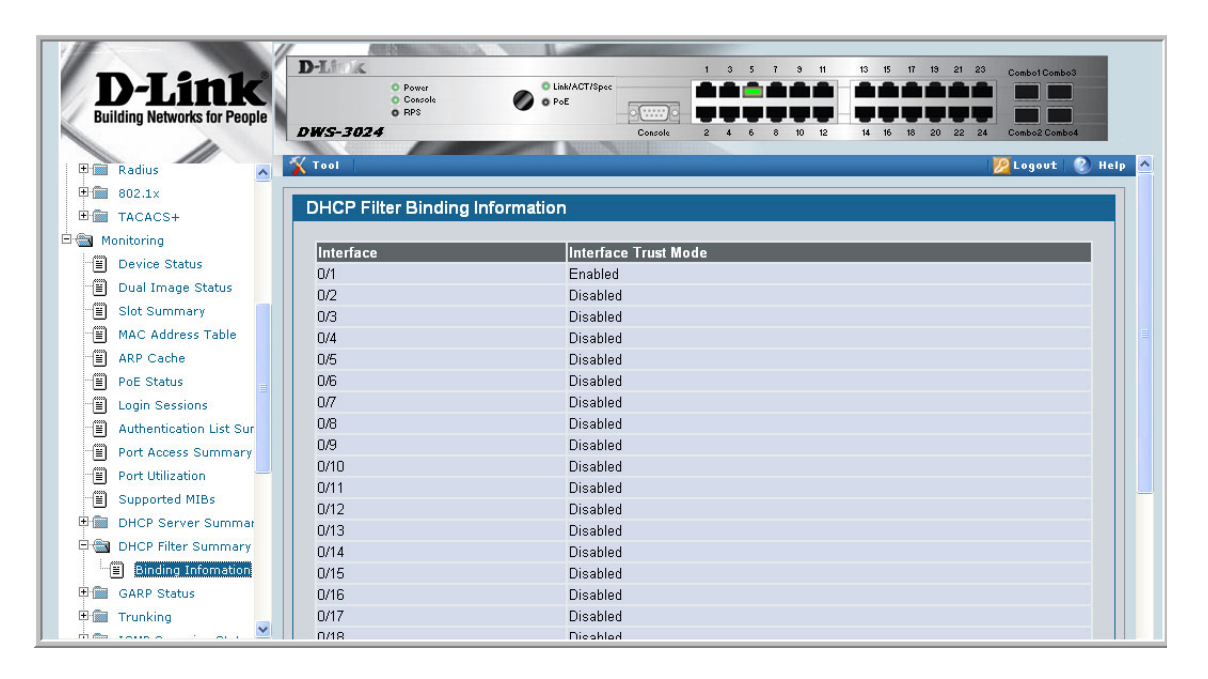
# **Traceroute**

This section describes the Traceroute feature.

Use Traceroute to discover the routes that packets take when traveling on a hop-by-hop basis to their destination through the network.

- Maps network routes by sending packets with small Time-to-Live (TTL) values and watches the ICMP time-out announcements
- Command displays all L3 devices
- Can be used to detect issues on the network<br>• Tracks up to 20 hops
- Tracks up to 20 hops
- Default UDP port uses 33343 unless modified in the traceroute command

**NOTE:** You can execute Traceroute with CLI commands only — there is no Web interface for this feature.

### **CLI Example**

The following shows an example of using the traceroute command to determine how many hops there are to the destination. The command output shows each IP address the packet passes through and how long it takes to get there. In this example, the packet takes 16 hops to reach its destination.

(DWS-3024) #traceroute ? <ipaddr> Enter IP address. (DWS-3024) #traceroute 216.109.118.74 ? <cr>
Press Enter to execute the command. <port> Enter port no. (DWS-3024) #traceroute 216.109.118.74 Tracing route over a maximum of 20 hops 1 10.254.24.1 40 ms 9 ms 10 ms 2 10.254.253.1 30 ms 49 ms 21 ms 3 63.237.23.33 29 ms 10 ms 10 ms 4 63.144.4.1 39 ms 63 ms 67 ms 5 63.144.1.141 70 ms 50 ms 50 ms 6 205.171.21.89 39 ms 70 ms 50 ms 7 205.171.8.154 70 ms 50 ms 70 ms 8 205.171.8.222 70 ms 50 ms 80 ms 9 205.171.251.34 60 ms 90 ms 50 ms<br>10 209.244.219.181 60 ms 70 ms 70 ms  $\begin{tabular}{lllllllllll} 10&209.244.219.181&60 ms&70 ms&70 ms\\ 11&209.244.11.9&60 ms&60 ms&50 ms\\ 12&4.68.121.146&50 ms&70 ms&60 ms\\ \end{tabular}$ 11 209.244.11.9 60 ms 60 ms 50 ms 12 4.68.121.146 50 ms 70 ms 60 ms 13 4.79.228.2 60 ms 60 ms 60 ms 14 216.115.96.185 110 ms 59 ms 70 ms 15 216.109.120.203 70 ms 66 ms 95 ms 16 216.109.118.74 78 ms 121 ms 69 ms

# **Configuration Scripting**

Configuration Scripting allows you to generate a text-formatted script file that shows the current configuration of the system. You can generate multiple scripts and upload and apply them to more than one switch.

## **Overview**

Configuration Scripting:

- Provides scripts that can be uploaded and downloaded to the system.
- Provides flexibility to create command configuration scripts.<br>• Can be annlied to several switches.
- Can be applied to several switches.
- Can save up to ten scripts or 500K of memory.
- Provides List, Delete, Apply, Upload, Download.
- Provides script format of one CLI command per line.

## **Considerations**

- Total number of scripts stored on the system is limited by NVRAM/FLASH size.
- Application of scripts is partial if script fails. For example, if the script executes five of ten commands and the script fails, the script stops at five.
- Scripts cannot be modified or deleted while being applied.
- Validation of scripts checks for syntax errors only. It does not validate that the script will run.

# **CLI Examples**

The following are examples of the commands used for the Configuration Scripting feature.

#### **Example #1: script**

```
(DWS-3024) #script ?
apply Applies configuration script to the switch.
delete Deletes a configuration script file from the switch.
```
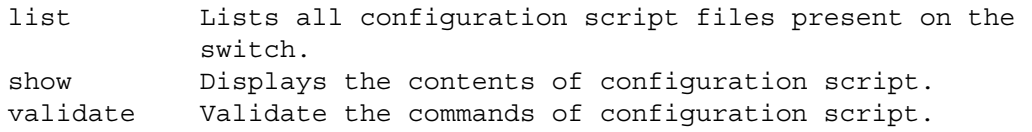

#### **Example #2: script list and script delete**

(DWS-3024) #script list Configuration Script Name Size(Bytes) ------------------------- ---------- basic.scr 93 running-config.scr 3201 2 configuration script(s) found. 1020706 bytes free. (DWS-3024) #script delete basic.scr Are you sure you want to delete the configuration script(s)? (y/n) y 1 configuration script(s) deleted.

#### **Example #3: script apply running-config.scr**

(DWS-3024) #script apply running-config.scr Are you sure you want to apply the configuration script?  $(y/n)$  y The systems has unsaved changes. Would you like to save them now?  $(y/n)$  y Configuration Saved!

#### **Example #4: show running-config**

Use this command to capture the running configuration into a script.

(DWS-3024)#show running-config running-config.scr Config script created successfully.

(DWS-3024)#script list

Configuration Script Name Size(Bytes) ------------------------- --------- running-config.scr 3201

1 configuration script(s) found. 1020799 bytes free.

#### **Example #5: copy nvram: script**

Use this command to upload a configuration script.

(DWS-3024) #copy nvram: script running-config.scr tftp://192.168.77.52/running-config.scr Mode........................... TFTP Set TFTP Server IP........... 192.168.77.52 TFTP Path.................... ./ TFTP Filename................ running-config.scr Data Type...................... Config Script Source Filename.............. running-config.scr Are you sure you want to start?  $(y/n)$  y

File transfer operation completed successfully.

#### **Example #6: script validate running-config.scr**

(DWS-3024)#script validate running-config.scr *serviceport protocol none network protocol dhcp no network javamode vlan database exit configure stack member 2 1 exit logging buffered logging host 192.168.77.151* Configuration script 'running-config.scr' validated. (DWS-3024) #script apply running-config.scr Are you sure you want to apply the configuration script?  $(y/n)$  y The system has unsaved changes. Would you like to save them now?  $(y/n)$  y Configuration Saved!

#### **Example #7: Validate another Configuration Script**

```
(DWS-3024) #script validate default.scr
network parms 172.30.4.2 255.255.255.0 0.0.0.0
vlan database
exit
configure
lineconfig
exit
spanning-tree configuration name 00-18-00-00-00-10
interface 0/1
exit
interface 0/2
exit
interface 0/3
exit
... continues through interface 0/26 ...
exit
exit
Configuration script 'default.scr' validation succeeded.
```
# **Outbound Telnet**

This section describes the Outbound Telnet feature.

## **Overview**

Outbound Telnet:

- Feature establishes an outbound telnet connection between a device and a remote host.
- When a telnet connection is initiated, each side of the connection is assumed to originate and terminate at a "Network Virtual Terminal" (NVT).
- Server and user hosts do not maintain information about the characteristics of each other's terminals and terminal handling conventions.
- Must use a valid IP address.

## **CLI Examples**

The following are examples of the commands used in the Outbound Telnet feature.

#### **Example #1: show network**

```
(DWS-3024) >telnet 192.168.77.151
Trying 192.168.77.151...
(DWS-3024) 
User:admin
Password:
(DWS-3024)>enable
Password:
(DWS-3024)#show network
IP Address...............................192.168.77.151
Subnet Mask..............................255.255.255.0
Default Gateway..........................192.168.77.127
Burned In MAC Address....................00:10:18.82.04:E9
Locally Administered MAC Address.........00:00:00:00:00:00
MAC Address Type.........................Burned In
Network Configuration Protocol Current...DHCP
Management VLAN ID.......................1
Web Mode.................................Enable
Java Mode ...................................Disable
```
#### **Example #2: show telnet**

(DWS-3024)#show telnet

Outbound Telnet Login Timeout (minutes)........5 Maximum Number of Outbound Telnet Sessions.....5 Allow New Outbound Telnet Sessions.............Yes

#### **Example #3: transport output telnet**

```
(DWS-3024) (Config)#lineconfig ?
<cr> Press Enter to execute the command.
(DWS-3024) (Config)#lineconfig
(DWS-3024) (Line)#transport ?
input Displays the protocols to use to connect to a
                      specific line of the router.
output Displays the protocols to use for outgoing
                      connections from a line.
(DWS-3024) (Line)#transport output ?
telnet Allow or disallow new telnet sessions.
(DWS-3024) (Line)#transport output telnet ?
<cr> Press Enter to execute the command.
(DWS-3024) (Line)#transport output telnet
(DWS-3024) (Line)#
```
#### **Example #4: session-limit and session-timeout**

(DWS-3024) (Line)#session-limit ?

```
<0-5> Configure the maximum number of outbound telnet
                      sessions allowed.
(DWS-3024) (Line)#session-limit 5
(DWS-3024) (Line)#session-timeout ?
<1-160> Enter time in minutes.
(DWS-3024) (Line)#session-timeout 15
```
# **Web Example**

You can set up the Outbound Telnet session through the Web interface.

You can:

- Enable or disable administration mode<br>• Set how many sessions you want
- Set how many sessions you want
- Set the session time outs

#### **Figure 91. Telnet Session Configuration**

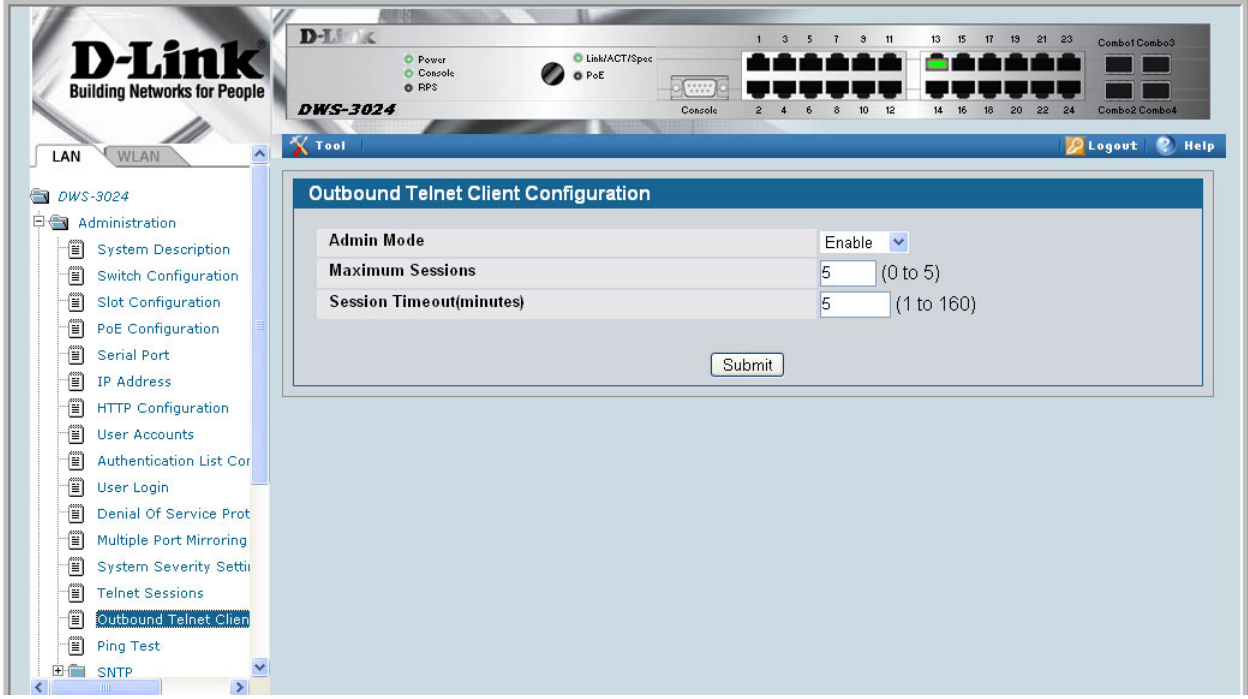

**Wired Configuration Guide**

# **Pre-Login Banner**

This section describes the Pre-Login Banner feature.

### **Overview**

Pre-Login Banner:

- Allows you to create message screens when logging into the CLI Interface
- By default, no Banner file exists
- Banner can be uploaded or downloaded
- File size cannot be larger than 2K

The Pre-Login Banner feature is only for the CLI interface.

## **CLI Example**

To create a Pre-Login Banner, follow these steps:

1. On your PC, using Notepad or another text editor, create a banner.txt file that contains the banner to be displayed.

DWS-3000 switch Login Banner - Unauthorized access is punishable by law.

2. Transfer the file from the PC to the switch using TFTP

<span id="page-155-0"></span>(DWS-3024) #copy tftp://192.168.77.52/banner.txt nvram:clibanner Mode...........................................TFTP Set TFTP Server IP.............................192.168.77.52 TFTP Path......................................./ TFTP Filename..................................banner.txt Data Type......................................Cli Banner Are you sure you want to start?  $(y/n)$  y CLI Banner file transfer operation completed successfully! (DWS-3024) #exit (DWS-3024) >logout DWS-3000 switch Login Banner - Unauthorized access is punishable by law. User:

**Note:** The command "no clibanner" removes the banner from the switch.

# **Simple Network Time Protocol (SNTP)**

This section describes the Simple Network Time Protocol (SNTP) feature.

### **Overview**

SNTP:

- Used for synchronizing network resources
- Adaptation of NTP
- Provides synchronized network timestamp<br>• Can be used in broadcast or unicast mode
- Can be used in broadcast or unicast mode
- SNTP client implemented over UDP which listens on port 123

## **CLI Examples**

The following are examples of the commands used in the SNTP feature.

#### **Example #1: show sntp**

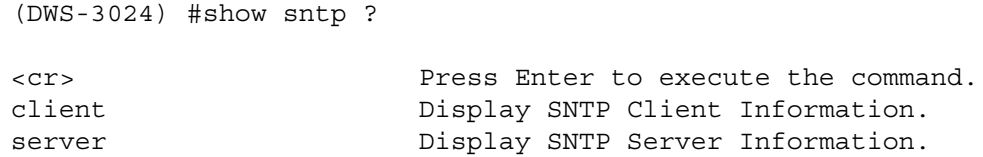

#### **Example #2: show sntp client**

(DWS-3024) #show sntp client

Client Supported Modes: unicast broadcast SNTP Version: 4 Port: 123 Client Mode: unicast Unicast Poll Interval: 6 Poll Timeout (seconds): 5 Poll Retry: 1

#### **Example #3: show sntp server**

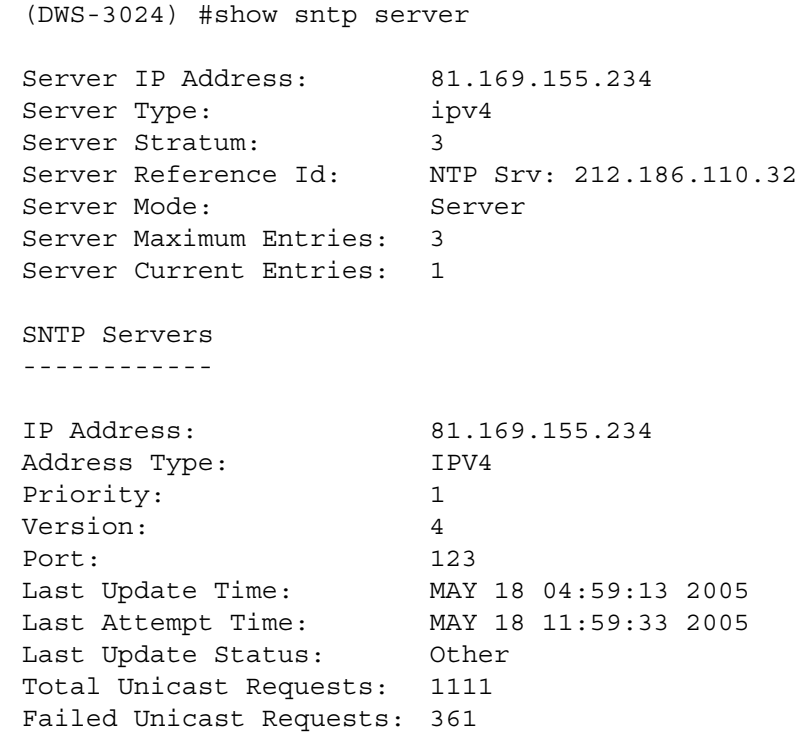

#### **Example #4: configure sntp**

(DWS-3024)(Config) #sntp ?

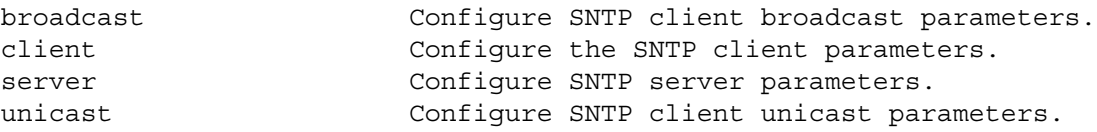

### **Example #5: configure sntp client mode**

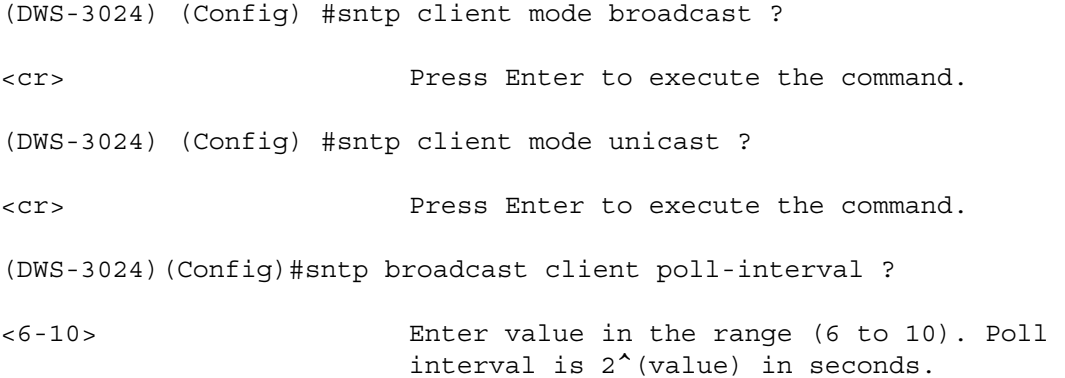

#### **Example #6: configuring sntp server**

(DWS-3024)(Config) #sntp server d-link ? <cr> Press Enter to execute the command. <1-3> Enter SNTP server priority from 1 to 3.

#### **Example #7: configure sntp client port**

(DWS-3024)(Config) #sntp client port 1 ?

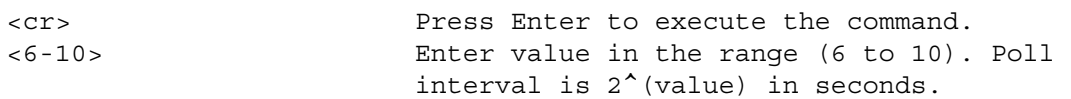

## **Web Interface Examples**

The following are examples of Web Interface pages used in the SNTP feature.

**Figure 92. SNTP Global Configuration Page**

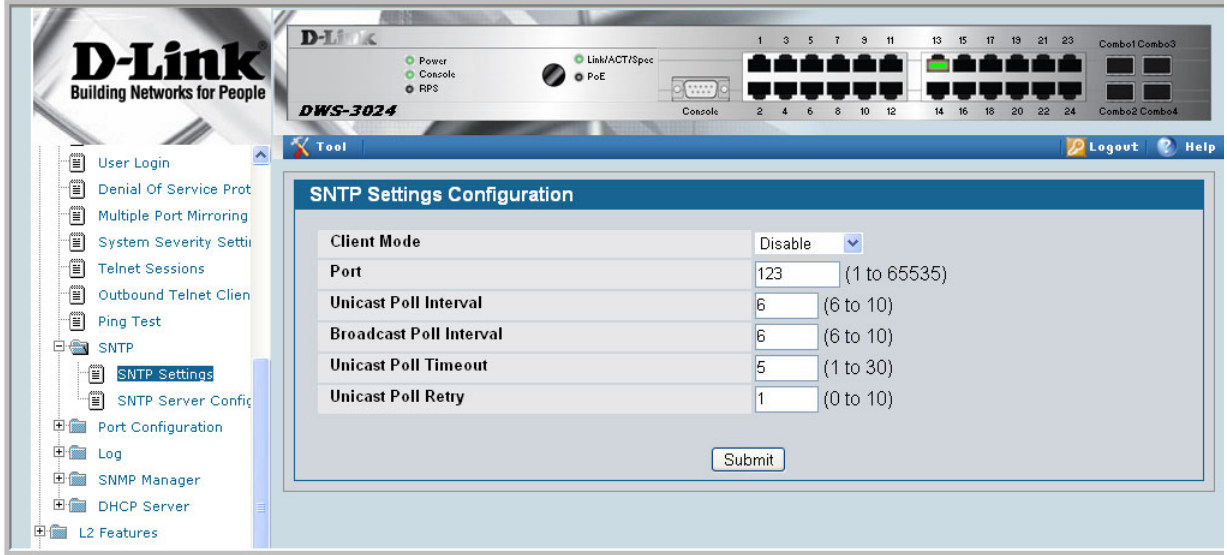

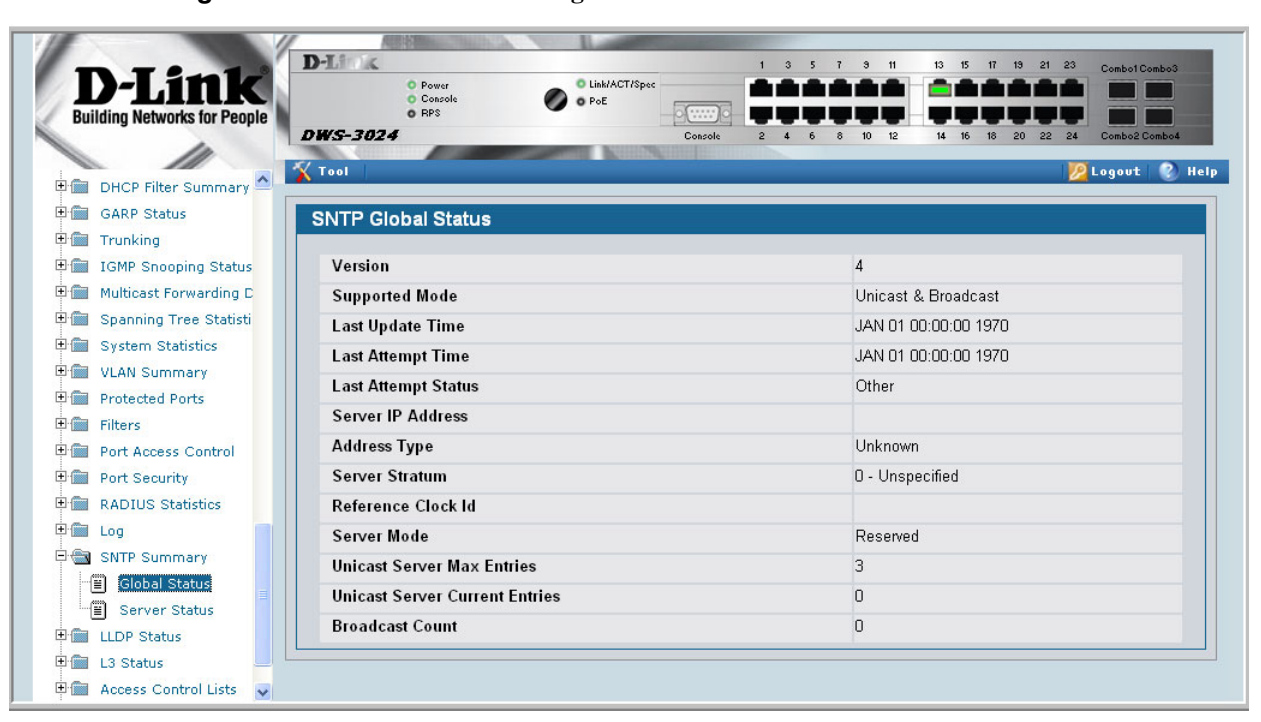

#### **Figure 93. SNTP Global Status Page**

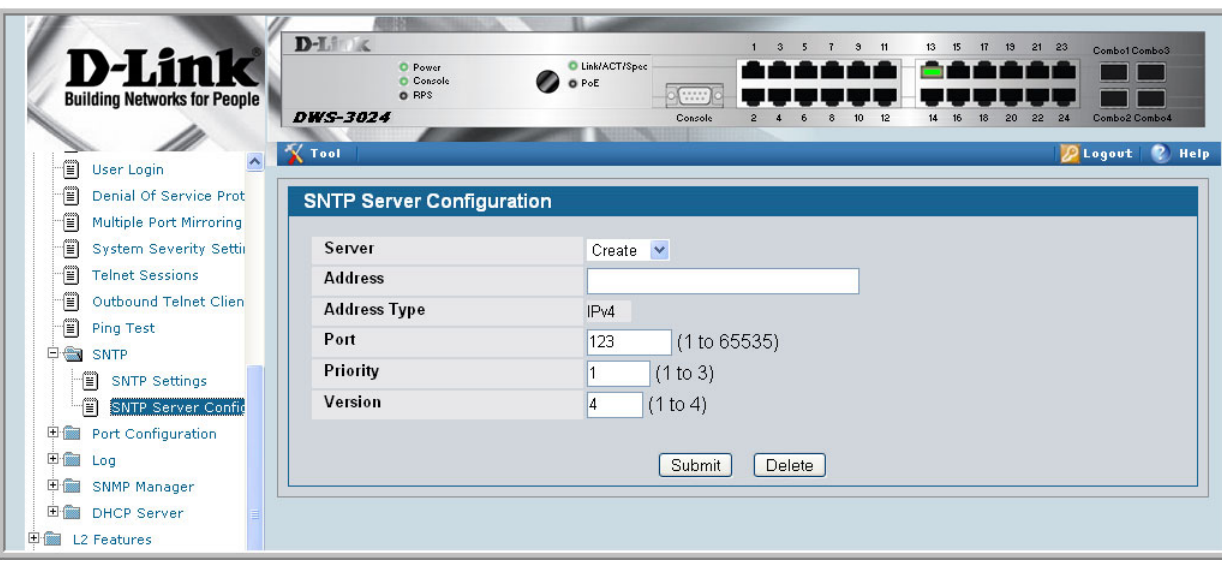

**Figure 94. SNTP Server Configuration Page**

**Figure 95. SNTP Server Status Page**

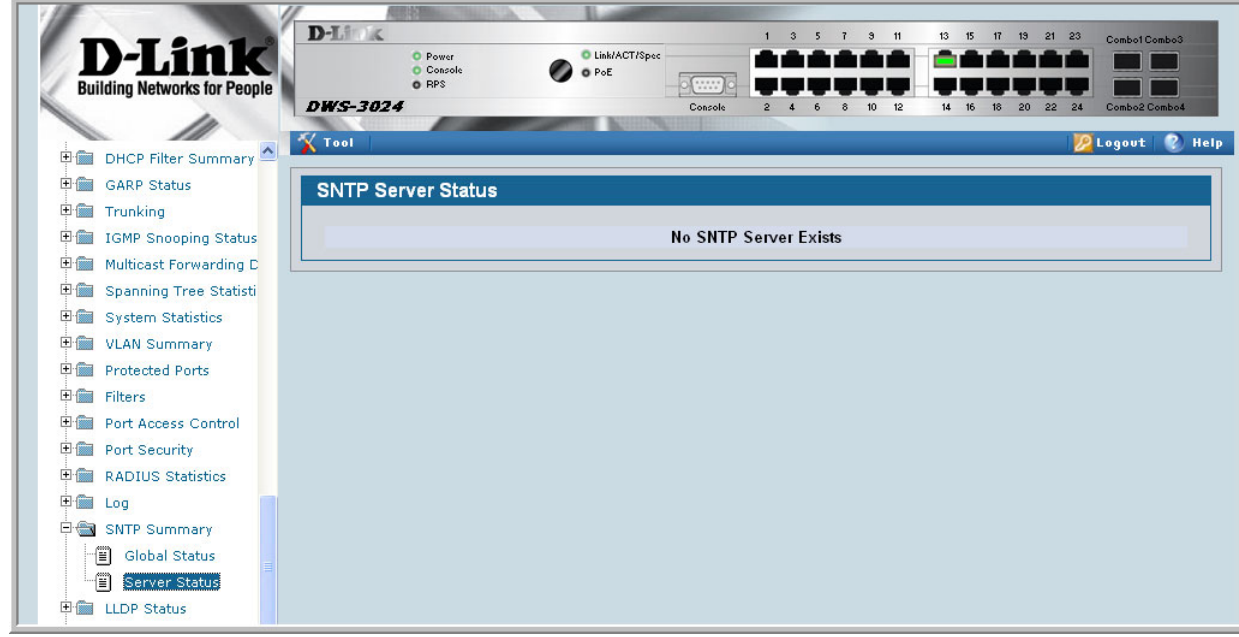

**Wired Configuration Guide**

# **Syslog**

This section provides information about the Syslog feature.

### **Overview**

Syslog:

- Allows you to store system messages and/or errors
- Can store to local files on the switch or a remote server running a syslog daemon
- Method of collecting message logs from many systems

#### **Interpreting Log Files**

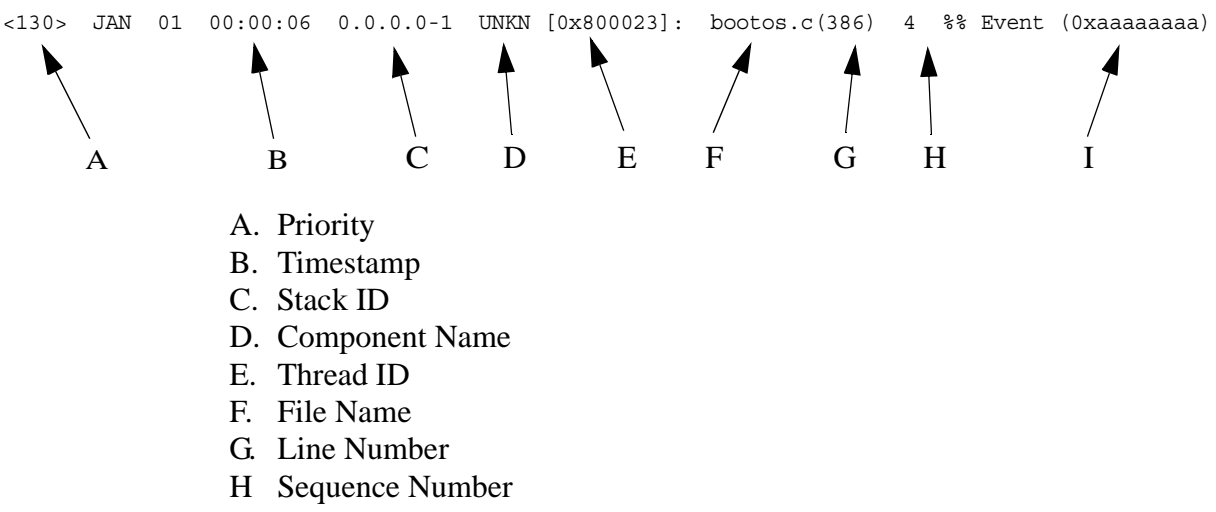

I. Message

## **CLI Examples**

The following are examples of the commands used in the Syslog feature.

#### **Example #1: show logging**

(DWS-3024) #show logging

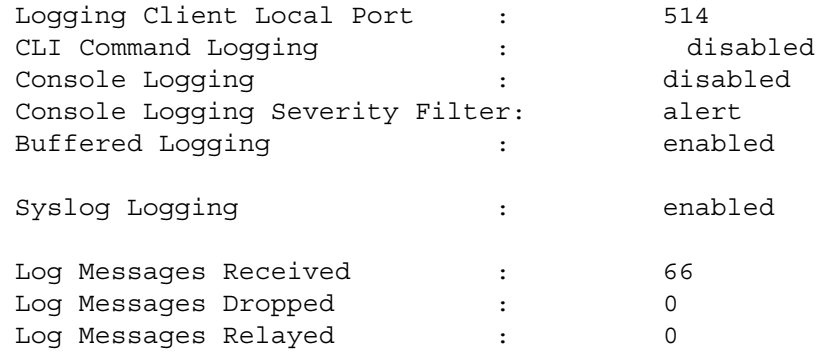

#### **Example #2: show logging buffered**

(DWS-3024) #show logging buffered ? <cr> Press Enter to execute the command. (DWS-3024) #show logging buffered Buffered (In-Memory) Logging : enabled Buffered Logging Wrapping Behavior: On Buffered Log Count : 66

<6> Nov 29 13:31:38 0.0.0.0-1 UNKN[292290880]: sysapi.c(1280) 3 %% sysapiCfgFile sSeparate: CRC check failed. 0x0 read and 0xce0a37e0 calculated <6> Nov 29 13:31:38 0.0.0.0-1 UNKN[292290880]: sysapi.c(1131) 4 %% could not sep arate SYSAPI CONFIG FILENAME <2> Nov 29 13:31:42 0.0.0.0-1 UNKN[292290880]: bootos.c(332) 5 %% Event(0xaaaaaa aa) <6> Nov 29 13:31:49 0.0.0.0-1 UNKN[296038472]: sysapi.c(1912) 6 %% Building defa ults for file log.cfg version 1 <6> Nov 29 13:32:12 0.0.0.0-1 UNKN[295813352]: edb.c(360) 7 %% EDB Callback: Uni t Join: 1. <6> Nov 29 13:32:12 0.0.0.0-1 UNKN[293358784]: sysapi.c(1912) 8 %% Building defa ults for file simCfgData.cfg version 3

#### **Example #3: show logging traplogs**

(DWS-3024) #show logging traplogs Number of Traps Since Last Reset............... 16 Trap Log Capacity.................................. 256 Number of Traps Since Log Last Viewed.......... 0 Log System Up Time Trap --- ------------------------ --------------------------------------- 0 6 days 20:22:35 Failed User Login: Unit: 1 User ID: 1 6 days 19:19:58 Multiple Users: Unit: 0 Slot: 3 Port: 1 2 5 days 23:31:27 Multiple Users: Unit: 0 Slot: 3 Port: 1 3 5 days 19:21:51 Multiple Users: Unit: 0 Slot: 3 Port: 1 4 2 days 23:16:32 Link Down: Unit: 0 Slot: 1 Port: 2 5 2 days 23:16:03 Link Down: Unit: 0 Slot: 1 Port: 1 6 2 days 19:49:28 Multiple Users: Unit: 0 Slot: 3 Port: 1 7 2 days 18:20:56 Multiple Users: Unit: 0 Slot: 3 Port: 1 8 2 days 17:10:41 Multiple Users: Unit: 0 Slot: 3 Port: 1 9 2 days 00:55:42 Multiple Users: Unit: 0 Slot: 3 Port: 1 10 2 days 00:55:38 Failed User Login: Unit: 1 User ID: admin 11 2 days 00:20:12 Multiple Users: Unit: 0 Slot: 3 Port: 1

#### **Example 4: show logging hosts**

(DWS-3024) #show logging hosts ? <cr> Press Enter to execute the command. (DWS-3024) #show logging hosts Index IP Address Severity Port Status ----- ----------------- ---------- ---- ------------- 1 192.168.21.253 critical 514 Active

#### **Example #5: logging port configuration**

```
(DWS-3024) #config
(DWS-3024) (Config)#logging ?
buffered Buffered (In-Memory) Logging Configuration.
cli-command CLI Command Logging Configuration.
console Console Logging Configuration.
host Enter IP Address for Logging Host
syslog Syslog Configuration.
(DWS-3024) (Config)#logging host ?
<hostaddress> Enter Logging Host IP Address
reconfigure Logging Host Reconfiguration
remove Logging Host Removal
(DWS-3024) (Config)#logging host 192.168.21.253 ?
<cr> Press Enter to execute the command.
<port> Enter Port ID from 0 to 65535
(DWS-3024) (Config)#logging host 192.168.21.253 4 ?
<cr> Press Enter to execute the command.
<severitylevel> Enter Logging Severity Level (emergency|0, alert|1,
                     critical|2, error|3, warning|4, notice|5, info|6,
                     debug|7).
(DWS-3024) (Config)#logging host 192.168.21.253 4 1 ?
<cr>
Press Enter to execute the command.
(DWS-3024) (Config)#logging host 192.168.21.253 4 1
(DWS-3024) (Config)#exit
(DWS-3024) #show logging hosts ?
<unit> Enter switch ID in the range of 1 to 8.
(DWS-3024) #show logging hosts 1
Index IP Address Port Status
----- ----------------- ---- -------------
1 192.168.21.253 4 Active
```
# **Web Examples**

The following web pages are used with the Syslog feature.

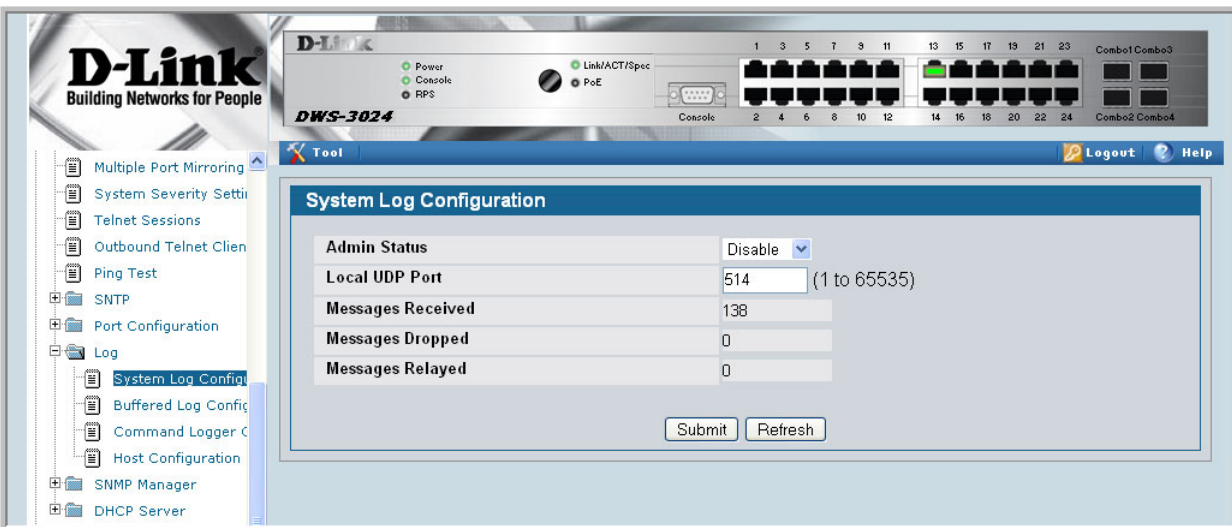

**Figure 96. Log - Syslog Configuration Page**

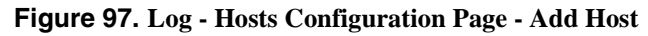

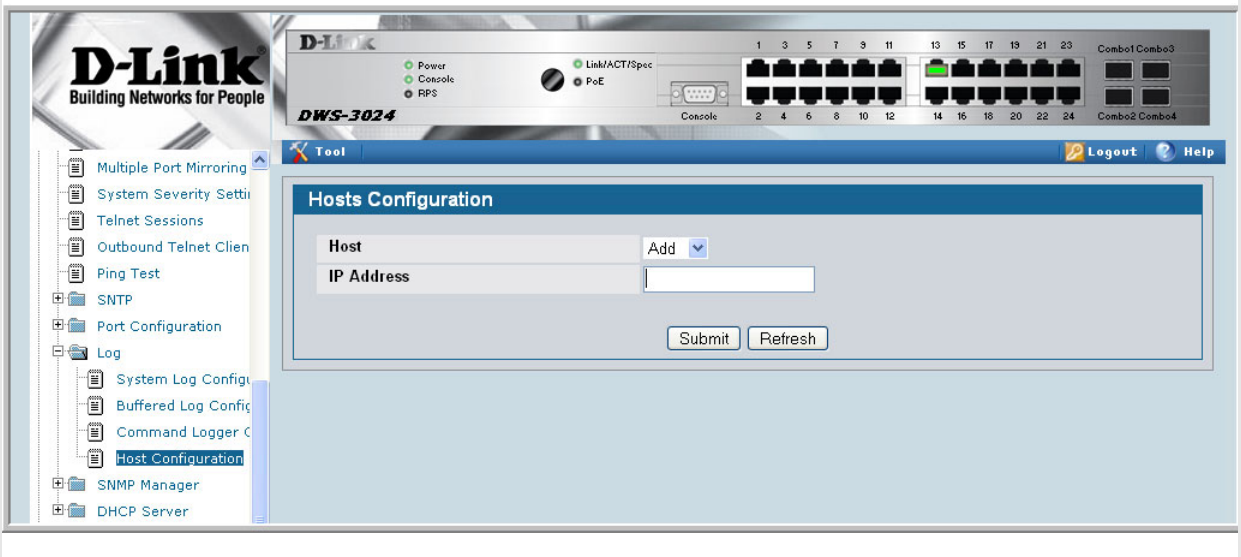

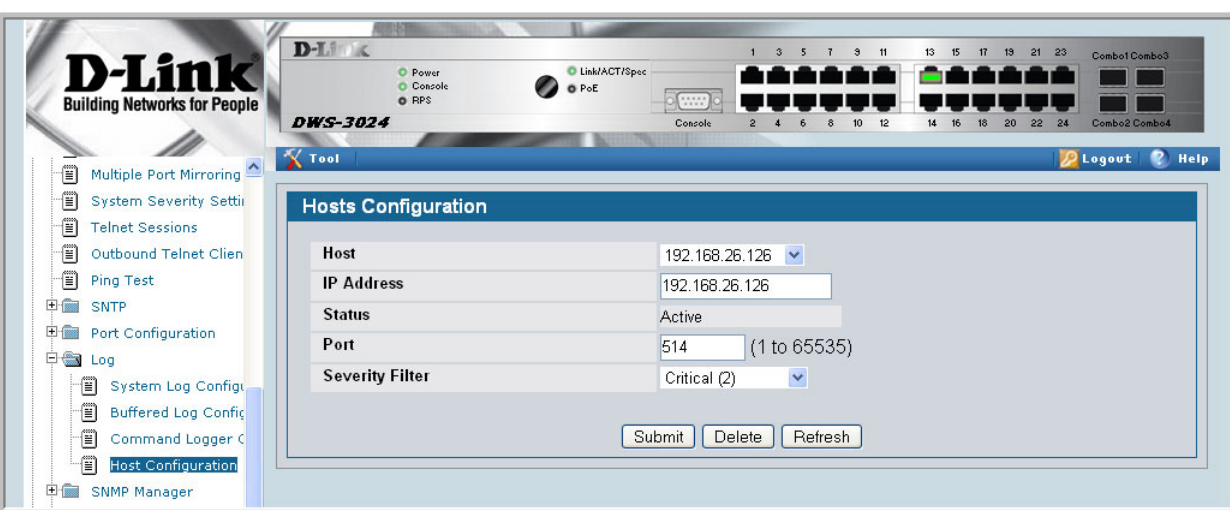

#### **Figure 98. Log - Hosts Configuration Page**

# **Port Description**

The Port Description feature lets you specify an alphanumeric interface identifier that can be used for SNMP network management.

# **CLI Example**

Use the commands shown below for the Port Description feature.

#### **Example #1: Enter a Description for a Port**

This example specifies the name "Test" for port 0/10:

```
config
     interface 0/10
         description Test
         exit
     exit
```
#### **Example #2: Show the Port Description**

<span id="page-168-1"></span>show port description 0/10

Interface.......0/10 ifIndex.........10 Description.....Test MAC Address.....00:00:00:01:00:02 Bit Offset Val..10

# **Configuring Port Description with the Web Interface**

Use the following Web screen to enter Port Description information.

#### **Figure 99. Port Configuration Screen - Set Port Description**

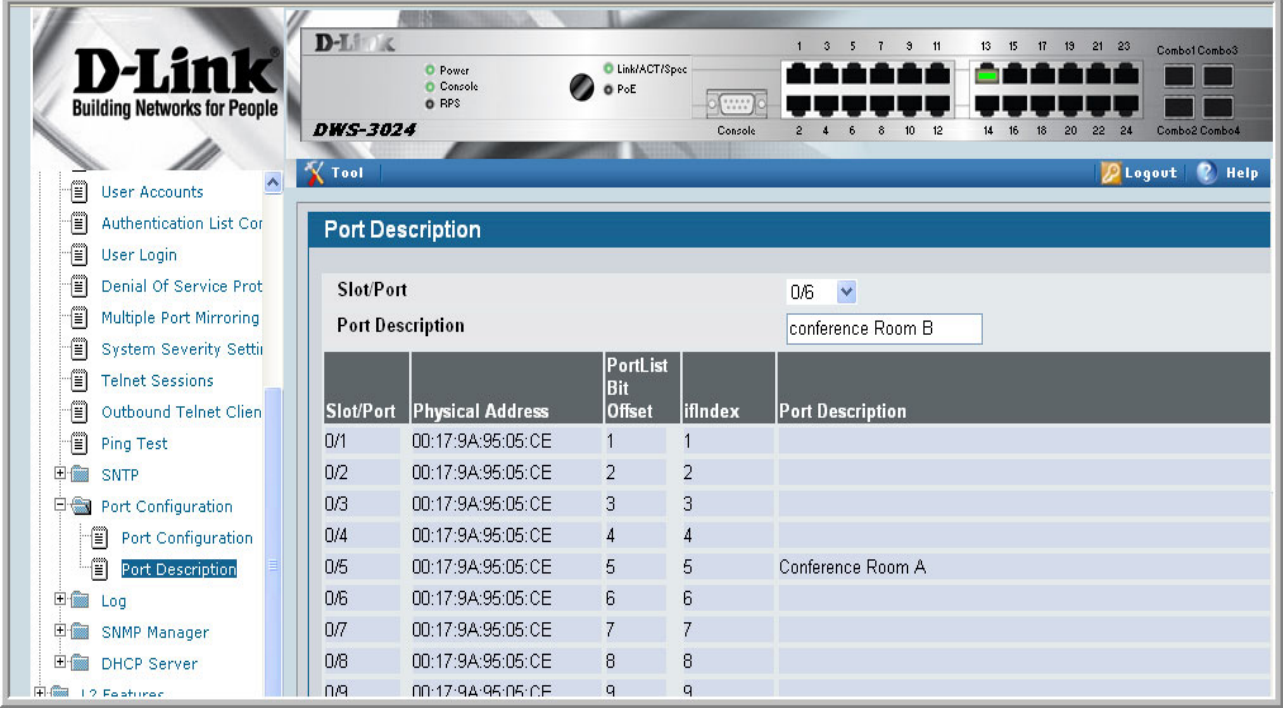

# $\blacktriangle$

# **List of Commands**

#### Symbols

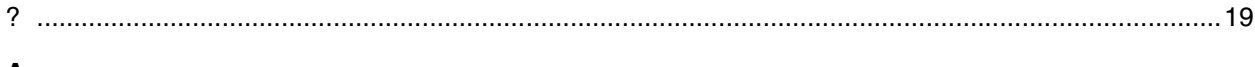

#### $\pmb{\mathsf{A}}$

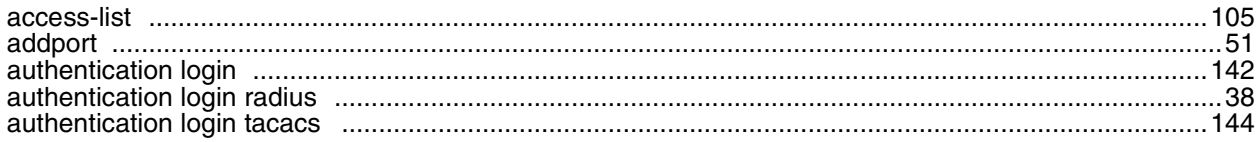

#### $\mathbf c$

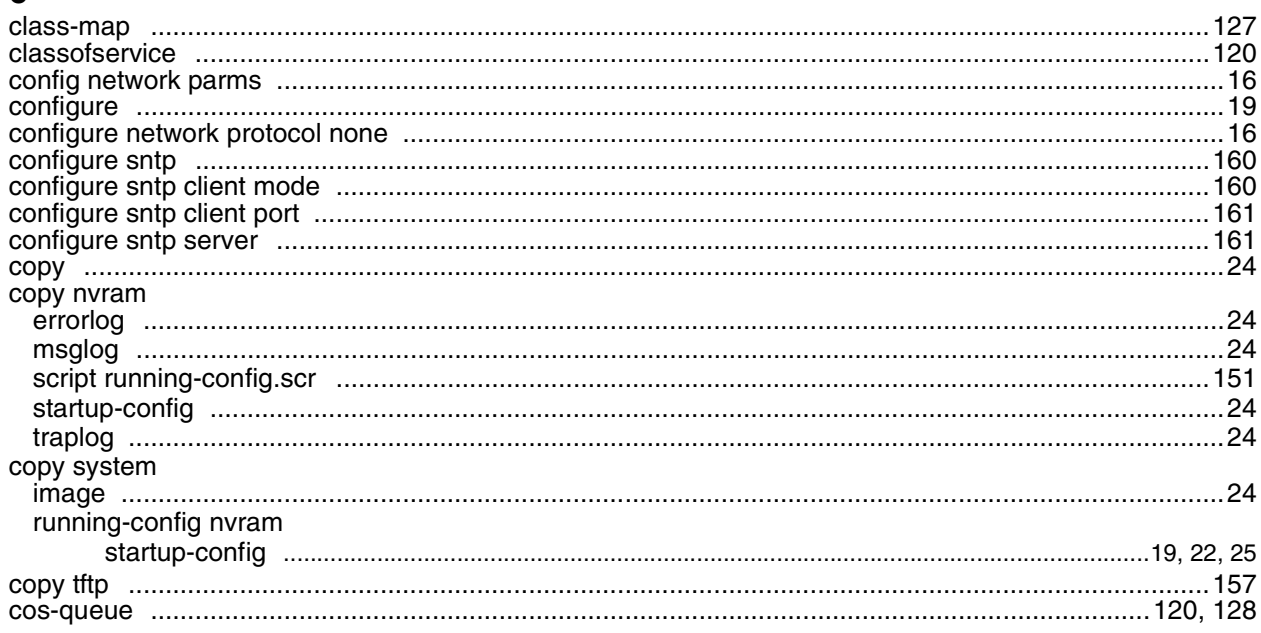

#### D

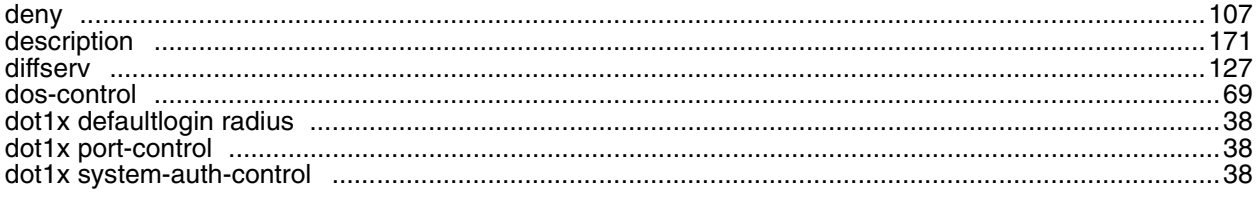

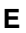

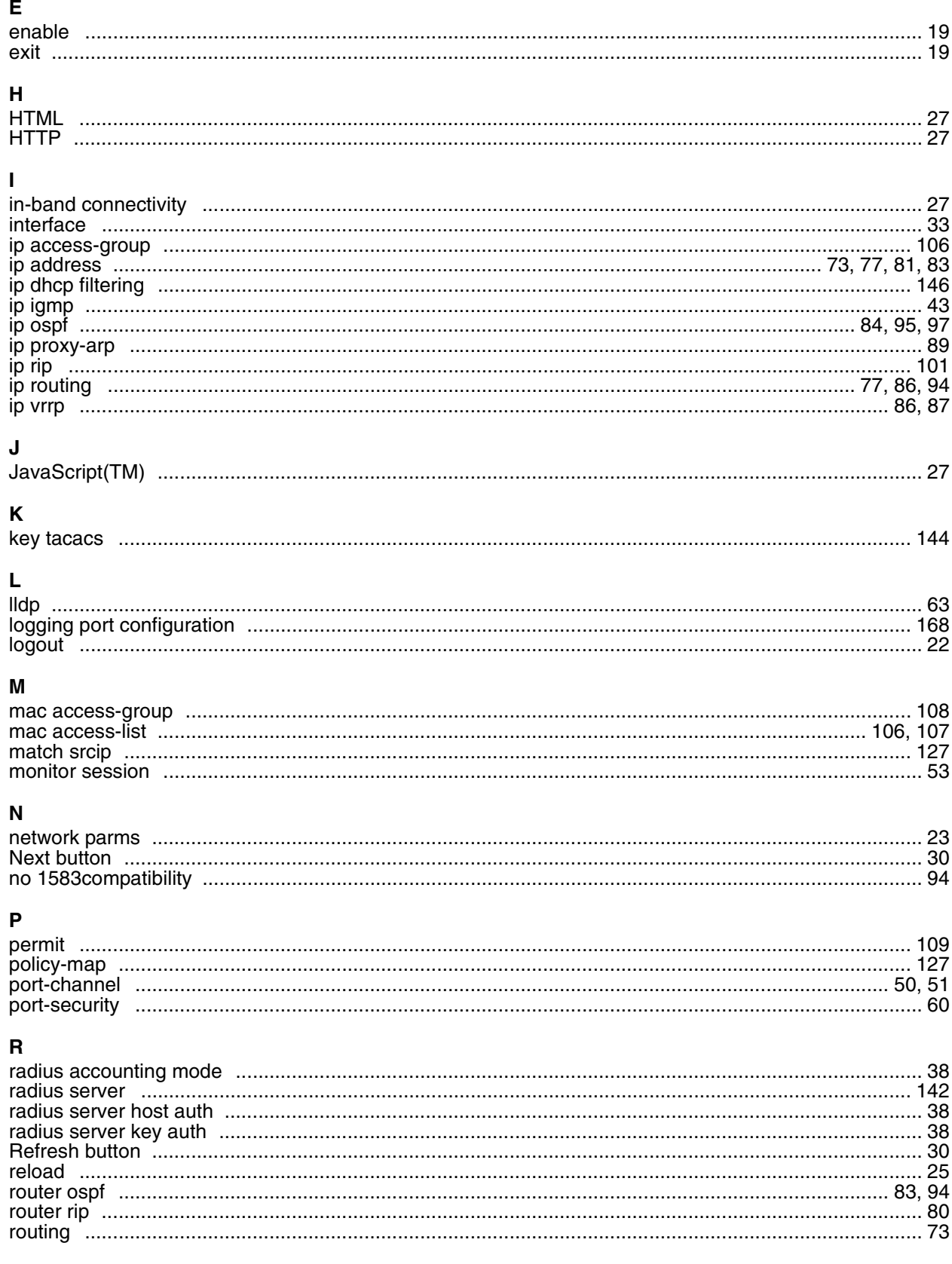

#### ${\mathsf S}$

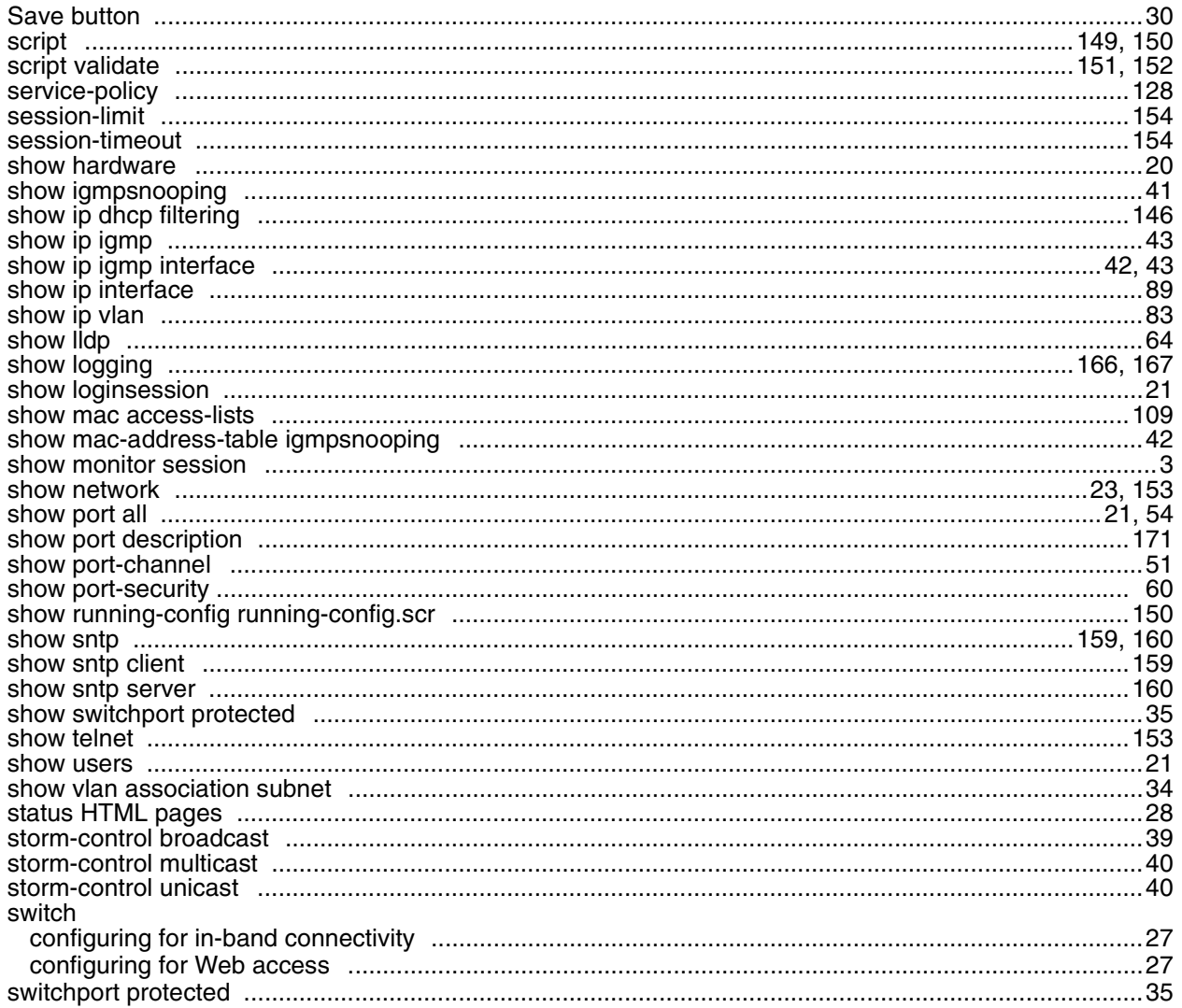

#### $\mathsf T$

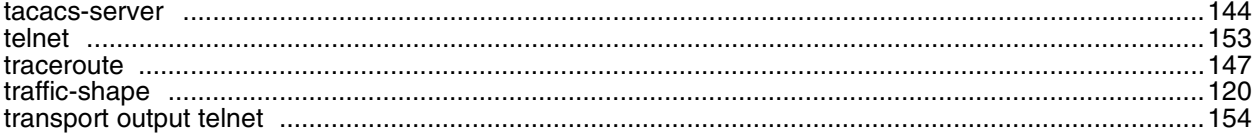

#### $\mathsf{U}$

#### $\mathbf V$

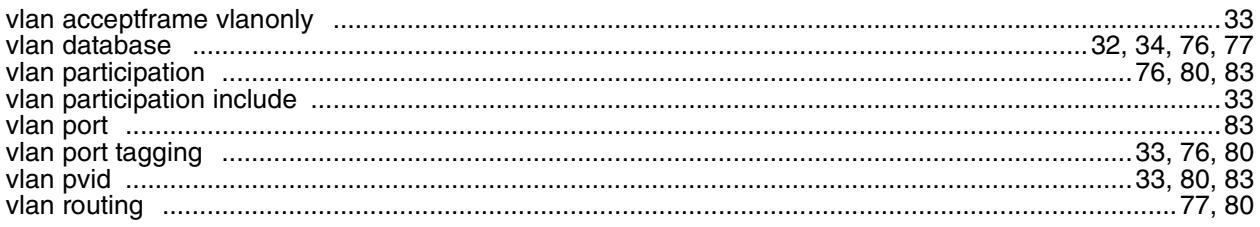

#### W

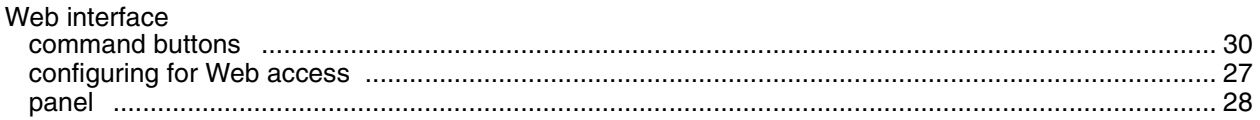